# seca 535/525

# Mode d'emploi

Version du logiciel 1.0 à partir de la mise à jour Build 930

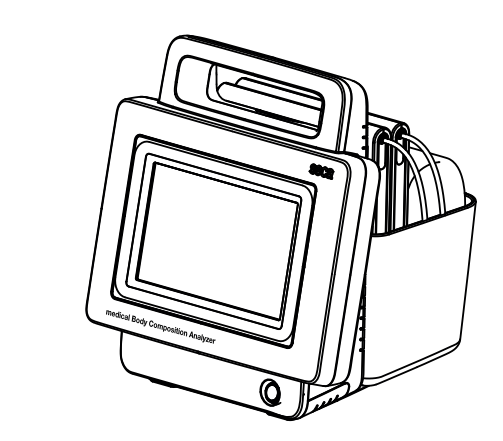

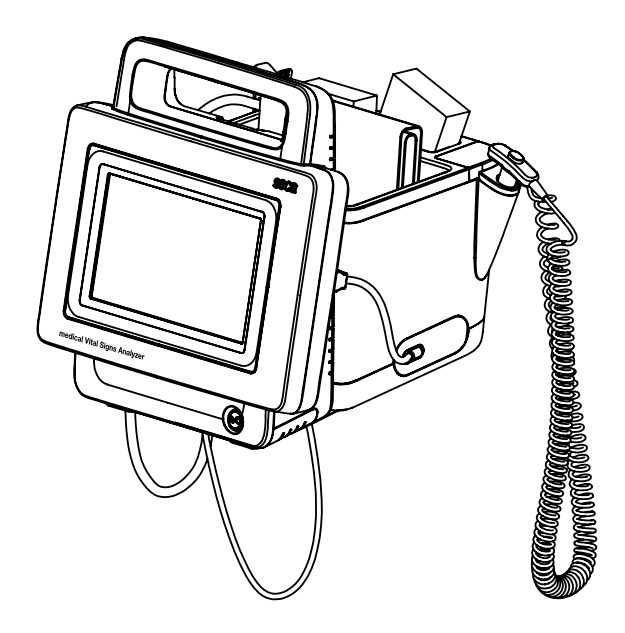

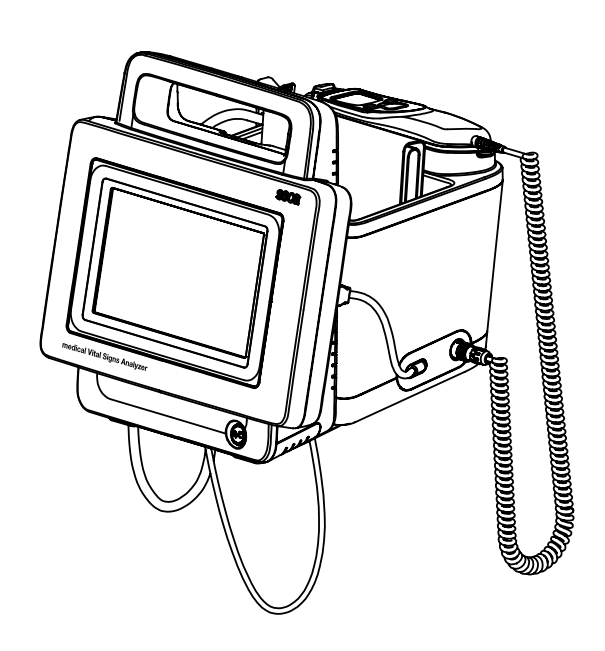

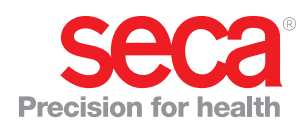

# **SOMMAIRE**

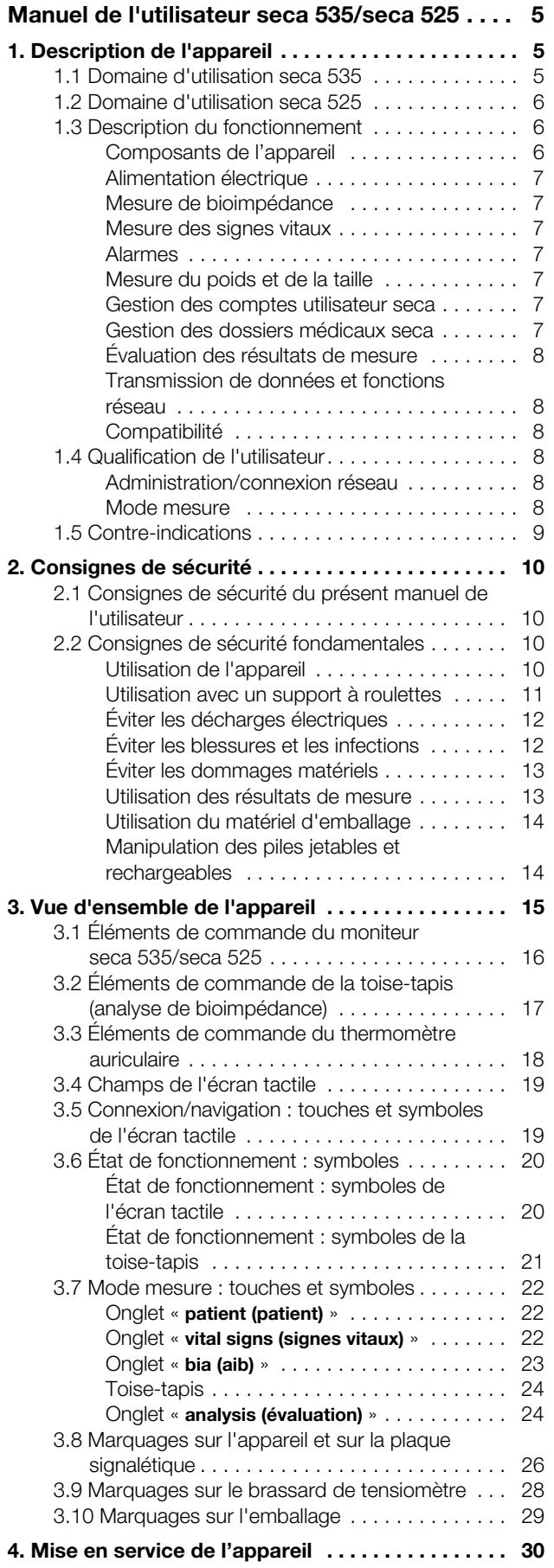

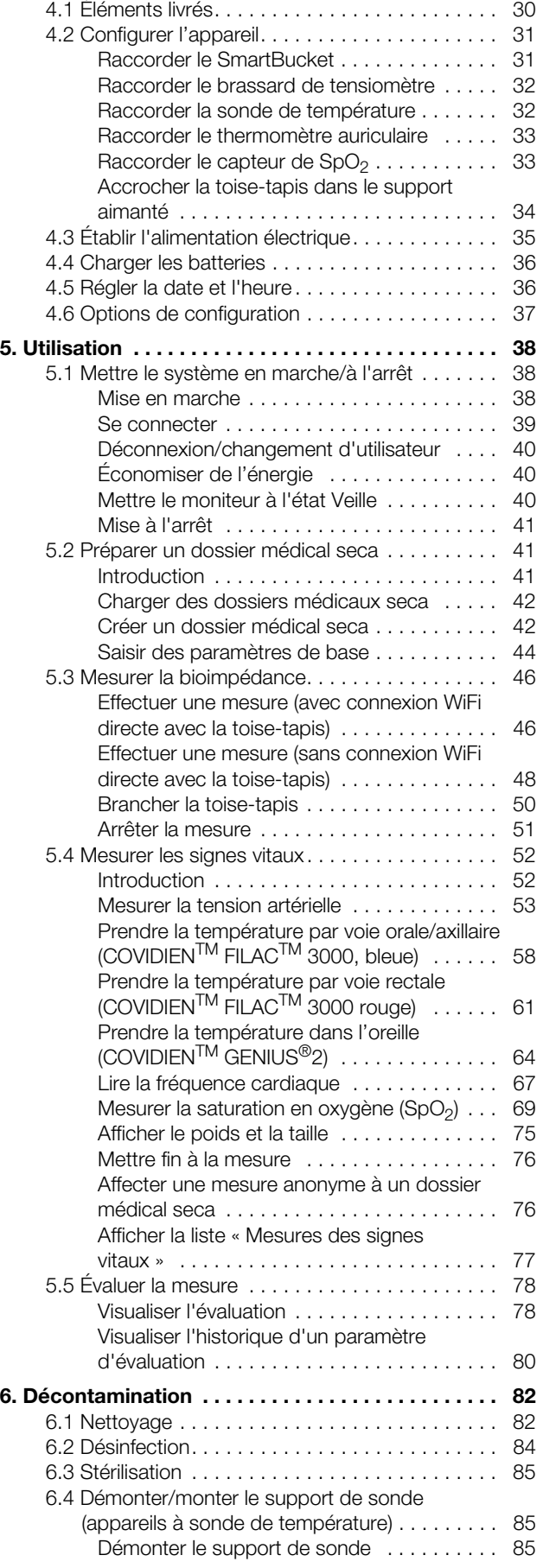

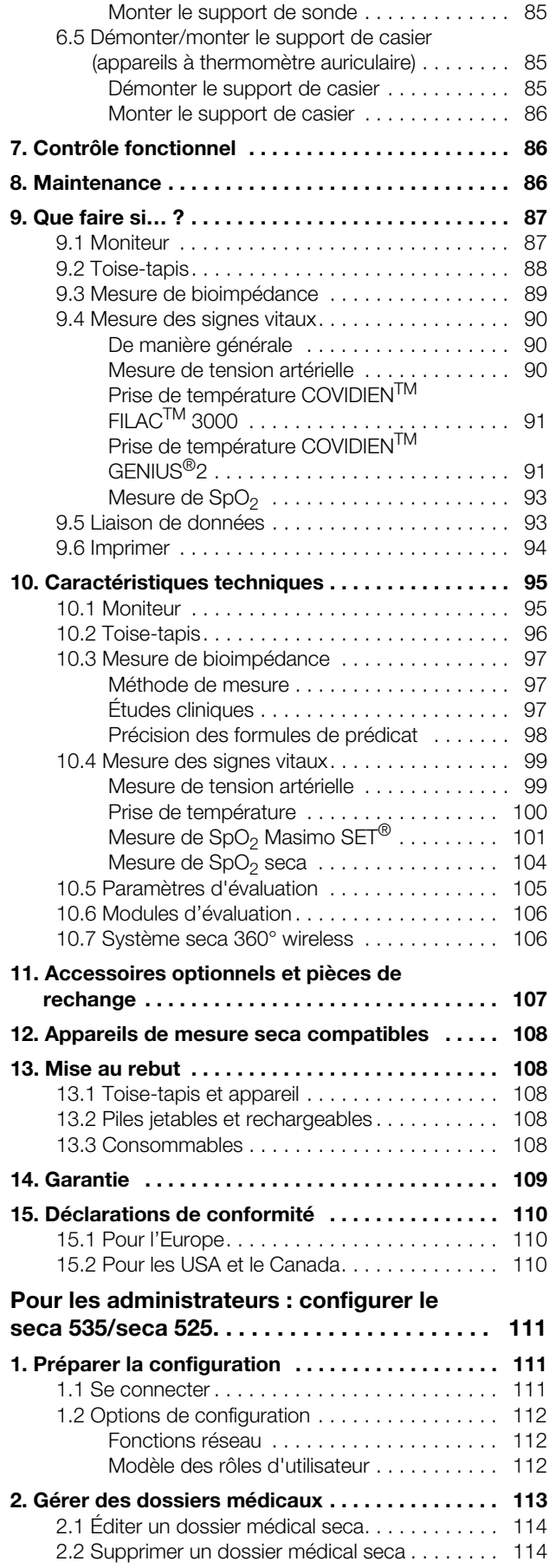

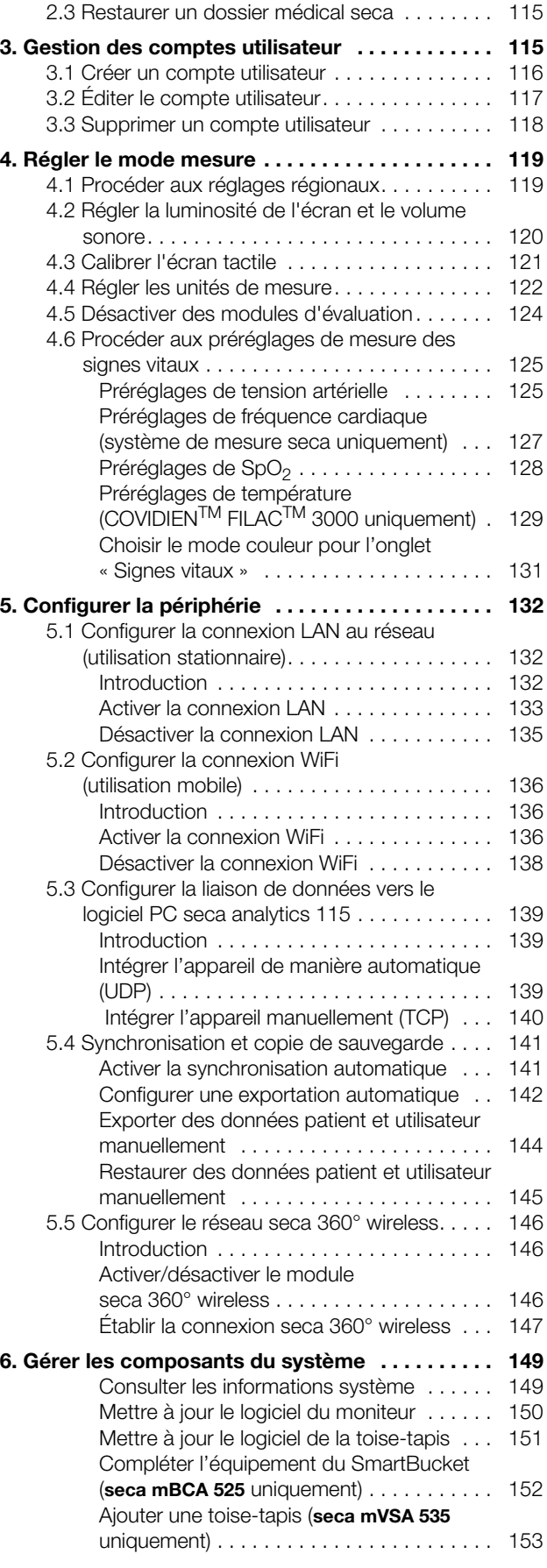

[Ajouter un thermomètre auriculaire](#page-153-0)  [\(](#page-153-0)seca mVSA 535 uniquement) . . . . . . . . . . . 154

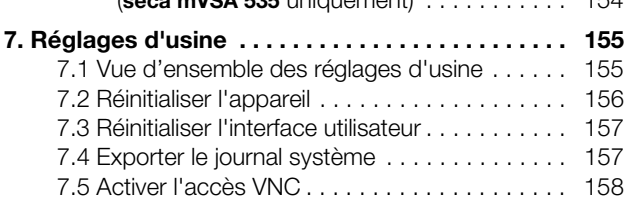

# <span id="page-4-3"></span><span id="page-4-0"></span>MANUEL DE L'UTILISATEUR SECA 535/SECA 525

- **→** [Description de l'appareil](#page-4-1) → Que faire si...?
- → [Consignes de sécurité](#page-9-0) → [Caractéristiques techniques](#page-94-0)
- ➔ [Vue d'ensemble de l'appareil](#page-14-0) ➔ [Accessoires optionnels et pièces](#page-106-0)
- → [Mise en service de l'appareil](#page-29-0) → [Mise au rebut](#page-107-1)
- ➔ [Utilisation](#page-37-0) ➔ [Garantie](#page-108-0)
- **→** [Décontamination](#page-81-0) <br>→ Déclaration → [Déclarations de conformité](#page-109-0)
- ➔ [Contrôle fonctionnel](#page-85-1) ➔ [Pour les administrateurs :](#page-110-3)
- → [Maintenance](#page-85-2)
- Version du logiciel : 1.0 à partir de Build 930 Référence de ce document : 17-10-05-353-003b/05-2018 B

#### REMARQUE :

Le présent document décrit le volume d'équipement maximal de la gamme seca mVSA 535/seca mBCA 525 : mesure de tension artérielle, température, saturation en oxygène et bioimpédance. Selon l'équipement dont vous disposez, certaines informations peuvent donc ne pas concerner votre appareil. Tenez compte des informations concernant votre appareil dans le présent document.

[de rechange](#page-106-0)

[configurer le seca 535/seca 525](#page-110-3)

# <span id="page-4-1"></span>1. DESCRIPTION DE L'APPAREIL

- **→ [Domaine d'utilisation seca 535](#page-4-2)**
- ➔ [Domaine d'utilisation seca 525](#page-5-0)
- **→ [Description du fonctionnement](#page-5-1)**
- **→ [Qualification de l'utilisateur](#page-7-3)**
- **→ [Contre-indications](#page-8-0)**

### <span id="page-4-2"></span>1.1 Domaine d'utilisation seca 535

L'Analyseur de signes vitaux pour utilisation médicale seca mVSA 535 s'utilise principalement dans les établissements de soins (hôpitaux, cabinets médicaux et centres de soins), conformément à la législation nationale.

L'Analyseur de signes vitaux pour utilisation médicale seca mVSA 535 sert à la mesure discontinue non invasive de la pression sanguine artérielle et/ou à la mesure non invasive de la saturation en oxygène de l'hémoglobine artérielle et/ou à la détermination de la température corporelle et de la fréquence cardiaque, ainsi qu'aux mesures de poids et de taille.

Complété de la fonction « Analyse de bioimpédance », le dispositif médical sert également à la réalisation de mesures d'impédance bio-électrique ainsi qu'au calcul automatique des paramètres en découlant, tels que la Masse maigre (MM). Les résultats sont représentés graphiquement et apportent au médecin traitant une aide concernant les aspects médicaux suivants :

- Détermination de la dépense énergétique et des réserves d'énergie comme base dans le cadre d'un suivi diététique
- Évaluation de l'activité métabolique et du succès de l'entraînement, par ex. dans le cadre d'une thérapie de rééducation ou de kinésithérapie
- Détermination de l'état volémique d'un patient

L'Analyseur de signes vitaux pour utilisation médicale seca mVSA 535 est conçu pour l'utilisation sur des enfants d'au moins 3 ans et des adultes. La fonction « Analyse de bioimpédance » n'est pas conçue pour l'utilisation sur des enfants.

#### <span id="page-5-0"></span>1.2 Domaine d'utilisation seca 525

L'Analyseur de composition corporelle pour utilisation médicale seca mBCA 525 s'utilise principalement dans les établissements de soins (hôpitaux, cabinets médicaux et centres de soins), conformément à la législation nationale.

L'Analyseur de composition corporelle pour utilisation médicale seca mBCA 525 sert à la mesure du poids, de la taille et de l'impédance bioélectrique, ainsi qu'au calcul automatique des paramètres en découlant, tels que la Masse maigre (MM). Les résultats sont représentés graphiquement et apportent au médecin traitant une aide concernant les aspects médicaux suivants :

- Détermination de la dépense énergétique et des réserves d'énergie comme base dans le cadre d'un suivi diététique
- Évaluation de l'activité métabolique et du succès de l'entraînement, par ex. dans le cadre d'une thérapie de rééducation ou de kinésithérapie
- Détermination de l'état volémique d'un patient

L'appareil n'est pas conçu pour l'utilisation sur des enfants.

#### <span id="page-5-1"></span>1.3 Description du fonctionnement

- ➔ [Composants de l'appareil](#page-5-2)
- **→ [Alimentation électrique](#page-6-0)**
- **→ [Mesure de bioimpédance](#page-6-1)**
- **→ [Mesure des signes vitaux](#page-6-2)**
- **→ [Alarmes](#page-6-3)**
- **→ [Mesure du poids et de la taille](#page-6-4)**
- **→ [Gestion des comptes utilisateur seca](#page-6-5)**
- **→ [Gestion des dossiers médicaux seca](#page-6-6)**
- **→** [Évaluation des résultats de mesure](#page-7-0)
- **→ [Transmission de données et fonctions réseau](#page-7-1)**
- **→ [Compatibilité](#page-7-2)**

<span id="page-5-2"></span>Composants de l'appareil L'appareil L'appareil se compose d'un moniteur et d'un SmartBucket (seca mVSA 535) ou d'un moniteur et d'un étui de rangement (seca mBCA 525).

> Le moniteur sert à la gestion des données patient et utilisateur, ainsi qu'à la préparation et l'évaluation des mesures. Le moniteur est équipé d'un écran tactile.

Le SmartBucket (seca mVSA 535 uniquement) est doté d'un système de mesure des signes vitaux ainsi que de possibilités de rangement pour les accessoires de mesure.

<span id="page-5-3"></span>L'étui de rangement (seca mBCA 525 uniquement) sert au rangement de la toise-tapis (mesure de bioimpédance).

<span id="page-6-6"></span><span id="page-6-5"></span><span id="page-6-4"></span><span id="page-6-3"></span><span id="page-6-2"></span><span id="page-6-1"></span><span id="page-6-0"></span>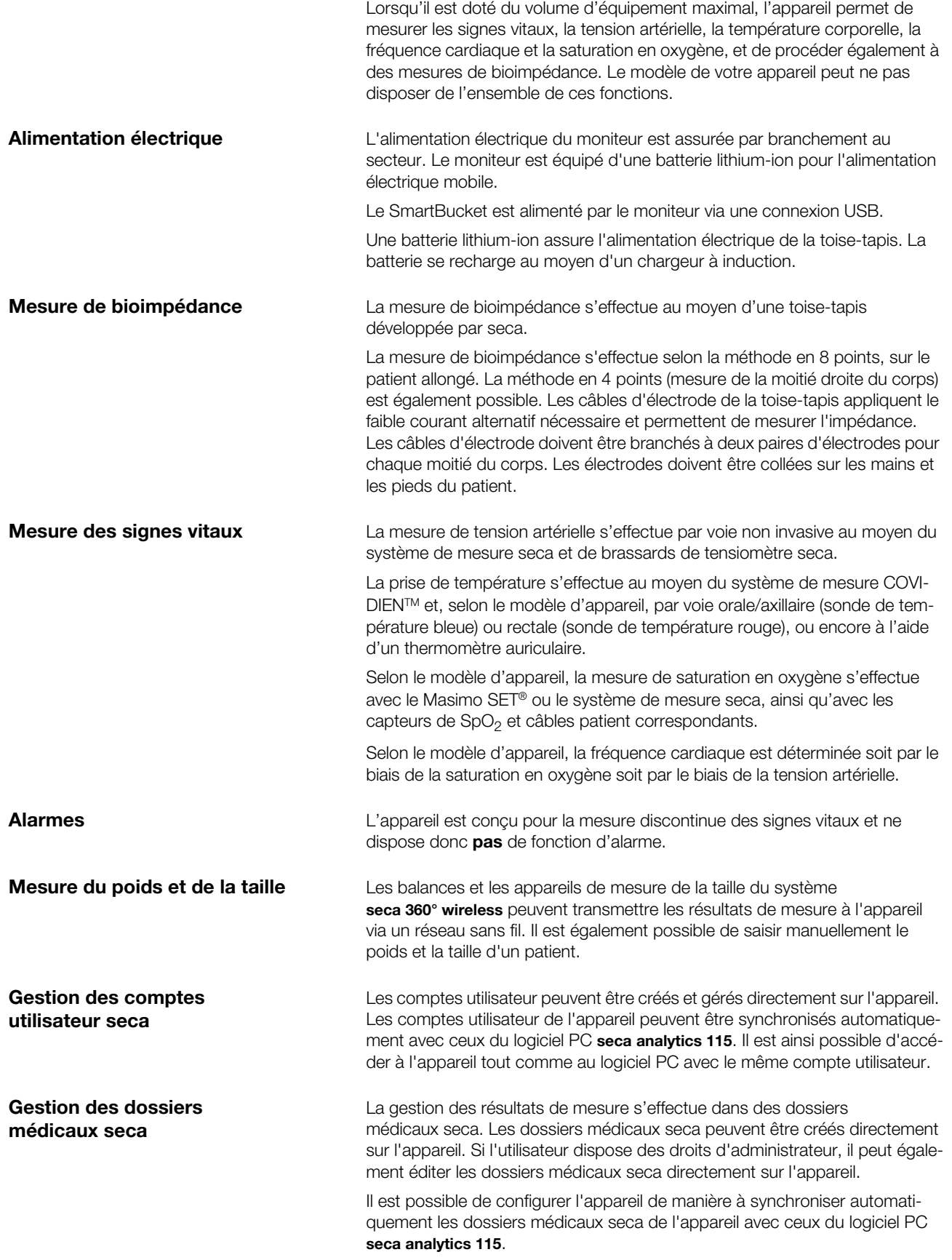

<span id="page-7-1"></span><span id="page-7-0"></span>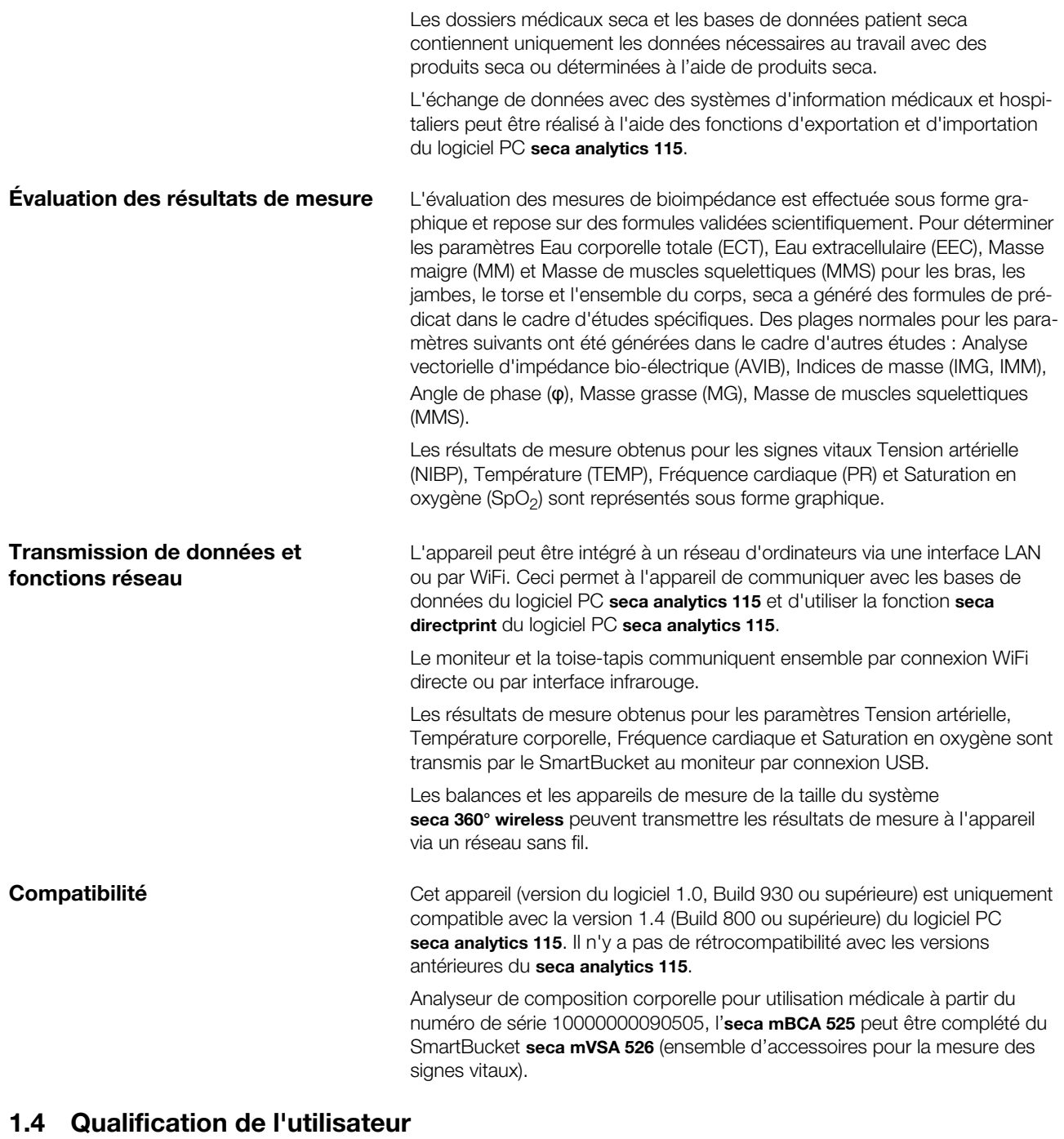

<span id="page-7-5"></span><span id="page-7-4"></span><span id="page-7-3"></span><span id="page-7-2"></span>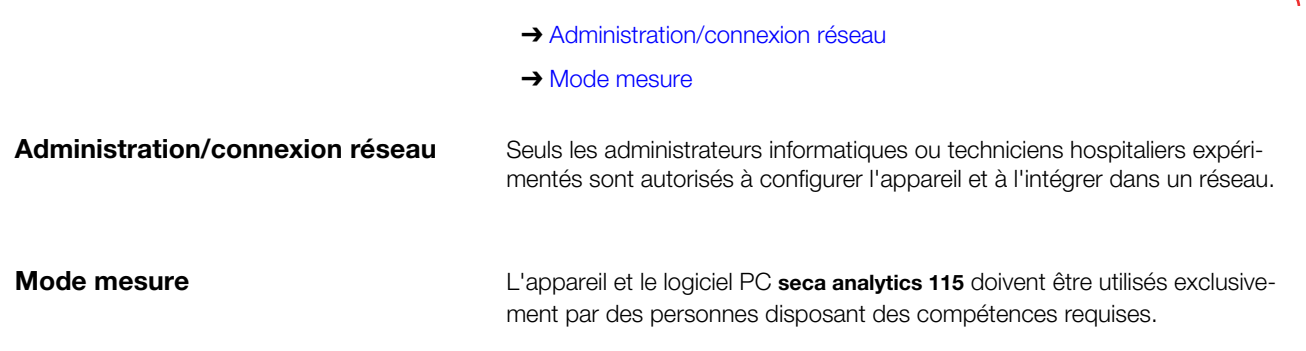

Le présent manuel de l'utilisateur n'aborde pas les connaissances fondamentales nécessaires à la mesure des paramètres vitaux.

#### <span id="page-8-0"></span>1.5 Contre-indications

L'appareil n'est pas conçu pour le monitorage permanent de patients.

L'appareil n'est pas conçu pour le monitorage d'un patient pendant le transport (par ex. dans une ambulance ou un hélicoptère) ou le transfert à l'intérieur d'un établissement.

L'appareil n'est pas conçu pour être utilisé à proximité d'un dispositif d'IRM ou dans un caisson hyperbare.

La fonction de mesure de  $SpO<sub>2</sub>$  de l'appareil n'est pas conçue pour le monitorage des apnées, la détection des arythmies ou l'utilisation pendant une défibrillation ou une électrocautérisation.

Cet appareil ne convient pas aux personnes présentant les caractéristiques suivantes :

- Crampes
- Tremblements

Cet appareil ne convient pas aux personnes branchées à des systèmes électroniques de maintien en vie, tels qu'un cœur-poumon artificiel.

Sur les personnes présentant les caractéristiques suivantes, aucune mesure de bioimpédance ne doit être effectuée :

- Implants électroniques, par ex. stimulateurs cardiaques
- Prothèses actives

Sur les personnes raccordées à l'un des appareils suivants, aucune mesure de bioimpédance ne doit être effectuée :

- Systèmes électroniques de maintien en vie, par ex. cœur artificiel, poumon artificiel
- Appareils médicaux électroniques portables, par ex. électrocardiographes ou pompes à perfusion

Sur les personnes présentant les caractéristiques suivantes, les mesures de bioimpédance sont uniquement autorisées après consultation du médecin traitant :

- Troubles du rythme cardiaque
- Grossesse

# <span id="page-9-0"></span>2. CONSIGNES DE SÉCURITÉ

- → [Consignes de sécurité du présent manuel de l'utilisateur](#page-9-1)
- **→ [Consignes de sécurité fondamentales](#page-9-2)**

#### <span id="page-9-1"></span>2.1 Consignes de sécurité du présent manuel de l'utilisateur

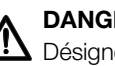

#### DANGER !

Désigne une situation de danger exceptionnelle. Le non-respect de cette indication entraîne des blessures irréversibles ou mortelles.

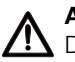

#### AVERTISSEMENT !

Désigne une situation de danger exceptionnelle. Le non-respect de cette indication peut entraîner des blessures irréversibles ou mortelles.

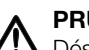

#### PRUDENCE !

Désigne une situation de danger. Le non-respect de cette indication peut entraîner des blessures légères ou moyennes.

#### ATTENTION !

Désigne une possible utilisation incorrecte de l'appareil. Le non-respect de cette indication peut entraîner des dommages à l'appareil ou générer des résultats de mesure erronés.

#### REMARQUE :

Contient des informations supplémentaires relatives à l'utilisation de cet appareil.

#### <span id="page-9-2"></span>2.2 Consignes de sécurité fondamentales

- **→ [Utilisation de l'appareil](#page-9-3)**
- **→ [Utilisation avec un support à roulettes](#page-10-0)**
- **→ [Éviter les décharges électriques](#page-11-0)**
- **→ [Éviter les blessures et les infections](#page-11-1)**
- **→ [Éviter les dommages matériels](#page-12-0)**
- **→ [Utilisation des résultats de mesure](#page-12-1)**
- **→ [Utilisation du matériel d'emballage](#page-13-0)**
- **→ [Manipulation des piles jetables et rechargeables](#page-13-1)**
- Utilisation de l'appareil 
► Respectez les consignes de ce mode d'emploi.
	- ► Conservez précieusement le mode d'emploi. Le mode d'emploi fait partie de l'appareil et doit toujours être disponible.

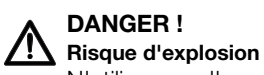

N'utilisez pas l'appareil dans un environnement dans lequel se concentrent les gaz suivants :

- ► Oxygène
- ► Anesthésiques inflammables
- ► Autres substances/mélanges inflammables

17-10-05-353-003b/05-2018 B 17-10-05-353-003b/05-2018 B

<span id="page-9-3"></span>

#### PRUDENCE ! Mise en danger du patient, dommages matériels

Les appareils supplémentaires raccordés aux appareils électromédicaux doivent satisfaire, de manière vérifiable, à leurs normes IEC ou ISO correspondantes (par ex. IEC 60950 pour les appareils de traitement de l'information). De plus, toutes les configurations doivent satisfaire aux exigences normatives relatives aux systèmes médicaux (voir IEC 60601-1-1 ou partie 16 de la 3ème édition de la norme IEC 60601-1, respectivement). Toute personne raccordant des appareils supplémentaires aux appareils électromédicaux procède à la configuration du système et est par conséquent responsable de la mise en conformité du système aux exigences normatives relatives aux systèmes. Il est à noter que la législation locale a priorité sur les exigences normatives susmentionnées. Pour toute demande, veuillez contacter votre revendeur local ou le Service technique.

- ► Faites effectuer des opérations de maintenance et le contrôle métrologique du système de mesure d'AIB (analyse de bioimpédance) tous les deux ans.
- ► Il est interdit de procéder à des modifications techniques sur l'appareil. L'appareil ne contient aucune pièce nécessitant un entretien par l'utilisateur. Les entretiens et réparations doivent être exclusivement confiés à des partenaires S.A.V. seca autorisés. Pour connaître le partenaire S.A.V. le plus proche, rendez-vous sur [www.seca.com](http://www.seca.com) ou envoyez un e-mail à service@seca.com.
- ► Utilisez exclusivement des accessoires et pièces de rechange seca d'origine. Sinon, seca n'offre aucune garantie.

# PRUDENCE !

#### $\frac{1}{1}$  Mise en danger du patient, dysfonctionnement

- ► Avec les autres appareils médicaux électriques, comme par ex. les appareils de chirurgie à haute fréquence, maintenez une distance minimum d'env. 1 mètre pour éviter des mesures erronées ou des perturbations lors de la transmission sans fil.
- ► Avec les appareils HF, comme par ex. les téléphones mobiles, maintenez une distance minimum d'env. 1 mètre pour éviter des mesures erronées ou des perturbations lors de la transmission sans fil.
- ► La puissance d'émission réelle des appareils HF peut requérir des distances minimales supérieures à 1 mètre. Plus de détails sous [www.seca.com.](http://www.seca.com)

#### AVERTISSEMENT !

Blessures dues à une chute, dommages matériels

► Si vous transportez l'appareil sur un support à roulettes, veillez à ce que tous les câbles et tuyaux soient rangés correctement directement sur l'appareil ou dans le panier du support à roulettes.

#### ATTENTION ! Dommages matériels

- ► Ne tirez pas sur des câbles ou des tuyaux pour déplacer l'appareil ou le support à roulettes.
- ► Ne déplacez pas le support à roulettes lorsque le câble secteur de l'appareil est branché sur une prise.

roulettes

<span id="page-10-0"></span>Utilisation avec un support à

<span id="page-11-0"></span> $Éviter$  les décharges électriques  $A$  AVERTISSEMENT !

# Décharge électrique

- Installez les appareils raccordés à l'alimentation secteur à proximité de la prise secteur pour pouvoir les couper rapidement du secteur.
- Assurez-vous que votre alimentation secteur locale correspond aux indications sur l'appareil.
- ► Raccordez cet appareil uniquement à un réseau d'alimentation équipé d'un conducteur de protection.
- ► Ne raccordez jamais l'appareil à un réseau d'alimentation si vous n'êtes pas sûr que le conducteur de protection fonctionne. En cas de doute, utilisez l'appareil uniquement avec l'alimentation sur batterie.
- ► Ne branchez pas l'appareil sur des prises commutées par un interrupteur de marche/arrêt ou un variateur.
- ► Ne saisissez jamais le câble secteur avec les mains humides.
- ► N'utilisez pas de rallonges ou multiprises.
- Veillez à ce que les câbles ne soient pas écrasés ou endommagés par des objets à arêtes vives.
- Veillez à ce que les câbles n'entrent pas en contact avec des objets chauds.
- ► N'utilisez pas l'appareil à une altitude supérieure à 3000 m au-dessus du niveau de la mer.

# Risque de blessure par chute

- ► Assurez-vous que l'appareil repose sur une surface solide et plane.
- ► Disposez les câbles de raccordement (le cas échéant) de manière à ce que l'utilisateur et le patient ne puissent pas trébucher.

#### AVERTISSEMENT ! Risque d'infection

- Lavez-vous les mains avant et après chaque mesure afin de réduire le risque de contaminations croisées et d'infections nosocomiales.
- ► Traitez l'appareil de manière hygiénique à intervalles réguliers comme décrit dans le paragraphe correspondant de ce document.
- ► Assurez-vous que la patient ne présente aucune maladie contagieuse.
- ► Assurez-vous que le patient ne présente pas de plaie ouverte ni de modifications cutanées infectieuses qui pourraient entrer en contact avec l'appareil.

<span id="page-11-1"></span>Éviter les blessures et les infections A AVERTISSEMENT !

#### <span id="page-12-0"></span>Éviter les dommages matériels ATTENTION !

# Dommages matériels

- ► Veillez à ce qu'aucun liquide ne pénètre à l'intérieur de l'appareil. Cela pourrait détruire les composants électroniques.
- ► Mettez l'appareil hors tension avant de débrancher la fiche d'alimentation de la prise.
- ► Si vous n'utilisez pas l'appareil pendant longtemps, débranchez la fiche d'alimentation de la prise et retirez la batterie (si applicable). Vous aurez ainsi la garantie que l'appareil est hors tension.
- ► Ne faites pas tomber l'appareil.
- ► Ne soumettez pas l'appareil à de fortes secousses ou vibrations.
- ► Effectuez à intervalles réguliers un contrôle de fonctionnement comme décrit dans le paragraphe correspondant de ce document. Ne faites pas fonctionner l'appareil s'il ne fonctionne pas correctement ou s'il est endommagé.
- ► Veillez à ne jamais recouvrir les ouvertures de ventilation de l'appareil (si celui-ci en dispose).
- ► N'exposez pas l'appareil à la lumière directe du soleil et assurezvous qu'aucune source de chaleur ne se trouve à proximité. Des températures excessives risquent d'endommager les composants électroniques.
- ► Évitez les variations de températures rapides. Si lors du transport, un écart de température supérieur à 20 °C est atteint, l'appareil doit être au repos pendant au moins 2 heures avant la mise sous tension. Sinon, de l'eau de condensation se forme, au risque d'endommager les composants électroniques.
- ► Utilisez l'appareil uniquement dans les conditions ambiantes appropriées.
- ► Entreposez l'appareil uniquement dans les conditions de stockage appropriées.
- ► Utilisez uniquement des désinfectants sans chlore et sans alcool convenant explicitement au verre acrylique et autres surfaces sensibles (principe actif : par ex. des composés d'ammonium quaternaire).
- ► N'utilisez pas de nettoyants puissants ou abrasifs.

Cela correspond à une fonction supplémentaire.

mesure en unités autres que SI.

Mise en danger du patient

- ► N'utilisez pas de solvants organiques (par ex. de l'alcool à brûler ou de l'essence).
- ► Utilisez des désinfectants contenant de l'isopropanol à 70 % uniquement pour les accessoires de mesure des signes vitaux.

Afin d'éviter de mauvaises interprétations, les résultats de mesure à des fins médicales doivent être affichés et utilisés exclusivement en unités SI (poids : kilogrammes, taille : mètre). Certains appareils offrent la possibilité d'afficher les résultats de mesure dans d'autres unités.

► Utilisez les résultats de mesure exclusivement en unités SI. ► L'utilisateur est seul responsable de l'utilisation des résultats de

<span id="page-12-1"></span>Utilisation des résultats de mesure  $\Lambda$  PRUDENCE !

#### <span id="page-13-0"></span>Utilisation du matériel d'emballage A AVERTISSEMENT !

<span id="page-13-1"></span>Manipulation des piles jetables et rechargeables

#### ATTENTION ! Résultats de mesure contradictoires

- ► Avant d'enregistrer sur un support électronique les valeurs mesurées avec cet appareil en vue d'une exploitation ultérieure (par ex. avec un logiciel pour ordinateur seca ou dans un système d'information hospitalier), assurez-vous qu'elles sont plausibles.
- ► Si des valeurs de mesures ont été transmises vers un logiciel pour ordinateur seca ou un système d'information hospitalier, assurezvous qu'elles sont plausibles et affectées au bon patient avant toute exploitation ultérieure.

#### ATTENTION !

#### Les résultats de mesure d'appareils de fabricants tiers ne sont pas compatibles

Les mesures de bioimpédance effectuées avec les appareils de fabricants tiers ne sont pas compatibles. Les mesures ultérieures qui ne sont pas effectuées sur un appareil seca peuvent entraîner des incohérences dans les données et des erreurs d'interprétation des résultats de mesure.

► Veillez à ce que les mesures ultérieures soient également effectuées avec un appareil seca.

#### REMARQUE :

Vous trouverez un aperçu des paramètres disponibles sur cet appareil dans la section « Caractéristiques techniques\Paramètres d'évaluation ». Vous pouvez imprimer cet aperçu si vous en avez besoin, et le remettre à votre patient (impression impossible depuis l'appareil).

# Risque d'asphyxie

Le matériel d'emballage sous film plastique (sacs) représente un risque d'asphyxie.

- ► Conservez le matériel d'emballage à l'abri des enfants.
- ► Si l'emballage d'origine n'est plus disponible, utilisez exclusivement des sacs plastique munis de perforations de sécurité afin de réduire le risque d'asphyxie. Dans la mesure du possible, utilisez des matières recyclables.

#### REMARQUE :

Conservez le matériel d'emballage d'origine en vue d'une utilisation ultérieure (par ex. renvoi de l'appareil à des fins de maintenance).

#### AVERTISSEMENT !

#### Dommages corporels dus à une manipulation inappropriée

Les piles et les batteries contiennent des substances toxiques qui peuvent être libérées sous forme d'explosion en cas de manipulation inappropriée.

- ► N'essayez pas de recharger les piles jetables.
- ► Ne chauffez pas les piles/piles rechargeables.
- ► Ne brulez pas les piles/piles rechargeables.
- ► En cas d'écoulement de l'acide des piles, évitez tout contact avec la peau, les yeux et les muqueuses. Nettoyez les zones du corps affectées à l'eau claire et consultez immédiatement un médecin.

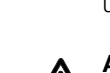

#### ATTENTION !

Dommages matériels et dysfonctionnement dus à une manipulation inappropriée

- ► Utilisez exclusivement le type de pile/pile rechargeable indiqué dans ce document.
- ► Remplacez toujours l'ensemble des piles/piles rechargeables simultanément.
- ► Ne court-circuitez pas les piles/piles rechargeables.
- ► En cas de non-utilisation pendant une période prolongée, retirez les piles/piles rechargeables. Cela permet d'éviter tout écoulement d'acide dans l'appareil.
- ► Si de l'acide a pénétré dans l'appareil, ne continuez pas à l'utiliser. Faites contrôler l'appareil par un partenaire S.A.V. seca agréé et faites-le réparer si nécessaire.

### <span id="page-14-0"></span>3. VUE D'ENSEMBLE DE L'APPAREIL

- ➔ [Éléments de commande du moniteur seca 535/seca 525](#page-15-0)
- → [Éléments de commande de la toise-tapis \(analyse de bioimpédance\)](#page-16-0)
- **→ [Champs de l'écran tactile](#page-18-0)**
- **→ [Éléments de commande du thermomètre auriculaire](#page-17-0)**
- ➔ [Connexion/navigation : touches et symboles de l'écran tactile](#page-18-1)
- **→ [État de fonctionnement : symboles](#page-19-0)**
- ➔ [Mode mesure : touches et symboles](#page-21-0)
- ➔ [Marquages sur l'appareil et sur la plaque signalétique](#page-25-0)
- **→ [Marquages sur le brassard de tensiomètre](#page-27-0)**
- ➔ [Marquages sur l'emballage](#page-28-0)

#### REMARQUE :

<span id="page-15-13"></span><span id="page-15-12"></span><span id="page-15-1"></span>Cette section montre différents modèles du produit. Le volume de fonctions de votre appareil peut différer.

<span id="page-15-0"></span>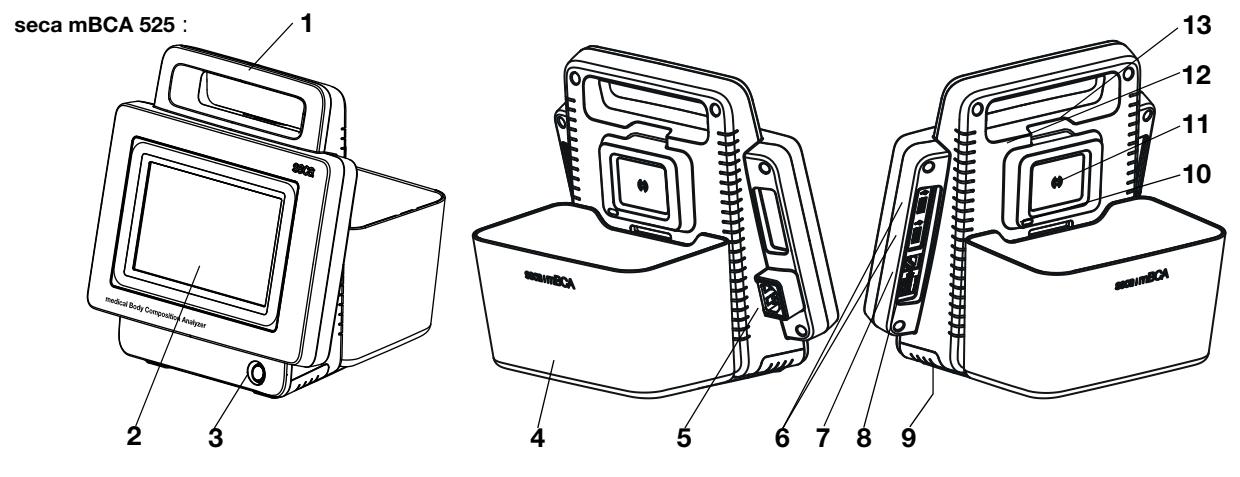

<span id="page-15-18"></span><span id="page-15-3"></span><span id="page-15-2"></span>seca mVSA 535 (éléments de commande supplémentaires/différents) :

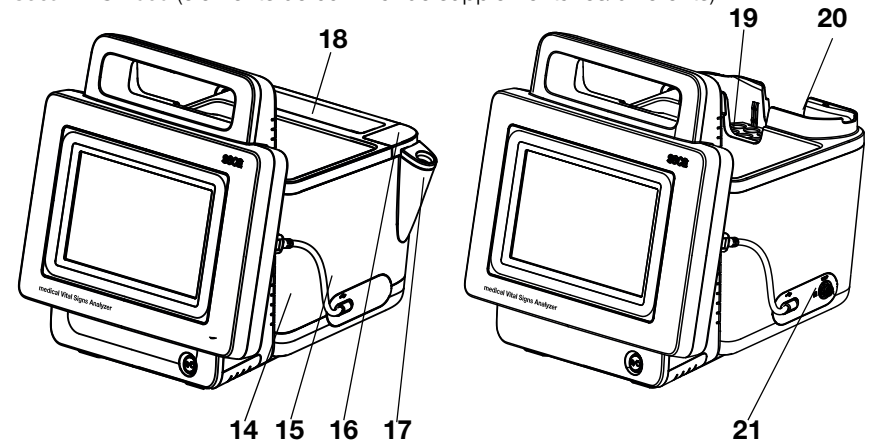

<span id="page-15-24"></span><span id="page-15-23"></span><span id="page-15-22"></span><span id="page-15-21"></span><span id="page-15-20"></span><span id="page-15-19"></span><span id="page-15-11"></span><span id="page-15-10"></span><span id="page-15-9"></span><span id="page-15-8"></span><span id="page-15-7"></span><span id="page-15-6"></span><span id="page-15-5"></span><span id="page-15-4"></span>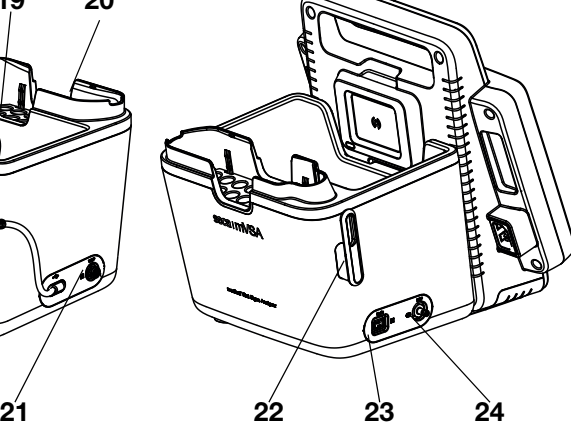

<span id="page-15-17"></span><span id="page-15-16"></span><span id="page-15-15"></span><span id="page-15-14"></span>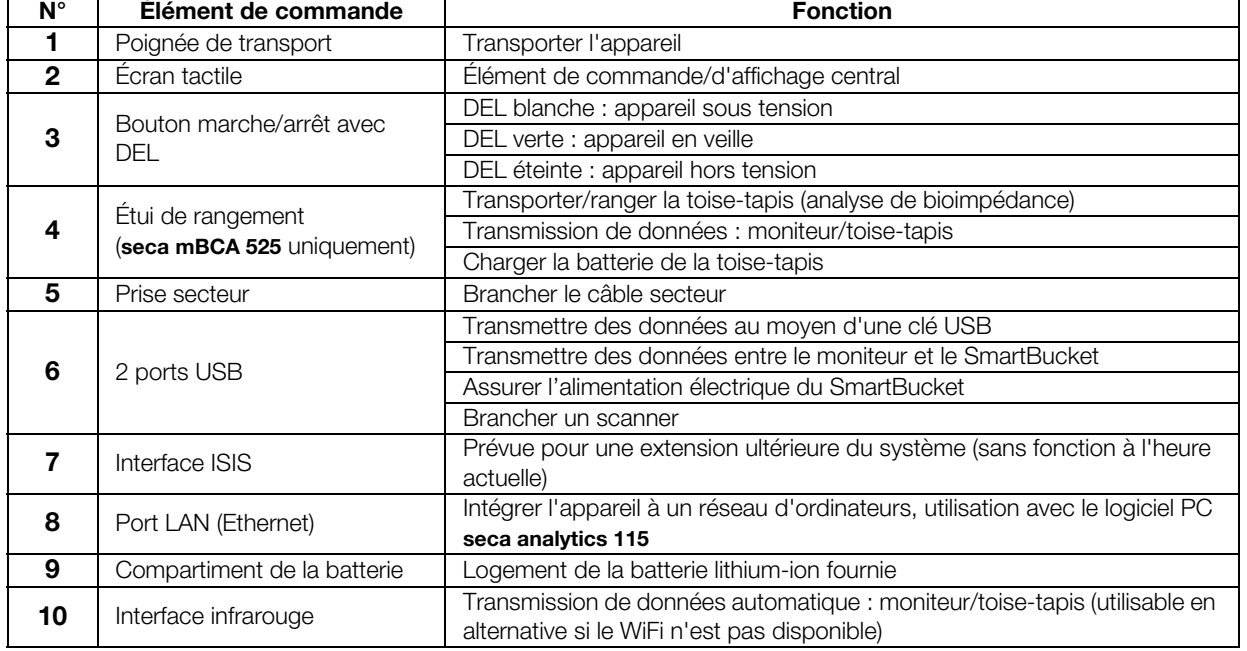

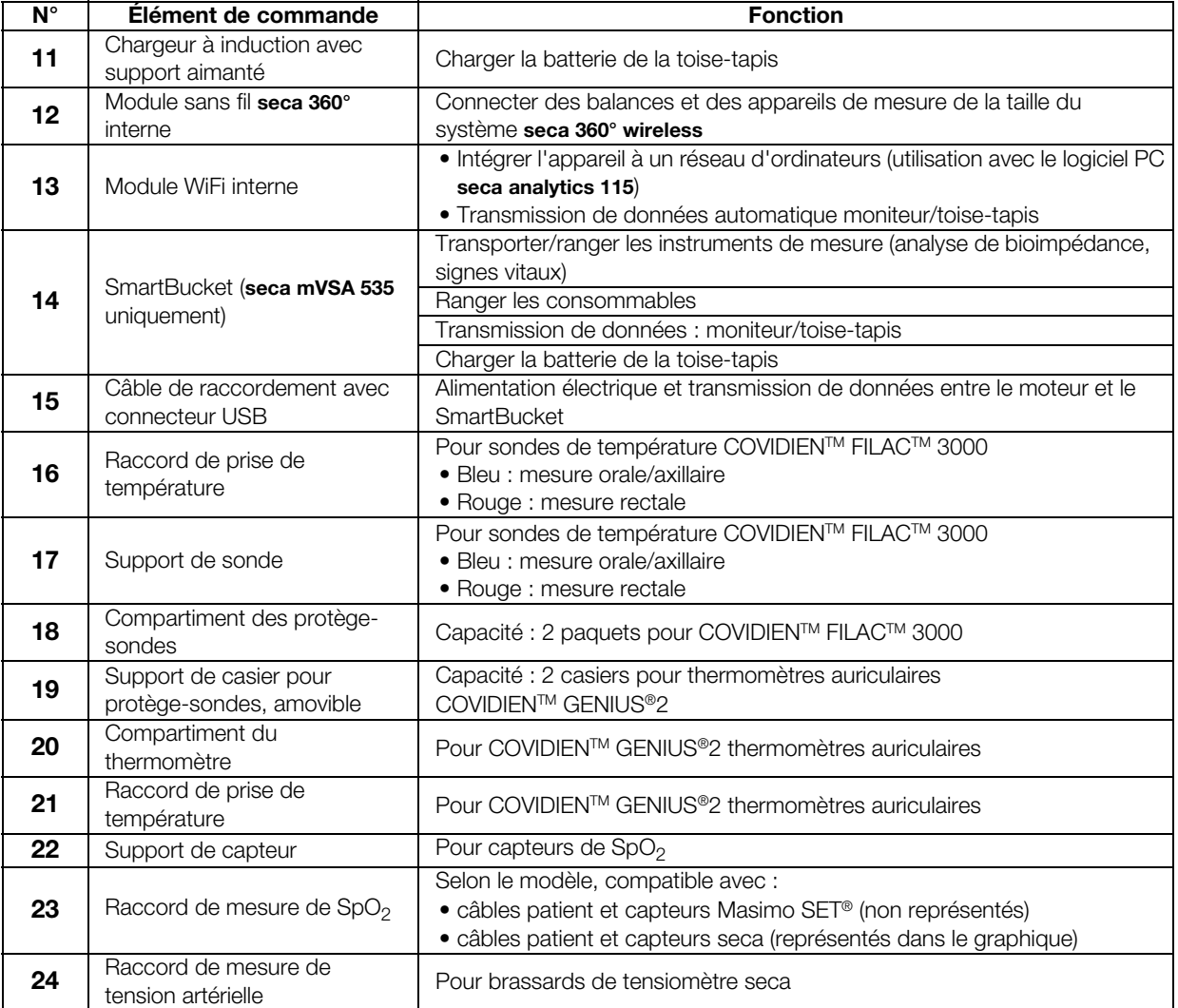

# <span id="page-16-0"></span>3.2 Éléments de commande de la toise-tapis (analyse de bioimpédance)

<span id="page-16-13"></span><span id="page-16-12"></span><span id="page-16-11"></span><span id="page-16-10"></span><span id="page-16-5"></span><span id="page-16-3"></span><span id="page-16-2"></span><span id="page-16-1"></span>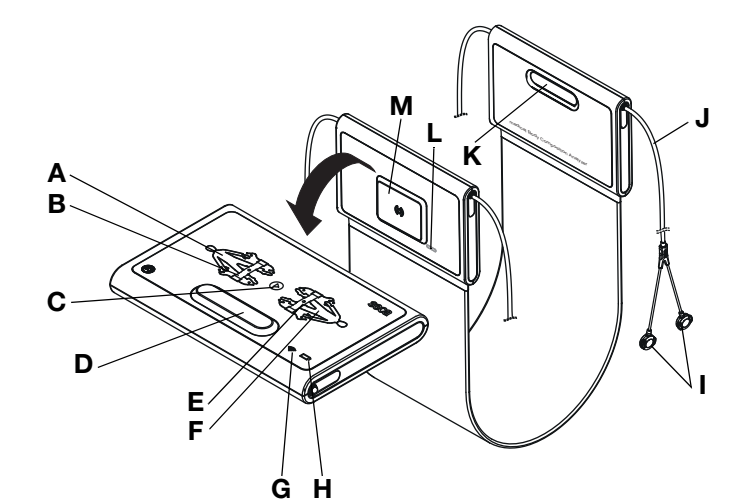

<span id="page-16-9"></span><span id="page-16-8"></span><span id="page-16-7"></span><span id="page-16-6"></span><span id="page-16-4"></span>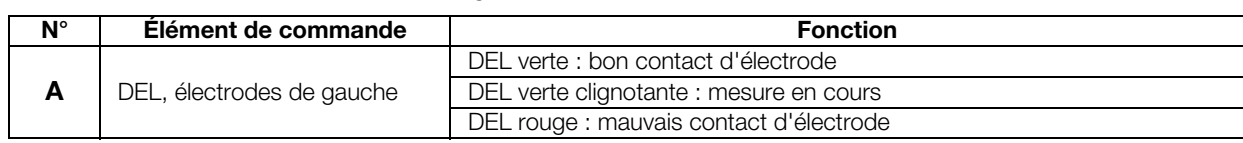

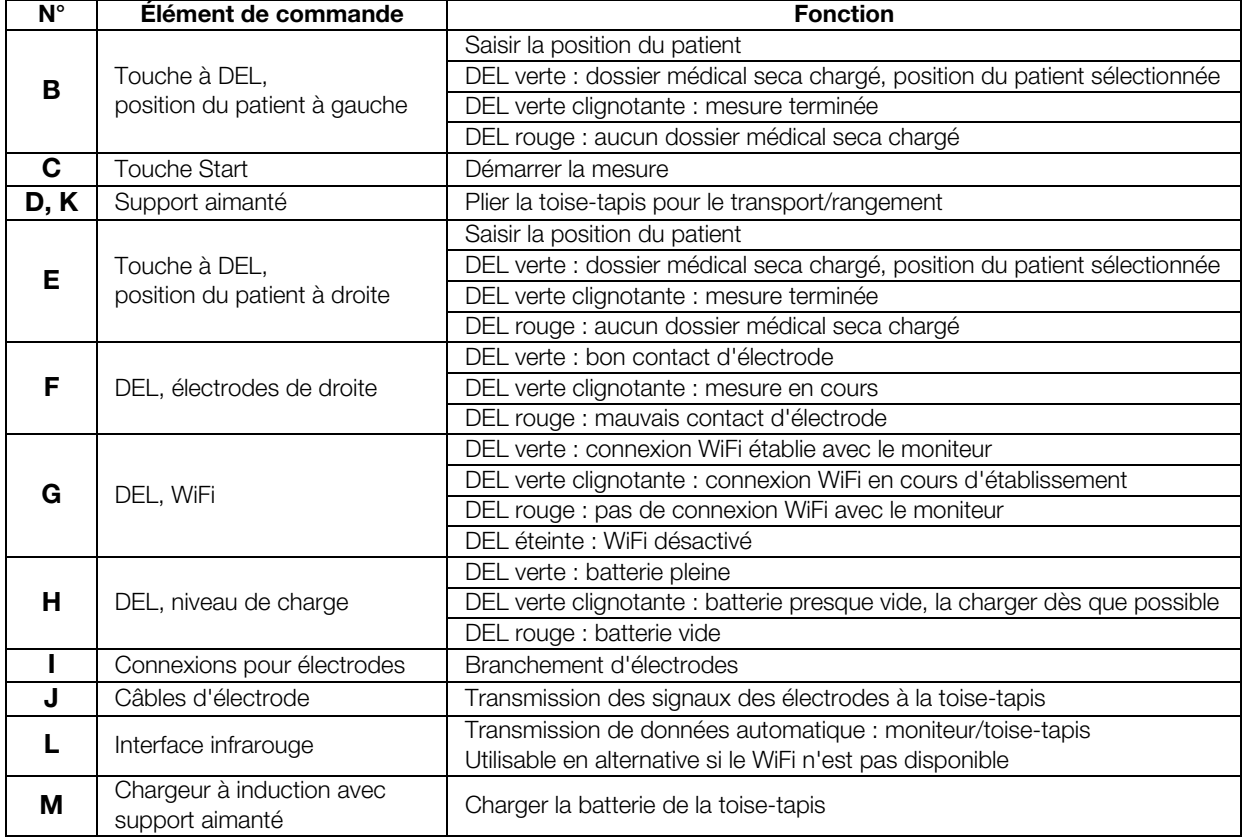

### <span id="page-17-0"></span>3.3 Éléments de commande du thermomètre auriculaire

#### REMARQUE :

<span id="page-17-8"></span><span id="page-17-7"></span><span id="page-17-6"></span><span id="page-17-5"></span><span id="page-17-4"></span><span id="page-17-3"></span><span id="page-17-2"></span><span id="page-17-1"></span>L'illustration montre un exemple d'équipement. Le volume de fonctions de l'appareil que vous utilisez peut différer.

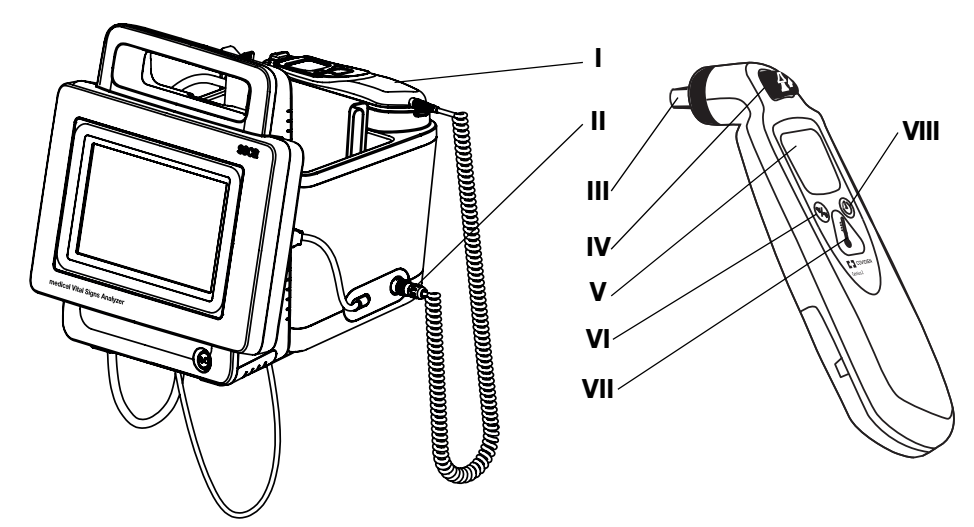

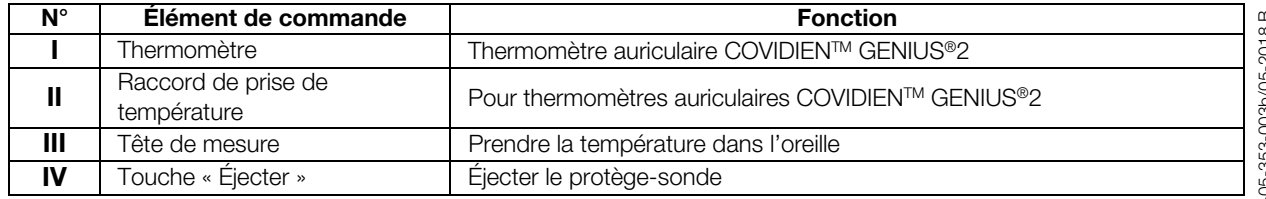

17-10-05-353-003b/05-2018 B ₹  $\frac{353}{5}$  $-90-01-17$ 

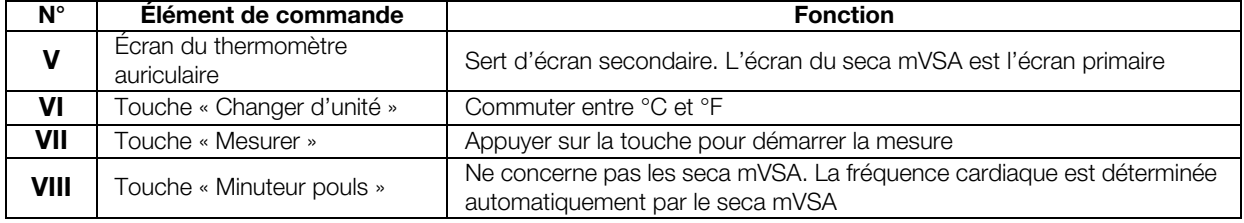

### <span id="page-18-0"></span>3.4 Champs de l'écran tactile

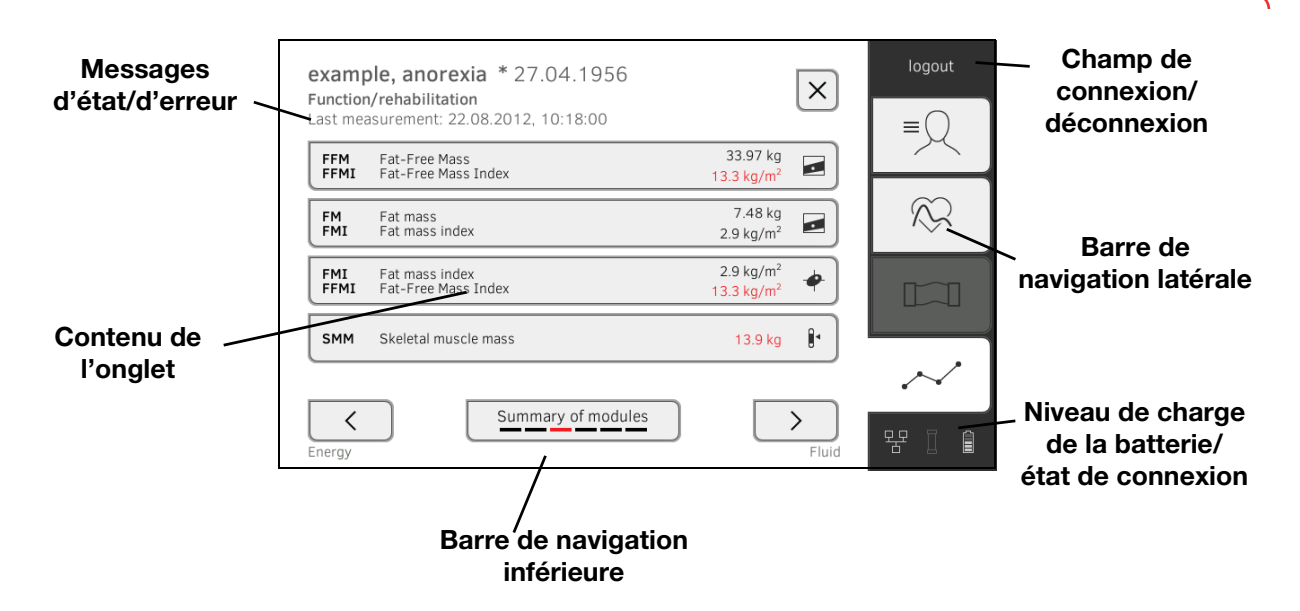

#### <span id="page-18-1"></span>3.5 Connexion/navigation : touches et symboles de l'écran tactile

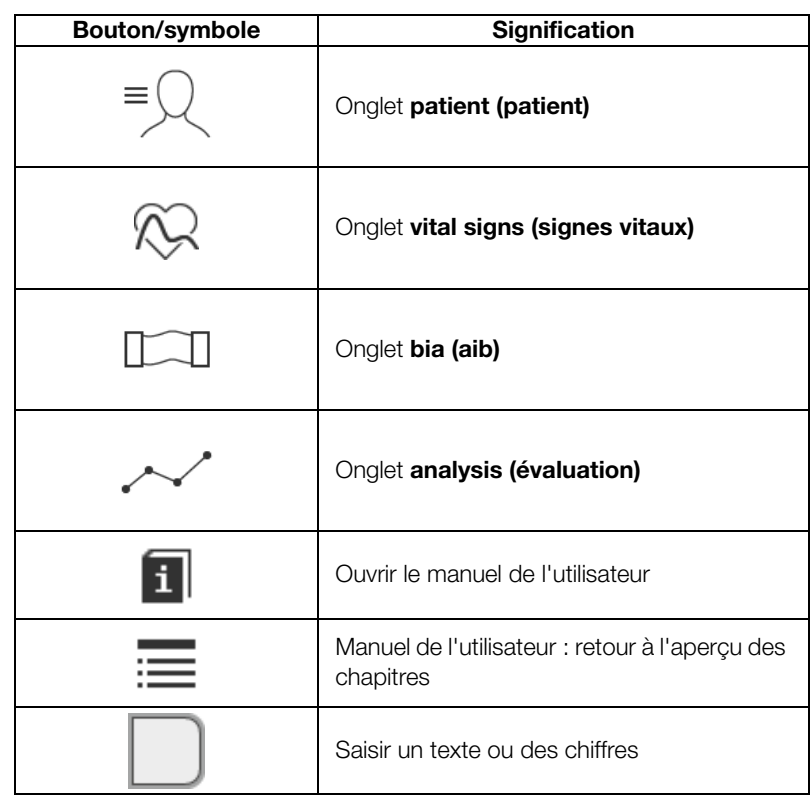

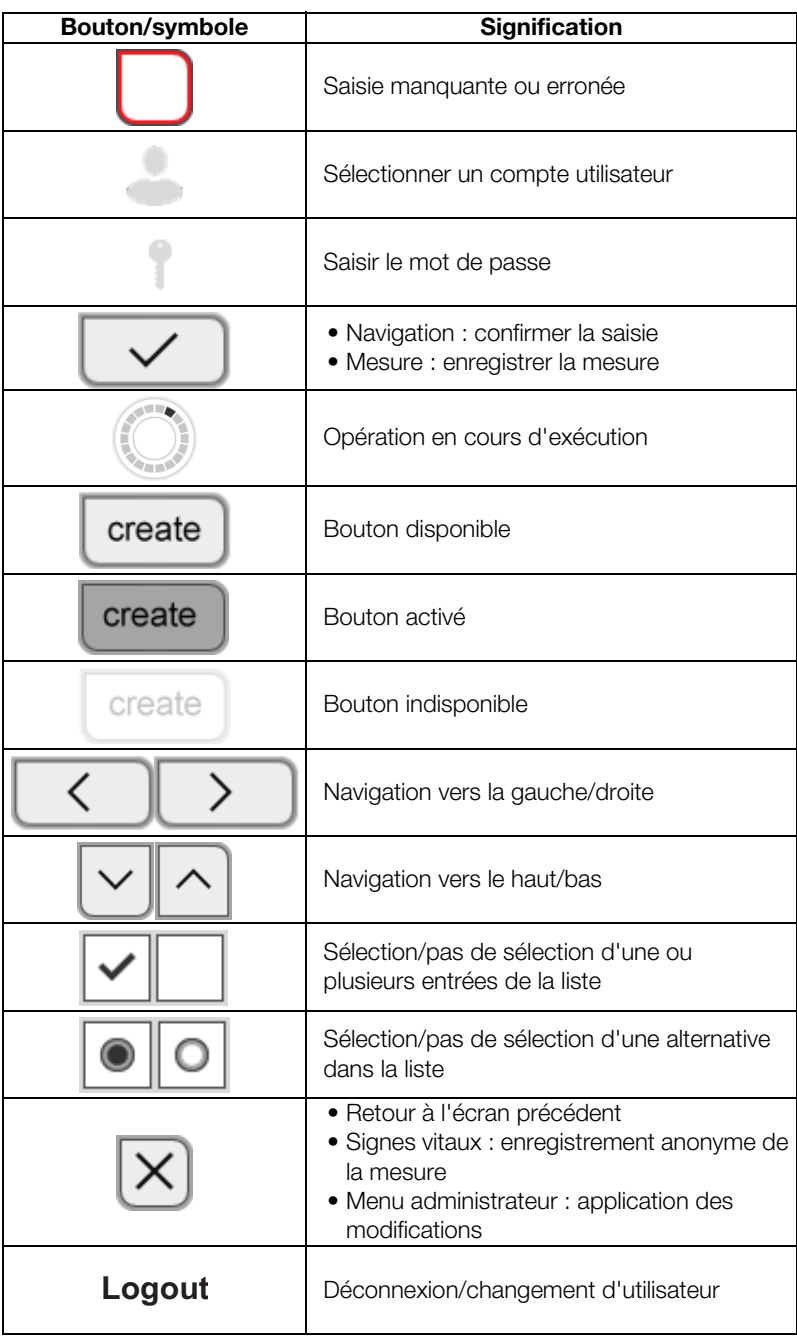

### <span id="page-19-0"></span>3.6 État de fonctionnement : symboles

- ➔ [État de fonctionnement : symboles de l'écran tactile](#page-19-1)
- ➔ [État de fonctionnement : symboles de la toise-tapis](#page-20-0)

#### <span id="page-19-1"></span>État de fonctionnement : symboles de l'écran tactile

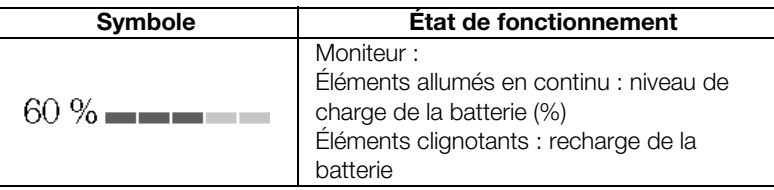

17-10-05-353-003b/05-2018 B

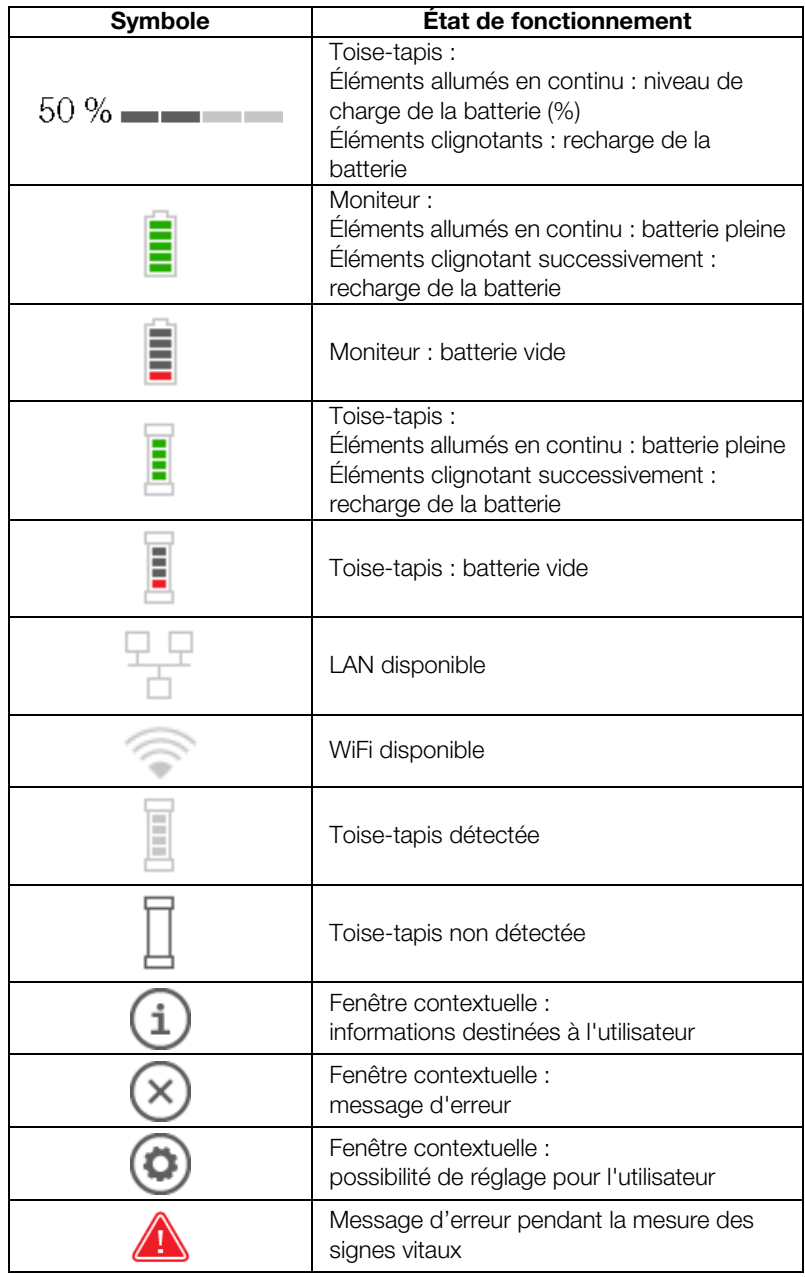

#### <span id="page-20-0"></span>État de fonctionnement : symboles de la toise-tapis

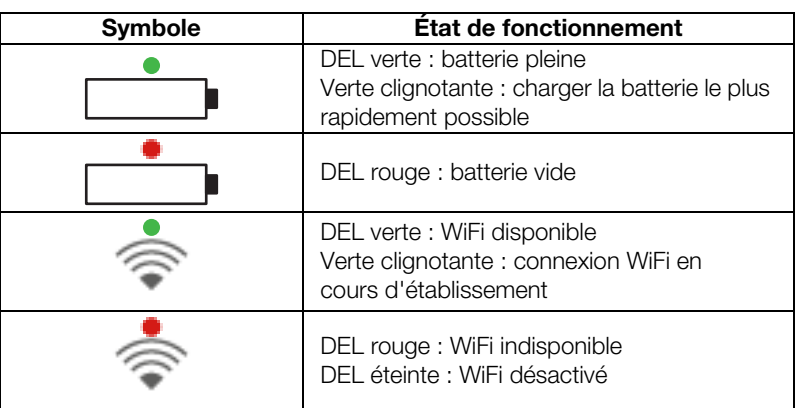

- ➔ Onglet « [patient \(patient\)](#page-21-1) »
- → Onglet « [vital signs \(signes vitaux\)](#page-21-2) »
- → Onglet « [vital signs \(signes vitaux\)](#page-21-2) »
- ➔ [Onglet «](#page-22-0) bia (aib) »
- → [Toise-tapis](#page-23-0)

#### <span id="page-21-1"></span><span id="page-21-0"></span>Onglet « patient (patient) »

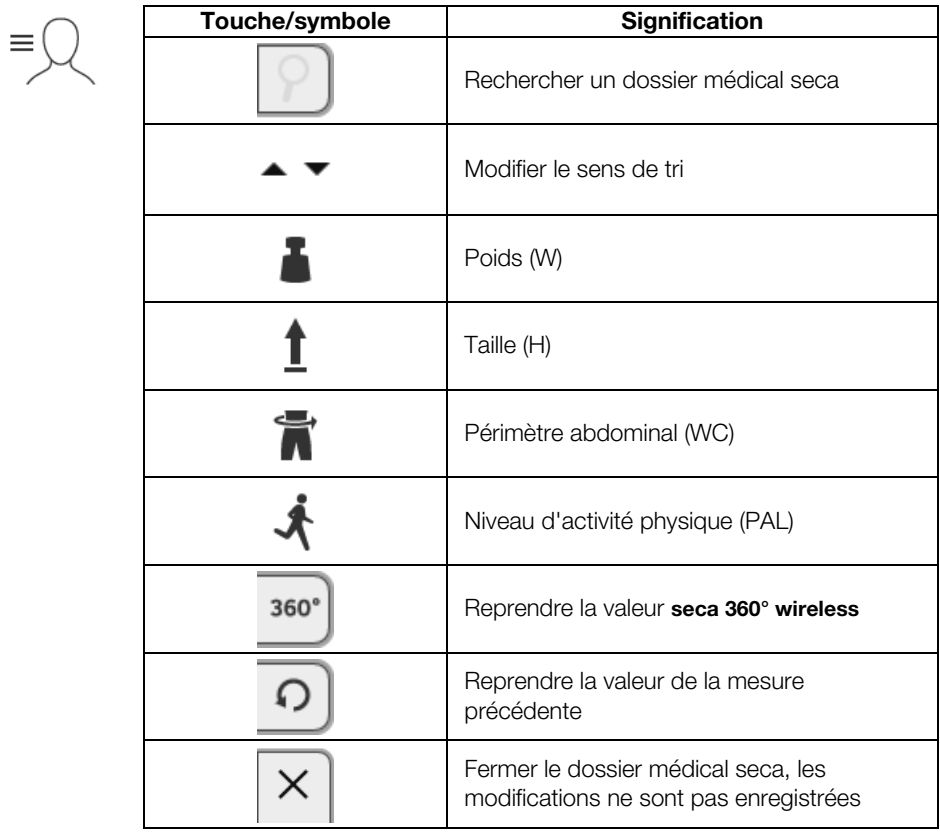

#### <span id="page-21-2"></span>Onglet « vital signs (signes vitaux) »

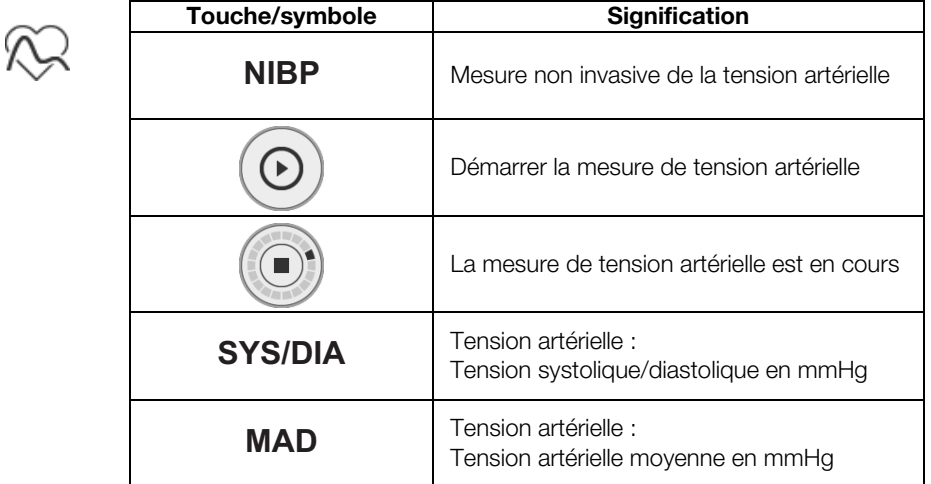

17-10-05-353-003b/05-2018 B 17-10-05-353-003b/05-2018 B

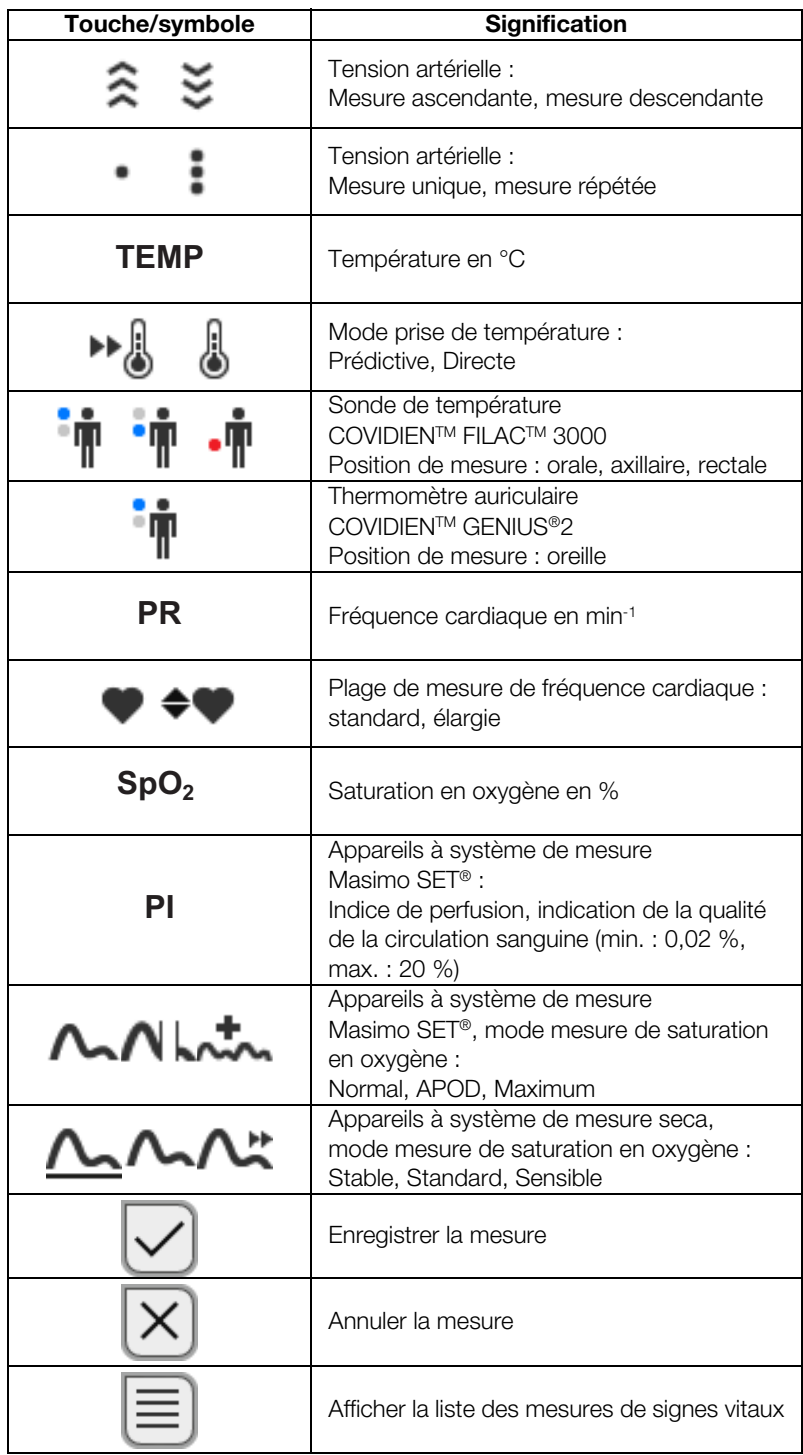

### <span id="page-22-0"></span>Onglet « bia (aib) »

17-10-05-353-003b/05-2018 B  [17-10-05-353-003b/05-2018 B](#page-5-3)

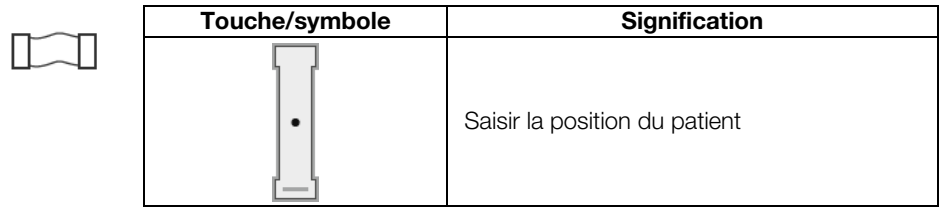

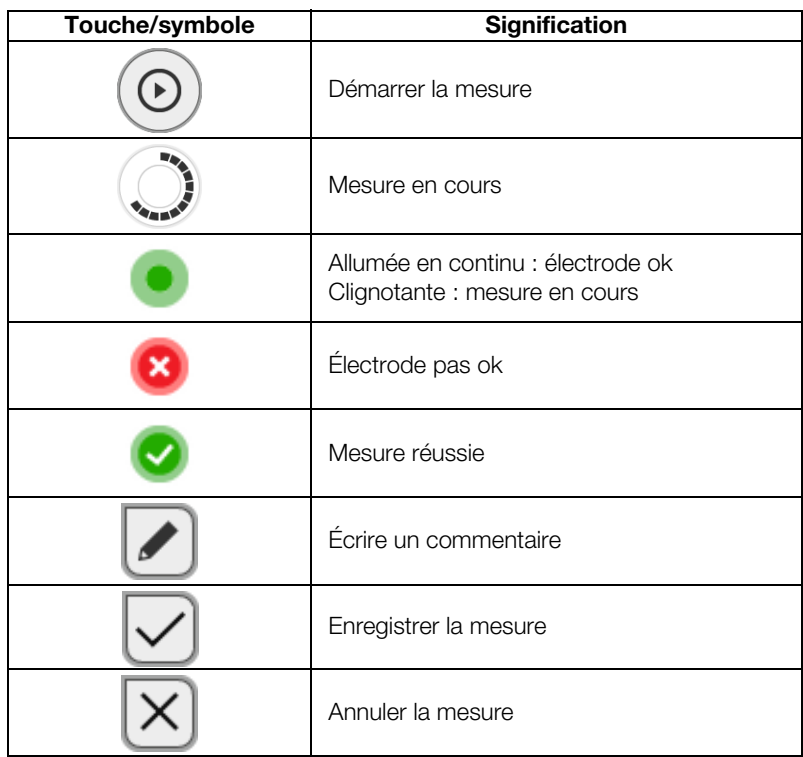

#### <span id="page-23-0"></span>Toise-tapis

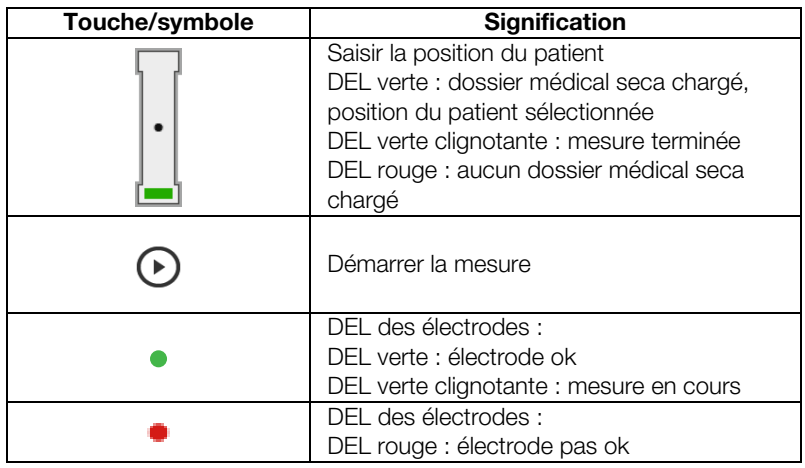

### <span id="page-23-1"></span>Onglet « analysis (évaluation) »

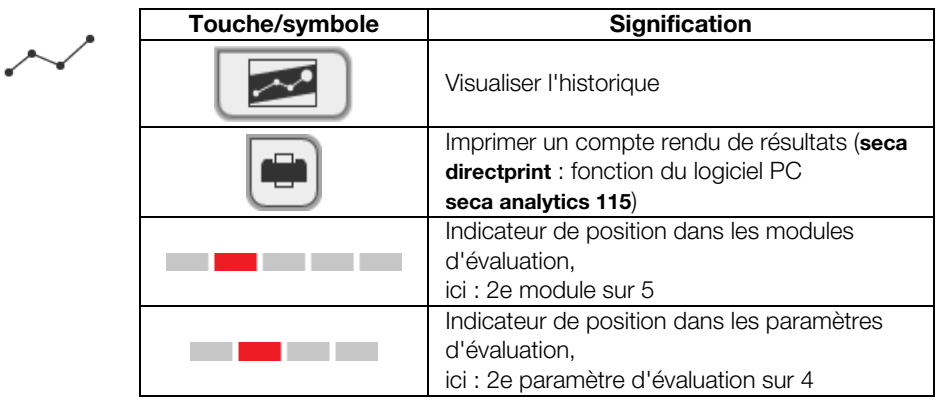

17-10-05-353-003b/05-2018 B 17-10-05-353-003b/05-2018 B

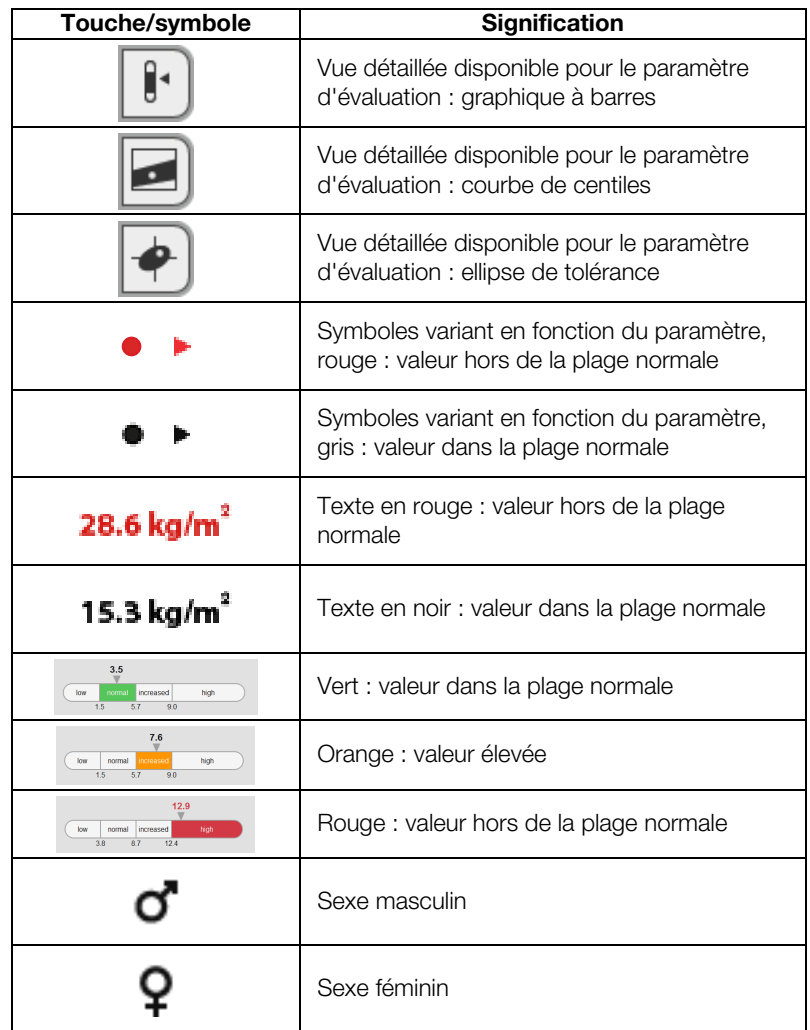

## <span id="page-25-0"></span>3.8 Marquages sur l'appareil et sur la plaque signalétique

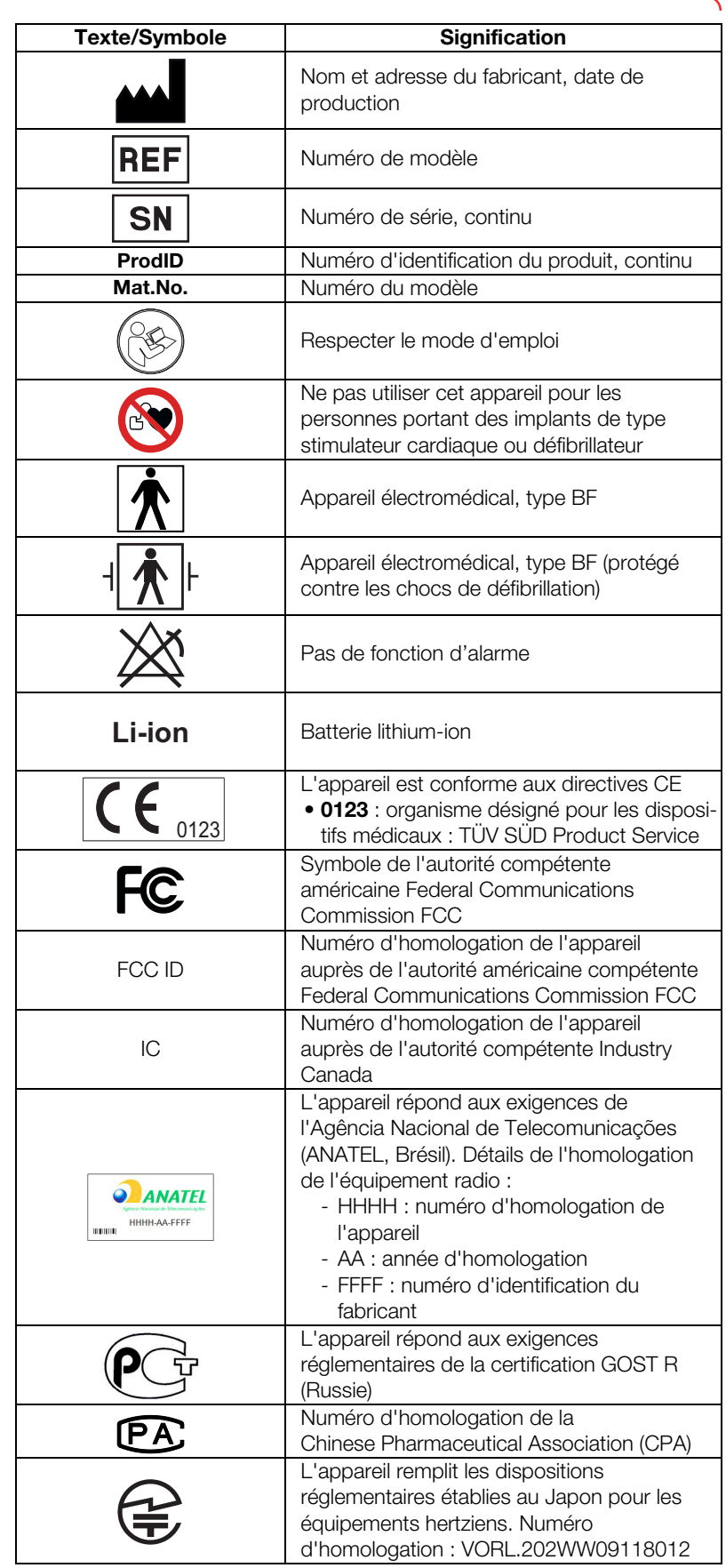

17-10-05-353-003b/05-2018 B 17-10-05-353-003b/05-2018 B

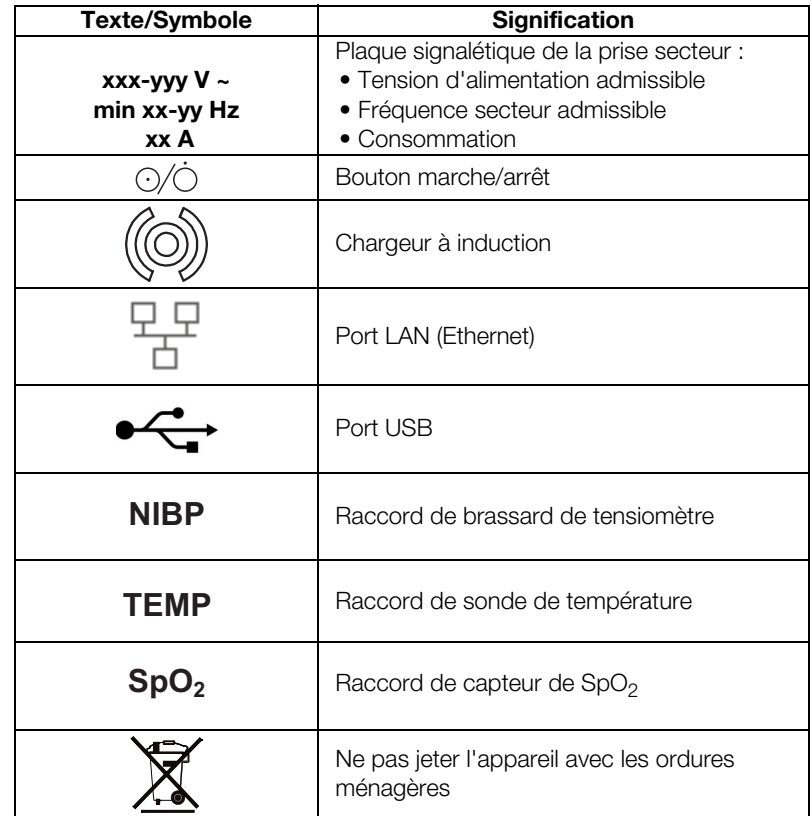

# <span id="page-27-0"></span>3.9 Marquages sur le brassard de tensiomètre

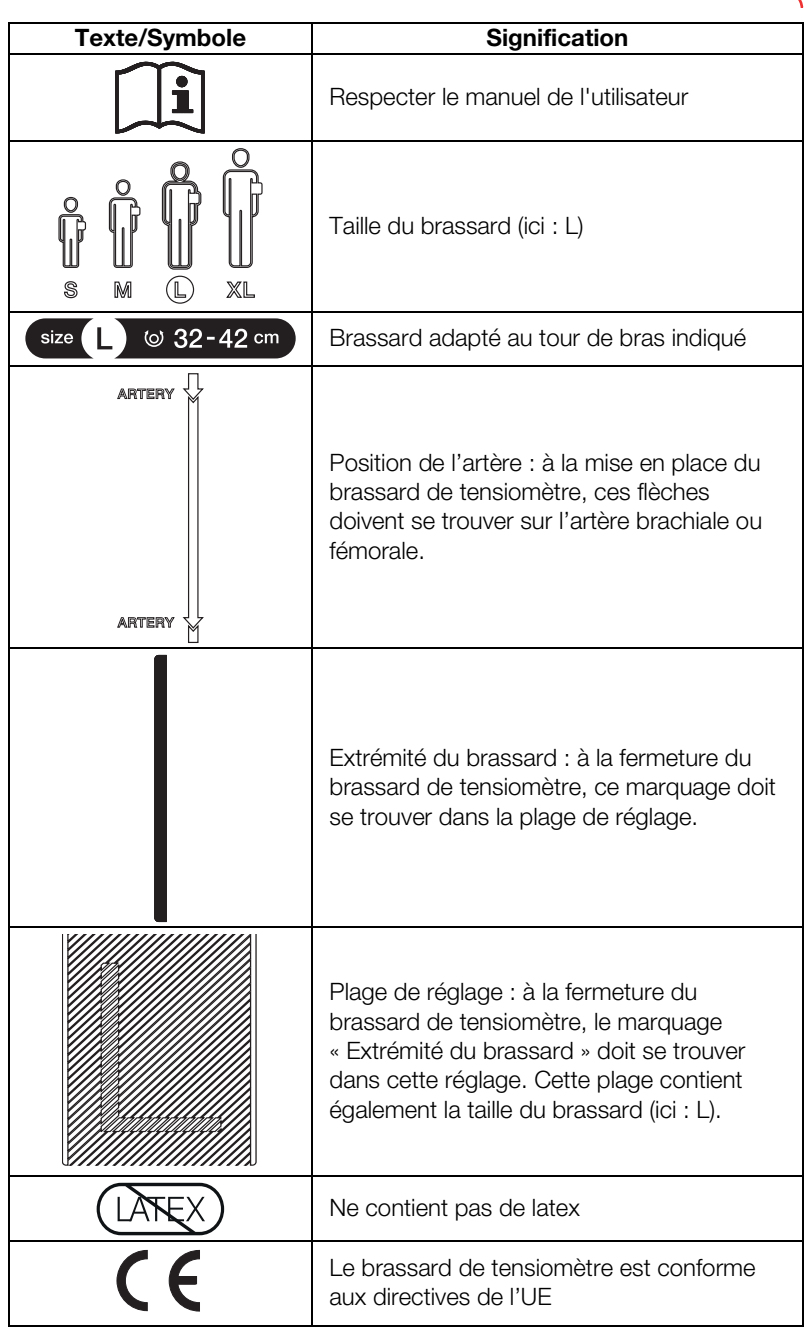

## <span id="page-28-0"></span>3.10 Marquages sur l'emballage

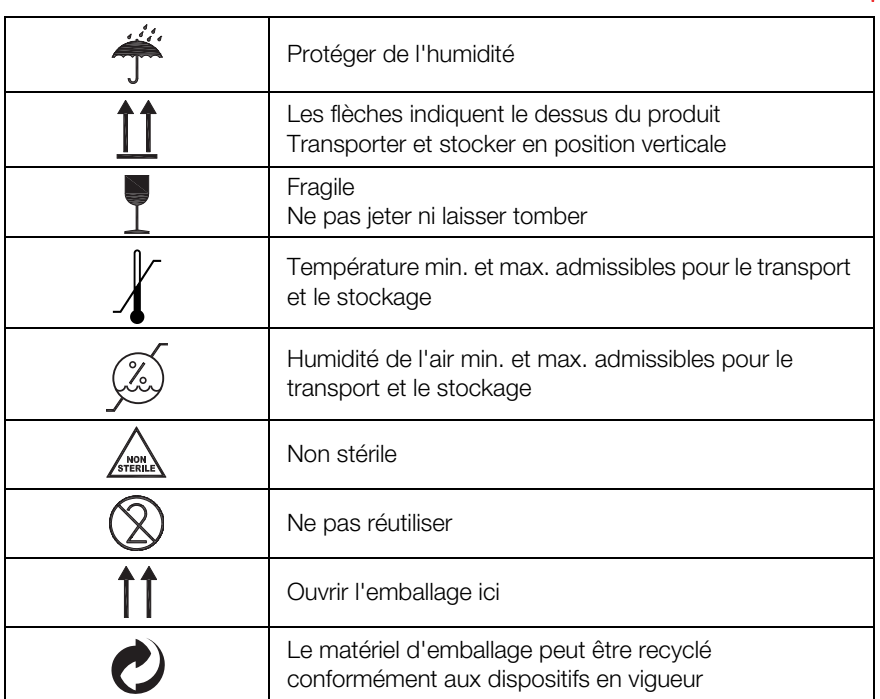

## <span id="page-29-0"></span>4. MISE EN SERVICE DE L'APPAREIL

- **→ [Éléments livrés](#page-29-1)**
- **→ [Établir l'alimentation électrique](#page-34-0)**
- → [Configurer l'appareil](#page-30-0)
- ➔ [Régler la date et l'heure](#page-35-1)
- **→ [Charger les batteries](#page-35-0)**
- **→ [Options de configuration](#page-36-0)**

### <span id="page-29-1"></span>4.1 Éléments livrés

#### REMARQUE :

<span id="page-29-11"></span><span id="page-29-10"></span><span id="page-29-9"></span><span id="page-29-8"></span><span id="page-29-7"></span><span id="page-29-5"></span><span id="page-29-4"></span><span id="page-29-3"></span><span id="page-29-2"></span>Cette section montre à titre d'exemple le modèle 535-3110-001. Le volume des éléments livrés avec votre appareil peut différer. Vous trouverez une vue d'ensemble des modèles sur www.seca.com

<span id="page-29-6"></span>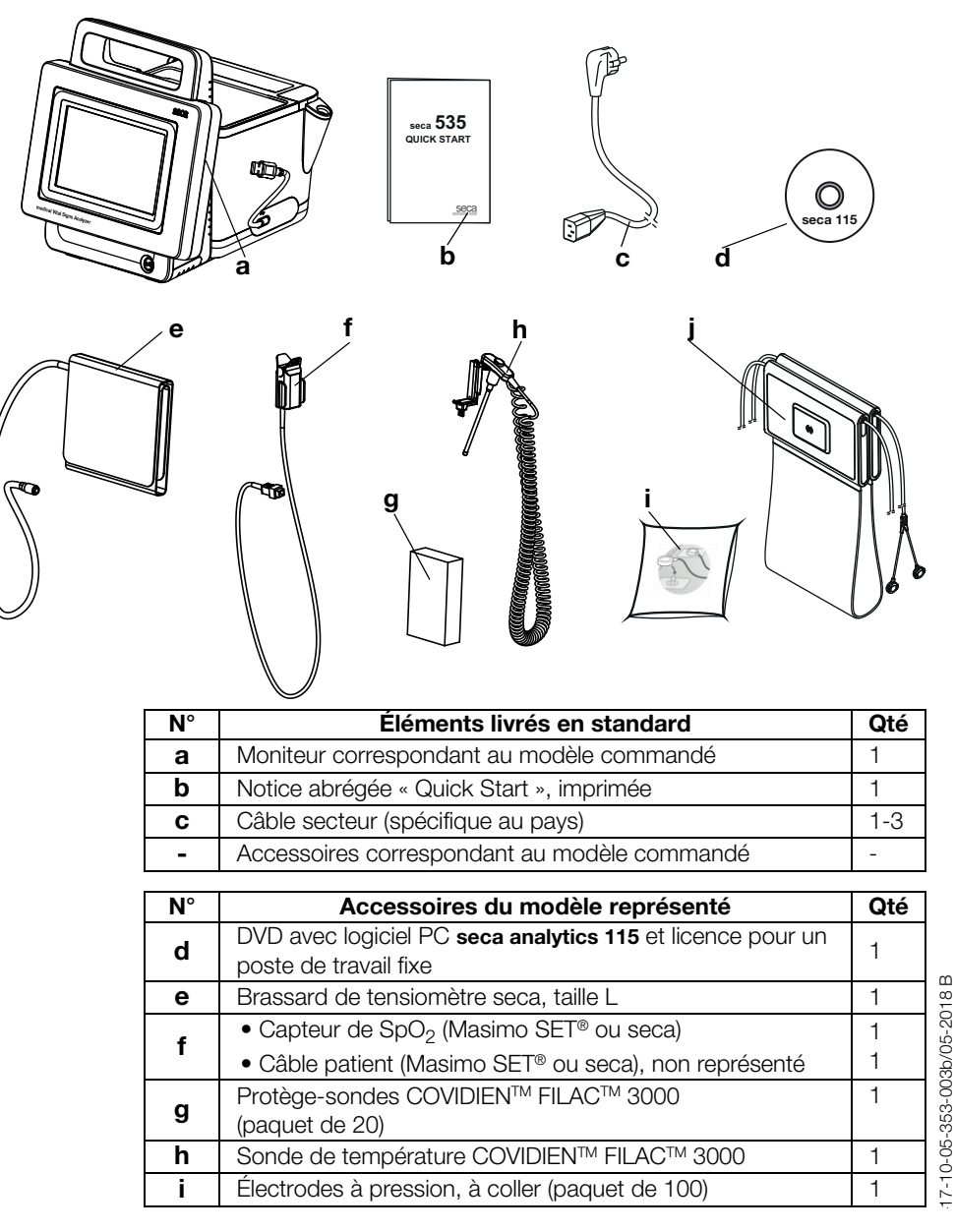

Toise-tapis avec batterie et câbles d'électrode | 1 N° **Accessoires du modèle représenté** Qté

#### <span id="page-30-0"></span>4.2 Configurer l'appareil

- **→ [Raccorder le SmartBucket](#page-30-1)**
- **→ [Raccorder le brassard de tensiomètre](#page-31-0)**
- **→ [Raccorder la sonde de température](#page-31-1)**
- **→ [Raccorder le thermomètre auriculaire](#page-32-0)**
- $\rightarrow$  Raccorder le capteur de SpO<sub>2</sub>
- → [Accrocher la toise-tapis dans le support aimanté](#page-33-0)

#### REMARQUE :

Cette section montre le montage de tous les accessoires de mesure disponibles pour cet appareil. Le volume des éléments livrés avec l'appareil que vous utilisez peut être moindre.

#### ATTENTION !

#### Dommage matériel, dysfonctionnement

Une force excessive exercée sur les tuyaux et les câbles peut endommager l'appareil.

- ► Lors du raccordement ou du retrait d'accessoires de mesure de l'appareil, veillez à ne toucher les tuyaux qu'au niveau de leur raccord.
- ► Lors du raccordement ou du retrait d'accessoires de mesure de l'appareil veillez à ne toucher les câbles qu'au niveau de leur connecteur.
- ► Utilisez uniquement des accessoires de mesure ne présentant aucun dommage extérieur visible.

# Dysfonctionnement

Le SmartBucket a besoin de l'un des ports USB pour la communication et l'alimentation électrique. En cas de coupure de la connexion USB, la mesure des signes vitaux n'est pas possible.

- ► Laissez toujours le SmartBucket branché sur le port USB.
- ► Ne branchez des accessoires, par ex. une clé USB, que sur l'autre port USB.

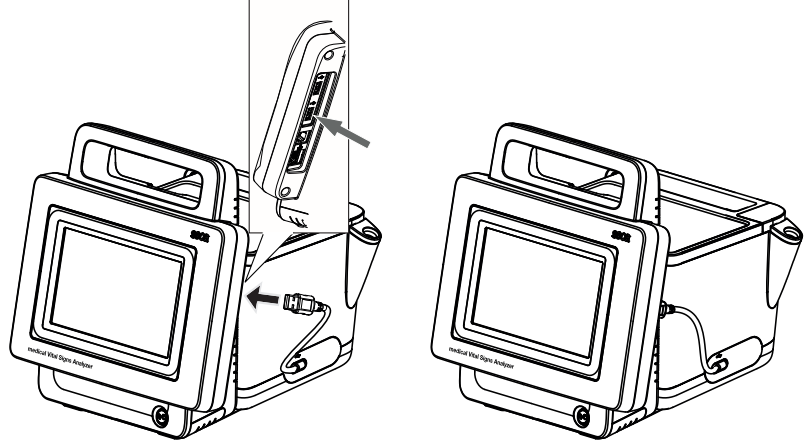

► Branchez le câble USB du SmartBucket sur un port USB libre du moniteur.

<span id="page-30-1"></span>Raccorder le SmartBucket ATTENTION !

#### <span id="page-31-0"></span>Raccorder le brassard de tensiomètre

1. Enfoncez le raccord de tuyau du brassard de tensiomètre dans le raccord pneumatique de l'appareil jusqu'à emboîtement audible.

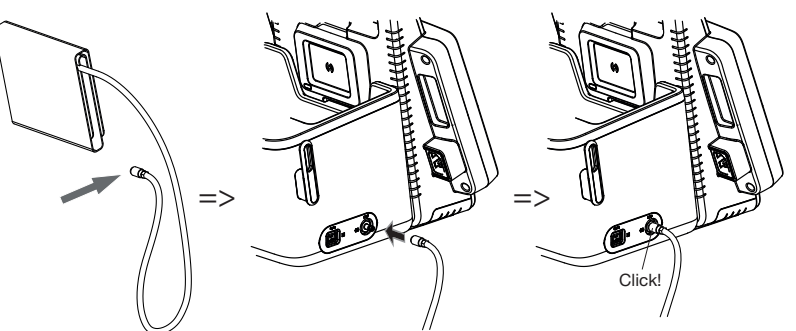

2. Rangez le brassard de tensiomètre dans le SmartBucket comme représenté dans le graphique ci-dessous.

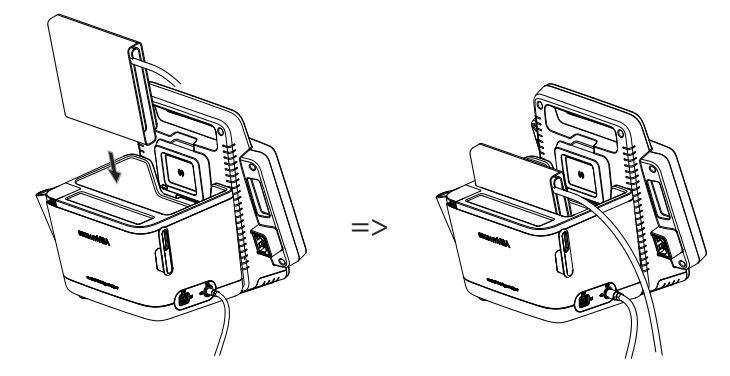

- <span id="page-31-1"></span>Raccorder la sonde de température 1. Ouvrez le cache du compartiment de raccordement.
	- 2. Enfoncez complètement le connecteur de la sonde de température dans le raccord de sonde, comme représenté dans le graphique ci-dessous.
	- 3. Fermez le cache du compartiment de raccordement.

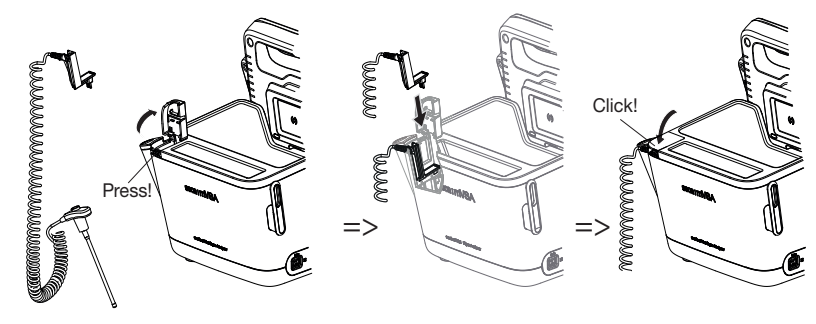

4. Insérez complètement la sonde de température dans son support, comme représenté dans le graphique ci-dessous.

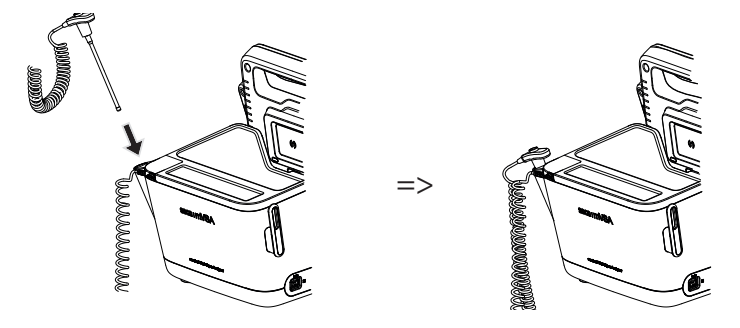

#### **ATTENTION**

#### Dommages matériels, dysfonctionnement

Il est uniquement possible d'insérer complètement la sonde de température dans son support en l'absence de protège-sonde.

► Assurez-vous de l'absence de protège-sonde sur la sonde de température.

#### REMARQUE :

Le compartiment de rangement sur le raccord de sonde peut accueillir deux paquets de protège-sondes.

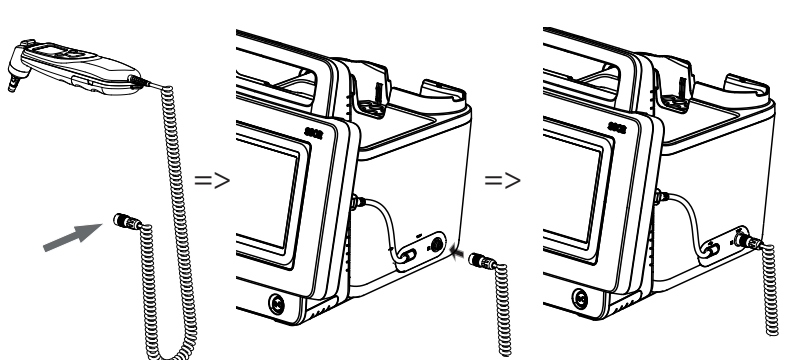

1. Enfoncez le connecteur du thermomètre auriculaire dans la prise du SmartBucket jusqu'à emboîtement perceptible.

#### REMARQUE :

Le support de casier dans le compartiment du thermomètre peut accueillir deux casiers de protège-sondes.

2. Installez le thermomètre auriculaire dans son compartiment comme représenté dans le graphique ci-dessous.

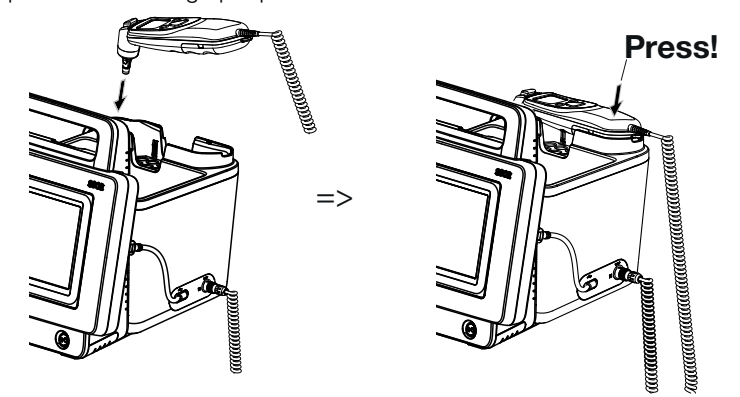

<span id="page-32-1"></span>Raccorder le capteur de SpO<sub>2</sub> ATTENTION !

<span id="page-32-0"></span>Raccorder le thermomètre

auriculaire

#### Dommages matériels, dysfonctionnement

Le capteur de SpO<sub>2</sub> doit être compatible avec le système de mesure de SpO<sub>2</sub> installé (Masimo SET<sup>®</sup> ou seca).

- $\triangleright$  Assurez-vous que le capteur de SpO<sub>2</sub> est compatible avec le système de mesure de SpO<sub>2</sub> installé dans votre appareil ➔ [Accessoires optionnels et pièces de rechange.](#page-106-0)
- ► Respectez la documentation utilisateur fournie par le fabricant du capteur.
- 1. Si nécessaire, branchez un câble patient sur le capteur de SpO<sub>2</sub> comme décrit dans la documentation utilisateur fournie par le fabricant du capteur.

2. Enfoncez le connecteur du capteur de SpO<sub>2</sub> ou du câble patient dans la prise du SmartBucket jusqu'à emboîtement perceptible.

Masimo SET®

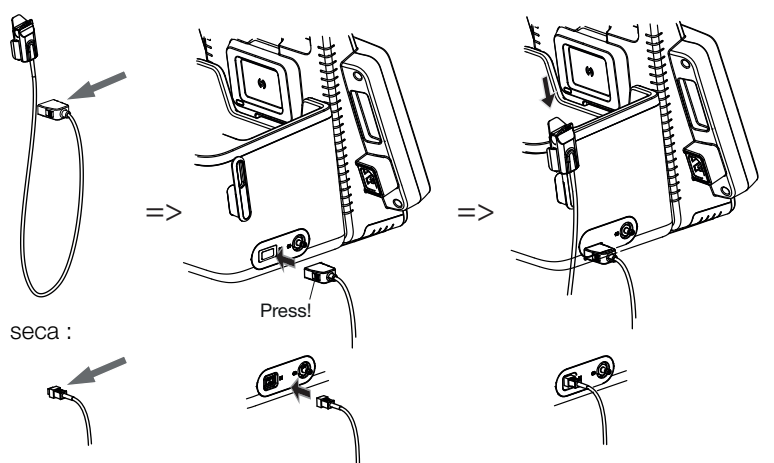

#### REMARQUE :

Le support au-dessus du raccord de  $SpO<sub>2</sub>$  est conçu pour le rangement du capteur de SpO<sub>2</sub>.

#### ATTENTION !

#### Dysfonctionnement

La batterie de la toise-tapis est uniquement rechargée au moyen du chargeur à induction du moniteur.

- ► Veillez à ce que le chargeur à induction ne soit pas recouvert par des accessoires de mesure, par ex. un brassard de tensiomètre.
- ► Remettez la toise-tapis en place dans le support aimanté après chaque mesure. Ceci permet de garantir que la batterie de la toisetapis sera toujours suffisamment chargée.
- 1. Pliez la toise-tapis comme représenté dans le graphique ci-dessous.

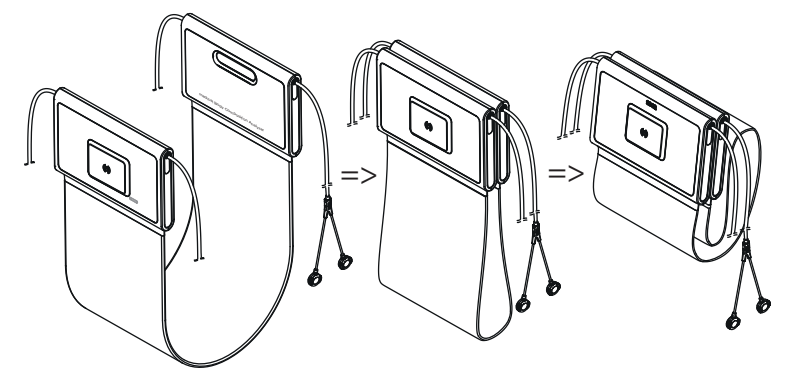

#### <span id="page-33-0"></span>Accrocher la toise-tapis dans le support aimanté

2. Accrochez la toise-tapis dans le support aimanté comme représenté dans le graphique ci-dessous.

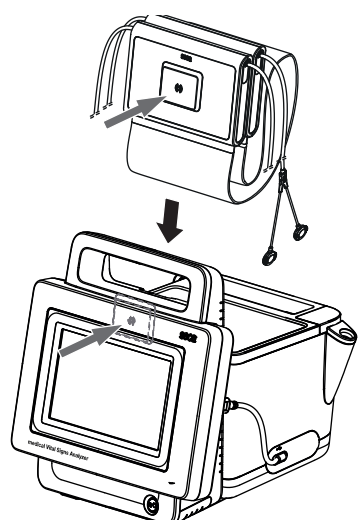

3. Assurez-vous que la toise-tapis est correctement en place dans le support aimanté du moniteur.

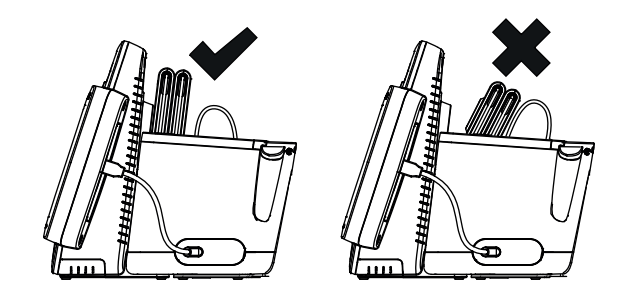

### <span id="page-34-0"></span>4.3 Établir l'alimentation électrique

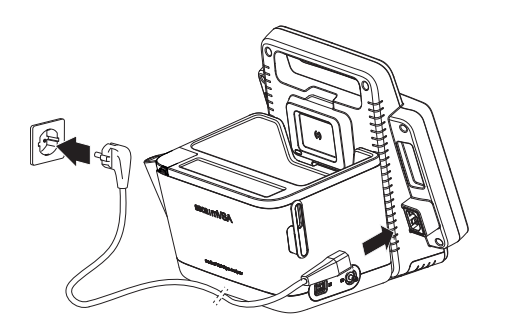

- 1. Branchez le connecteur du câble secteur dans la prise de l'appareil.
- 2. Branchez la fiche d'alimentation dans une prise secteur.

Avant d'utiliser l'appareil pour la première fois, vous devez recharger complètement les batteries du moniteur et de la toise-tapis - si vous disposez de cette dernière.

- 1. Assurez-vous que la toise-tapis est correctement accrochée dans le support aimanté du moniteur ➔ [Accrocher la toise-tapis dans le support](#page-33-0)  [aimanté.](#page-33-0)
- 2. Branchez l'appareil au secteur → [Établir l'alimentation électrique.](#page-34-0)

<span id="page-35-0"></span>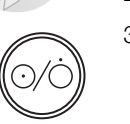

3. Appuyez sur le bouton marche/arrêt du moniteur. La DEL du bouton marche/arrêt s'allume en blanc. La recharge commence. Le niveau de charge actuel s'affiche pendant env. 15 secondes :

 $50\%$ 

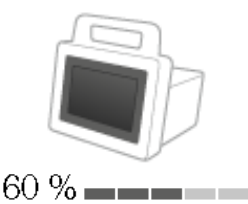

Au bout d'env. 5 minutes, l'appareil passe à l'état Veille. L'écran s'éteint.

La DEL du bouton marche/arrêt clignote en vert.

L'appareil s'éteint une fois les batteries complètement rechargées. La DEL du bouton marche/arrêt s'éteint.

#### REMARQUE :

À la première mise en service, laissez l'appareil branché au secteur pendant 4 heures environ. Ceci permet de garantir que les batteries du moniteur et de la toise-tapis seront complètement rechargées.

#### <span id="page-35-1"></span>4.5 Régler la date et l'heure

Si vous utilisez l'appareil pour la première fois, vous devez d'abord régler la date et l'heure.

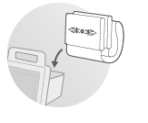

- 1. Si vous disposez d'une toise-tapis, assurez-vous qu'elle est correctement accrochée dans le support aimanté du moniteur ➔ [Accrocher la toise](#page-33-0)[tapis dans le support aimanté](#page-33-0).
- 2. Branchez l'appareil au secteur.
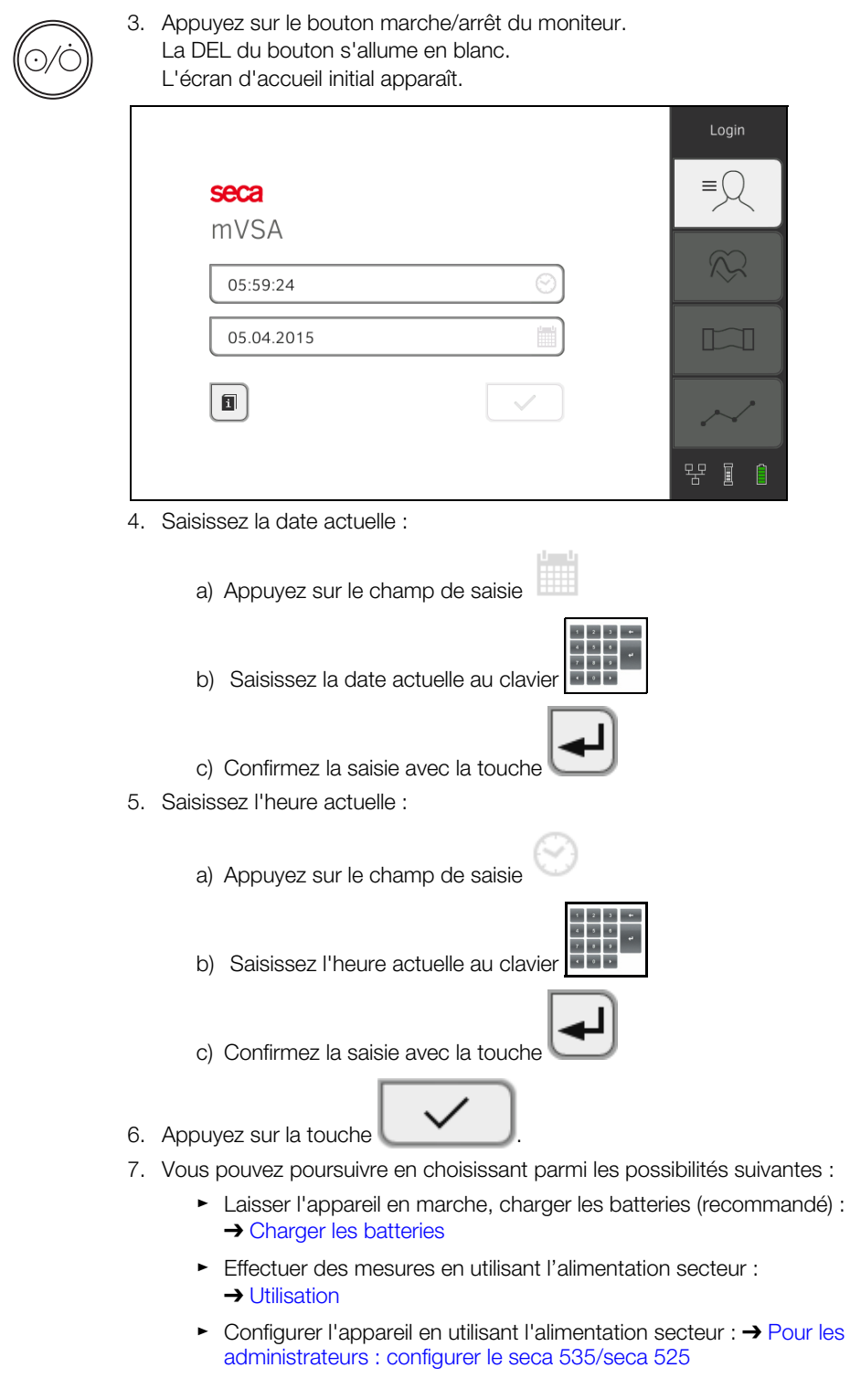

# 4.6 Options de configuration

L'appareil peut uniquement être configuré par des utilisateurs disposant des droits d'administrateur. Vous trouverez de plus amples informations ici : ➔ [Pour les administrateurs : configurer le seca 535/seca 525](#page-110-0)

17-10-05-353-003b/05-2018 B  [17-10-05-353-003b/05-2018 B](#page-5-0)

# <span id="page-37-0"></span>5. UTILISATION

- **→ [Mettre le système en marche/à l'arrêt](#page-37-1)**
- **→ [Préparer un dossier médical seca](#page-40-0)**
- **→ [Mesurer la bioimpédance](#page-45-0)**
- **→ [Mesurer les signes vitaux](#page-51-0)**
- **→ [Évaluer la mesure](#page-77-0)**

# <span id="page-37-1"></span>5.1 Mettre le système en marche/à l'arrêt

- **→ [Mise en marche](#page-37-2)**
- **→ [Se connecter](#page-38-0)**
- ➔ [Déconnexion/changement d'utilisateur](#page-39-0)
- ➔ [Économiser de l'énergie](#page-39-1)
- **→ [Mettre le moniteur à l'état Veille](#page-39-2)**
- ➔ [Mise à l'arrêt](#page-40-1)

# <span id="page-37-2"></span>Mise en marche

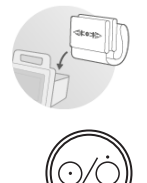

- 1. Si vous disposez d'une toise-tapis, assurez-vous qu'elle est correctement accrochée dans le support aimanté du moniteur ➔ [Accrocher la toise](#page-33-0)[tapis dans le support aimanté](#page-33-0).
- 2. Appuyez sur le bouton marche/arrêt du moniteur. La DEL du bouton marche/arrêt s'allume en blanc. L'ordinateur interne démarre. Cela dure quelques secondes.

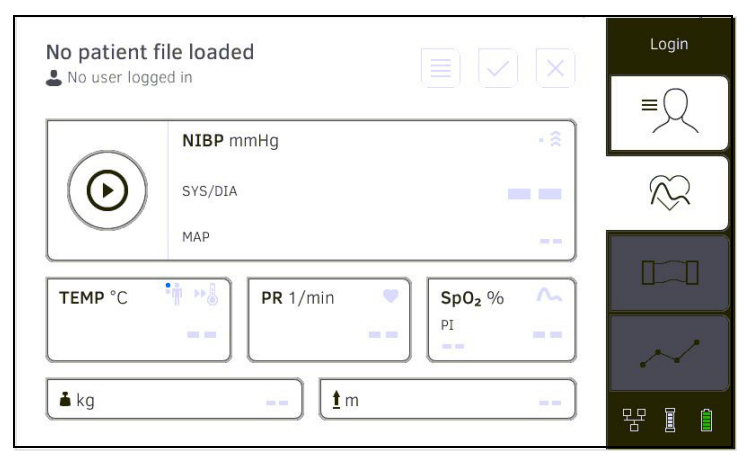

# L'onglet vital signs (signes vitaux) s'affiche.

La toise-tapis - si vous en disposez - s'allume automatiquement.

Vous disposez des possibilités suivantes :

- ► Mesurer les signes vitaux (sans identification du patient) ➔ [Mesurer](#page-51-0)  [les signes vitaux](#page-51-0)
- ► Utiliser l'ensemble des fonctions : se connecter ➔ [Se connecter](#page-38-0)

<span id="page-38-0"></span>Se connecter 1. Appuyez sur la touche Login (Connexion).

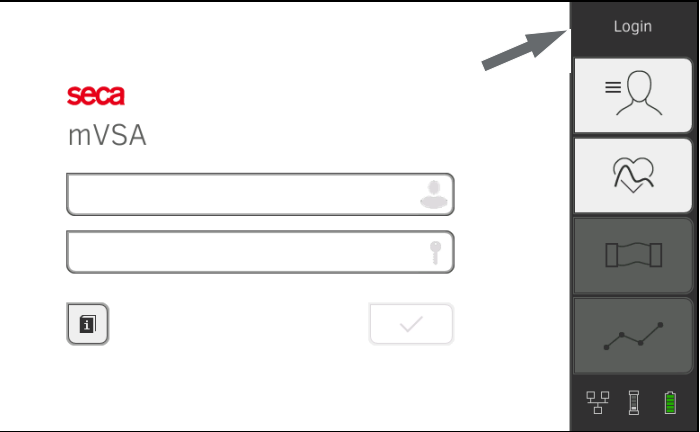

La fenêtre de connexion s'affiche.

2. Appuyez sur le champ de saisie ...

La liste des comptes utilisateur s'affiche.

À la première mise en service, les comptes utilisateur suivants sont disponibles :

- Administrateur : admin
- Utilisateur : demouser1, demouser 2

# REMARQUE :

« demouser1 » et « demouser2 » sont des modèles de compte utilisateur conçus pour se former à l'utilisation de l'appareil. Si vous vous connectez en tant que demouser, vous pouvez sélectionner des modèles de dossiers médicaux, consulter les résultats de mesure disponibles et procéder à des mesures pour vous former à l'utilisation de l'appareil.

- 3. Appuyez sur votre compte utilisateur. Votre compte utilisateur apparaît dans le champ de saisie.
- 4. Appuyez sur le champ de saisie

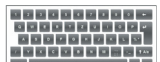

5. Saisissez votre mot de passe au clavier **de la constantine de la constantine de la constantine de la constant** demouser1 : « 1234 », demouser2 : pas de mot de passe).

#### Accès aux données par des personnes non autorisées

Si le mot de passe administrateur initial n'est pas modifié, des personnes non autorisées sont susceptibles d'accéder aux données patient ou aux réglages de l'appareil.

- ► Modifiez le mot de passe administrateur directement après la première connexion.
- 6. Poursuivez sur la base de vos données de connexion :
	- ► Connexion en tant qu'utilisateur : l'onglet patient (patient) s'affiche. Passez à ➔ [Préparer un dossier médical seca](#page-40-0)
	- ► Connexion en tant qu'administrateur : vous accédez à la zone administrateur. Passez à ➔ [Pour les administrateurs : configurer le](#page-110-0)  [seca 535/seca 525](#page-110-0)

# <span id="page-39-0"></span>Déconnexion/changement d'utilisateur

Appuyez sur la touche logout (déconnexion).

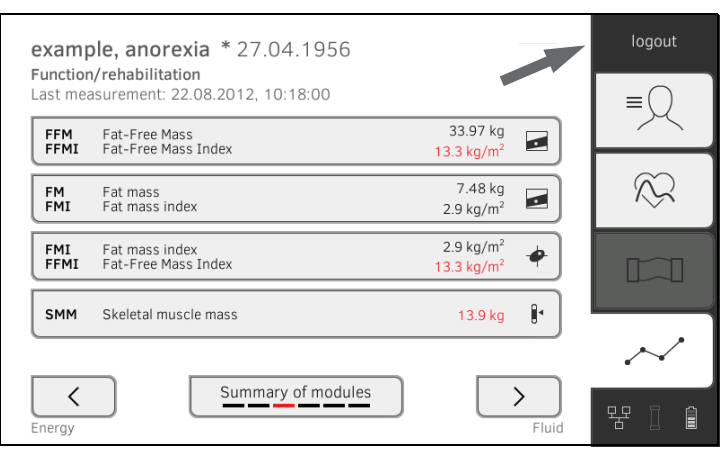

Vous êtes déconnecté.

La fenêtre de connexion s'affiche.

Un autre utilisateur peut se connecter ➔ [Se connecter](#page-38-0).

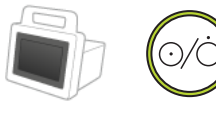

<span id="page-39-1"></span>**Économiser de l'énergie** L'appareil dispose de trois modes d'économie d'énergie qui sont activés automatiquement au bout de 5, 10 et 20 minutes en l'absence de saisie :

Au bout de 5 minutes, l'appareil passe à l'état Veille :

- La DEL du bouton marche/arrêt s'allume en vert.
- L'écran tactile devient noir.
- La toise-tapis reste allumée.
- Toutes les saisies sont conservées.

Vous devez vous connecter à nouveau une fois l'appareil rallumé. Vous pouvez poursuivre l'utilisation de l'appareil.

Au bout de 10 minutes, l'appareil passe en état d'inactivité :

- La DEL du bouton marche/arrêt s'éteint.
- Les données qui n'ont pas été enregistrées sont perdues.
- La toise-tapis si vous en disposez s'éteint.

Vous devez vous connecter à nouveau une fois l'appareil rallumé. Vous devez recommencer vos saisies.

Au bout de 20 minutes, l'appareil de comporte comme suit :

- Fonctionnement sur secteur :
	- La recharge des batteries de l'appareil et de la toise-tapis si vous en disposez - démarre automatiquement.
	- L'appareil reste en état d'inactivité.
- Fonctionnement sur batterie :
	- L'ordinateur interne s'éteint.
	- L'appareil se met à l'arrêt.

# <span id="page-39-2"></span>Mettre le moniteur à l'état Veille

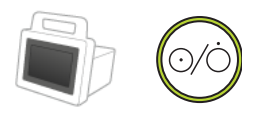

Appuyez brièvement sur le bouton marche/arrêt du moniteur. La DEL du bouton marche/arrêt s'allume en vert. L'écran tactile devient noir.

Le moniteur est à l'état Veille ➔ [Économiser de l'énergie.](#page-39-1)

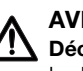

# <span id="page-40-1"></span>Mise à l'arrêt  $\overline{A}$  AVERTISSEMENT ! Décharge électrique

Le bouton marche/arrêt ne permet pas de mettre le moniteur hors tension.

► Débranchez toujours la fiche d'alimentation et retirez la batterie (si installée et techniquement concue à cette fin) lorsqu'il est nécessaire de mettre l'appareil hors tension, par ex. à des fins de décontamination.

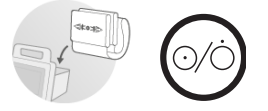

- 1. Si vous disposez d'une toise-tapis, assurez-vous qu'elle est correctement accrochée dans le support aimanté du moniteur ➔ [Accrocher la toise](#page-33-0)[tapis dans le support aimanté](#page-33-0).
- 2. Maintenez enfoncé le bouton marche/arrêt du moniteur jusqu'à ce que l'écran tactile et la DEL du bouton marche/arrêt s'éteignent. L'appareil est arrêté.

La toise-tapis s'éteint automatiquement.

# <span id="page-40-0"></span>5.2 Préparer un dossier médical seca

- **→ [Introduction](#page-40-2)**
- **→ [Charger des dossiers médicaux seca](#page-41-0)**
- **→ [Créer un dossier médical seca](#page-41-1)**
- **→ [Saisir des paramètres de base](#page-43-0)**

<span id="page-40-2"></span>Introduction **Introduction** Avant chaque mesure de bioimpédance → [Mesurer la bioimpédance,](#page-45-0) vous devez préparer dans l'onglet patient (patient) un dossier médical seca. Le dossier médical seca préparé est transmis à la toise-tapis.

> Pour la mesure des signes vitaux ➔ [Mesurer les signes vitaux,](#page-51-0) il n'est pas tout de suite nécessaire de préparer un dossier médical. Vous pouvez décider après la mesure si vous souhaitez affecter les résultats de mesure à un dossier médical.

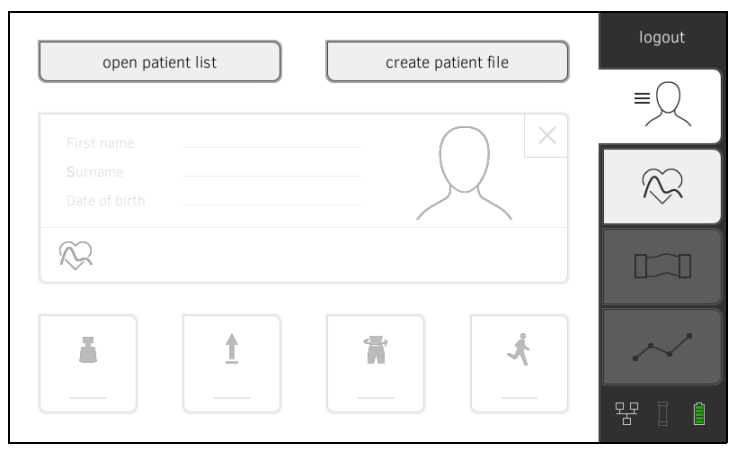

La préparation du dossier médical seca englobe les opérations suivantes :

- Charger ou créer un dossier médical seca, ➔ [Charger des dossiers](#page-41-0)  [médicaux seca](#page-41-0) ou ➔ [Créer un dossier médical seca](#page-41-1)
- Saisir le poids, la taille, le périmètre abdominal et le niveau d'activité physique ➔ [Saisir des paramètres de base](#page-43-0)

# <span id="page-41-0"></span>Charger des dossiers médicaux seca

- 1. Appuyez sur l'onglet patient (patient).
- 2. Appuyez sur la touche open patient list (ouvrir liste patients).

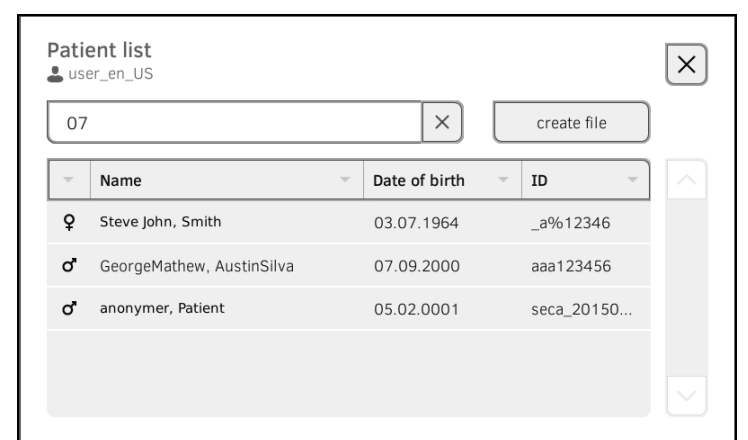

- 3. Sélectionnez un dossier médical seca :
	- ► Si l'entrée souhaitée n'est pas visible : passer à l'étape [4.](#page-41-2)
	- ► Si l'entrée souhaitée est visible : passer à l'étape [5.](#page-41-3)
- <span id="page-41-2"></span>4. Recherchez le dossier médical seca souhaité dans la liste :
	- a) Appuyez sur le champ de saisie

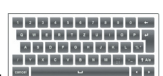

b) Saisissez le nom ou l'ID du patient au clavier

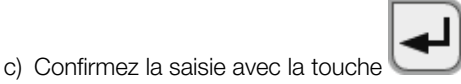

- La liste des résultats trouvés s'affiche.
- <span id="page-41-3"></span>5. Appuyez sur l'entrée souhaitée.

Le dossier médical seca sélectionné apparaît dans le champ de dialogue Patient information (Informations patient).

- 6. Appuyez sur la touche confirm (confirmer). Le dossier médical seca s'ouvre.
- 7. Saisissez les paramètres de base ➔ [Saisir des paramètres de base](#page-43-0).

# <span id="page-41-1"></span>Créer un dossier médical seca<br>
ATTENTION !

# Résultats de mesure incohérents

La présence de plusieurs dossiers médicaux seca pour un même patient peut entraîner une affectation incorrecte des résultats de mesure et fausser l'évaluation.

- ► Si aucun dossier médical seca n'est disponible sur l'appareil pour le patient actuel, regardez si le logiciel PC seca analytics 115 contient déjà un dossier médical seca.
- ► Si le logiciel PC seca analytics 115 contient un dossier médical seca pour le patient actuel, demandez à votre administrateur de synchroniser les données de l'appareil et du logiciel PC.
- ► Ne créez un nouveau dossier médical seca directement sur l'appareil qu'après vous être assuré que le logiciel PC seca analytics 115 ne contient pas de dossier médical seca pour le patient actuel.
- 1. Si vous disposez d'une toise-tapis, assurez-vous qu'elle est correctement accrochée dans le support aimanté du moniteur ➔ [Accrocher la toise](#page-33-0)[tapis dans le support aimanté](#page-33-0).
- 2. Appuyez sur l'onglet patient (patient).

3. Appuyez sur la touche create patient file (Créer dossier médical).

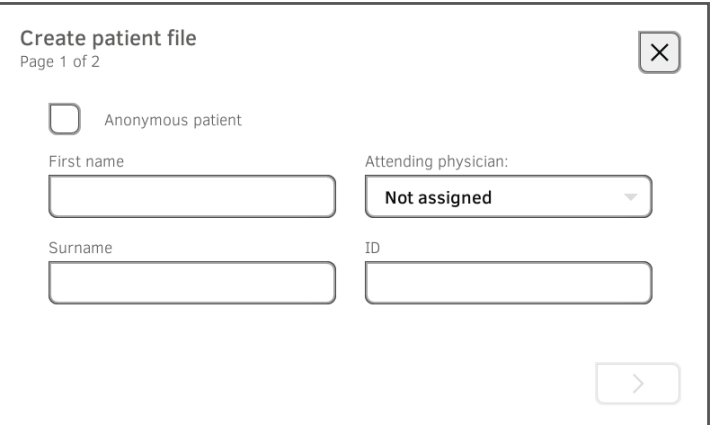

# ATTENTION !

#### Fonctionnement restreint

Si vous appuyez sur le champ Anonymous patient (Patient anonyme), l'appareil passe le premier masque de saisie et crée un dossier médical anonyme. Il n'est pas possible de représenter l'évolution des valeurs mesurées (historiques) dans les dossiers médicaux anonymes.

- Pour pouvoir représenter l'évolution des valeurs mesurées (historiques), remplissez les deux masques de saisie.
- 4. Saisissez le prénom et le nom du patient :
	- a) Appuyez sur le champ de saisie

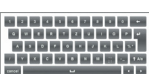

b) Saisissez le texte au clavier

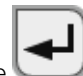

c) Confirmez la saisie avec la touche

## Accès aux données par des personnes non autorisées

Si vous ne saisissez pas de médecin traitant, le dossier médical est accessible à tous les médecins qui peuvent accéder à l'appareil.

- ► Saisissez un médecin traitant pour empêcher les personnes non autorisées d'accéder au dossier médical. Si le médecin traitant n'a pas encore été déterminé au moment de la mesure, procédez le plus rapidement possible à la saisie par la suite.
- 5. Saisissez le médecin traitant :

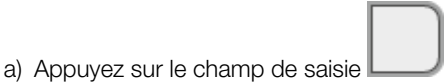

b) Appuyez sur le médecin traitant dans le menu déroulant

#### REMARQUE :

L'attribution d'un ID du patient est nécessaire uniquement si votre établissement utilise une structure spécifique. Si vous laissez le champ de saisie ID (ID) vide, un ID est attribué automatiquement par l'appareil lors de l'enregistrement des données.

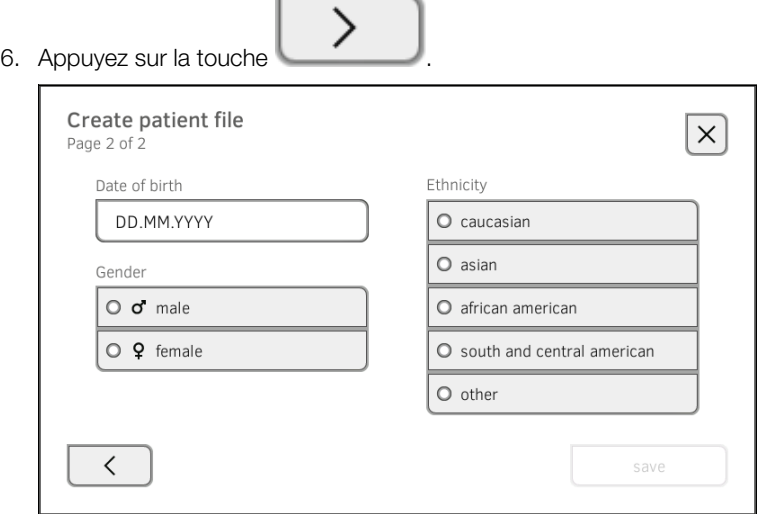

- 7. Saisissez la date de naissance :
	- a) Appuyez sur le champ de saisie b) Saisissez les données au clavier . c) Confirmez la saisie avec la touche
- 8. Appuyez sur le sexe correspondant.
- 9. Appuyez sur l'ethnie correspondante.
- 10. Appuyez sur la touche save (enregistrer). Le dossier médical seca est créé puis affiché.

# REMARQUE :

Si vous constatez que des données patient doivent être modifiées, veuillez contacter votre administrateur.

11. Saisissez les paramètres de base ➔ [Saisir des paramètres de base](#page-43-0).

# <span id="page-43-0"></span>Saisir des paramètres de base <br>Après avoir chargé un dossier médical seca → Charger des dossiers

[médicaux seca](#page-41-0) ou l'avoir créé ➔ [Créer un dossier médical seca,](#page-41-1) vous devez saisir les paramètres de base afin que l'appareil puisse évaluer correctement la mesure.

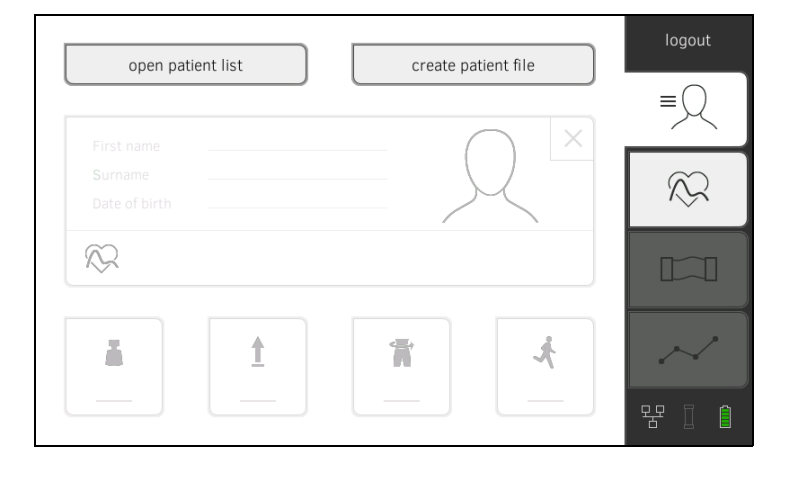

Vous pouvez saisir les valeurs des paramètres de base manuellement ou les reprendre d'autres sources :

 $\bullet$  = possible,  $\bullet$  = impossible

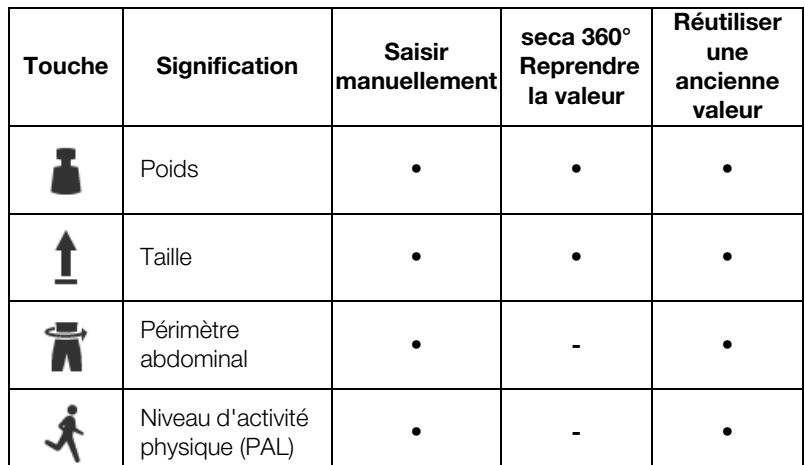

# REMARQUE :

Si vous n'êtes pas sûr que l'appareil a été configuré pour la réception de résultats de mesure provenant d'appareils du système seca 360° wireless, adressez-vous à votre administrateur. Respectez les consignes du manuel de l'utilisateur de l'appareil seca 360° wireless utilisé.

- 1. Si vous disposez d'une toise-tapis, assurez-vous qu'elle est correctement accrochée dans le support aimanté du moniteur ➔ [Accrocher la toise](#page-33-0)[tapis dans le support aimanté](#page-33-0).
- <span id="page-44-0"></span>2. Appuyez sur un paramètre de base. Vous disposez des possibilités suivantes pour entrer la valeur :

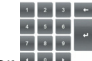

- ► Saisir la valeur au clavier
- ► Reprendre la valeur du seca 360° wireless avec la touche
- ► Reprendre la valeur de la mesure précédente avec la touche
- <span id="page-44-1"></span>3. Confirmez la saisie avec la touche
- 4. Répétez les étapes [2.](#page-44-0) et [3.](#page-44-1) pour les paramètres de base restants.

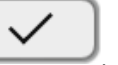

- 5. Appuyez sur la touche Le dossier médical seca est préparé puis affiché.
- 6. Appuyez sur l'onglet bia (aib). Le dossier médical seca est transmis à la toise-tapis. Vous pouvez commencer la mesure ➔ [Mesurer la bioimpédance.](#page-45-0)

360

- <span id="page-45-0"></span>→ [Effectuer une mesure \(avec connexion WiFi directe avec la toise-tapis\)](#page-45-1)
- → [Effectuer une mesure \(sans connexion WiFi directe avec la toise-tapis\)](#page-47-0)
- **→ [Brancher la toise-tapis](#page-49-0)**
- ➔ [Arrêter la mesure](#page-50-0)

# AVERTISSEMENT !

#### Mise en danger du patient, dysfonctionnement, dommages matériels

- ► Installez l'appareil de manière à ce qu'il ne puisse pas tomber sur le patient.
- ► Placez les câbles et tuyaux des accessoires de mesure de manière à éviter tout risque d'enchevêtrement ou de strangulation du patient.
- ► L'appareil n'a pas de fonction d'alarme. Ne laissez jamais le patient sans surveillance pendant une mesure.
- ► À chaque mesure, ne branchez qu'un seul patient à l'appareil.

Pour obtenir des résultats de mesure de bioimpédance parlants et comparables, tenez compte des points suivants :

- Le patient doit rester allongé pendant env. 10 minutes avant chaque mesure
- Si possible, effectuer les mesures ultérieures au même moment de la journée

Lorsqu'une connexion WiFi directe est **active** entre le moniteur et la toisetapis, ces derniers communiquent ensemble continuellement. C'est pourquoi certaines opérations de commande sont possibles aussi bien sur le moniteur que sur la toise-tapis.

# REMARQUE :

Si vous n'êtes pas sûr qu'une connexion WiFi directe est active entre le moniteur et la toise-tapis, adressez-vous à votre administrateur.

- 1. Mettez le système en marche ➔ [Mettre le système en marche/à l'arrêt.](#page-37-1)
- 2. Préparez le dossier médical seca → [Préparer un dossier médical seca](#page-40-0). Le dossier médical seca est transmis à la toise-tapis.
- 3. Appuyez sur l'onglet bia (aib).
- 4. Attendez que les touches de position soient actives sur le moniteur.

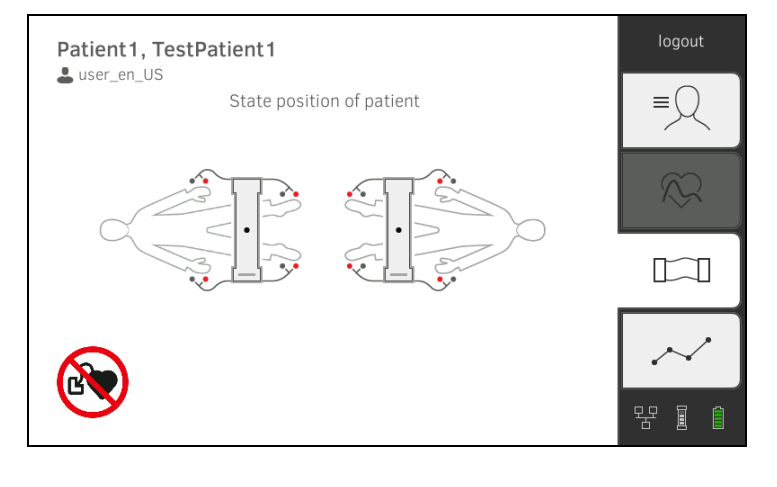

<span id="page-45-1"></span>Effectuer une mesure (avec connexion WiFi directe avec la toise-tapis)

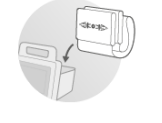

5. Placez les électrodes sur toutes les extrémités comme représenté dans l'illustration.

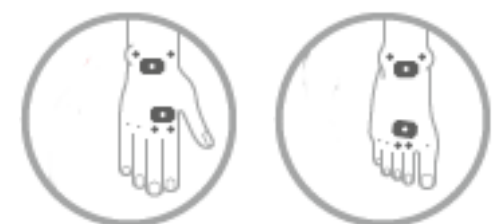

- 6. Sortez la toise-tapis du support aimanté du moniteur.
- 7. Branchez la toise-tapis aux électrodes ➔ [Brancher la toise-tapis.](#page-49-0)
- <span id="page-46-0"></span>8. Procédez aux opérations suivantes sur le moniteur ou sur la toise-tapis : a) Saisir la position du patient : appuyer sur la touche de position appropriée

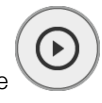

- b) Démarrer la mesure : appuyer sur la touche
- 9. Observez la progression de la mesure sur le moniteur :

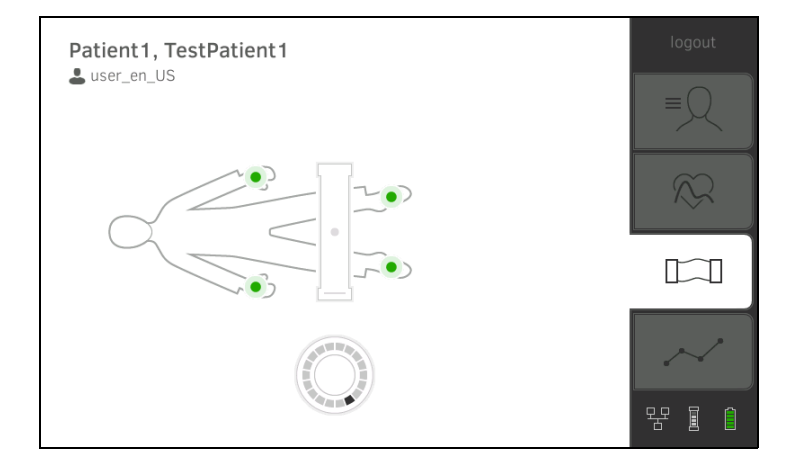

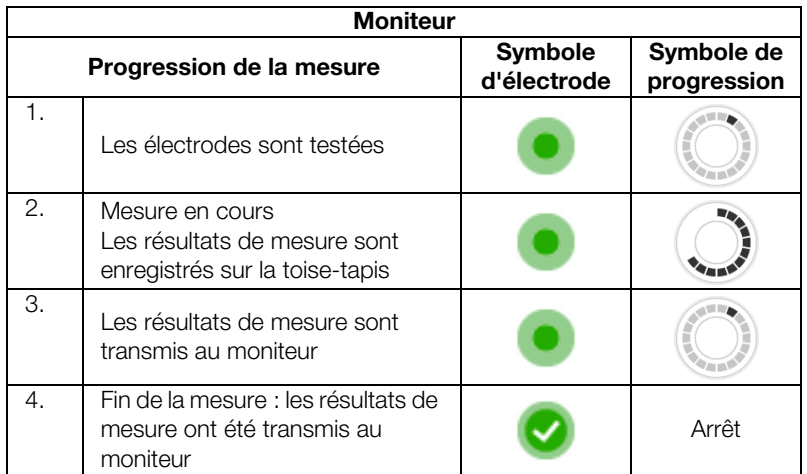

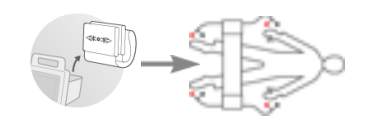

La mesure est terminée lorsque le message Measurement successful (Mesure réussie) s'affiche.

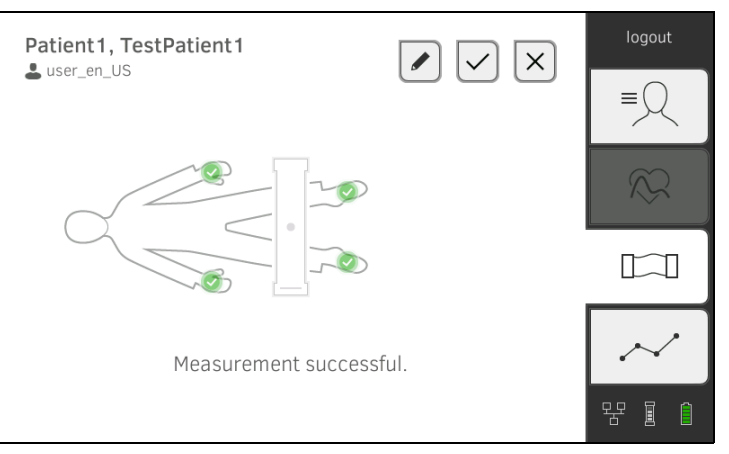

Vous disposez des possibilités suivantes pour poursuivre :

- ► Appuyer sur la touche : ajouter un commentaire.
- ► Appuyer sur la touche : enregistrer la mesure
- ► Appuyer sur l'onglet **analysis (évaluation) →** [Évaluer la mesure](#page-77-0).
- ► Appuyer sur l'onglet vital signs (signes vitaux) : ➔ [Mesurer les](#page-51-0)  [signes vitaux](#page-51-0)
- ► Appuyer sur la touche : annuler la mesure
- 10. Débranchez les électrodes de leurs câbles.
- 11. Retirez les électrodes du patient.

Si aucune WiFi directe n'est active entre le moniteur et la toise-tapis, certaines opérations de commande sont uniquement possibles sur la toise-tapis. La toise-tapis et le moniteur communiquent ensemble par interface infrarouge. La toise-tapis doit être accrochée dans le support aimanté du moniteur avant et après chaque mesure afin de permettre la transmission de données.

# REMARQUE :

Si vous n'êtes pas sûr qu'une connexion WiFi directe est active entre le moniteur et la toise-tapis, adressez-vous à votre administrateur.

- 1. Mettez le système en marche ➔ [Mettre le système en marche/à l'arrêt.](#page-37-1)
- 2. Assurez-vous que la toise-tapis est correctement accrochée dans le support aimanté du moniteur ➔ [Accrocher la toise-tapis dans le support](#page-33-0)  [aimanté.](#page-33-0)

Le symbole s'affiche sur le moniteur.

3. Préparez le dossier médical seca ➔ [Préparer un dossier médical seca](#page-40-0). Le dossier médical seca est transmis à la toise-tapis.

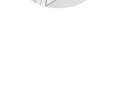

<span id="page-47-0"></span>Effectuer une mesure (sans connexion WiFi directe avec la

toise-tapis)

48 • seca mVSA 535/seca mBCA 525

4. Appuyez sur l'onglet bia (aib).

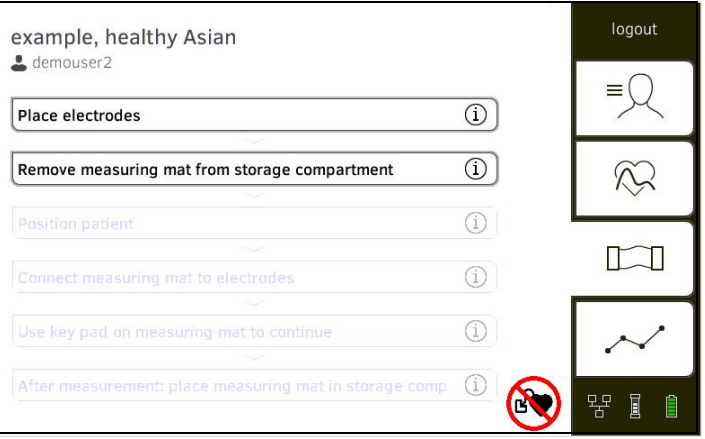

# REMARQUE :

Si vous appuyez sur les opérations de commande à l'écran, vous verrez s'afficher des informations supplémentaires qui vous aideront lors de la mesure de bioimpédance.

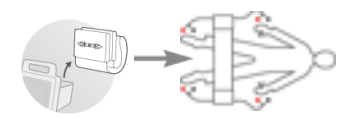

5. Placez les électrodes sur toutes les extrémités comme représenté dans l'illustration.

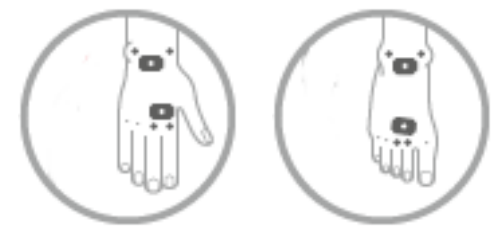

- 6. Sortez la toise-tapis du support aimanté.
- 7. Branchez la toise-tapis aux électrodes ➔ [Brancher la toise-tapis.](#page-49-0)
- <span id="page-48-0"></span>8. Utilisez le clavier de la toise-tapis pour les opérations suivantes :
	- a) Saisir la position du patient : appuyer sur la touche de position appropriée

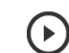

- b) Démarrer la mesure : appuyer sur la touche
- 9. Observez la progression de la mesure sur la toise-tapis :

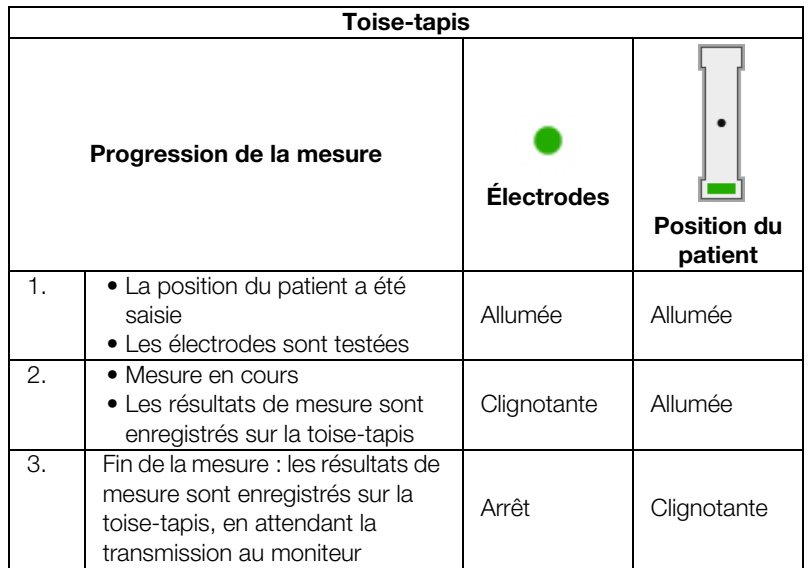

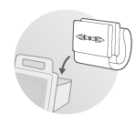

- 10. Débranchez les électrodes de leurs câbles.
- 11. Retirez les électrodes du patient.
- 12. Remettez la toise-tapis en place dans le support aimanté du moniteur → [Accrocher la toise-tapis dans le support aimanté.](#page-33-0)

Le dossier médical seca actualisé est transmis au moniteur.

La mesure est terminée lorsque le message Measurement successful (Mesure réussie) s'affiche.

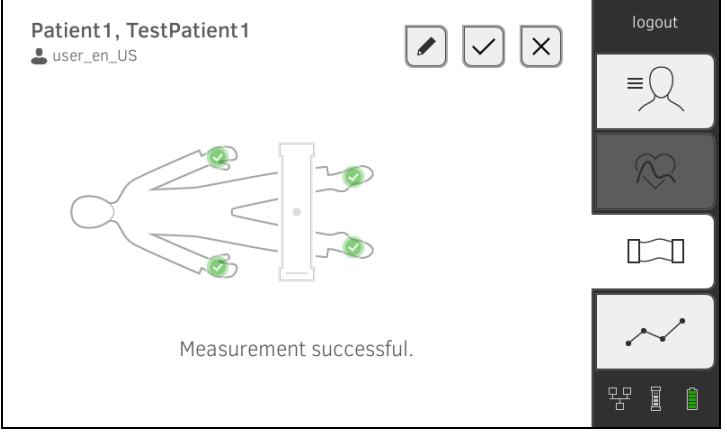

Vous disposez des possibilités suivantes pour poursuivre :

- ► Appuyer sur la touche : ajouter un commentaire
- ► Appuyer sur la touche **| Election** : enregistrer la mesure
- ► Appuyer sur l'onglet analysis (évaluation) ➔ [Évaluer la mesure](#page-77-0)
- ► Appuyer sur l'onglet vital signs (signes vitaux) : ➔ [Mesurer les](#page-51-0)  [signes vitaux](#page-51-0)
- ► Appuyer sur la touche : annuler la mesure

Brancher la toise-tapis **La toise-tapis** La toise-tapis est conçue pour la mesure de bioimpédance selon la méthode en 8 points (mesure du corps entier) sur un patient allongé. Une mesure selon la méthode en 4 points (moitié droite du corps) est également possible.

- 1. Posez la toise-tapis sur les genoux du patient.
	- ► Côté avec inscriptions tourné vers le haut
	- ► Clavier tourné vers l'utilisateur

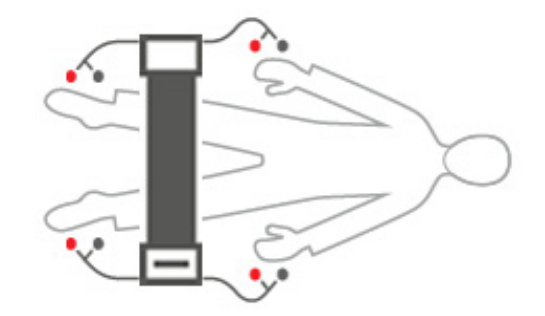

# REMARQUE :

Si vous souhaitez procéder à la mesure avec la méthode en 4 points, branchez les câbles d'électrode sur le clavier de la toise-tapis aux électrodes des mains et des pieds de la moitié droite du corps.

<span id="page-49-0"></span>

- 2. Branchez la toise-tapis aux électrodes.
	- ► Poser les câbles d'électrode de manière à ce qu'ils ne se croisent pas
	- ► Installer les adaptateurs à pression sur les électrodes (noir : proximal, rouge : distal)

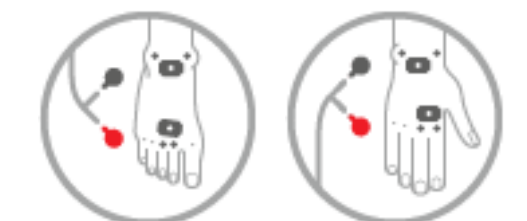

- 3. Priez le patient de respecter les consignes suivantes pendant la mesure :
	- ► Écarter les bras et les jambes
	- ► Rester allongé sans bouger
- 4. Poursuivez la mesure comme décrit à la section correspondante :
	- ► Étape [8.](#page-46-0) de la mesure avec connexion WiFi directe active
	- ► Étape [8.](#page-48-0) de la mesure sans connexion WiFi directe active

<span id="page-50-0"></span>Arrêter la mesure vous pouvez arrêter la mesure à tout moment.

- 1. Appuyez sur la touche logout (déconnexion). La mesure est annulée.
- 2. Reconnectez-vous ➔ [Se connecter](#page-38-0).

- <span id="page-51-0"></span>**→ [Introduction](#page-51-1)**
- **→ [Mesurer la tension artérielle](#page-52-0)**
- → Prendre la température par voie orale/axillaire [\(COVIDIENTM FILACTM 3000, bleue\)](#page-57-0)
- → Prendre la température par voie rectale (COVIDIEN<sup>TM</sup> FILAC<sup>TM</sup> 3000 [rouge\)](#page-60-0)
- → Prendre la température dans l'oreille (COVIDIEN™ GENIUS®2)
- **→ [Lire la fréquence cardiaque](#page-66-0)**
- → Mesurer la saturation en oxygène (SpO<sub>2</sub>)
- **→ [Afficher le poids et la taille](#page-74-0)**
- **→ [Mettre fin à la mesure](#page-75-0)**
- **→ [Mettre fin à la mesure](#page-75-0)**
- ➔ [Afficher la liste « Mesures des signes vitaux »](#page-76-0)

# AVERTISSEMENT !

#### ∧ Mise en danger du patient, dysfonctionnement, dommages matériels

- ► Installez l'appareil de manière à ce qu'il ne puisse pas tomber sur le patient.
- ► Placez les câbles et tuyaux des accessoires de mesure de manière à éviter tout risque d'enchevêtrement ou de strangulation du patient.
- ► L'appareil n'a pas de fonction d'alarme. Ne laissez jamais le patient sans surveillance pendant une mesure.
- ► À chaque mesure, ne branchez qu'un seul patient à l'appareil.

<span id="page-51-1"></span>Introduction **Après la mise en marche de l'appareil**, la fonction « Mesure des signes intervent des signes vitaux » permet d'effectuer des mesures sans identification du patient (mesures anonymes) et sans connexion de l'utilisateur.

> Si vous souhaitez affecter la mesure à un dossier médical, nous recommandons de procéder avant la mesure soit à son chargement ➔ [Charger des](#page-41-0)  [dossiers médicaux seca](#page-41-0) soit à sa création ➔ [Créer un dossier médical seca](#page-41-1). Ceci vaut notamment s'il est probable que des mesures répétées seront nécessaires pour le patient.

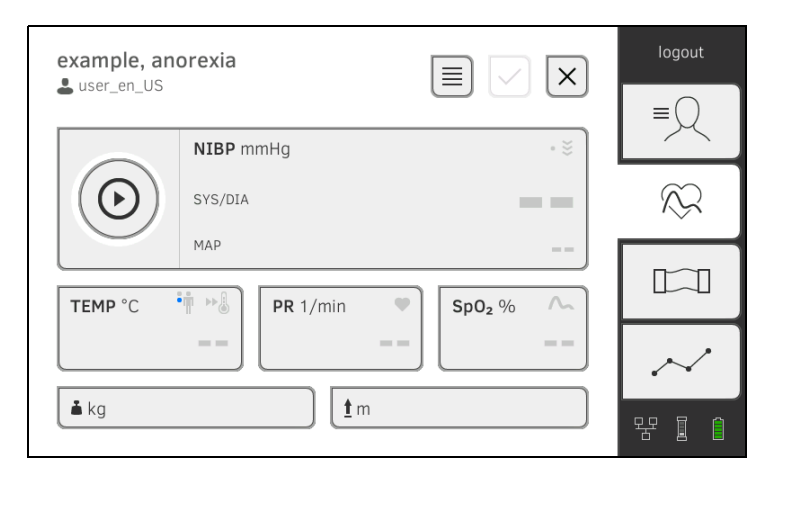

# 17-10-05-353-003b/05-2018 B 17-10-05-353-003b/05-2018 B

Vous pouvez mesurer un ou plusieurs paramètres vitaux en une seule mesure. La mesure démarre automatiquement après la mise en place de l'accessoire de mesure sur le patient (exception : mesure de tension artérielle et prise de température dans l'oreille). Selon la configuration de l'appareil, la fréquence cardiaque est déterminée soit par le biais de la saturation en oxygène soit par le biais de la tension artérielle.

# <span id="page-52-0"></span>Mesurer la tension artérielle

- **→ [Démarrer la mesure de tension artérielle](#page-54-0)**
- ➔ [Adapter les préréglages](#page-55-0)

### AVERTISSEMENT ! Mise en danger du patient

- ► N'utilisez pas d'adaptateurs Luer Lock sur les tuyaux de tensiomètre. L'utilisation d'adaptateurs Luer Lock peut entraîner un branchement accidentel des tuyaux de tensiomètre sur des dispositifs d'accès intraveineux et provoquer ainsi l'introduction d'air dans le système circulatoire du patient.
- ► La décision d'utiliser cet appareil sur des patientes enceintes ou souffrant de pré-éclampsie relève de la responsabilité de l'utilisateur.
- ► L'appareil n'a pas de fonction d'alarme. Ne laissez jamais le patient sans surveillance pendant une mesure.
- ► Des mesures fréquentes peuvent provoquer des troubles de la circulation sanguine et avoir ainsi des conséquences graves sur la santé du patient.
- ► Placez le tuyau pneumatique de manière à ce qu'il ne puisse pas se plier. Un tuyau pneumatique plié entraîne un maintien de la pression dans le brassard. Ceci peut provoquer des troubles de la circulation sanguine et avoir ainsi des conséquences graves sur la santé du patient.
- Ne placez pas le brassard de tensiomètre sur des plaies ouvertes. Ceci peut aggraver l'état de santé du patient.
- ► N'exercez pas de pression extérieure sur les tuyaux ou le brassard de tensiomètre.
- ► Chez les patients souffrant de troubles du rythme cardiaque moyens à graves, les résultats de mesure de la tension artérielle peuvent être imprécis.
- ► Les facteurs suivants peuvent influer sur le résultat de mesure :
	- Lieu de la mesure (par ex. altitude)
	- Position du patient (debout, assis, couché)
	- État physiologique du patient (par ex. efforts, mouvements, tremblements, frissons)
	- Âge du patient
	- Artériosclérose
	- Faible circulation sanguine
	- Diabète
	- Affections rénales
- ► Si les résultats de mesure ne vous paraissent pas plausibles, contrôlez et analysez les signes vitaux du patient par d'autres moyens. Contrôlez ensuite la fonction de mesure de l'appareil à l'aide de la section « Que faire si... ? ».

#### AVERTISSEMENT ! /N. Mise en danger du patient, mesure erronée

- ► Chez les patientes mastectomisées, ne placez pas le brassard de tensiomètre sur le bras du côté concerné.
- Placez le brassard de tensiomètre de manière à ne pas gêner la circulation sanguine du patient.
- ► Ne placez pas le brassard de tensiomètre sur un site mal irrigué ou sur une extrémité déjà occupée par un dispositif d'accès intraveineux.
- ► Les patients sensibles supportent mal les brassards trop serrés. Observez l'état général du patient pendant la mesure.

# AVERTISSEMENT ! **/!\** Mesure erronée

- ► Le gonflement du brassard de tensiomètre peut provoquer des dysfonctionnements temporaires d'autres dispositifs électromédicaux utilisés sur le même membre.
- ► Utilisez uniquement des brassards de tensiomètre de seca.
- ► Avant chaque mesure, assurez-vous que les tuyaux de tensiomètre et les raccords sont intacts et hermétiques.
- ► Veillez à ce que le bras sur lequel est placé le brassard de tensiomètre reste immobile pendant la mesure.
- ► Assurez-vous que le brassard de tensiomètre est correctement en place en vérifiant la position du marquage « Artery » imprimé.

# ATTENTION ! Mesure erronée

Si le brassard de tensiomètre est trop petit, l'appareil affiche des valeurs de tension artérielle trop élevées. À l'inverse, s'il est trop grand, l'appareil affiche des valeurs de tension artérielle trop basses.

► Utilisez toujours un brassard de tensiomètre de taille appropriée.

# <span id="page-54-0"></span>Démarrer la mesure de tension artérielle

1. Assurez-vous que le patient se tient dans la position suivante :

- Assis confortablement
- Jambes non croisées
- Pieds à plat sur le sol
- Dos et bras soutenus
- 2. Placez le brassard de tensiomètre sur le bras non dominant du patient, comme représenté dans l'illustration ci-dessous :
	- a) Tenir compte des marquages sur le brassard de tensiomètre **→ [Marquages sur le brassard de tensiomètre](#page-27-0)**
	- b) Utiliser un brassard de tensiomètre de taille appropriée : extrémité du brassard de tensiomètre située dans la plage de réglage lors de la mise en place
	- c) Placer le brassard de tensiomètre à la hauteur de l'oreillette droite
	- d) Veiller à la fixation correcte du brassard de tensiomètre
	- e) Placer le tuyau pneumatique de manière à ce qu'il ne puisse pas se plier.

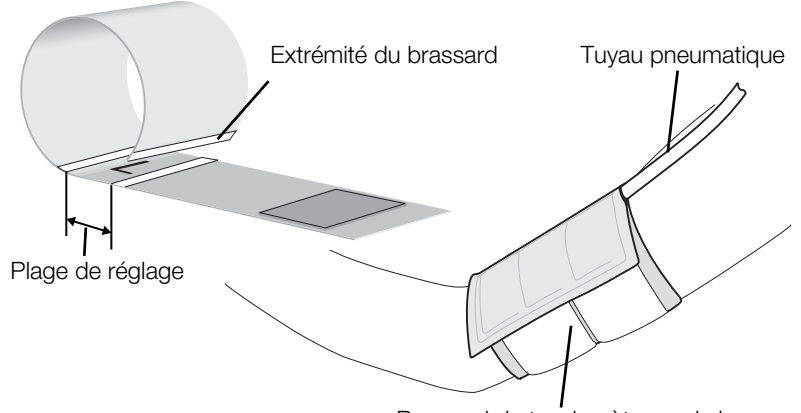

Brassard de tensiomètre sur le bras

# REMARQUE :

Avant le lancement des valeurs mesurées, le patient doit rester 5 minutes au calme. Pendant la mesure, le patient doit rester détendu et ne pas parler.

3. Appuyez sur la touche du moniteur. La mesure de tension artérielle démarre :

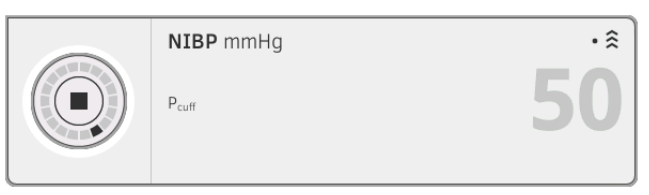

La pression actuelle du brassard s'affiche.

Les symboles de la méthode et du mode de mesure (ici : mesure unique, mesure ascendante) clignotent.

La mesure cesse automatiquement dès la détection de valeurs de tension artérielle valables.

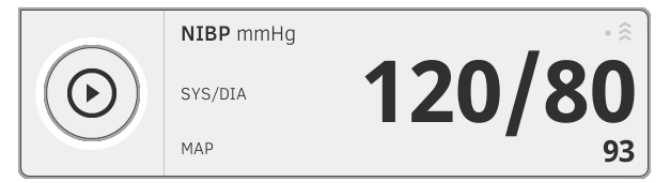

Les valeurs de tension artérielle systolique/diastolique SYS/DIA et de tension artérielle moyenne MAP (TAM) s'affichent.

Vous disposez des possibilités suivantes pour poursuivre :

- ► Mesurer d'autres paramètres vitaux → [Mesurer les signes vitaux](#page-51-0)
- ► Mesurer la bioimpédance ➔ [Mesurer la bioimpédance](#page-45-0)
- ► Mettre fin à la mesure → [Mettre fin à la mesure.](#page-75-0)

#### REMARQUE :

- La touche Start vous permet d'arrêter et de redémarrer à tout moment une mesure de tension artérielle.
- Si une mesure ascendante ne permet pas d'obtenir de valeur mesurée, l'appareil commute automatiquement sur une mesure descendante.
- Si nécessaire, l'appareil se regonfle plusieurs fois au cours de la mesure descendante (regonflage : augmentation de la pression du brassard d'env. 50 mmHg, puis dégonflage progressif). Si le regonflage ne permet pas d'obtenir de mesure, la procédure s'arrête et un message d'erreur apparaît.

#### <span id="page-55-0"></span>Adapter les préréglages

#### REMARQUE :

Vos réglages sont uniquement valables pour la mesure actuelle. Lorsque vous mettez fin à la mesure ➔ [Mettre fin à la mesure,](#page-75-0) les préréglages effectués par l'administrateur sont réactivés.

1. Assurez-vous que le brassard de tensiomètre n'est pas en place sur le patient.

# 2. Appuyez sur le champ **NIBP**.

La boîte de dialogue NIBP settings (Réglages NIBP) s'ouvre. Les préréglages s'affichent.

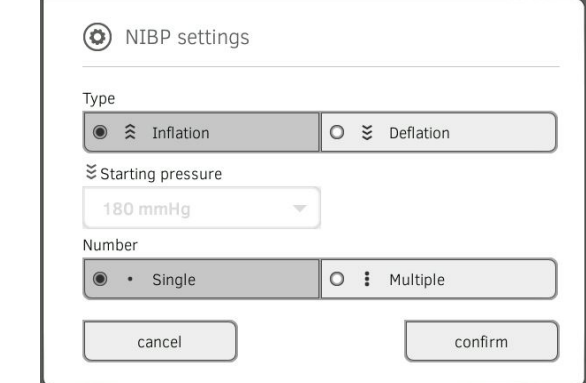

- 3. Appuyez sur la méthode de mesure souhaitée.
	- Mesure ascendante (gonflage), passer à l'étape [5.](#page-56-0)
	- Mesure descendante (dégonflage), passer à l'étape [4.](#page-56-1)
- <span id="page-56-1"></span>4. Si nécessaire, ajustez la pression de démarrage.
- <span id="page-56-0"></span>5. Appuyez sur le nombre de mesures souhaité.
	- Mesure unique
	- Mesure répétée
- 6. Appuyez sur la touche confirm (confirmer). La boîte de dialogue se ferme. Les réglages modifiés sont appliqués pour la mesure actuelle.
- 7. Démarrez la mesure de tension artérielle comme décrit à la section **→ [Démarrer la mesure de tension artérielle](#page-54-0).**

<span id="page-57-0"></span>Prendre la température par voie orale/axillaire (COVIDIENTM FILACTM 3000, bleue)

- **→ [Démarrer la prise de température orale/axillaire](#page-58-0)**
- ➔ [Adapter les préréglages](#page-59-0)

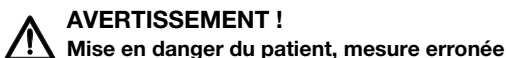

- ► La décision d'utiliser cet appareil sur des enfants ou des femmes enceintes ou allaitantes relève de la responsabilité de l'utilisateur.
- Avant chaque mesure, veillez à sélectionner le mode et la méthode de mesure appropriés.
- ► Utilisez un nouveau protège-sonde pour chaque prise de température afin de réduire le risque de contamination croisée, d'infections nosocomiales et de mesures non plausibles.
- ► Utilisez uniquement des protège-sondes validés pour le thermomètre concerné.
- ► Retirez toujours le protège-sonde directement avec le thermomètre du compartiment à sondes de l'appareil.
- Assurez-vous que le protège-sonde est correctement emboîté sur le thermomètre.
- ► Les protège-sondes sont concus pour une seule mesure et ne sont ni réutilisables ni stériles. Veuillez ne pas désinfecter ou stériliser les protège-sondes ; jetez-les après utilisation en respectant la législation nationale et les règlements de votre établissement.
- Utilisez uniquement des thermomètres en parfait état technique. Si vous remarquez des dommages, n'utilisez pas le thermomètre. Utilisez un instrument de rechange approprié.
- Si vous ne l'utilisez pas, conservez le thermomètre dans le support prévu à cette fin sur l'appareil.
- ► Si les résultats de mesure ne vous paraissent pas plausibles, contrôlez et analysez les signes vitaux du patient par d'autres moyens. Contrôlez ensuite la fonction de mesure de l'appareil à l'aide de la section « Que faire si... ? ».

# AVERTISSEMENT !

# $\frac{1}{1}$  Mise en danger du patient, mesure erronée

- ► En mode mesure « Directe », veillez à ce que les prises de température ne durent pas plus de 3 minutes pour les mesures orales et pas plus de 5 minutes pour les mesures axillaires.
- Ne procédez à des mesures orales/axillaires qu'avec des appareils équipés d'une sonde de température bleue et d'un support de sonde bleu.
- Dans le cas des appareils équipés d'un système de mesure COVIDIENTM FILACTM 3000, utilisez uniquement des sondes de température et protège-sondes COVIDIENTM.
- Lors des prises de température axillaires, veillez à placer la sonde de température - avec le protège-sonde - directement en contact avec la peau du patient, sans qu'elle touche des vêtements ou d'autres objets.

# <span id="page-58-0"></span>Démarrer la prise de température orale/axillaire

- 1. Sortez la sonde de température (bleue) de son support (bleu).
- 2. Mettez un protège-sonde en place :

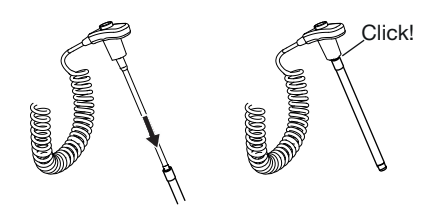

- a) Introduire la sonde dans un protège-sonde à l'intérieur de l'emballage
- b) L'emboîtement du protège-sonde et de la sonde doit être audible
- c) Sortir la sonde et le protège-sonde de l'emballage
- d) S'assurer que le protège-sonde est intact
- 3. Placez la sonde de température comme représenté dans le graphique :

Mesure orale : Mesure axillaire :

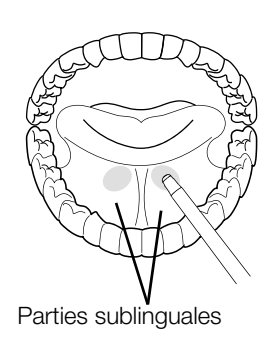

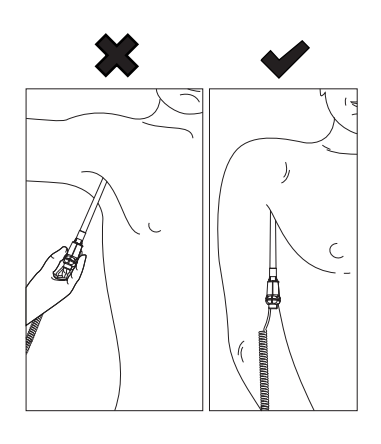

La mesure démarre automatiquement.

La valeur mesurée et le symbole de la méthode de mesure (ici : prédictive) clignotent jusqu'à ce qu'une valeur mesurée valable soit obtenue.

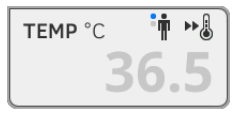

La valeur de température reste affichée jusqu'à ce que vous mettiez fin à la mesure ➔ [Mettre fin à la mesure](#page-75-0).

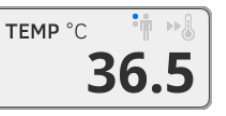

4. Éjectez le protège-sonde et jetez-le en respectant les consignes en vigueur dans votre établissement.

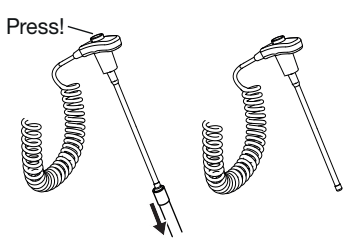

17-10-05-353-003b/05-2018 B  [17-10-05-353-003b/05-2018 B](#page-5-0)

# REMARQUE :

Vous pouvez uniquement procéder à une nouvelle prise de température après avoir éjecté le protège-sonde puis enfoncé de nouveau complètement la sonde de température dans son support.

5. Insérez complètement la sonde de température dans son support.

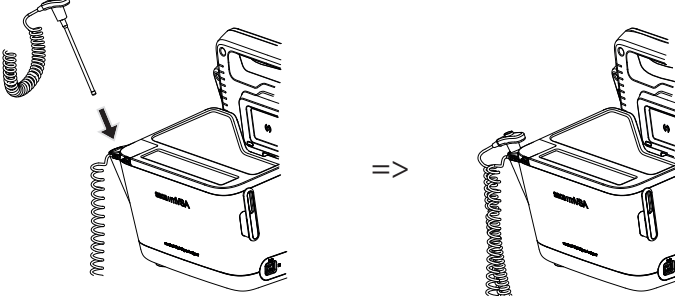

Vous disposez des possibilités suivantes pour poursuivre :

- ► Mesurer d'autres paramètres vitaux ➔ [Mesurer les signes vitaux](#page-51-0)
- ► Mesurer la bioimpédance ➔ [Mesurer la bioimpédance](#page-45-0)
- ► Mettre fin à la mesure → [Mettre fin à la mesure.](#page-75-0)

# <span id="page-59-0"></span>Adapter les préréglages

# REMARQUE :

Vos réglages sont valables pour la mesure actuelle. Lorsque vous mettez fin à la mesure ➔ [Mettre fin à la mesure,](#page-75-0) les préréglages effectués par l'administrateur sont réactivés.

- 1. Assurez-vous que la sonde de température est complètement insérée dans son support.
- 2. Appuyez sur le champ TEMP.
	- La boîte de dialogue TEMP settings (Réglages TEMP) s'ouvre. Les préréglages s'affichent.

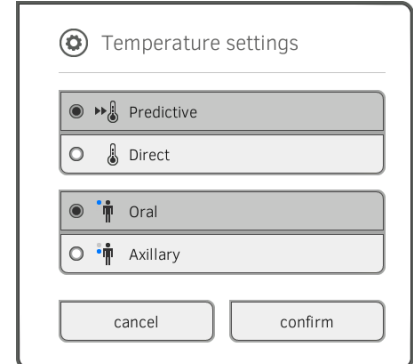

- 3. Appuyez sur la méthode de mesure souhaitée.
	- Prédictive
	- Directe
- 4. Appuyez sur la position de mesure souhaitée.
	- Orale
	- Axillaire
- 5. Appuyez sur la touche confirm (confirmer). La boîte de dialogue se ferme. Les réglages modifiés sont appliqués pour la mesure actuelle.
- 6. Procédez à une prise de température comme décrit à la section → [Démarrer la prise de température orale/axillaire.](#page-58-0)

<span id="page-60-0"></span>Prendre la température par voie rectale (COVIDIEN™ FILAC™ 3000 rouge)

- **→ [Démarrer la prise de température rectale](#page-61-0)**
- ➔ [Adapter les préréglages](#page-62-0)

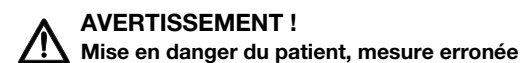

- ► La décision d'utiliser cet appareil sur des enfants ou des femmes enceintes ou allaitantes relève de la responsabilité de l'utilisateur.
- Avant chaque mesure, veillez à sélectionner le mode et la méthode de mesure appropriés.
- ► Utilisez un nouveau protège-sonde pour chaque prise de température afin de réduire le risque de contamination croisée, d'infections nosocomiales et de mesures non plausibles.
- ► Utilisez uniquement des protège-sondes validés pour le thermomètre concerné.
- ► Retirez toujours le protège-sonde directement avec le thermomètre du compartiment à sondes de l'appareil.
- Assurez-vous que le protège-sonde est correctement emboîté sur le thermomètre.
- ► Les protège-sondes sont concus pour une seule mesure et ne sont ni réutilisables ni stériles. Veuillez ne pas désinfecter ou stériliser les protège-sondes ; jetez-les après utilisation en respectant la législation nationale et les règlements de votre établissement.
- Utilisez uniquement des thermomètres en parfait état technique. Si vous remarquez des dommages, n'utilisez pas le thermomètre. Utilisez un instrument de rechange approprié.
- Si vous ne l'utilisez pas, conservez le thermomètre dans le support prévu à cette fin sur l'appareil.
- ► Si les résultats de mesure ne vous paraissent pas plausibles, contrôlez et analysez les signes vitaux du patient par d'autres moyens. Contrôlez ensuite la fonction de mesure de l'appareil à l'aide de la section « Que faire si... ? ».

# AVERTISSEMENT !

Mise en danger du patient, mesure erronée

- ► Veillez à ce que les prises de température rectales en mode mesure « Directe » ne durent pas plus de 5 minutes.
- ► Ne procédez à des mesures rectales qu'avec des appareils équipés d'une sonde de température rouge et d'un support de sonde rouge.
- ► Dans le cas des appareils équipés d'un système de mesure COVIDIENTM FILACTM 3000, utilisez uniquement des sondes de température et protège-sondes COVIDIENTM.
- ► Pour les prises de température rectales, appliquez un peu de produit lubrifiant sur la sonde de température. Une quantité excessive de produit lubrifiant peut fausser le résultat de mesure.
- ► Pour les prises de température rectales, n'introduisez pas la sonde de température sur plus de 19 mm env. (3/4 de pouce) chez les adultes et 13 mm env. (1/2 pouce) chez les enfants.

# <span id="page-61-0"></span>Démarrer la prise de température rectale

- 1. Sortez la sonde de température (rouge) de son support (rouge).
- 2. Mettez un protège-sonde en place :

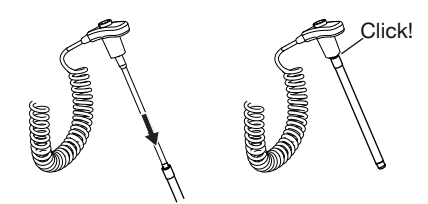

- a) Introduire la sonde dans un protège-sonde à l'intérieur de l'emballage
- b) L'emboîtement du protège-sonde et de la sonde doit être audible
- c) Sortir la sonde et le protège-sonde de l'emballage
- d) S'assurer que le protège-sonde est intact
- 3. Appliquez un peu de produit lubrifiant.
- 4. Introduisez la sonde de température dans le rectum du patient :
	- ► Chez les adultes : 12 19 mm
	- ► Chez les enfants : 6 13 mm

La mesure démarre automatiquement.

Le symbole de la méthode de mesure (ici : prédictive) clignote jusqu'à ce qu'une valeur mesurée valable soit obtenue.

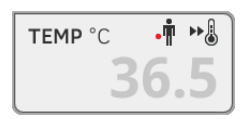

La valeur de température reste affichée jusqu'à ce que vous mettiez fin à la mesure ➔ [Mettre fin à la mesure](#page-75-0).

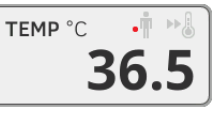

5. Éjectez le protège-sonde et jetez-le en respectant les consignes en vigueur dans votre établissement.

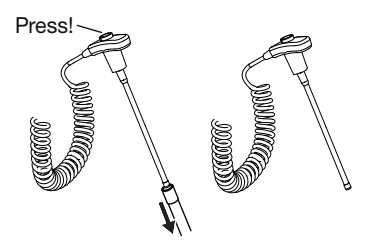

## REMARQUE :

Vous pouvez uniquement procéder à une nouvelle prise de température après avoir éjecté le protège-sonde puis enfoncé de nouveau complètement la sonde de température dans son support.

6. Insérez complètement la sonde de température dans son support.

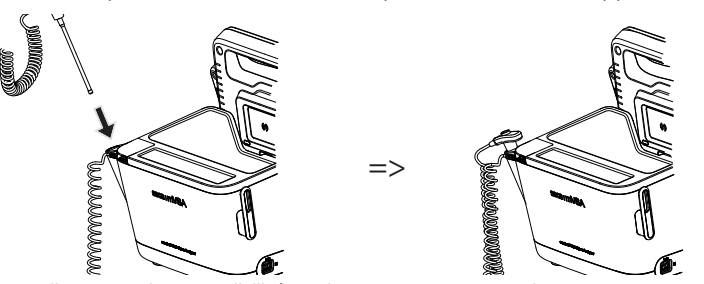

Vous disposez des possibilités suivantes pour poursuivre :

- ► Mesurer d'autres paramètres vitaux ➔ [Mesurer les signes vitaux](#page-51-0)
- ► Mesurer la bioimpédance ➔ [Mesurer la bioimpédance](#page-45-0)
- ► Mettre fin à la mesure ➔ [Mettre fin à la mesure.](#page-75-0)

# <span id="page-62-0"></span>Adapter les préréglages

# REMARQUE :

Vos réglages sont valables pour la mesure actuelle. Lorsque vous mettez fin à la mesure ➔ [Mettre fin à la mesure,](#page-75-0) les préréglages effectués par l'administrateur sont réactivés.

- 1. Assurez-vous que la sonde de température est complètement insérée dans son support.
- 2. Appuyez sur le champ TEMP La boîte de dialoque TEMP settings (Réglages TEMP) s'ouvre. Les préréglages s'affichent.

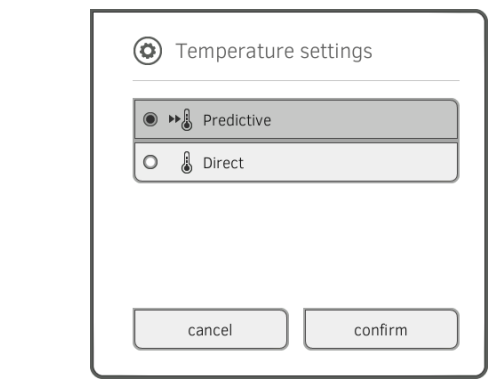

- 3. Appuyez sur la méthode de mesure souhaitée.
	- Prédictive
	- Directe
- 4. Appuyez sur la touche confirm (confirmer). La boîte de dialogue se ferme. Les réglages modifiés sont appliqués.
- 5. Démarrez la prise de température comme décrit à la section ➔ [Démarrer](#page-61-0)  [la prise de température rectale.](#page-61-0)

<span id="page-63-0"></span>Prendre la température dans l'oreille (COVIDIENTM GENIUS®2)

# AVERTISSEMENT ! Mise en danger du patient, mesure erronée

- La décision d'utiliser cet appareil sur des enfants ou des femmes enceintes ou allaitantes relève de la responsabilité de l'utilisateur.
- Avant chaque mesure, veillez à sélectionner le mode et la méthode de mesure appropriés.
- ► Utilisez un nouveau protège-sonde pour chaque prise de température afin de réduire le risque de contamination croisée, d'infections nosocomiales et de mesures non plausibles.
- ► Utilisez uniquement des protège-sondes validés pour le thermomètre concerné.
- ► Retirez toujours le protège-sonde directement avec le thermomètre du compartiment à sondes de l'appareil.
- Assurez-vous que le protège-sonde est correctement emboîté sur le thermomètre.
- ► Les protège-sondes sont conçus pour une seule mesure et ne sont ni réutilisables ni stériles. Veuillez ne pas désinfecter ou stériliser les protège-sondes ; jetez-les après utilisation en respectant la législation nationale et les règlements de votre établissement.
- ► Utilisez uniquement des thermomètres en parfait état technique. Si vous remarquez des dommages, n'utilisez pas le thermomètre. Utilisez un instrument de rechange approprié.
- ► Si vous ne l'utilisez pas, conservez le thermomètre dans le support prévu à cette fin sur l'appareil.
- ► Si les résultats de mesure ne vous paraissent pas plausibles, contrôlez et analysez les signes vitaux du patient par d'autres moyens. Contrôlez ensuite la fonction de mesure de l'appareil à l'aide de la section « Que faire si... ? ».

# AVERTISSEMENT ! Mise en danger du patient, mesure erronée

- ► N'utilisez pas le thermomètre auriculaire si le conduit auditif du patient est obstrué par du sang, du liquide cérébro-spinal ou un autre écoulement.
- ► N'utilisez pas le thermomètre auriculaire si le conduit auditif du patient est obstrué par du cérumen ou d'autres corps étrangers.
- ► Si des drains transtympaniques ont été insérés dans le tympan du patient, attendez au moins une semaine après l'opération avant la prochaine prise de température.
- ► Utilisez uniquement des protège-sondes conçus pour votre thermomètre auriculaire.

# ATTENTION ! Mesure erronée

- Assurez-vous que la vitre de mesure du thermomètre auriculaire est propre, sèche et intacte. Les souillures, par ex. empreintes de doigts, cérumen ou poussière, réduisent la transparence de la vitre de mesure et provoquent des valeurs trop basses.
- ► Une cicatrice importante sur le tympan peut fausser les mesures et provoquer des valeurs trop basses.
- Les patients portant un appareil auditif amovible doivent retirer ce dernier au moins 10 minutes avant la mesure.
- ► Les gouttes auriculaires ou autres médicaments de traitement des oreilles peuvent fausser les résultats de mesure. Si possible, procédez à la mesure sur l'oreille qui n'est pas utilisée pour le traitement.
- ► Les prises de température sur l'oreille gauche ou droite peuvent aboutir à des résultats de mesure différents. Procédez toujours aux mesures ultérieures sur la même oreille.
- ► Procédez à une mesure ultérieure sur la même oreille au bout de deux minutes au plus tôt.
- 1. Sortez le thermomètre auriculaire du SmartBucket.
- 2. Veillez à ce que la lentille de la tête de mesure soit propre.

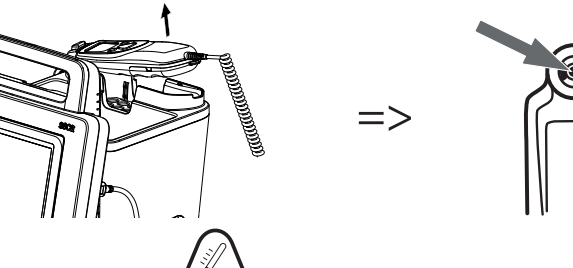

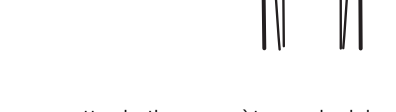

- 3. Appuyez sur la touche  $\bullet$  ) pour mettre le thermomètre auriculaire en marche.
- 4. Mettez un protège-sonde en place :
	- a) Enfoncer fermement la tête de mesure dans un protège-sonde à l'intérieur du casier
	- b) Veiller à ce que le protège-sonde s'emboîte de manière audible sur la tête de mesure
	- c) Sortir du casier le protège-sonde et le thermomètre
	- d) S'assurer que le protège-sonde est intact.

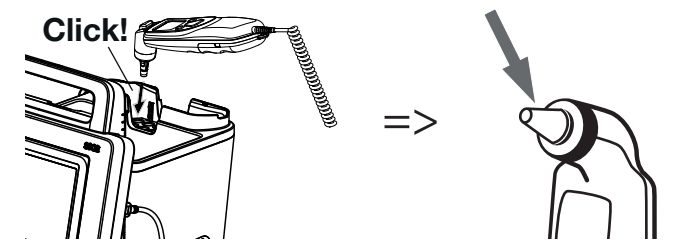

Le système est prêt pour la mesure lorsque le moniteur et l'écran du thermomètre auriculaire affichent des traits, la position de mesure actuelle et l'icône de thermomètre comme représenté dans l'illustration ci-dessous.

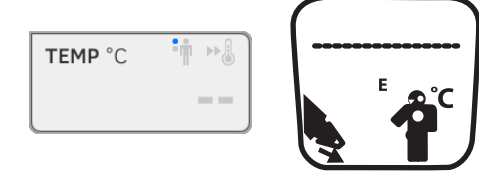

5. Introduisez la tête de mesure dans le conduit auditif du patient comme représenté dans l'illustration.

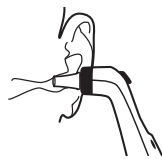

- 6. Prenez la température du patient :
	- a) Appuyer sur la touche  $\bigodot$  du thermomètre auriculaire
	- b) Attendre que trois signaux sonores retentissent
	- c) Retirer la tête de mesure de l'oreille du patient

Le moniteur affiche la valeur de température.

L'écran du thermomètre auriculaire affiche également la valeur de température, ainsi que le symbole « Éjecter le protège-sonde ».

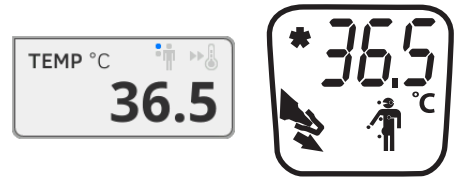

La valeur de température reste affichée sur le moniteur jusqu'à ce que vous mettiez fin à la mesure ➔ [Mettre fin à la mesure.](#page-75-0)

#### REMARQUE :

Le moniteur affiche toujours les valeurs mesurées en utilisant l'unité qui a été sélectionné sur lui. Si nécessaire, les valeurs transmises par le thermomètre auriculaire sont automatiquement converties.

7. Appuyez sur la touche pour éjecter le protège-sonde.

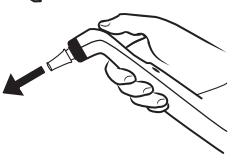

- 8. Jetez le protège-sonde en respectant les consignes en vigueur dans votre établissement.
- 9. Enfoncez le thermomètre auriculaire dans le support du SmartBucket jusqu'à emboîtement perceptible.

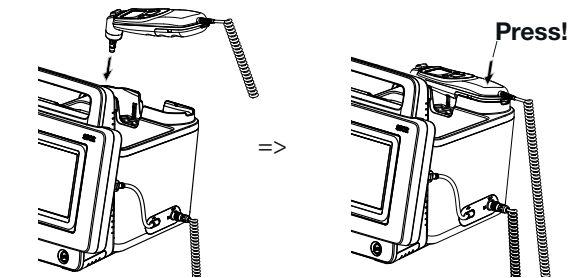

Vous disposez des possibilités suivantes pour poursuivre :

- ► Mesurer d'autres paramètres vitaux ➔ [Mesurer les signes vitaux](#page-51-0)
- ► Mesurer la bioimpédance ➔ [Mesurer la bioimpédance](#page-45-0)
- ► Mettre fin à la mesure ➔ [Mettre fin à la mesure.](#page-75-0)

# REMARQUE :

Vous trouverez des informations supplémentaires sur le thermomètre auriculaire dans le mode d'emploi d'origine du fabricant, sur www.seca.com.

# <span id="page-66-0"></span>Lire la fréquence cardiaque

- ➔ [Consulter la source de la fréquence cardiaque](#page-66-1)
- → [Adapter les préréglages \(système de mesure seca uniquement\)](#page-67-0)

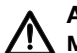

## AVERTISSEMENT ! Mise en danger du patient, mesure erronée

Une fréquence cardiaque déterminée sur la base de la tension artérielle ou de la saturation en oxygène est sujette à des artéfacts.

► Pour obtenir une valeur exacte, déterminez la fréquence cardiaque par ECG ou palpation.

Selon la configuration de l'appareil, la fréquence cardiaque est déterminée sur la base de la tension artérielle ou de la saturation en oxygène.

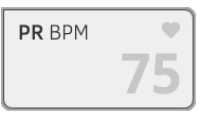

La fréquence cardiaque reste affichée jusqu'à ce que vous mettiez fin à la mesure ➔ [Mettre fin à la mesure](#page-75-0).

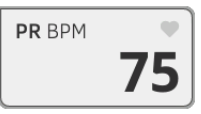

#### <span id="page-66-1"></span>Consulter la source de la fréquence cardiaque

- 1. Appuyez sur le champ PR. La boîte de dialogue PR settings (Réglages PR) s'ouvre. La source de la fréquence cardiaque (NIBP ou SpO<sub>2</sub>) s'affiche.
- 2. Appuyez sur la touche confirm (confirmer). La boîte de dialogue se ferme.

# <span id="page-67-0"></span>Adapter les préréglages (système de mesure seca uniquement)

# REMARQUE :

Ces réglages sont valables pour la mesure actuelle. Lorsque vous mettez fin à la mesure ➔ [Mettre fin à la mesure,](#page-75-0) les préréglages effectués par l'administrateur sont réactivés.

- 1. Assurez-vous que ni le brassard de tensiomètre ni le capteur de  $SpO<sub>2</sub>$  ne sont en place sur le patient.
- 2. Appuyez sur le champ PR.

La boîte de dialogue PR settings (Réglages PR) s'ouvre. Le préréglage s'affiche (ici : Standard).

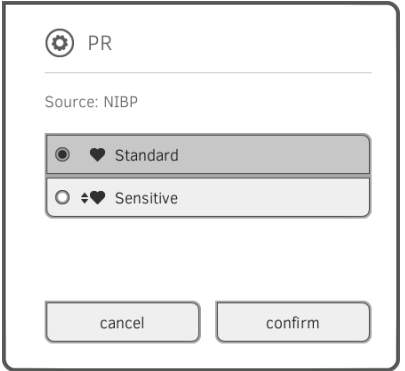

3. Appuyez sur le mode mesure souhaité :

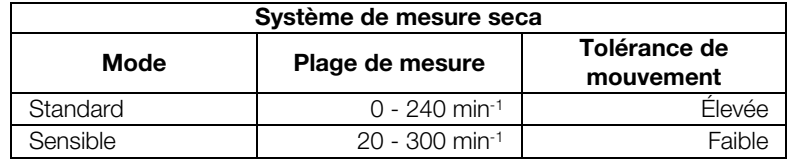

- 4. Appuyez sur la touche confirm (confirmer). La boîte de dialogue se ferme. Les réglages modifiés sont appliqués pour la mesure actuelle.
- 5. Démarrez une mesure de tension artérielle ou de SpO<sub>2</sub> comme décrit aux sections → [Démarrer la mesure de tension artérielle](#page-54-0) et → Démarrer une mesure de SpO<sub>2</sub>.

# <span id="page-68-0"></span>Mesurer la saturation en oxygène  $(SpO<sub>2</sub>)$

- $\rightarrow$  Démarrer une mesure de SpO<sub>2</sub>
- **→ [Adapter les préréglages](#page-73-0)**

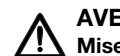

## AVERTISSEMENT ! Mise en danger du patient, mesure incorrecte

- ► L'appareil n'a pas de fonction d'alarme. Ne laissez jamais le patient sans surveillance pendant une mesure.
- ► L'oxymètre de pouls n'est pas un appareil de monitorage des apnées.
- L'oxymètre de pouls ne doit pas être utilisé pour l'analyse des arythmies.
- ► En cas de mise en place incorrecte, les capteurs peuvent provoquer des blessures sur le site d'application. Respectez le mode d'emploi fourni par le fabricant du capteur.
- $\blacktriangleright$  Placez le brassard de tensiomètre et le capteur de SpO<sub>2</sub> sur différentes extrémités afin de ne pas fausser les résultats de mesure.
- $\blacktriangleright$  Placez les cathéters intraveineux et le capteur de SpO<sub>2</sub> sur différentes extrémités afin de ne pas fausser les résultats de mesure.
- ► La mesure de SpO<sub>2</sub> fait appel à une lumière rouge et infrarouge de longueurs d'ondes déterminées. Ces longueurs d'ondes avoir une influence sur d'autres applications optiques. Vous trouverez des informations sur les longueurs d'ondes utilisées dans le mode d'emploi du capteur concerné.
- Comme pour tout équipement médical, installer le câble patient avec soin afin de réduire les risques de strangulation et d'enchevêtrement pour le patient.
- Ne pas placer l'oxymètre de pouls ni aucun accessoire à un endroit d'où il pourrait tomber sur le patient.
- ► Ne pas mettre l'oxymètre de pouls en marche ni le faire fonctionner sans avoir vérifié et validé sa configuration.
- ► Ne pas utiliser l'oxymètre de pouls pendant une imagerie par résonance magnétique (IRM) ou dans un environnement IRM.
- ► Ne pas utiliser l'oxymètre de pouls s'il paraît abîmé ou présente des signes de détérioration.
- ► Risque d'explosion : Ne pas utiliser l'oxymètre de pouls en présence d'agents anesthésiques inflammables ou de substances inflammables combinées à l'air, à des environnements enrichis en oxygène ou au protoxyde d'azote.
- ► Pour des raisons de sécurité, éviter d'empiler plusieurs appareils ou de poser des objets sur l'appareil en cours de fonctionnement.
- ► Pour se prémunir des blessures, suivre les instructions suivantes :
	- Éviter de poser l'appareil sur des surfaces mouillées par des liquides renversés.
	- Ne pas mouiller ni immerger l'appareil.
	- Ne pas essayer de stériliser l'appareil.
	- Utiliser uniquement les solutions de nettoyage mentionnées dans ce manuel de l'opérateur.
	- Ne jamais nettoyer l'appareil pendant le monitorage patient.
- ► Pour se prémunir contre les décharges électriques, toujours retirer le capteur du patient et débrancher l'oxymètre de pouls complètement avant de baigner le patient.
- ► En présence de mesures peu plausibles, vérifier d'abord les signes vitaux du patient, puis s'assurer que l'oxymètre de pouls fonctionne correctement. Consultez également la section « Que faire si...?".
- ► Les relevés de SpO<sub>2</sub> peuvent être imprécis dans les conditions suivantes :
- Capteur mal placé et mal appliqué
- Concentration élevée de COHb ou de MetHb : des concentrations élevées de COHb ou de MetHb sont possibles avec une SpO<sub>2</sub> apparemment normale. Si soupçon de concentration élevée de COHb ou MetHb, procéder à une analyse en laboratoire (co-oxymétrie) d'un échantillon sanguin.
- Concentration élevée de bilirubine
- Concentration élevée de dyshémoglobine
- Vasospasme, tel que le syndrome de Raynaud et trouble vasculaire périphérique
- Hémoglobinopathies et troubles de la synthèse d'hémoglobine, tels que thalassémies, HbS, HbC, drépanocytose, etc.
- Hypocapnie ou hypercapnie
- Anémie sévère
- Perfusion artérielle très faible
- Artéfacts de mouvement extrêmes
- Pulsation ou constriction veineuse anormales
- Vasoconstriction sévère ou hypothermie
- Cathéters artériels et ballon de contre-pulsion intra-aortique
- Traceurs intravasculaires comme le vert d'indocyanine ou le bleu de méthylène
- Colorations et textures appliquées sur les extrémités, dont vernis à ongles, ongles acryliques, paillettes, etc.
- Tache(s) de naissance, tatouages, dépigmentation, humidité cutanée, ongles déformés ou anormaux, etc.
- Troubles de la pigmentation cutanée
- ► Substances interférant : les traceurs ou toute substance contenant des traceurs ayant pour effet de modifier la couleur du sang peuvent fausser les relevés.
- ► L'oxymètre de pouls n'est pas destiné à servir de base unique pour une prise de décision médicale. Il doit être utilisé à l'appui de signes cliniques et symptômes.
- ► La SpO<sub>2</sub> est étalonnée empiriquement sur des sujets adultes volontaires sains présentant une concentration normale de carboxyhémoglobine (COHb) et méthémoglobine (MetHb).
- ► Ne pas ajuster, réparer, ouvrir, désassembler ni modifier l'oxymètre de pouls ou ses accessoires. Risque de blessure pour le personnel et de détérioration matérielle. Retourner l'oxymètre de pouls pour le faire réparer si nécessaire.

# AVERTISSEMENT !  $\frac{1}{1}$  Mise en danger du patient, dommages matériels

- Dans le cas des appareils équipés d'un système de mesure de SpO2 Masimo SET®, utilisez uniquement des capteurs et câbles patient Masimo.
- Dans le cas des appareils équipés d'un système de mesure de SpO<sub>2</sub> seca, utilisez uniquement des capteurs et câbles patient seca.

# ATTENTION ! Mise en danger du patient, mesure incorrecte

- ► N'utilisez pas de capteurs ou câbles patient endommagés, par ex. si leurs éléments optiques sont à découvert.
- Ne pas placer l'oxymètre de pouls à un endroit où le patient pourrait toucher aux commandes.
- ► Risque de décharge électrique et d'inflammation : Avant le nettoyage, toujours mettre l'appareil à l'arrêt et le déconnecter de sa source d'alimentation électrique.
- ► Les patients qui suivent une thérapie photodynamique risquent d'être sensibles aux sources lumineuses. L'oxymétrie de pouls nécessite alors une surveillance clinique stricte et doit se limiter à de courtes périodes afin de minimiser les interférences avec la thérapie photodynamique.
- Ne pas placer l'oxymètre de pouls sur un équipement électrique susceptible d'affecter l'appareil et son bon fonctionnement.
- ► Si les valeurs de SpO<sub>2</sub> indiquent une hypoxémie, un échantillon sanguin devra être analysé en laboratoire pour confirmer l'état du patient.
- ► Si le message Perfusion faible ou Qualité du signal faible apparaît fréquemment, chercher un meilleur site de perfusion pour le monitorage. Entre temps, évaluer l'état du patient, et, si indiqué, vérifier l'état de l'oxygénation à l'appui d'une autre méthode.
- Changer de site d'application ou remplacer le capteur et/ou le câble patient lorsqu'un message « Remplacer capteur » et/ou « Remplacer le câble patient », ou indiquant un signal persistant de faible qualité (par ex. « Signal IQ faible ») apparaît sur le moniteur d'accueil. Ces messages peuvent indiquer que la durée du monitorage patient a expiré pour le câble patient ou le capteur.
- ► Si vous utilisez l'oxymétrie de pouls pendant une irradiation corporelle totale, maintenez le capteur en dehors du champ de radiation. Si le capteur est exposé aux rayons, les valeurs relevées risquent d'être imprécises et l'appareil est susceptible d'indiquer zéro pour la durée de la période d'irradiation active.
- ► Les variations de mesure peuvent être grandes et risquent d'être affectées par la technique d'échantillonnage autant que par les conditions physiologiques du patient. Tout résultat incohérent avec l'état clinique du patient doit être soumis à une deuxième analyse et/ou étayé par des données de test supplémentaires. Des prélèvements sanguins doivent être analysés avec des instruments de laboratoire pour bien comprendre l'état de santé du patient avant de prendre une décision médicale.
- Ne pas immerger l'oxymètre de pouls dans une solution détergente ni essayer de le stériliser en autoclave, par irradiation, à la vapeur, au gaz, à l'oxyde d'éthylène ou par une autre méthode. Cela risquerait de l'endommager sérieusement.
- Risque de décharge électrique : Procéder à des tests périodiques pour s'assurer que les courants de fuite des circuits appliqués sur le patient et le système se situent dans les plages limites acceptables comme spécifié dans les normes de sécurité pertinentes. Contrôler la somme des courants de fuite et s'assurer qu'elle est conforme à CEI 60601-1 et UL60601-1. Contrôler le courant de fuite du système lors de la connexion d'un équipement externe sur le système. En présence d'un événement tel que la chute d'un com-

posant d'environ 1 mètre ou plus ou le renversement de sang ou d'autres liquides, renouveler les tests avant toute réutilisation. Risque de blessure pour le personnel.

- ► Afin de minimiser les interférences radio, éviter de mettre tout autre équipement électrique émetteur de fréquences radio à proximité de l'oxymètre de pouls.
- ► Remplacer le câble ou le capteur dès qu'un message « Remplacer capteur » ou « Signal IQ faible » apparaît de manière répétée pour plusieurs patients consécutifs et après avoir suivi les étapes de dépannage décrites dans ce manuel sans réussite.

# REMARQUE :

- Il n'est pas possible d'utiliser un testeur pour évaluer l'exactitude de l'oxymètre de pouls.
- Les sources de lumière très intenses (par ex. stroboscopes) dirigées sur le capteur risquent d'empêcher l'oxymètre de pouls de détecter les signes vitaux.
- L'utilisation du réglage « Sensibilité maximale » avec le réglage de détection « Capteur off » risque de compromettre les performances. Si le capteur se détache du patient lorsque l'appareil est réglé ainsi, les relevés risquent d'être faussés en raison des « bruits » environnants, à savoir la lumière, les vibrations, ou tout mouvement d'air excessif.
- Ne pas enrouler le câble patient en boucles très serrées ni l'enrouler autour de l'appareil pour ne pas l'endommager.
- Vous trouverez des informations supplémentaires sur les capteurs Masimo compatibles avec l'oxymètre de pouls, ainsi que sur les performances des paramètres ou de mesure en cas de mouvement ou de perfusion faible dans le manuel d'utilisation du capteur (DFU).
- Les câbles et capteurs fournis sont équipés de la technologie X-CalTM pour minimiser le risque de relevés imprécis et de perte imprévue du monitorage patient. Se reporter au manuel du câble ou du capteur pour la durée de monitorage patient spécifiée.
### <span id="page-72-0"></span>Démarrer une mesure de SpO<sub>2</sub>

- ► Placez le capteur de SpO<sub>2</sub> comme indiqué dans le mode d'emploi fourni par le fabricant de la sonde.
	- a) S'assurer que le capteur de  $SpO<sub>2</sub>$  est de taille appropriée
	- b) Préparer le site de mesure (par ex. en retirant les bijoux ou le vernis à ongles)
	- c) Placer le capteur de SpO<sub>2</sub> sur le site de mesure (ici : capteur Softclip)

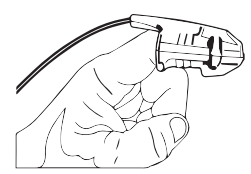

La mesure démarre automatiquement.

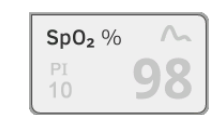

Le symbole de la méthode de mesure clignote (ici : Normal) jusqu'à ce qu'une valeur mesurée valable soit obtenue.

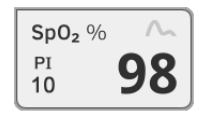

La valeur de  $SpO<sub>2</sub>$  s'affiche.

Vous disposez des possibilités suivantes pour poursuivre :

- ► Mesurer les signes vitaux ➔ [Mesurer les signes vitaux](#page-51-0)
- ► Mesurer la bioimpédance ➔ [Mesurer la bioimpédance](#page-45-0)
- ► Mettre fin à la mesure ➔ [Mettre fin à la mesure.](#page-75-0)

#### REMARQUE :

Si votre appareil est équipé d'un oxymètre de pouls MASIMO SET®, l'indice de perfusion (PI) s'affiche en plus de la saturation en oxygène. Celui-ci vous aide à évaluer la circulation sanguine au niveau du site de mesure et à trouver si nécessaire un site mieux adapté.

### Adapter les préréglages

### REMARQUE :

Vos réglages sont valables pour la mesure actuelle. Lorsque vous mettez fin à la mesure ➔ [Mettre fin à la mesure,](#page-75-0) les préréglages effectués par l'administrateur sont réactivés.

- 1. Assurez-vous qu'aucun capteur de  $SpO<sub>2</sub>$  n'est en place sur le patient.
- 2. Appuyez sur le champ SpO<sub>2</sub>.

La boîte de dialogue SpO<sub>2</sub> settings (Réglages SpO<sub>2</sub>) s'ouvre.

Les préréglages s'affichent (ici : oxymètre de pouls Masimo SET®).

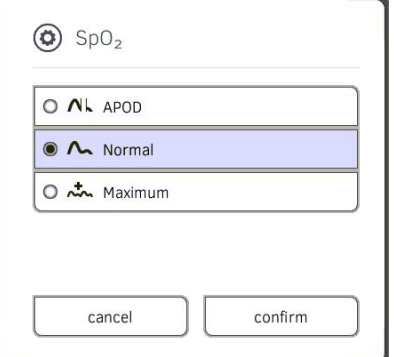

3. Appuyez sur la sensibilité souhaitée :

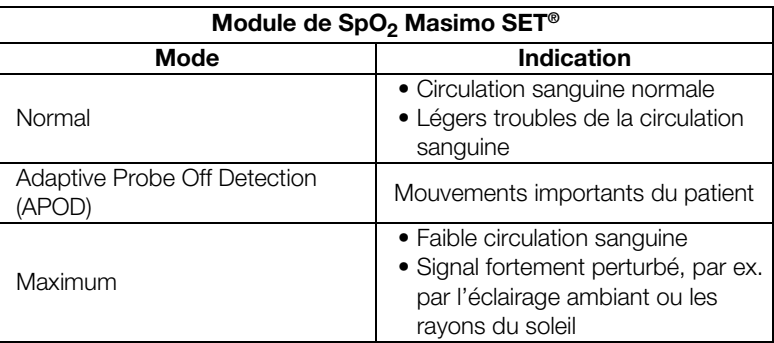

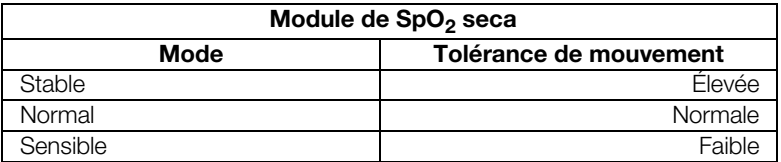

4. Appuyez sur la touche confirm (confirmer). La boîte de dialogue se ferme. Les réglages modifiés sont appliqués pour la mesure actuelle.

5. Démarrez la mesure de SpO<sub>2</sub> comme décrit à la section → Démarrer une mesure de SpO<sub>2</sub>.

### Afficher le poids et la taille

- → [Recevoir le poids et la taille d'un appareil](#page-74-0) seca 360° wireless
- → [Reprendre le poids et la taille d'un dossier médical seca](#page-74-1)

Vous pouvez afficher le poids et la taille d'un patient dans l'onglet vital signs (signes vitaux). Vous disposez des possibilités suivantes :

#### REMARQUE :

Les champs « Poids » et « Taille » apparaissent dans l'onglet vital signs (signes vitaux) lorsque le module seca 360° wireless du mVSA est activé. Le module peut être activé/désactivé avec les droits d'administrateur ➔ [Pour les administrateurs : configurer le seca 535/](#page-110-0) [seca 525.](#page-110-0)

#### <span id="page-74-0"></span>Recevoir le poids et la taille d'un appareil seca 360° wireless

1. Mesurez le patient comme décrit dans le manuel de l'utilisateur de l'appareil seca 360° wireless.

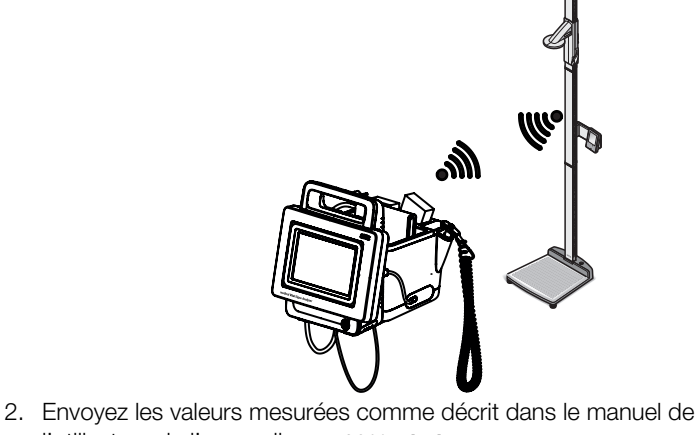

l'utilisateur de l'appareil seca 360° wireless. Les valeurs reçues apparaissent dans l'onglet vital signs (signes vitaux) du mVSA.

#### 41.45  $kq$  $<sup>†</sup>$  m</sup> 1.600

### <span id="page-74-1"></span>Reprendre le poids et la taille d'un dossier médical seca

1. Ouvrez un dossier médical seca ou créez-en un nouveau ➔ [Charger des](#page-41-0)  [dossiers médicaux seca](#page-41-0), ➔ [Créer un dossier médical seca.](#page-41-1)

2. Entrez dans le dossier médical seca les valeurs de poids et de taille **→ [Saisir des paramètres de base](#page-43-0).** 

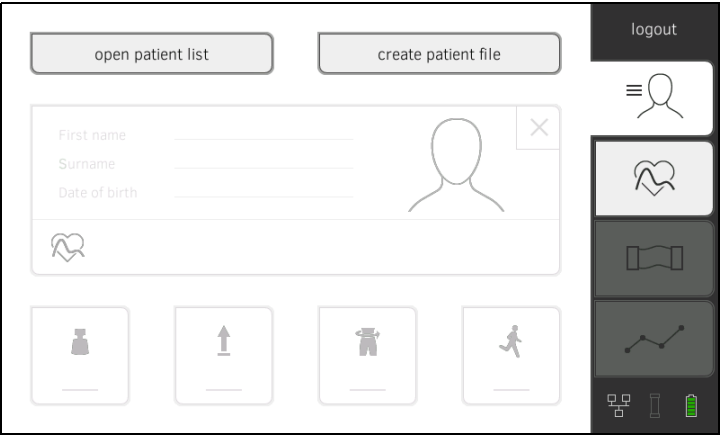

3. Sur le mVSA, appuyez sur l'onglet vital signs (signes vitaux). Le poids et la taille s'affichent.

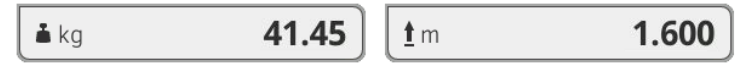

<span id="page-75-0"></span>**Mettre fin à la mesure** entre vous devez mettre fin à la mesure actuelle avant de pouvoir en démarrer une nouvelle. Vous disposez des possibilités suivantes :

- ► Enregistrer la mesure : appuyer sur la touche
- Affecter une mesure anonyme à un dossier médical seca :
	- → [Affecter une mesure anonyme à un dossier médical seca](#page-75-1)
- ► Annuler la mesure : appuyer sur la touche anonymes sont ajoutées à la liste Measurements vital signs (Mesures des signes vitaux))

Pour affecter une mesure anonyme à un dossier médical, procédez comme suit :

- 1. Appuyez sur l'onglet patient (patient).
- <span id="page-75-3"></span>2. Sélectionnez une opération :
	- ► appuyer sur la touche open patient list (ouvrir liste patients)
	- ► appuyer sur la touche create patient file (Créer dossier médical)
- 3. Poursuivez en fonction de votre état de connexion :
	- ► Non connecté : connectez-vous ➔ [Se connecter](#page-38-0).
	- ► Connecté : passer à l'étape [4.](#page-75-2)
- <span id="page-75-2"></span>4. Poursuivez en fonction de votre choix à l'étape [2.](#page-75-3).
	- → [Charger des dossiers médicaux seca](#page-41-0)
	- ➔ [Créer un dossier médical seca](#page-41-1)
- 5. Validez le message Assign measurement? (Affecter la mesure?). La mesure est affectée au dossier médical
- 6. Appuyez sur la touche La mesure est enregistrée.

<span id="page-75-1"></span>Affecter une mesure anonyme à un dossier médical seca

Afficher la liste « Mesures des signes vitaux »

La liste Measurements vital signs (Mesures des signes vitaux) contient les 12 dernières mesures. Vous pouvez charger la liste pour ajouter manuellement des résultats de mesure à un dossier papier, par ex.

Les mesures qui n'ont pas été affectées à un dossier médical seca (mesures anonymes) s'affichent également dans cette liste.

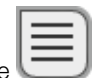

1. Dans l'onglet vital signs (signes vitaux), appuyez sur la touche La liste Measurements vital signs (Mesures des signes vitaux) s'affiche.

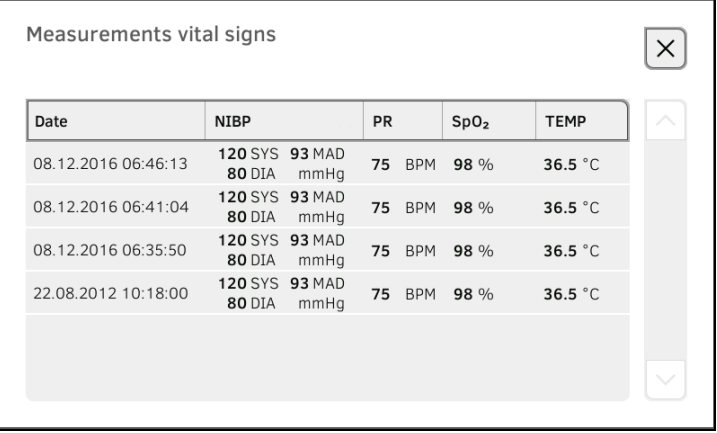

2. Utilisez la barre de défilement pour visualiser toutes les mesures.

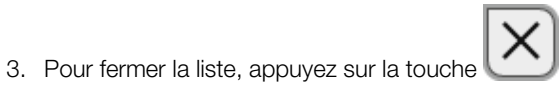

- **→ [Visualiser l'évaluation](#page-77-0)**
- ➔ [Visualiser l'historique d'un paramètre d'évaluation](#page-79-0)

#### REMARQUE :

Pour pouvoir visualiser des évaluations, vous devez affecter la mesure actuelle à un dossier médical seca ➔ [Mettre fin à la mesure](#page-75-0) ou charger un dossier médical seca ➔ [Charger des dossiers médicaux seca.](#page-41-0)

<span id="page-77-2"></span><span id="page-77-0"></span>Visualiser l'évaluation <br>L'appareil détermine une série de paramètres d'évaluation et les regroupe en modules d'évaluation.

1. Appuyez sur l'onglet analysis (évaluation).

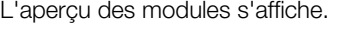

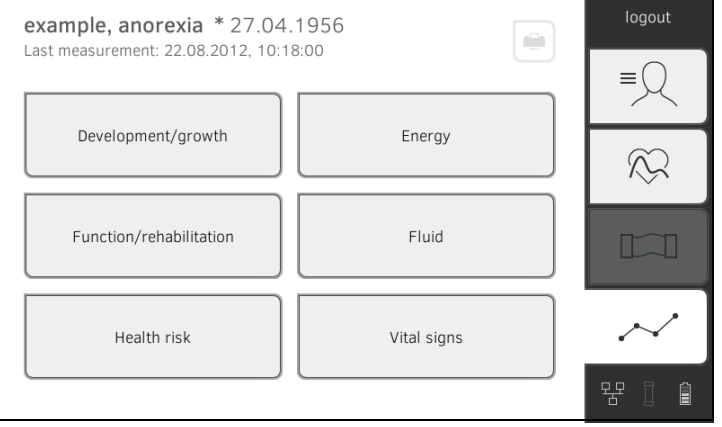

Vous disposez des options de navigation suivantes :

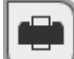

- ► Appuyer sur la touche : imprimer un compte rendu de résultats (seca directprint : fonction du logiciel PC seca analytics 115)
- ► Visualiser un module d'évaluation : passer à l'étape [2.](#page-77-1)
- <span id="page-77-1"></span>2. Appuyez sur un module d'évaluation.

L'aperçu des paramètres s'affiche, en l'occurrence : Function/ rehabilitation (Fonction/réhabilitation).

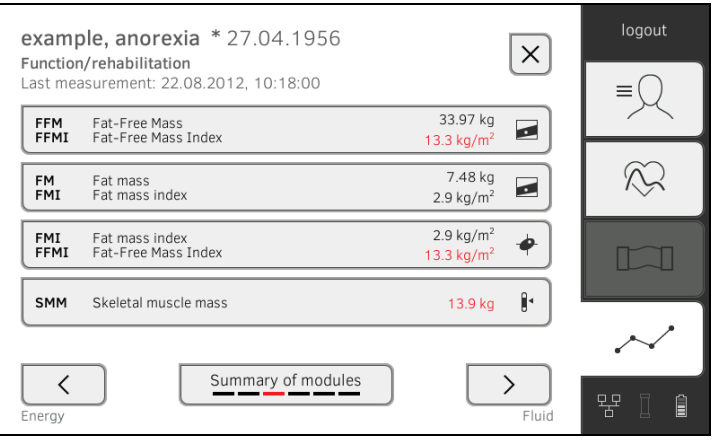

Vous disposez des options de navigation suivantes :

- ► Appuyer sur les touches **interest and the contract of the state of the contract of the contract of the contract of the contract of the contract of the contract of the contract of the contract of the contract of the cont** d'autres modules d'évaluation
- ► Appuyer sur la touche : revenir à l'apercu des modules
- ► Visualiser les détails d'un paramètre d'évaluation : passer à l'étape [3.](#page-78-0)
- <span id="page-78-0"></span>3. Appuyez sur un paramètre d'évaluation.

La vue détaillée s'affiche, en l'occurrence : Body Composition Chart (Graphique de la composition corporelle).

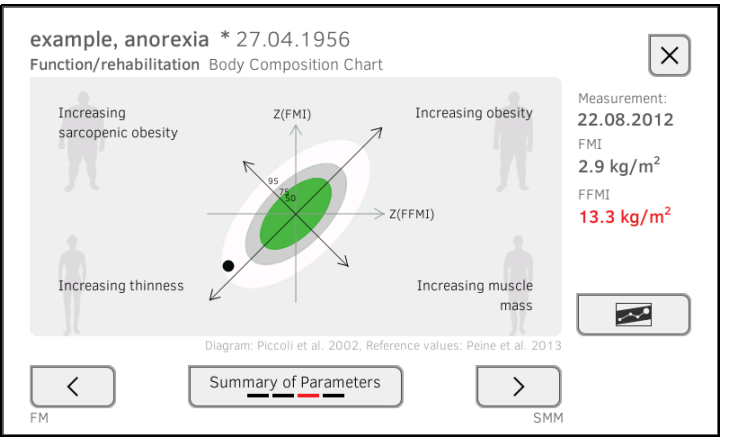

Vous disposez des options de navigation suivantes :

► Appuyer sur la touche paramètre d'évaluation ➔ [Visualiser l'historique d'un paramètre](#page-79-0)  [d'évaluation](#page-79-0) ► Appuyer sur les touches **interest and the contract of the contract of the contract of the contract of the contract of the contract of the contract of the contract of the contract of the contract of the contract of the c** d'autres paramètres d'évaluation ► Appuyer sur la touche : revenir à l'apercu des paramètres

#### REMARQUE :

Cette section se limite à la navigation dans l'onglet analysis (évaluation). Vous trouverez des informations détaillées sur les paramètres et les modules d'évaluation à la section ➔ [Mesure de bioimpédance](#page-96-0).

### <span id="page-79-0"></span>Visualiser l'historique d'un paramètre d'évaluation

Après chaque mesure, vous pouvez visualiser l'historique d'un paramètre d'évaluation dans l'onglet analysis (évaluation). Maximum cinq mesures peuvent être sélectionnées. La mesure la plus récente est automatiquement sélectionnée.

1. Dans l'onglet *analysis (évaluation)*, sélectionnez un paramètre d'évaluation ➔ [Évaluer la mesure.](#page-77-2)

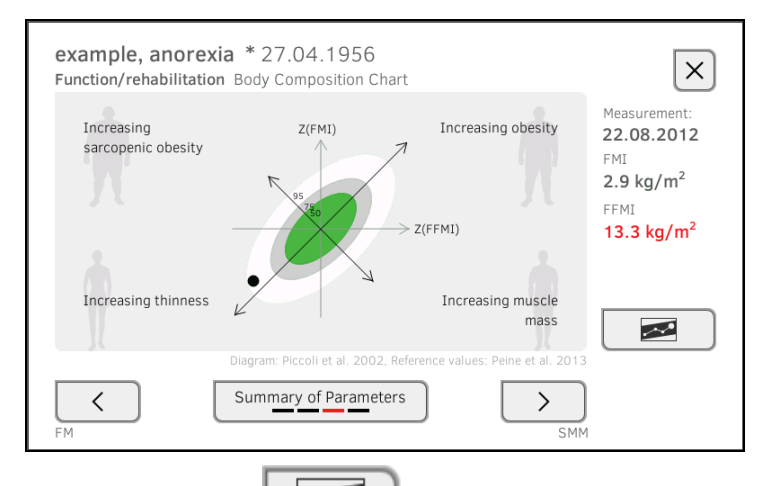

### 2. Appuyez sur la touche

Toutes les mesures du patient actuel s'affichent. La mesure la plus récente est automatiquement sélectionnée.

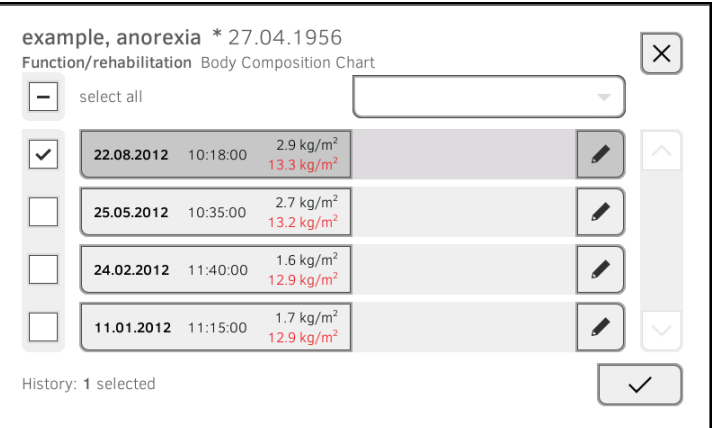

Vous disposez des options de navigation suivantes :

► Appuyer sur les cases d'option  $\Box$ : sélectionner des valeurs pour l'historique : passer à l'étape [3.](#page-80-0)

Appuyer sur la touche : ajouter un commentaire

► Appuyer sur la touche : revenir à l'évaluation de la mesure actuelle

#### REMARQUE :

Il n'est possible d'ajouter qu'un seul commentaire par résultat de mesure. Les commentaires existants sont écrasés.

- <span id="page-80-0"></span>3. Appuyez sur les cases d'option  $\Box$  de toutes les valeurs que vous souhaitez consulter dans l'historique.
- 4. Appuyez sur la touche  $\overline{\vee}$ L'historique s'affiche.

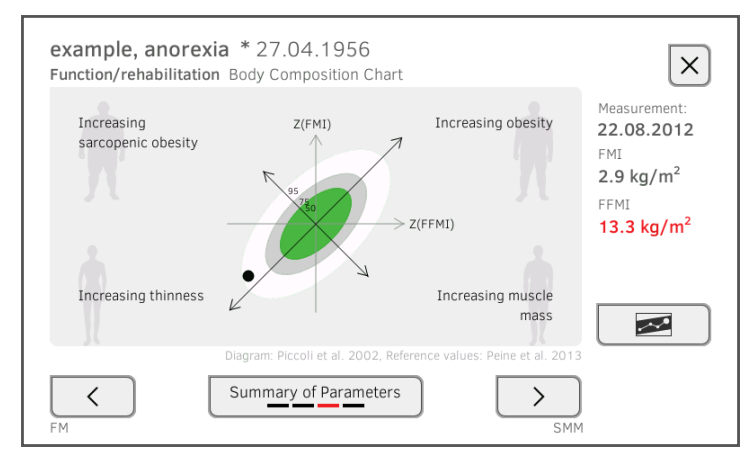

## 6. DÉCONTAMINATION

- 
- 
- → [Nettoyage](#page-81-0) → Nettoyage → Démonter/monter le support de [sonde \(appareils à sonde de](#page-84-2)  [température\)](#page-84-2)
- ➔ [Désinfection](#page-83-0) ➔ [Démonter/monter le support de](#page-84-3)  [casier \(appareils à thermomètre](#page-84-3)  [auriculaire\)](#page-84-3)

#### **→ [Stérilisation](#page-84-4)**

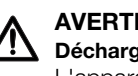

#### AVERTISSEMENT ! Décharge électrique

L'appareil n'est pas hors tension si le bouton marche/arrêt est enfoncé et si l'écran tactile s'éteint. Si des liquides sont utilisés sur l'appareil, il existe un risque de décharge électrique.

- ► Avant tout traitement hygiénique, assurez-vous que l'appareil est hors tension.
- ► Débranchez l'appareil avant de le nettoyer.
- ► Avant le traitement hygiénique, toujours retirer la batterie de l'appareil (si applicable).
- ► S'assurez qu'aucun liquide ne pénètre dans l'appareil.

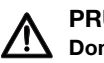

#### PRUDENCE ! Dommages matériels

Les nettoyants et désinfectants inappropriés risquent d'endommager les surfaces délicates de l'appareil.

- ► Utilisez uniquement des désinfectants sans chlore et sans alcool convenant explicitement au verre acrylique et autres surfaces sensibles (principe actif : par ex. des composés d'ammonium quaternaire).
- ► N'utilisez pas de nettoyants abrasifs ni extra forts.
- ► N'utilisez pas de solvants organiques (par ex. de l'alcool à brûler ou de l'essence).
- ► Utilisez des désinfectants contenant de l'isopropanol à 70 % uniquement pour les accessoires de mesure des signes vitaux.

### <span id="page-81-0"></span>6.1 Nettoyage

► Nettoyez l'appareil et les accessoires comme indiqué dans le tableau :

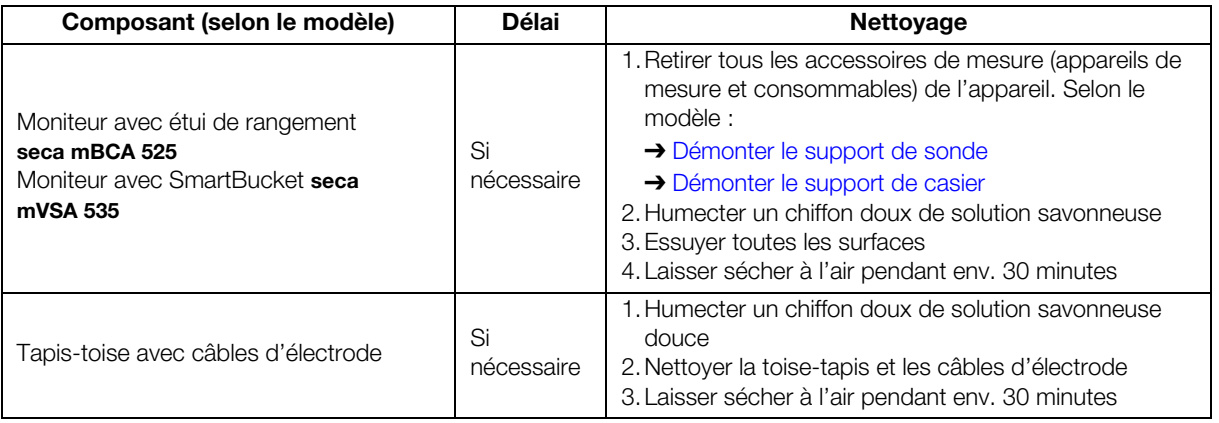

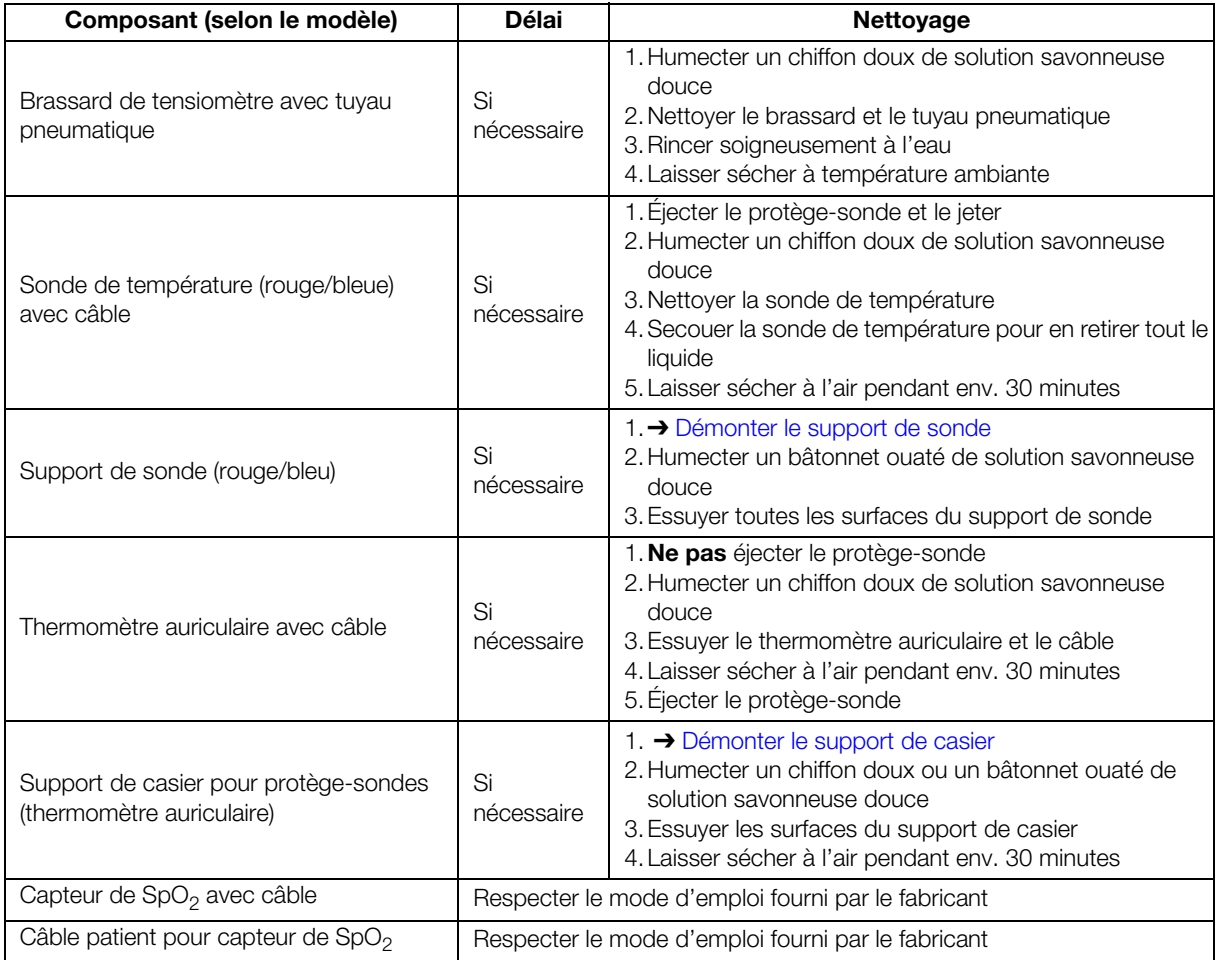

### <span id="page-83-0"></span>6.2 Désinfection

1. Respectez le mode d'emploi du désinfectant.

2. Désinfectez l'appareil et les accessoires comme indiqué dans le tableau :

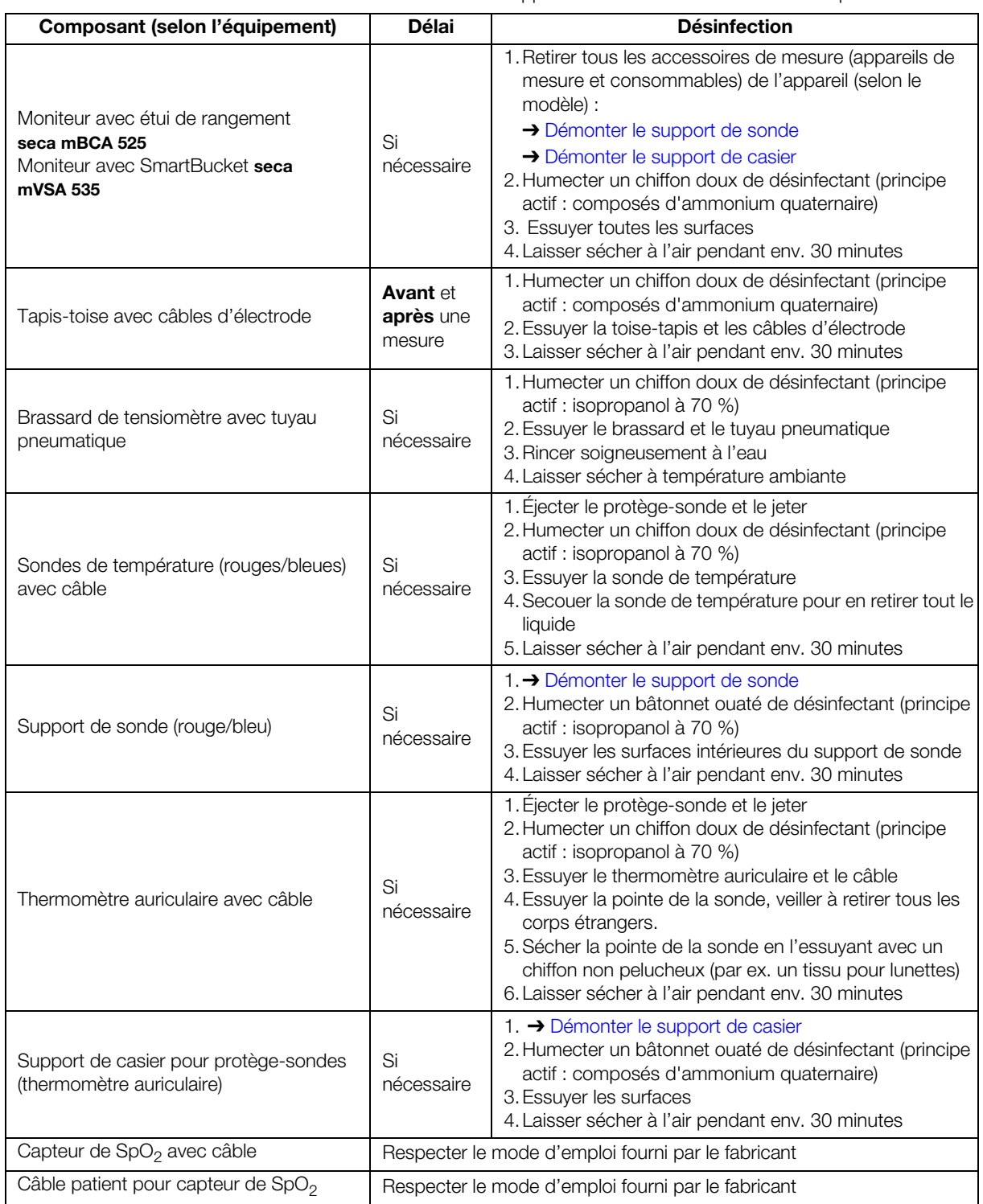

### <span id="page-84-4"></span>6.3 Stérilisation

La stérilisation de l'appareil et des accessoires est interdite.

### <span id="page-84-2"></span>6.4 Démonter/monter le support de sonde (appareils à sonde de température)

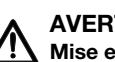

#### AVERTISSEMENT ! Mise en danger du patient

La couleur du support de sonde indique si l'appareil est prévu pour une prise de température orale/axillaire ou rectale. Lorsque le support de sonde est démonté, il n'est plus possible de faire cette distinction. Une confusion entre les supports de sonde peut provoquer une contamination croisée.

- ► Après la décontamination, veillez à remonter le support de sonde dans son appareil d'origine.
- <span id="page-84-0"></span>Démonter le support de sonde 1. Ouvrez le cache.
	-
	- 2. Retirez le support de sonde

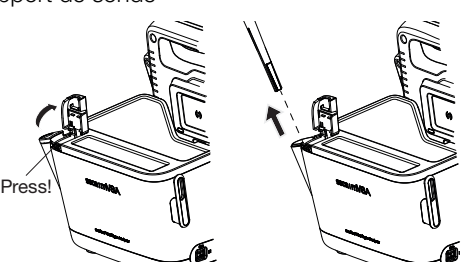

Monter le support de sonde 1. Installez le support de sonde dans le SmartBucket comme représenté dans le graphique ci-dessous.

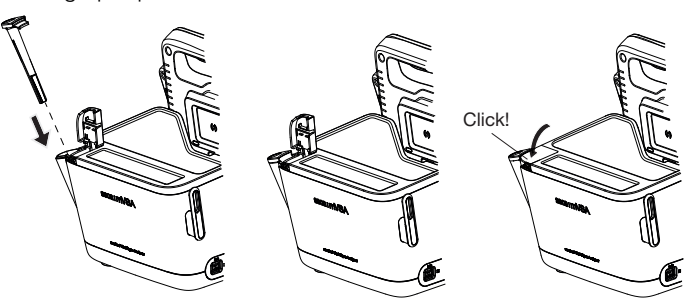

2. Fermez le cache support de manière à ce qu'il s'emboîte de manière audible.

### <span id="page-84-3"></span>6.5 Démonter/monter le support de casier (appareils à thermomètre auriculaire)

- <span id="page-84-1"></span>Démonter le support de casier 1. Soulevez d'un doigt le support de casier jusqu'à ce qu'il se détache.
	- 2. Retirez le support de casier.

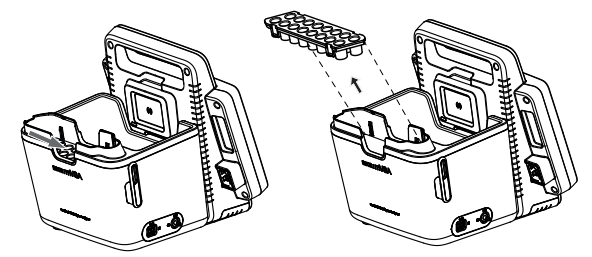

- Monter le support de casier 1. Installez le support de casier dans le SmartBucket comme représenté dans le graphique ci-dessous.
	- 2. Enfoncez le support de casier jusqu'à emboîtement perceptible.

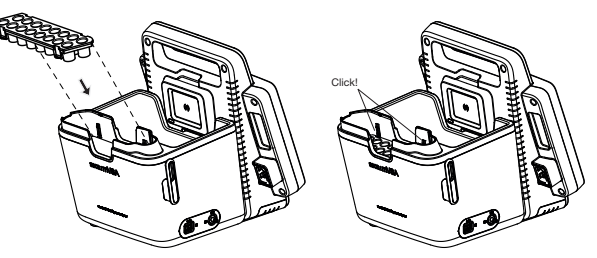

## 7. CONTRÔLE FONCTIONNEL

► Assurez-vous du bon fonctionnement de l'appareil avant chaque utilisation.

Un contrôle fonctionnel complet comporte :

- Contrôle visuel pour détecter d'éventuels signes de détérioration mécanique
- Contrôle de l'horizontalité de l'appareil
- Contrôle visuel et fonctionnel des éléments d'affichage
- Contrôle fonctionnel de tous les éléments présentés au chapitre « Aperçu »
- Contrôle fonctionnel des accessoires optionnels

Si vous constatez des erreurs ou des écarts lors du contrôle fonctionnel, essayez d'abord d'éliminer l'erreur en consultant le chapitre « Que faire si ... ».

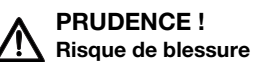

Si vous constatez des erreurs ou des écarts lors du contrôle fonctionnel, que les indications du chapitre « Que faire si ... » ne permettent pas de corriger, n'utilisez pas l'appareil.

- ► Envoyez l'appareil à réparer à seca Service ou à un partenaire S.A.V. homologué.
- ► Suivez les indications de la section « Maintenance » du présent document.

### 8. MAINTENANCE

Les instruments de mesure utilisés pour l'analyse de bioimpédance (AIB) doivent être contrôlés tous les deux ans. Nous recommandons de prévoir une maintenance complète de l'appareil parallèlement à ce contrôle.

### ATTENTION !

#### Mesures erronées dues à une maintenance incorrecte

- ► Les entretiens et réparations doivent être exclusivement confiés au S.A.V. seca ou à un partenaire S.A.V. autorisé.
- ► Pour connaître le partenaire SAV le plus proche, rendez-vous sur le site [www.seca.com](http://www.seca.com) ou envoyez un e-mail à service@seca.com.

# 9. QUE FAIRE SI… ?

- **→ [Moniteur](#page-86-0)**
- ➔ [Toise-tapis](#page-87-0)
- → [Mesure de bioimpédance](#page-88-0)
- **→ [Mesure des signes vitaux](#page-89-0)**
- ➔ [Liaison de données](#page-92-0)
- **→ [Imprimer](#page-93-0)**

### <span id="page-86-0"></span>9.1 Moniteur

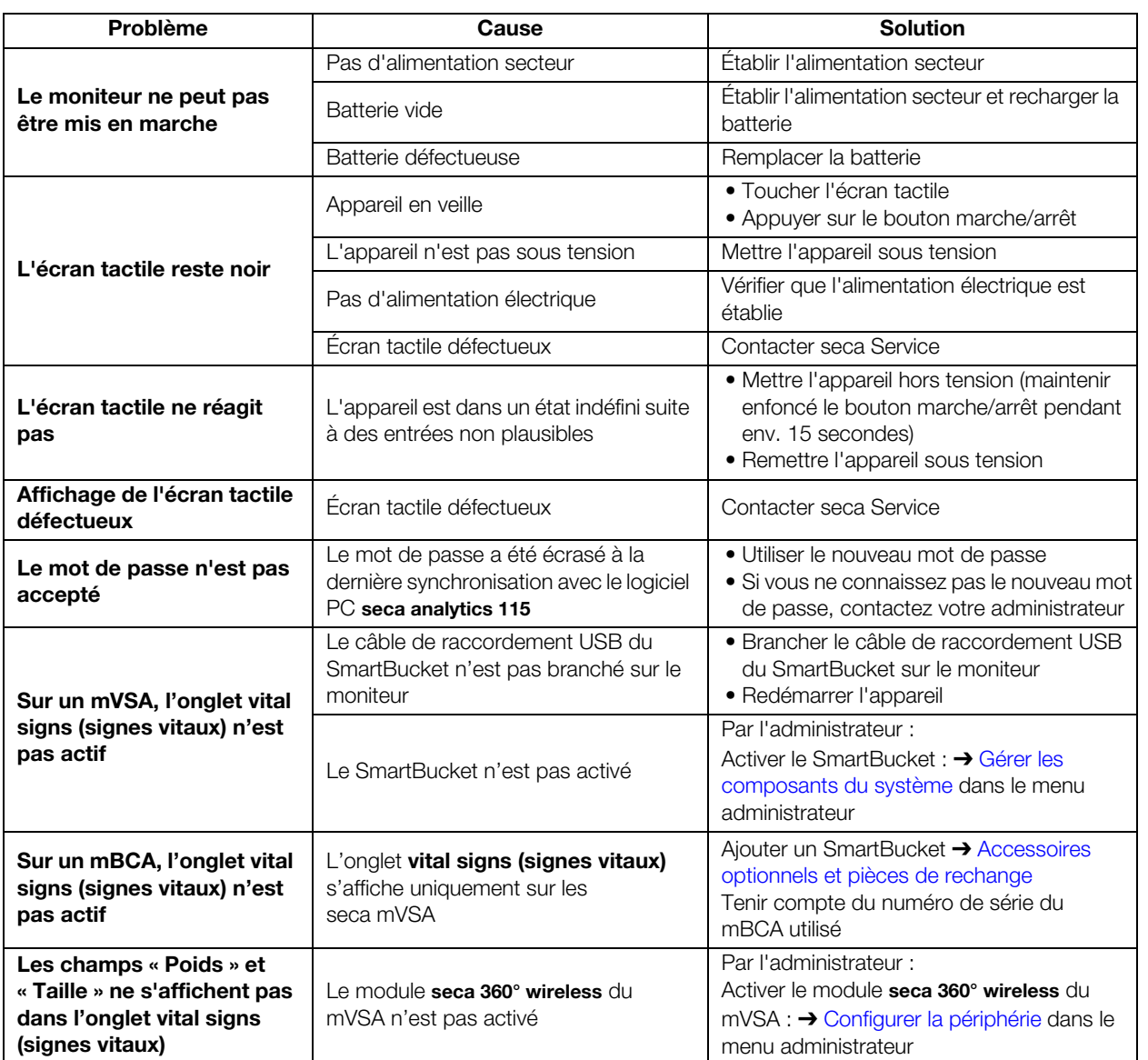

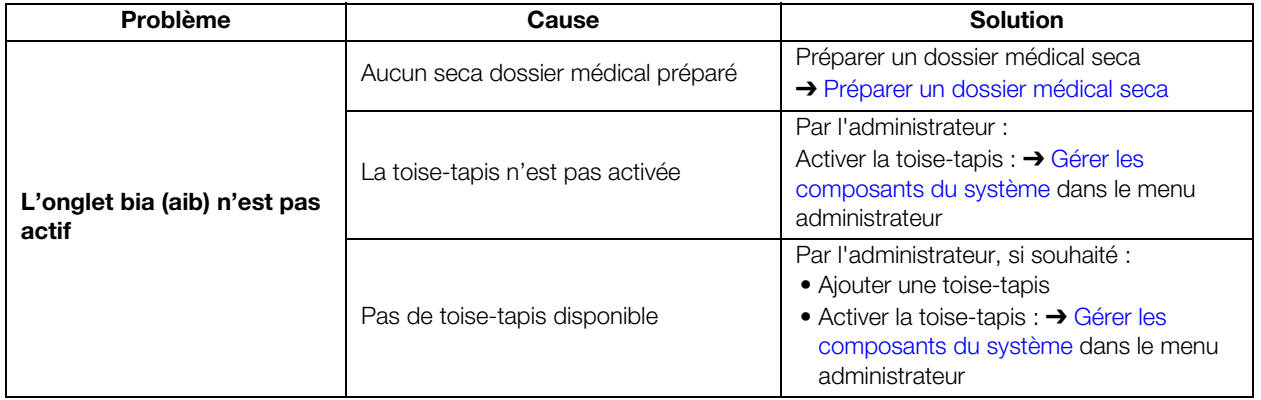

### <span id="page-87-0"></span>9.2 Toise-tapis

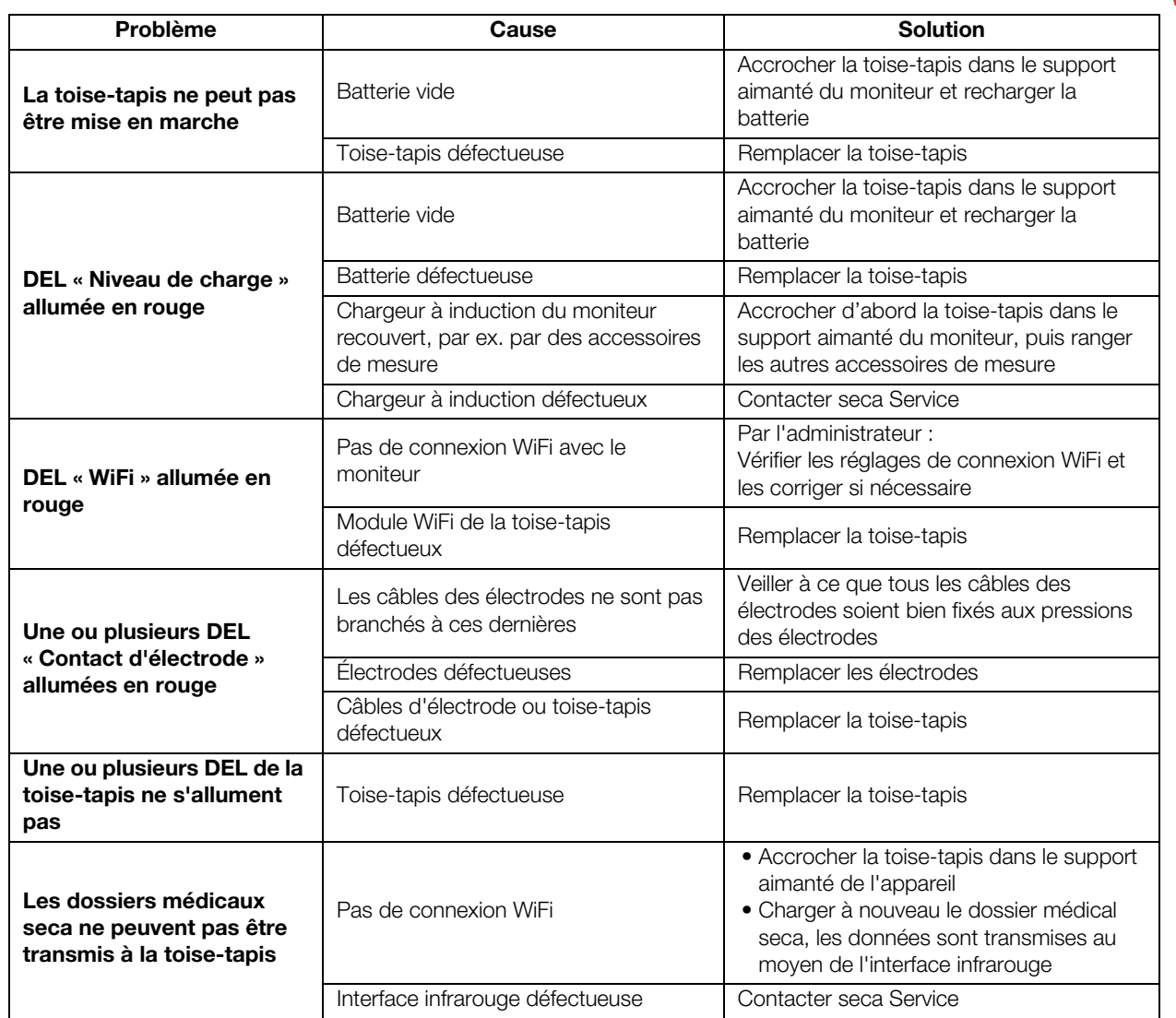

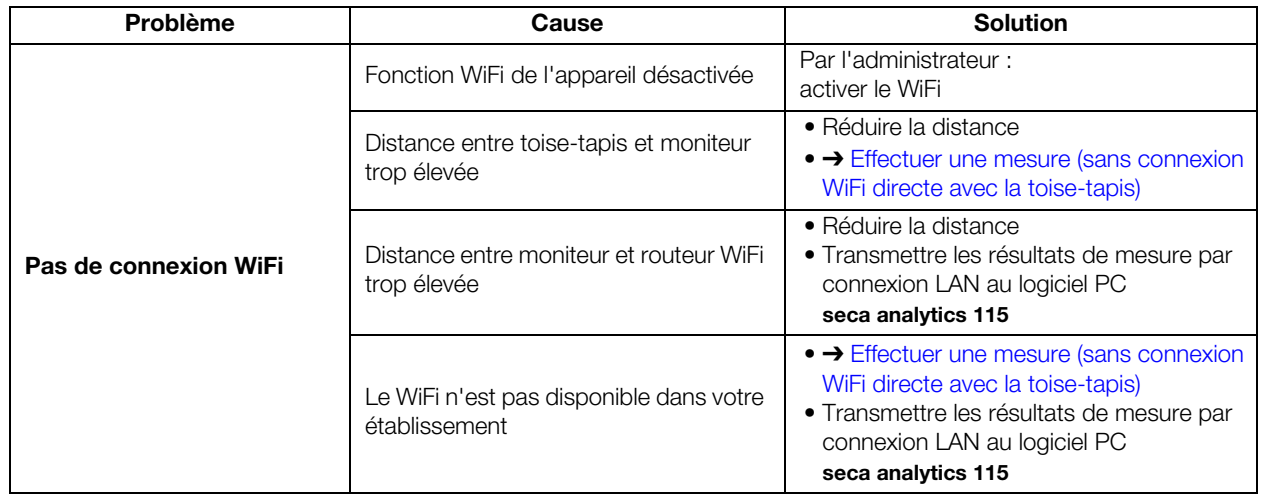

### <span id="page-88-0"></span>9.3 Mesure de bioimpédance

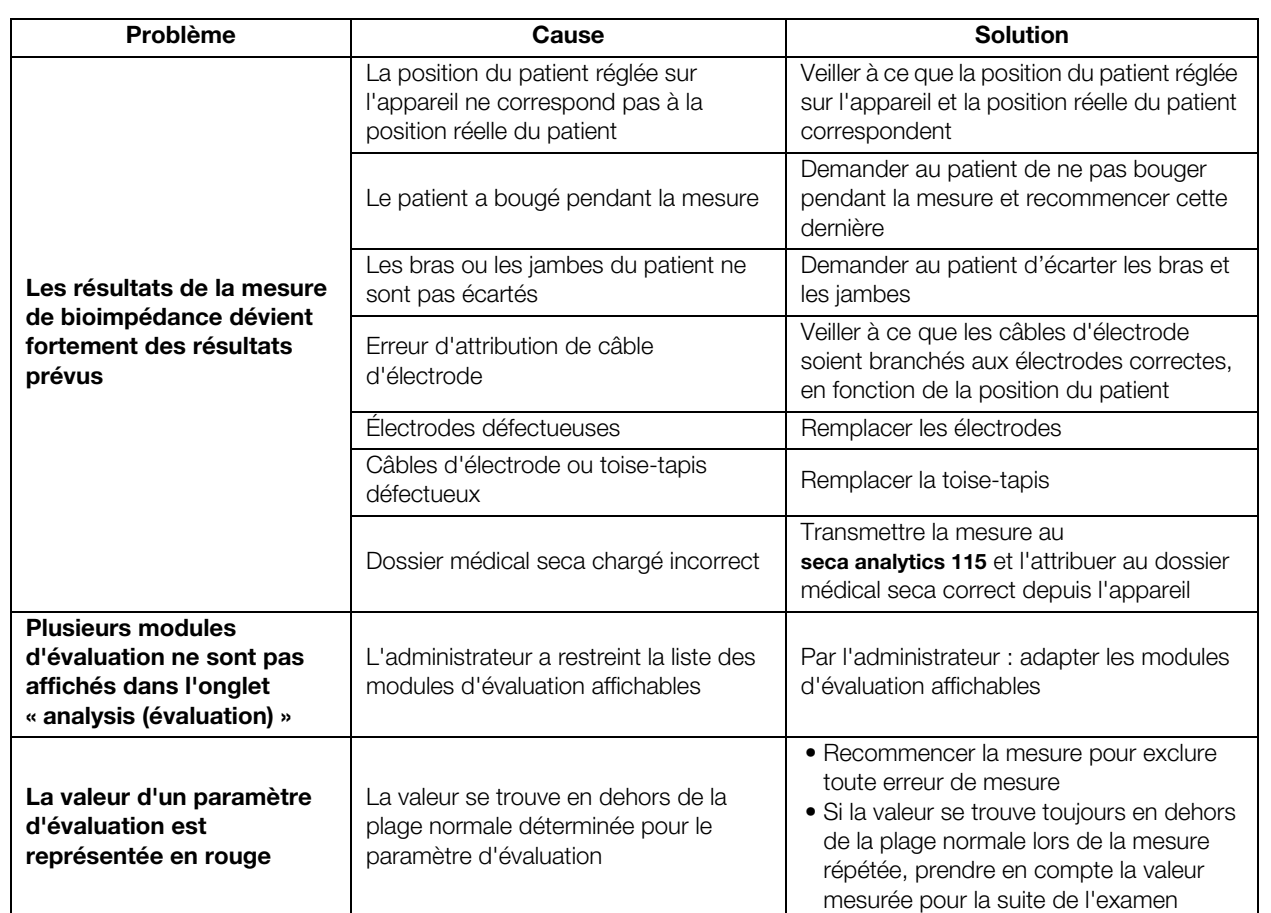

- → [De manière générale](#page-89-1)
- ➔ [Mesure de tension artérielle](#page-98-0)
- → Prise de température COVIDIEN<sup>TM</sup> FILAC<sup>TM</sup> 3000
- → Prise de température COVIDIEN™ GENIUS<sup>®</sup>2
- $\rightarrow$  Mesure de SpO<sub>2</sub>

### <span id="page-89-1"></span><span id="page-89-0"></span>De manière générale

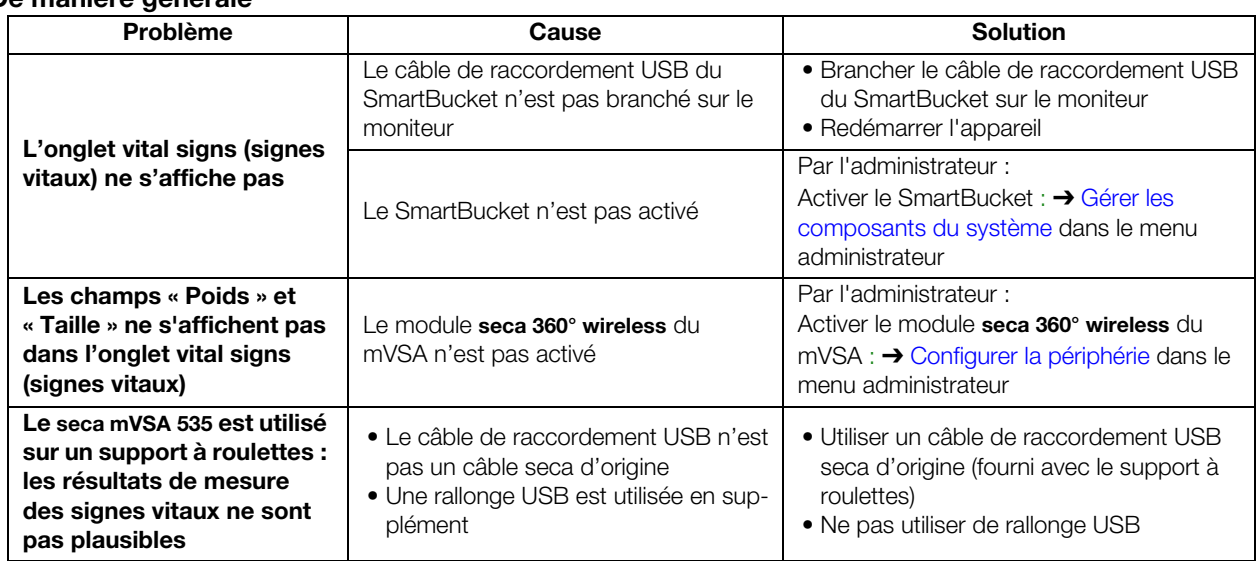

### Mesure de tension artérielle

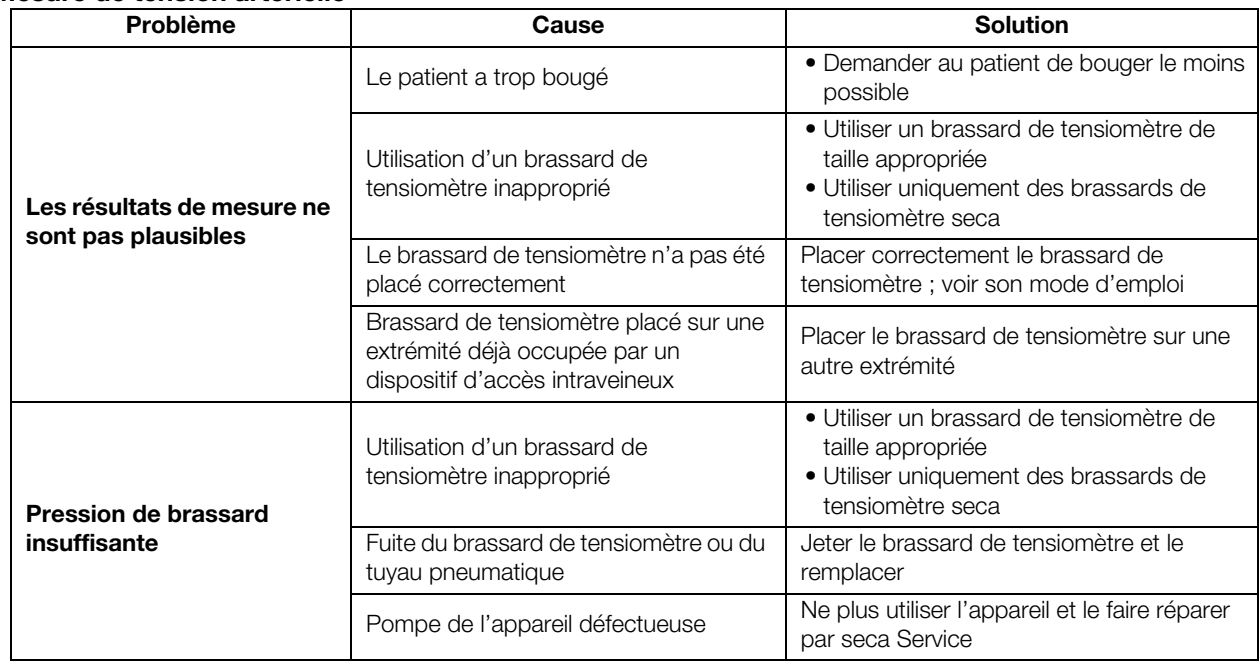

### <span id="page-90-0"></span>Prise de température COVIDIENTM FILACTM 3000

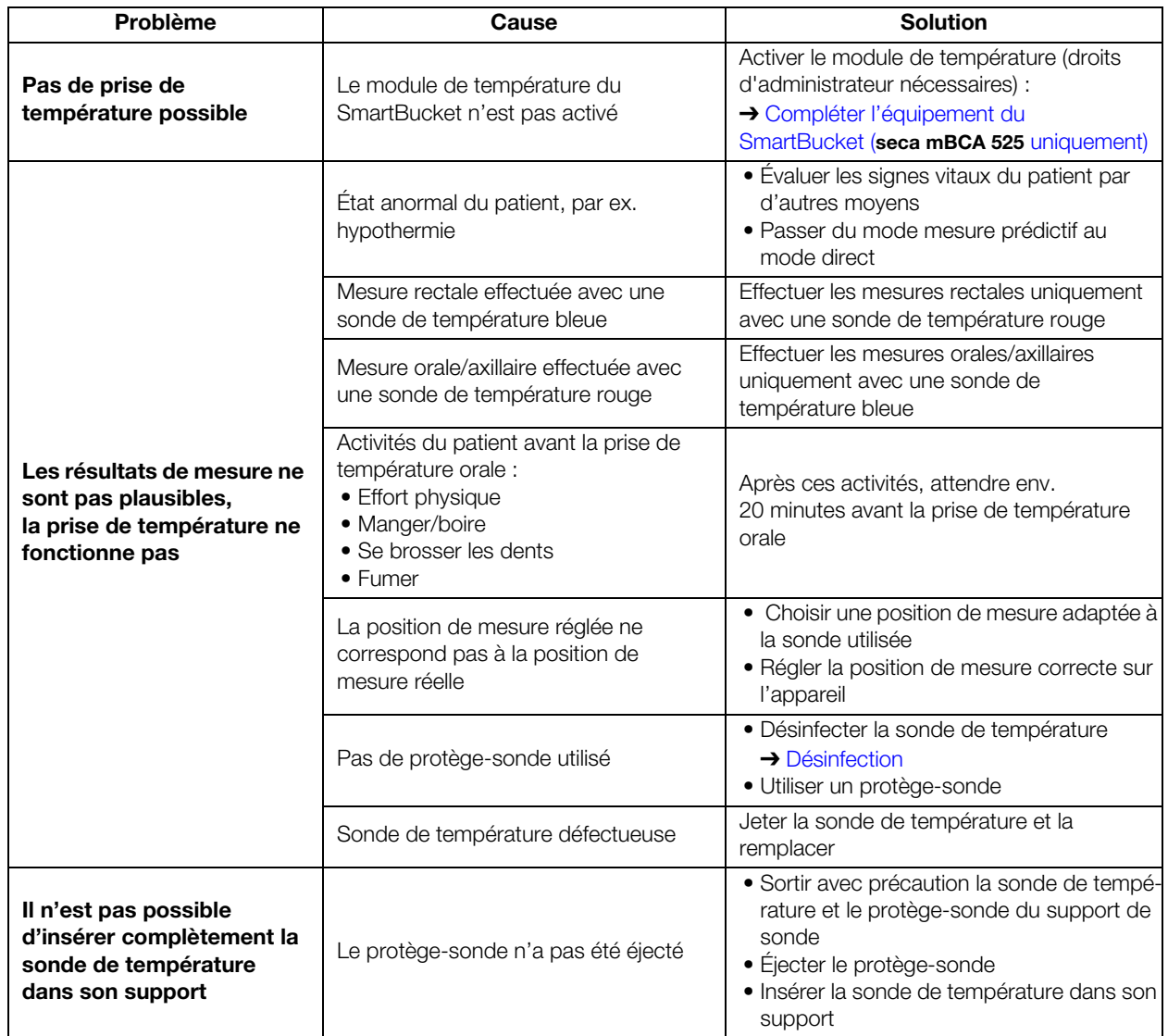

### <span id="page-90-1"></span>Prise de température COVIDIENTM GENIUS®2

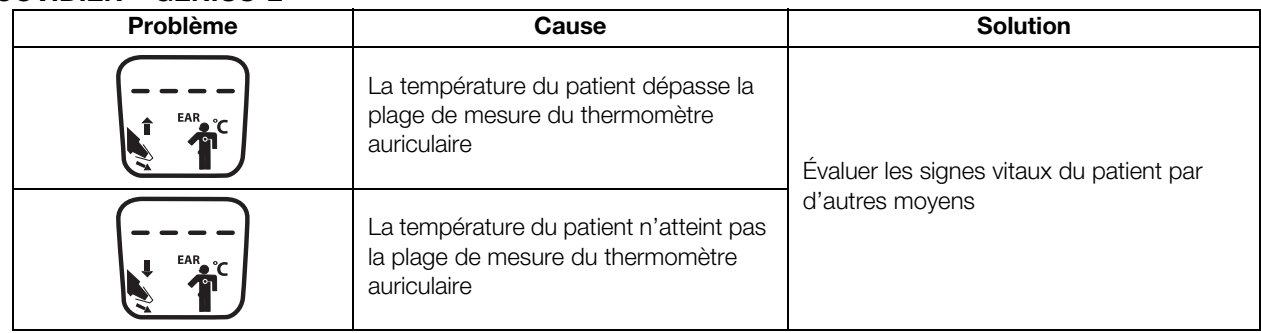

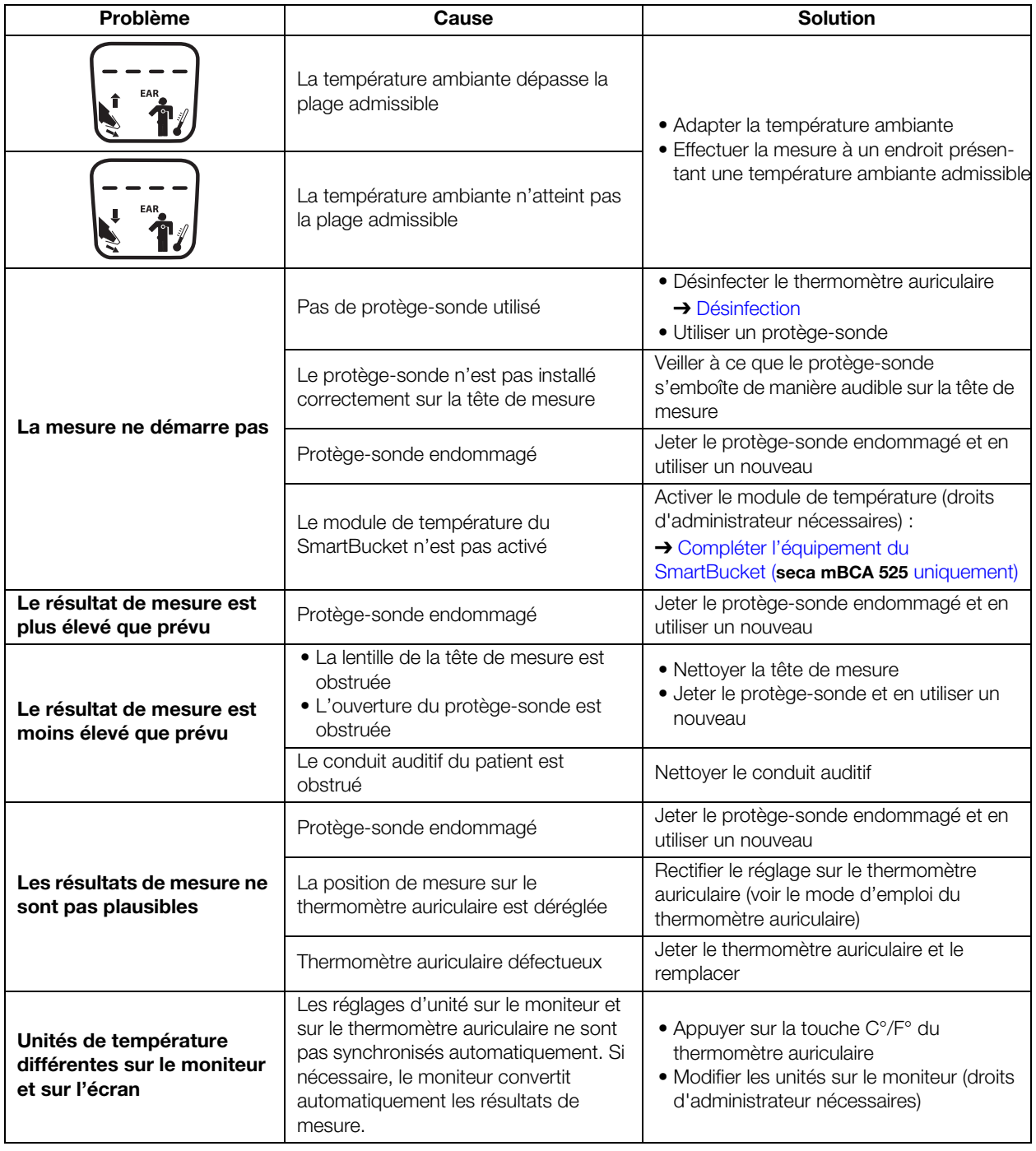

### <span id="page-92-1"></span>Mesure de SpO<sub>2</sub>

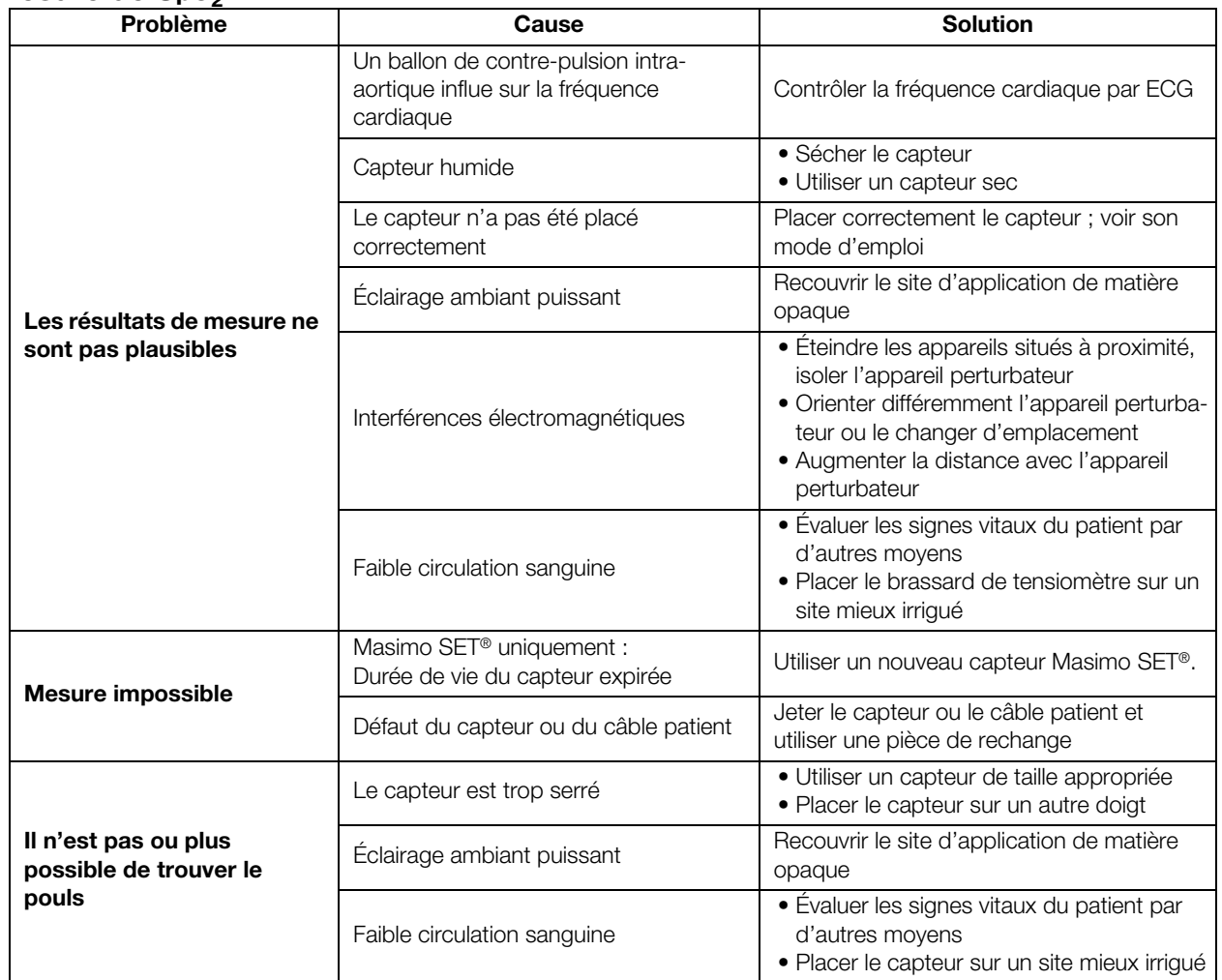

### <span id="page-92-0"></span>9.5 Liaison de données

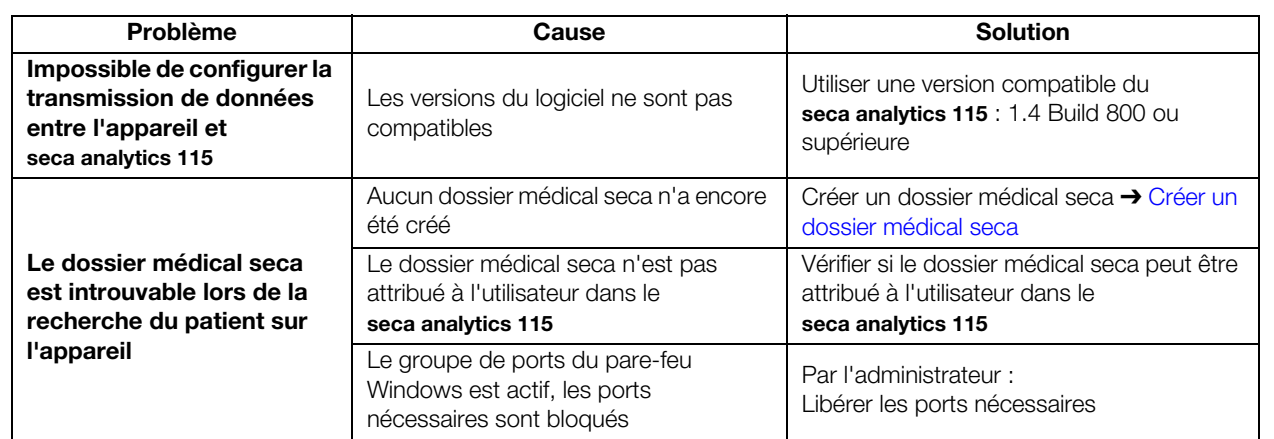

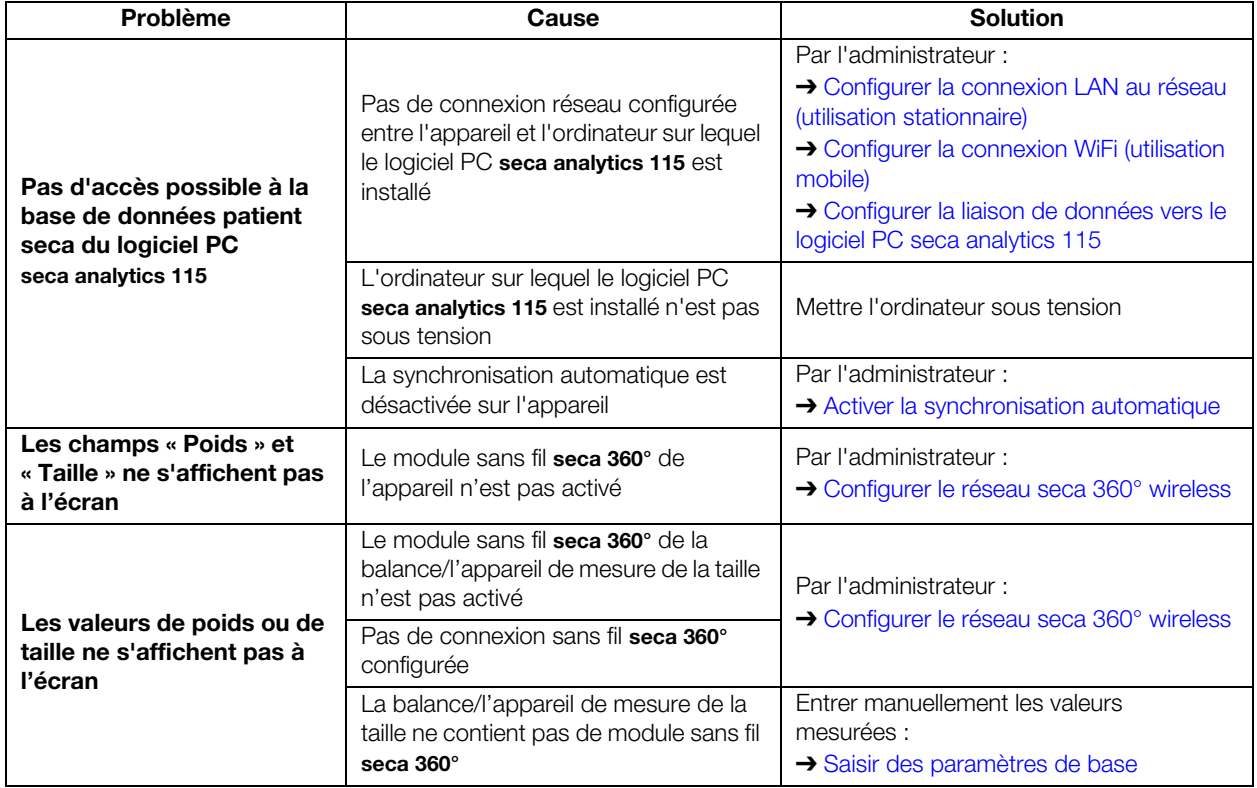

### <span id="page-93-0"></span>9.6 Imprimer

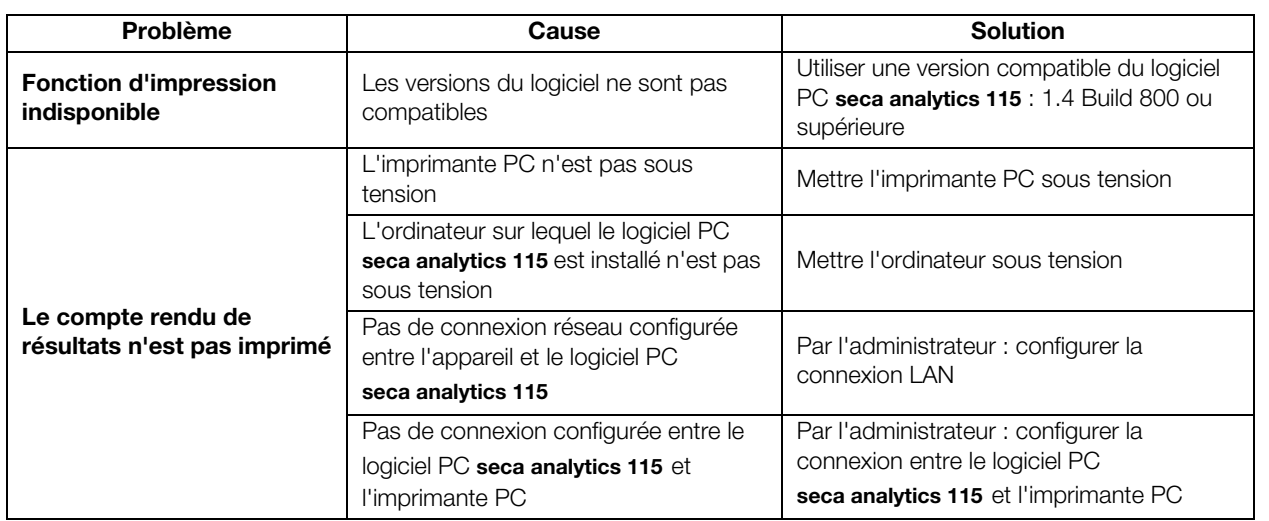

# 10.CARACTÉRISTIQUES TECHNIQUES

- 
- 
- → [Mesure de bioimpédance](#page-96-0) → [Modules d'évaluation](#page-105-0)
- → [Moniteur](#page-94-0) → [Mesure des signes vitaux](#page-98-1)
- ➔ [Toise-tapis](#page-95-0) ➔ [Paramètres d'évaluation](#page-104-0)
	-

### <span id="page-94-0"></span>10.1 Moniteur

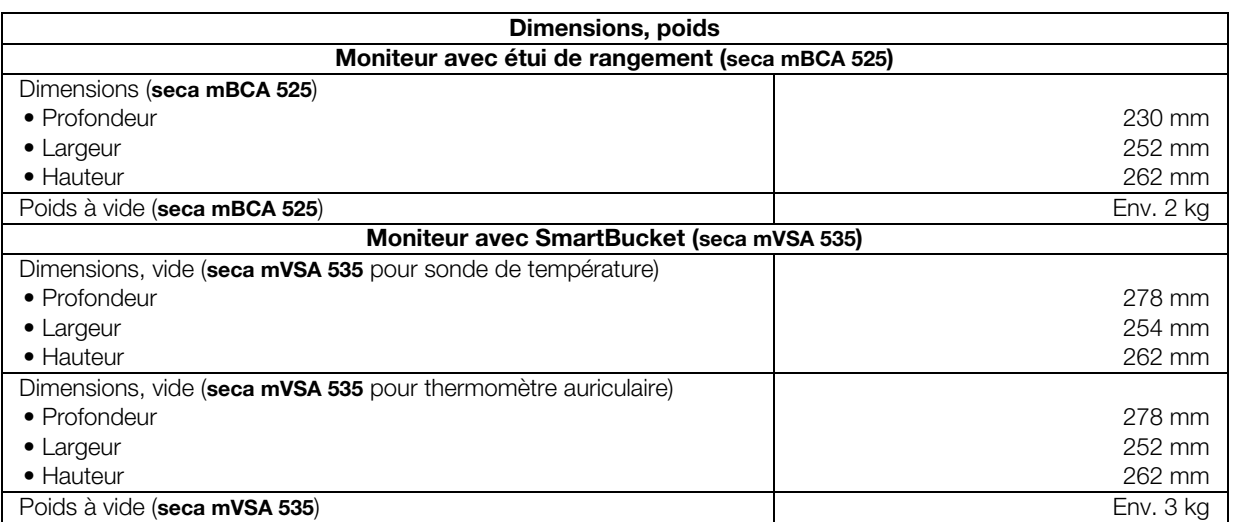

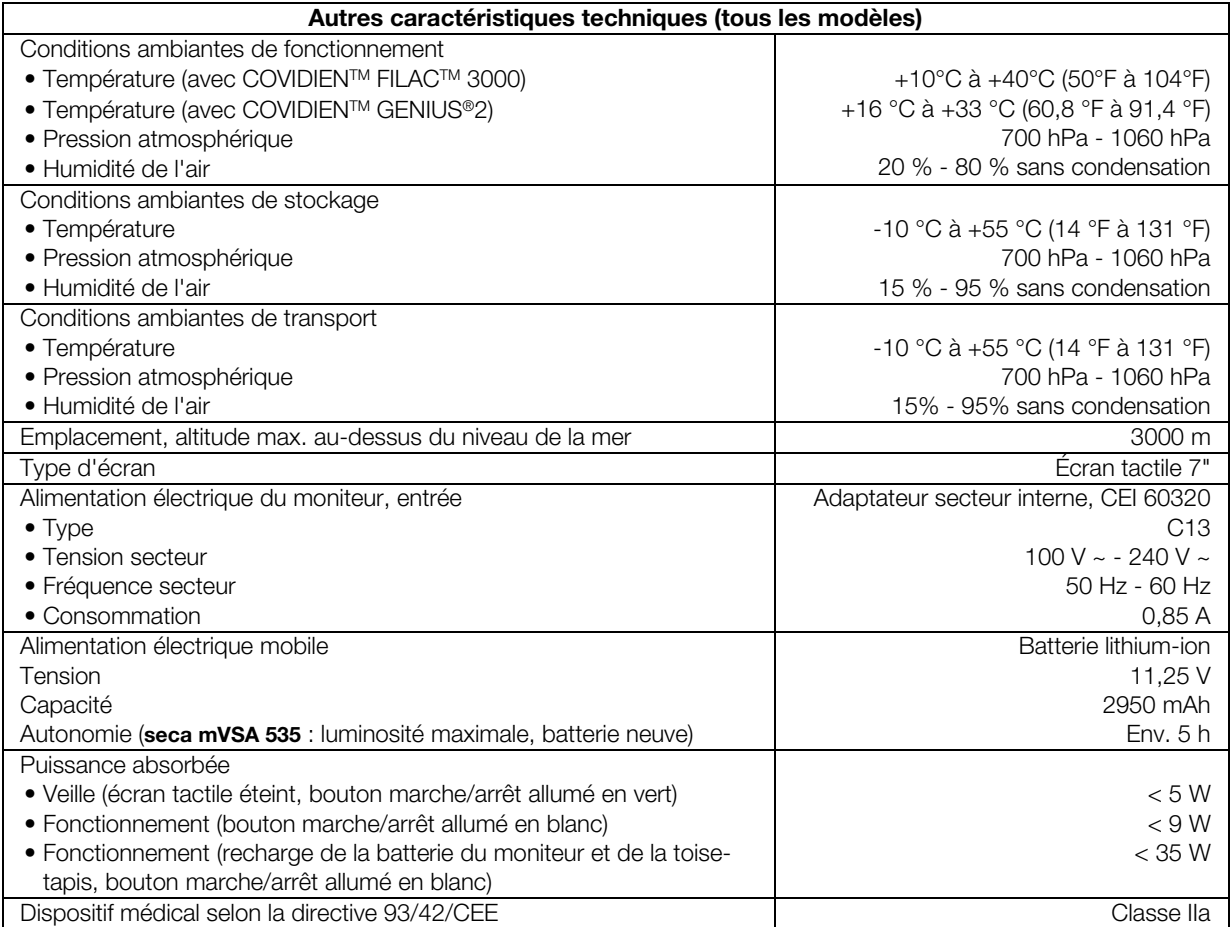

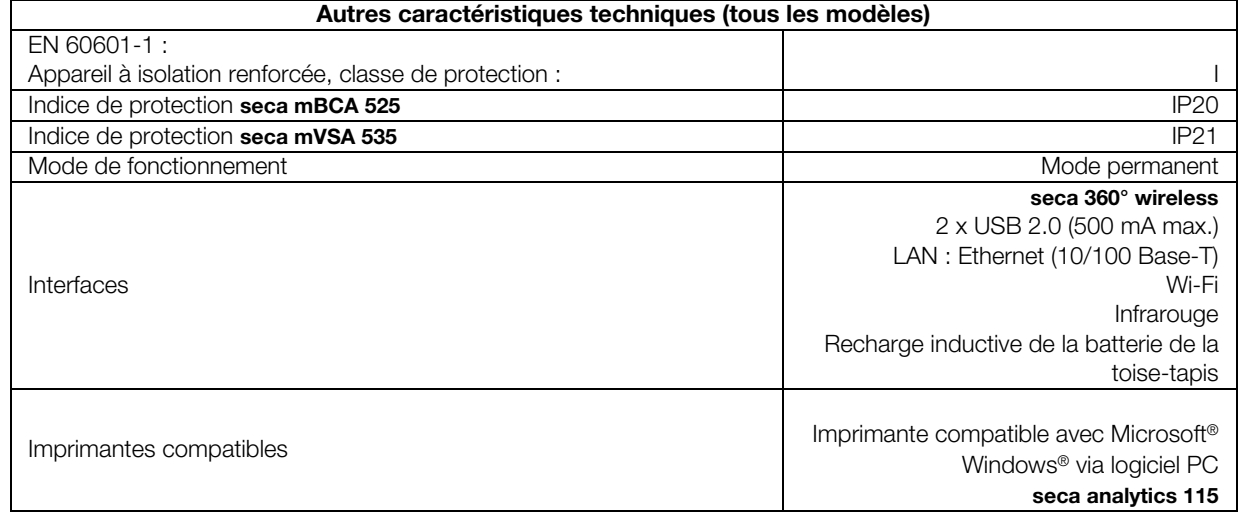

### <span id="page-95-0"></span>10.2 Toise-tapis

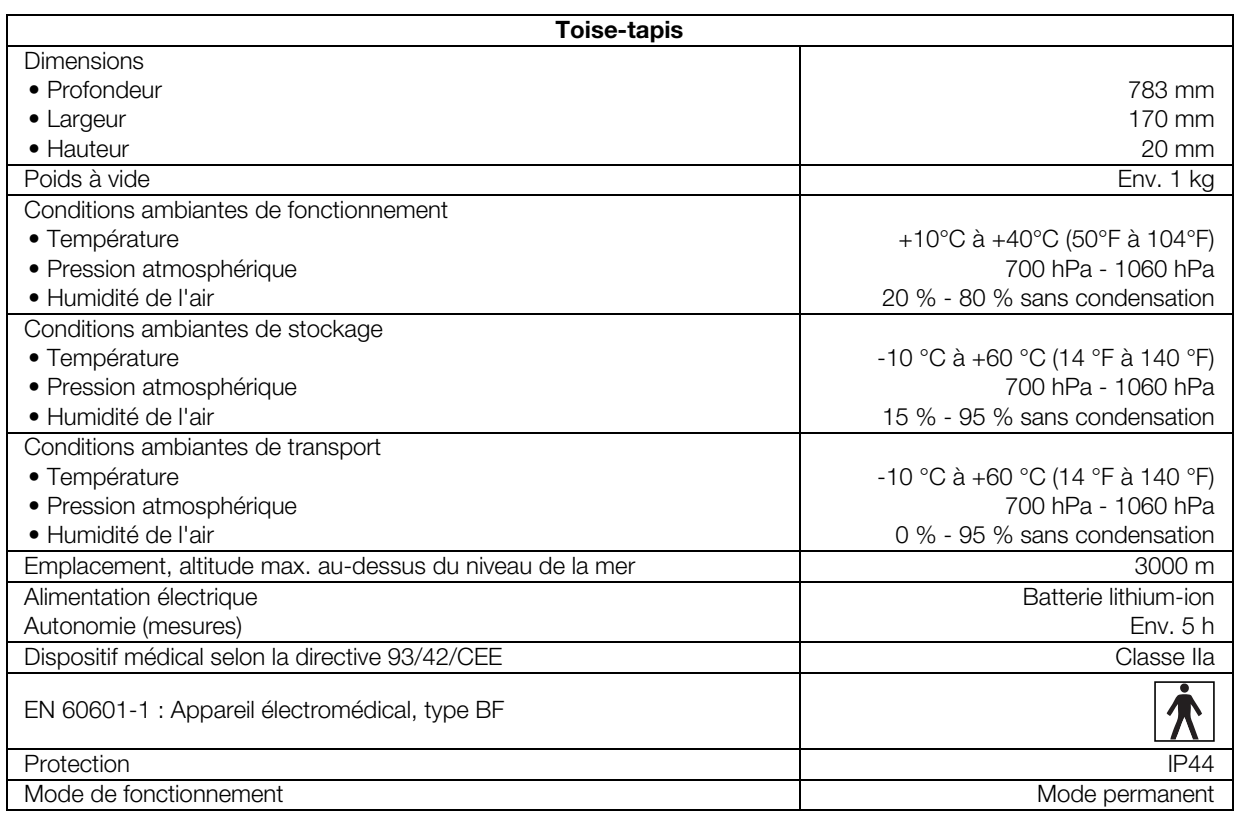

### <span id="page-96-0"></span>10.3 Mesure de bioimpédance

- ➔ [Méthode de mesure](#page-96-1)
- **→ [Études cliniques](#page-96-2)**
- **→ [Modules d'évaluation](#page-105-0)**
- **→ [Précision des formules de prédicat](#page-97-0)**

### <span id="page-96-1"></span>Méthode de mesure

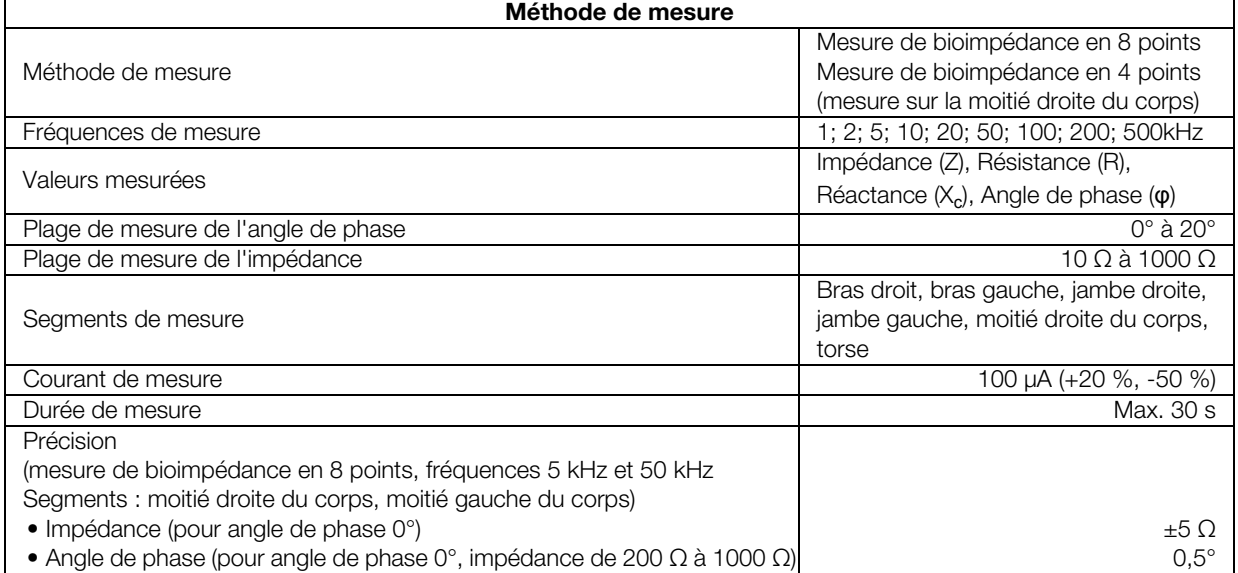

<span id="page-96-2"></span>**Études cliniques** en computation des études cliniques constituent la base scientifique de l'analyse de la composition corporelle effectuée avec le mVSA seca mVSA 535 et le mBCA seca mBCA 525. Les résultats des études sont intégrés dans le logiciel de l'appareil sous forme de valeurs de référence.

> Pour certains paramètres d'évaluation, la référence utilisée dépend de l'ethnie du patient. L'appareil utilise automatiquement les références relatives à l'ethnie concernée en fonction de l'entrée correspondante dans le dossier médical seca ➔ [Préparer un dossier médical seca.](#page-40-0)

L'étude utilisée est indiquée à l'écran pour chaque paramètre d'évaluation.

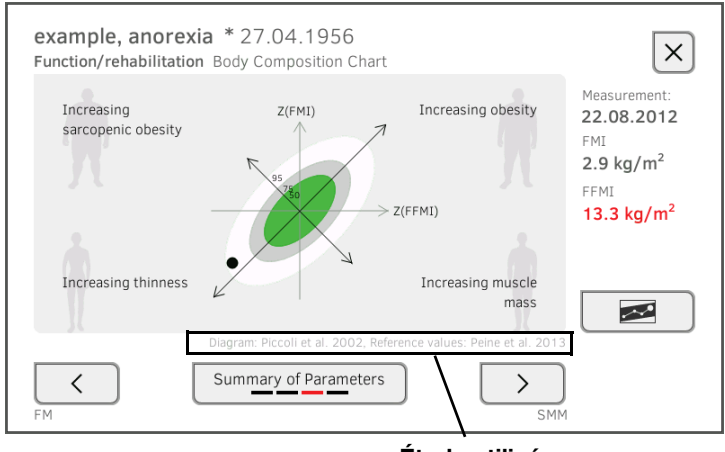

Étude utilisée

Vous trouverez des informations détaillées sur les études cliniques sur notre site Web www.seca.com.

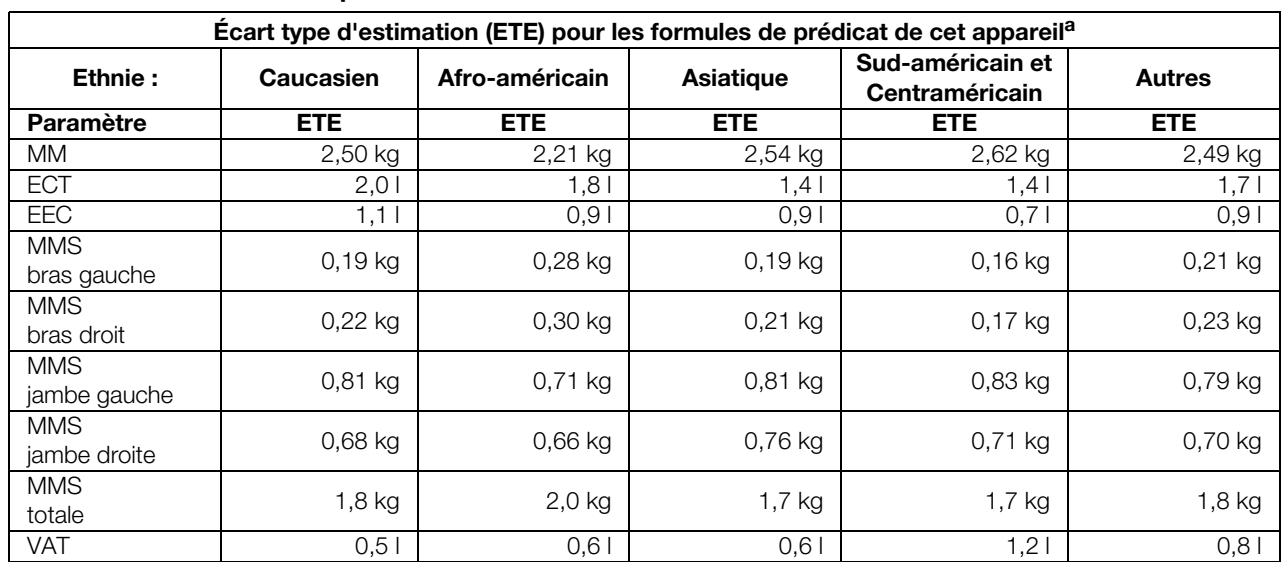

### <span id="page-97-0"></span>Précision des formules de prédicat

a. Une étude portant sur 130 adultes en bonne santé d'ethnies différentes a été menée aux États-Unis. L'étude visait à valider les paramètres déterminés au moyen des formules développées par seca par comparaison à des méthodes de référence cliniquement établies. Les résultats de cette étude comparative sont fournis dans le tableau ci-dessus. Le tableau indique l'écart type d'estimation (ETE), par ethnie, des paramètres déterminés au moyen des formules développées par seca.

### <span id="page-98-1"></span>10.4 Mesure des signes vitaux

- ➔ [Mesure de tension artérielle](#page-98-0)
- **→ [Prise de température](#page-99-0)**
- $\rightarrow$  Mesure de SpO<sub>2</sub> Masimo SET<sup>®</sup>
- $\rightarrow$  Mesure de SpO<sub>2</sub> seca

### <span id="page-98-0"></span>Mesure de tension artérielle

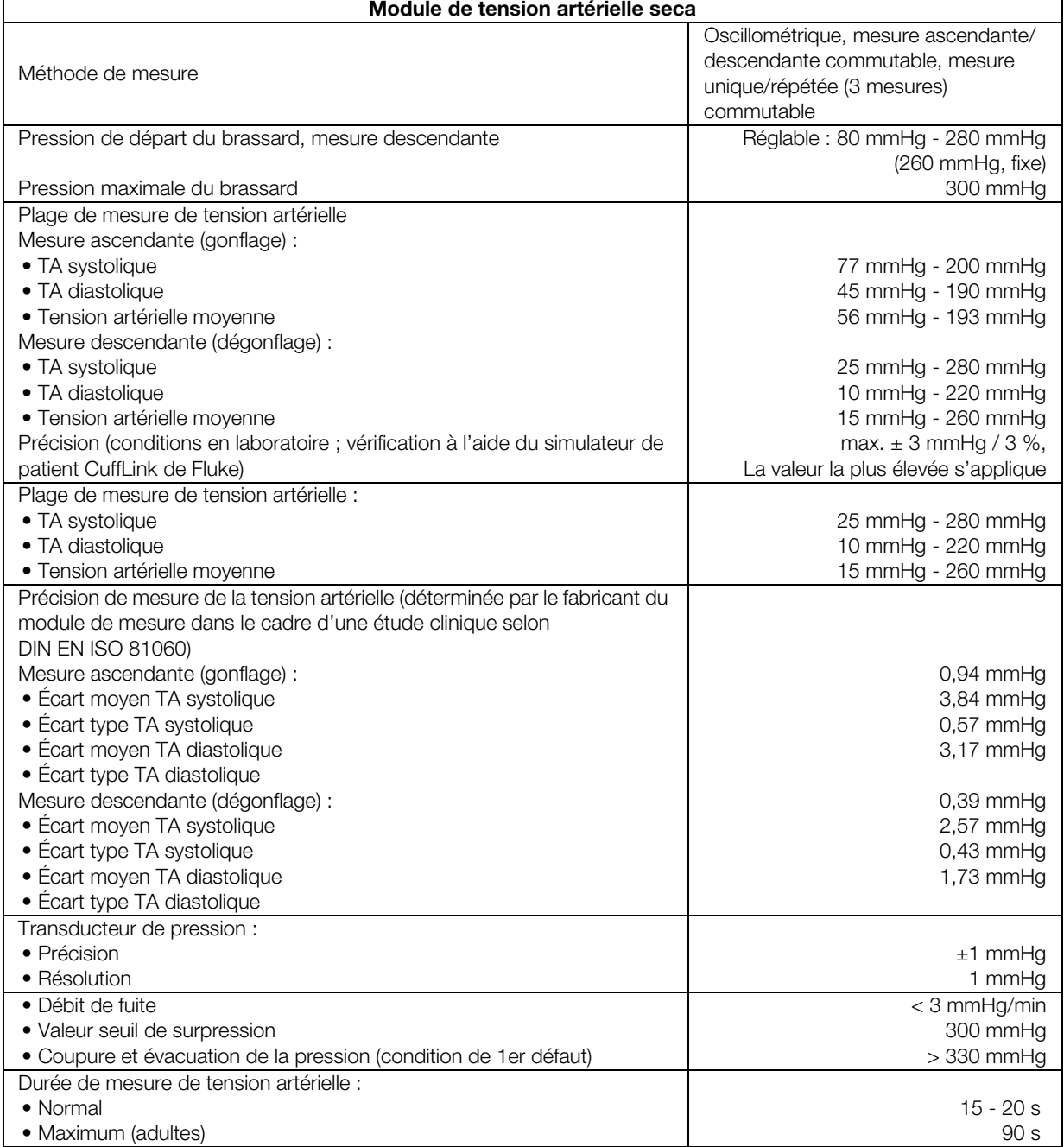

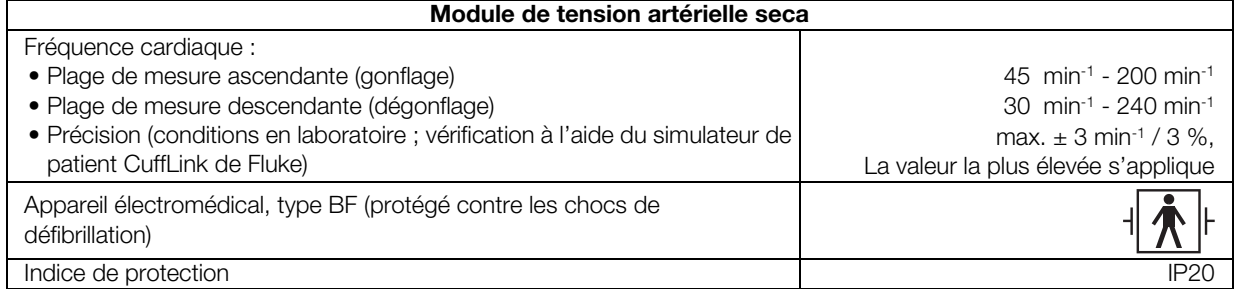

### <span id="page-99-0"></span>Prise de température

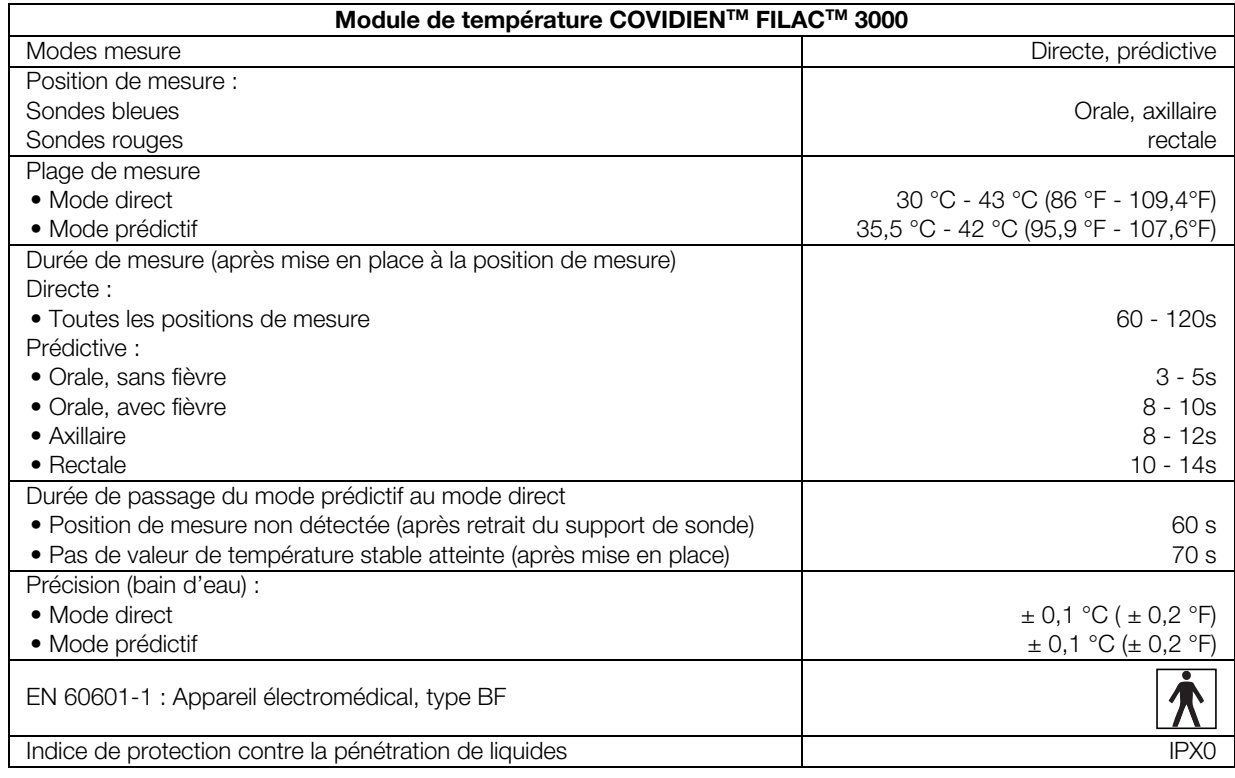

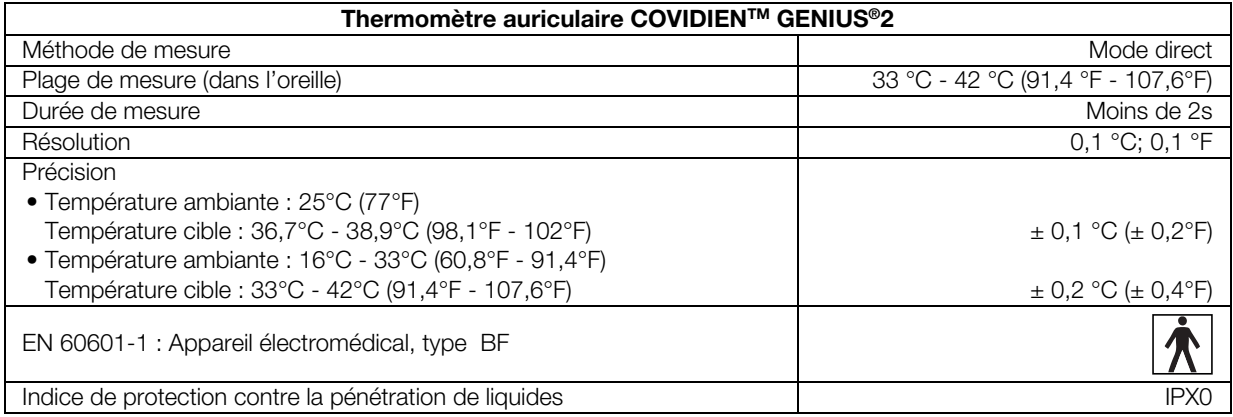

17-10-05-353-003b/05-2018 B 17-10-05-353-003b/05-2018 B

#### <span id="page-100-0"></span>Mesure de SpO<sub>2</sub> Masimo SET<sup>®</sup> Caractéristiques techniques générales

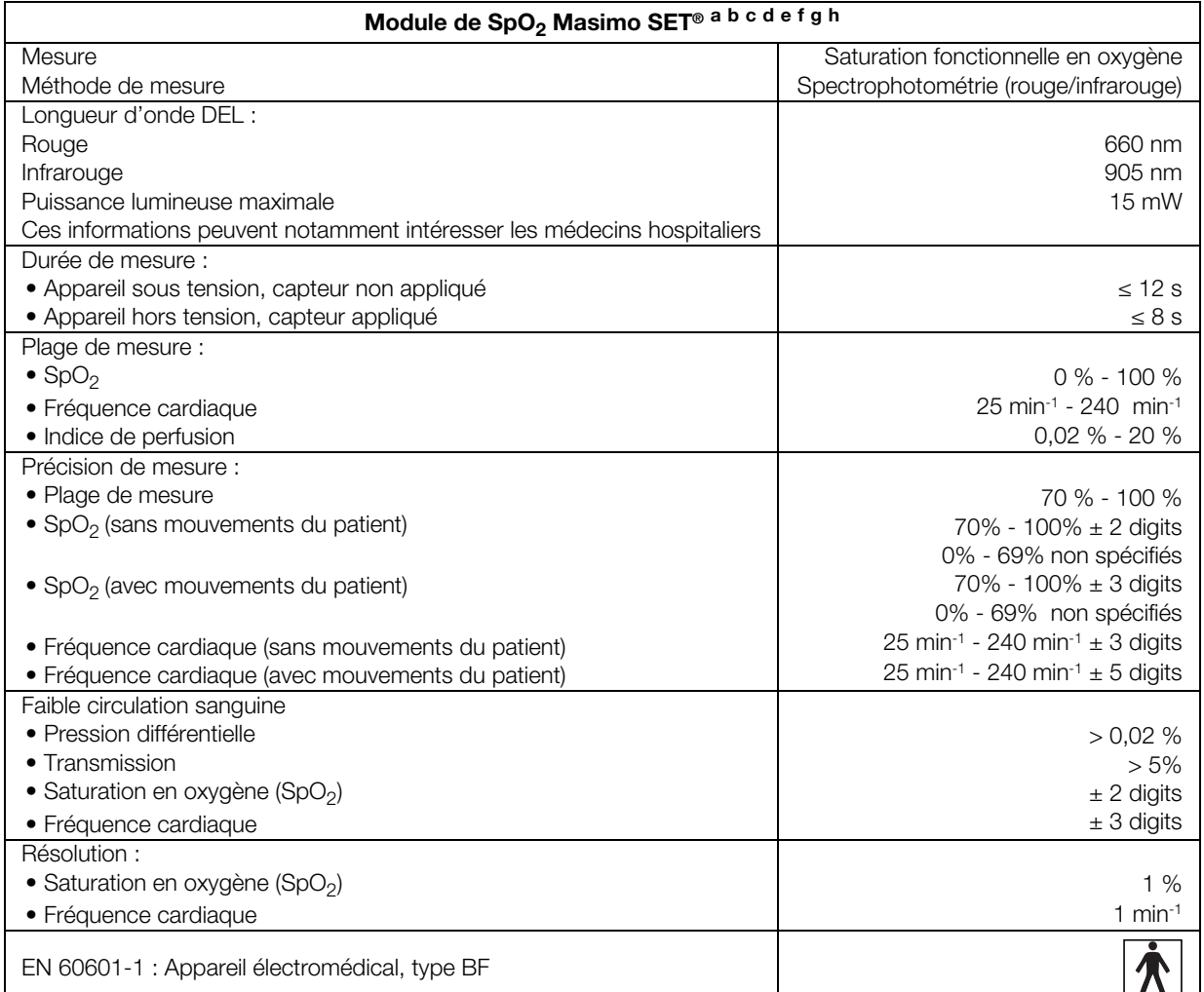

a.La précision offerte par la technologie Masimo SET® avec des capteurs Masimo a été validée dans le cadre d'études sur du sang humain en hypoxie induite réalisées avec des adultes volontaires des deux sexes en bonne santé, d'une pigmentation de peau claire à sombre, sans mouvements, dans la plage de 70 à 100 % pour la SpO<sub>2</sub>, par comparaison avec un co-oxymètre de laboratoire et un moniteur d'ECG. Cette variation correspond à ± 1 écart type. Plus/moins un écart type englobe 68 % de la population.

- b.La précision offerte par la technologie Masimo SET® avec des capteurs Masimo a été validée dans le cadre d'études sur du sang humain en hypoxie induite réalisées avec des adultes volontaires des deux sexes en bonne santé, d'une pigmentation de peau claire à sombre, effectuant des mouvements de tapotement et de frottement d'une amplitude de 1 à 2 cm entre 2 et 4 Hz et un mouvement non répétitif d'une amplitude de 2 à 3 cm entre 1 et 5 Hz, dans la plage de 70 à 100 % pour la SpO<sub>2</sub>, par comparaison avec un co-oxymètre de laboratoire et un moniteur d'ECG. Cette variation correspond à  $\pm$  1 écart type et englobe ainsi 68 % de la population.
- c.La précision offerte par la technologie Masimo SET® a été validée avec une faible circulation sanguine sur banc d'essai par comparaison avec un simulateur Biotek Index 2™ et le simulateur Masimo, avec des puissances de signal supérieures à 0,02 % et une transmission supérieure à 5 % pour les saturations dans la plage de 70 à 100 %. Cette variation correspond à ± 1 écart type. Plus/moins un écart type englobe 68 % de la population.
- d. La précision offerte par la technologie Masimo SET® avec des capteurs Masimo Neo (nourrissons) a été validée dans le cadre d'études sur du sang humain en hypoxie induite réalisées avec des adultes volontaires des deux sexes en bonne santé, d'une pigmentation de peau claire à sombre, effectuant des mouvements de tapotement et de frottement d'une amplitude de 1 à 2 cm entre 2 et 4 Hz et un mouvement non répétitif d'une amplitude de 2 à 3 cm entre 1 et 5 Hz, dans la plage de 70 à 100 % pour la SpO<sub>2</sub>, par comparaison avec un co-oxymètre de laboratoire et un moniteur d'ECG. Cette variation correspond à ± 1 écart type. Plus/moins un écart type englobe 68 % de la population. Afin de tenir compte des effets de l'hémoglobine fœtale présente chez les nourrissons, les résultats ont été augmentés de 1 %.
- e.La précision de la fréquence cardiaque procurée par la technologie Masimo SET® avec des capteurs Masimo a été validée pour la plage de 25 à 240 min-1 sur banc d'essai par comparaison avec un simulateur Biotek Index 2™. Cette variation correspond à  $\pm$  1 écart type. Plus/moins un écart type englobe 68 % de la population.
- f.Les données précises sont fournies dans les consignes d'utilisation des capteurs (documentation utilisateur). Sauf indication contraire, il est nécessaire de changer de site de mesure au moins toutes les 4 heures avec les capteurs réutilisables et au moins toutes les 8 heures avec les capteurs adhésifs.
- g.La précision de capteur indiquée est valable pour la technologie Masimo et avec utilisation d'un câble patient Masimo pour les capteurs LNOP, RD SET, LNCS et M-LNCS. Les chiffres correspondent à des Arms (RMS Error, erreur quadratique moyenne par rapport à la valeur de référence). Les mesures d'oxymétrie de pouls étant des mesures distribuées statistiquement, seuls deux tiers d'entre elles environ se situent généralement dans une plage de ± Arms par rapport à la valeur de référence. Sauf indication contraire, la précision pour la SpO<sub>2</sub> est indiquée de 70 % à 100 %. La précision de la fréquence cardiaque est indiquée de 25 à 240 min-1.
- h.Digit : valeur à raison de laquelle le dernier chiffre d'une valeur affichée peut diverger de la valeur mesurée réelle. S'utilise pour indiquer la précision d'un appareil de mesure (exemple : si la valeur de SpO<sub>2</sub> affichée est de 70 % avec une précision de ± 2 digits, la valeur réelle est comprise entre 68 % et 72 %).

Précision Masimo SET® adultes/enfants

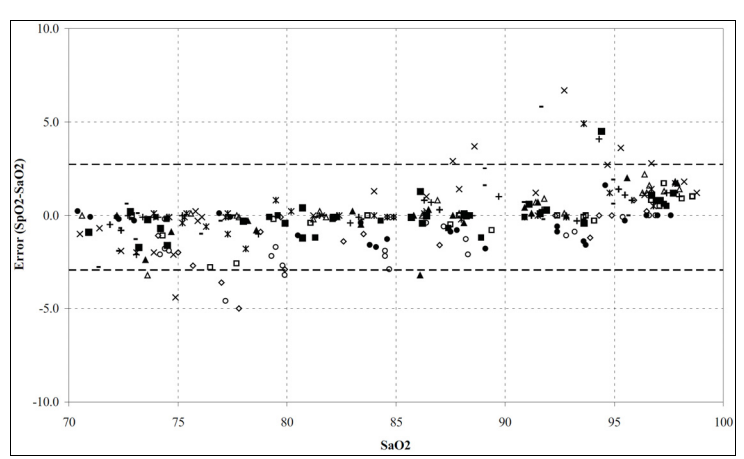

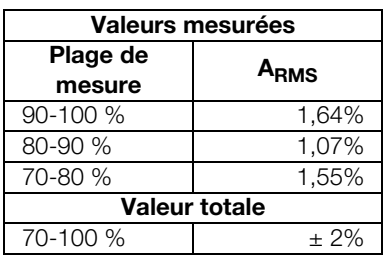

### Précision des capteurs Masimo SET® DCI/DCIP

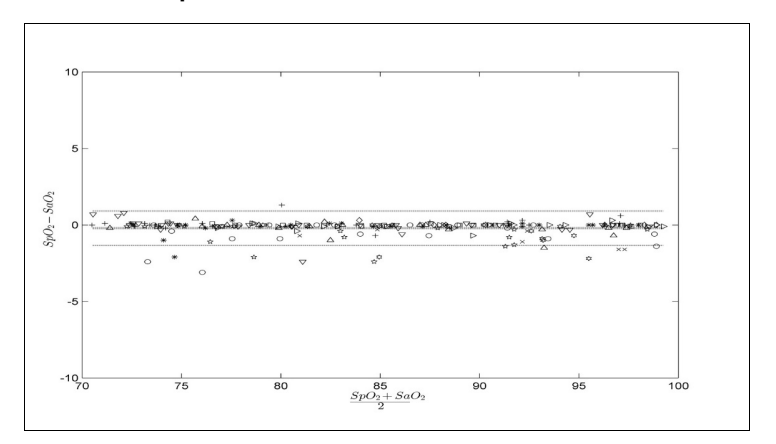

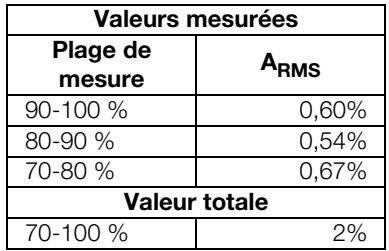

#### Informations relatives aux brevets Masimo

Brevets Masimo : www.masimo.com/patents.htm

### Pas de licence implicite

La possession ou l'achat de cet appareil n'implique pas de licence explicite ou implicite pour l'utilisation de l'appareil avec des capteurs ou câbles non autorisés qui, seuls ou combinés à cet appareil, s'inscriraient dans l'étendue de la protection conférée par un ou plusieurs des brevets de cet appareil.

### <span id="page-103-0"></span>Mesure de  $SpO<sub>2</sub>$  seca

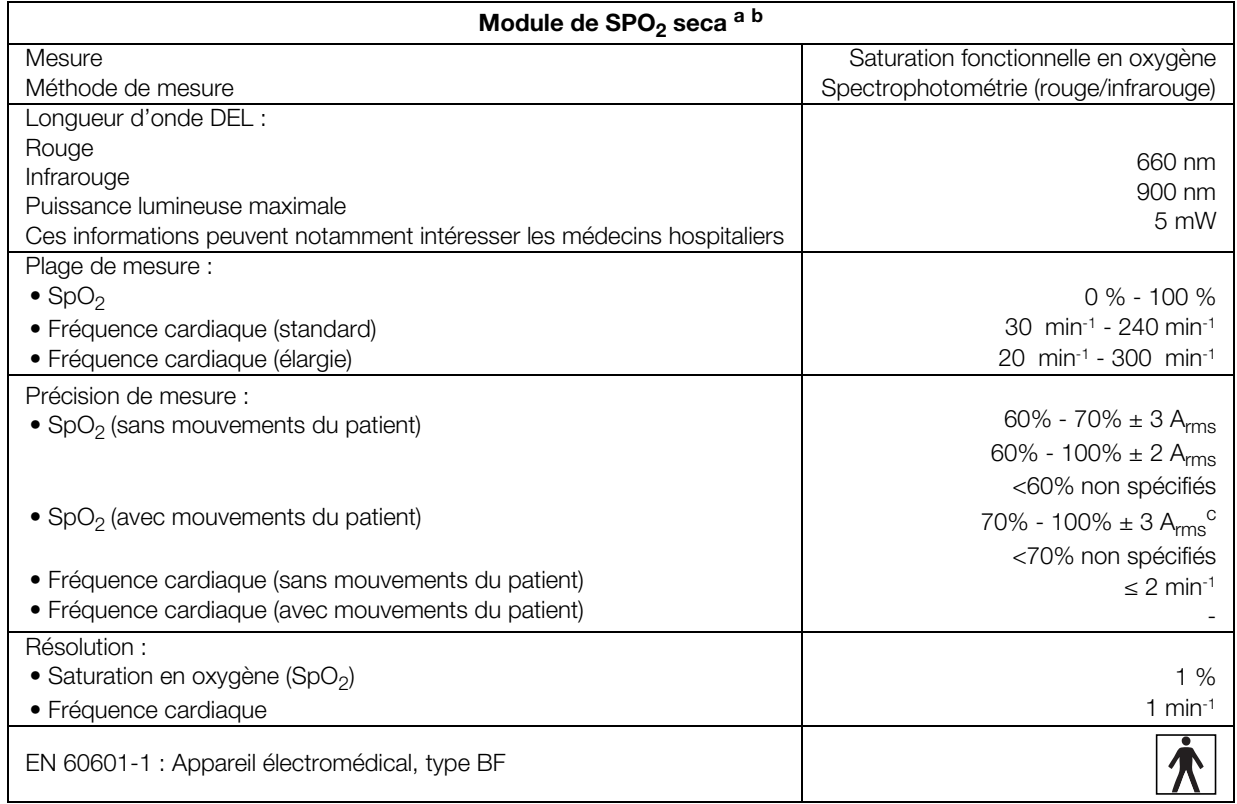

a.Données validées par des tests cliniques dans le cadre desquels les valeurs mesurées par les capteurs ont été comparées à celles obtenues par co-oxymétrie artérielle sur des adultes en bonne santé, sur la plage de saturation fonctionnelle en oxygène déterminée.

b.Les mesures des oxymètres de pouls étant des mesures distribuées statistiquement, il faut s'attendre à ce que seuls deux tiers d'entre elles environ se situent dans la plage de ±A<sub>rms</sub> (Accuracy root mean square, précision de la moyenne quadratique) de la valeur mesurée par un co-oxymètre.

c.Tests réalisés avec un testeur pour oxymètre Fluke Index II (tous les types de mouvement).

### <span id="page-104-0"></span>10.5 Paramètres d'évaluation

### REMARQUE :

Le présent manuel de l'utilisateur décrit le volume de fonctions maximal de l'appareil. Le volume de fonctions de l'appareil que vous utilisez peut être moindre.

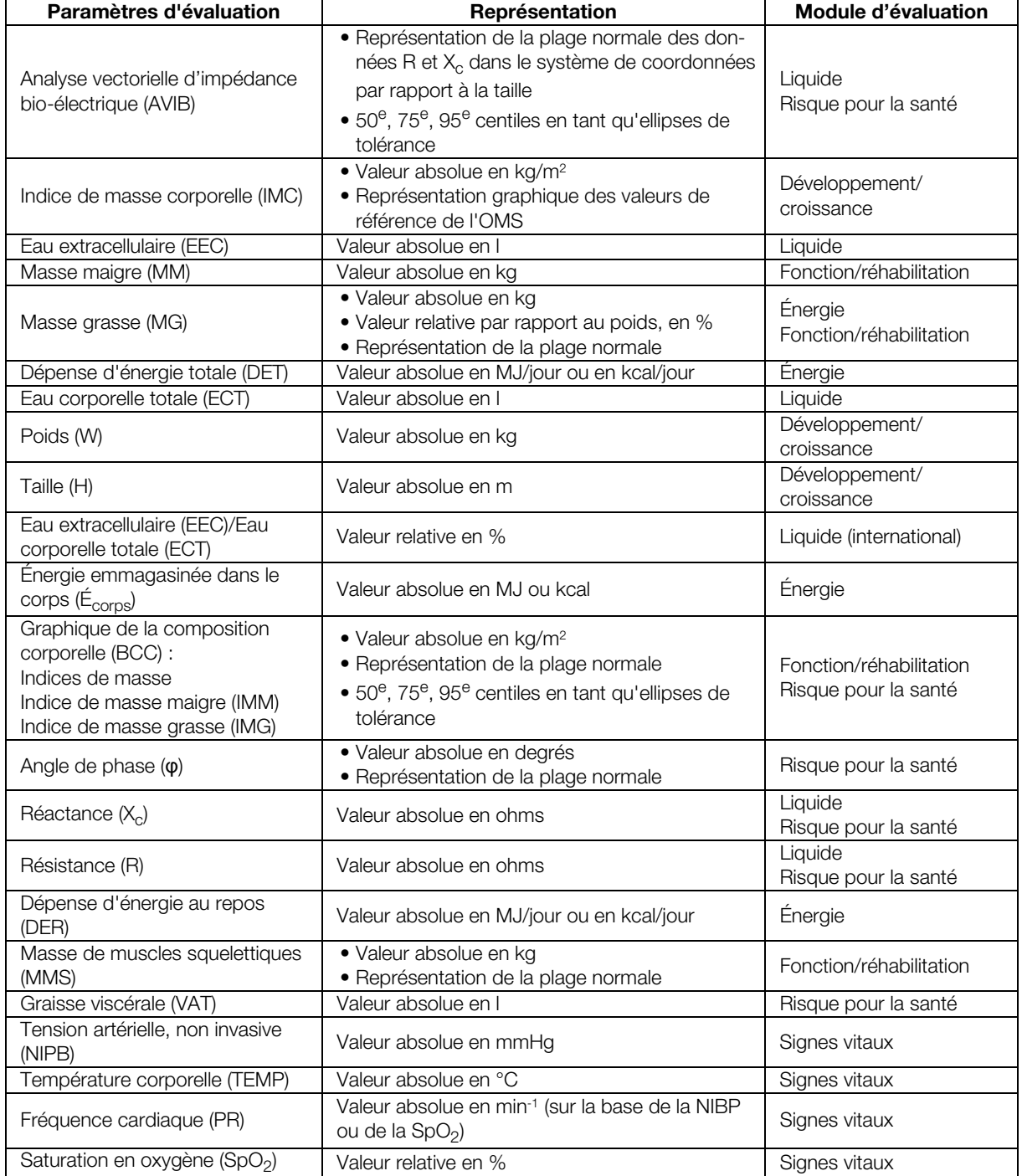

### <span id="page-105-0"></span>10.6 Modules d'évaluation

### REMARQUE :

Le présent manuel de l'utilisateur décrit le volume de fonctions maximal de l'appareil. Le volume de fonctions de l'appareil que vous utilisez peut être moindre.

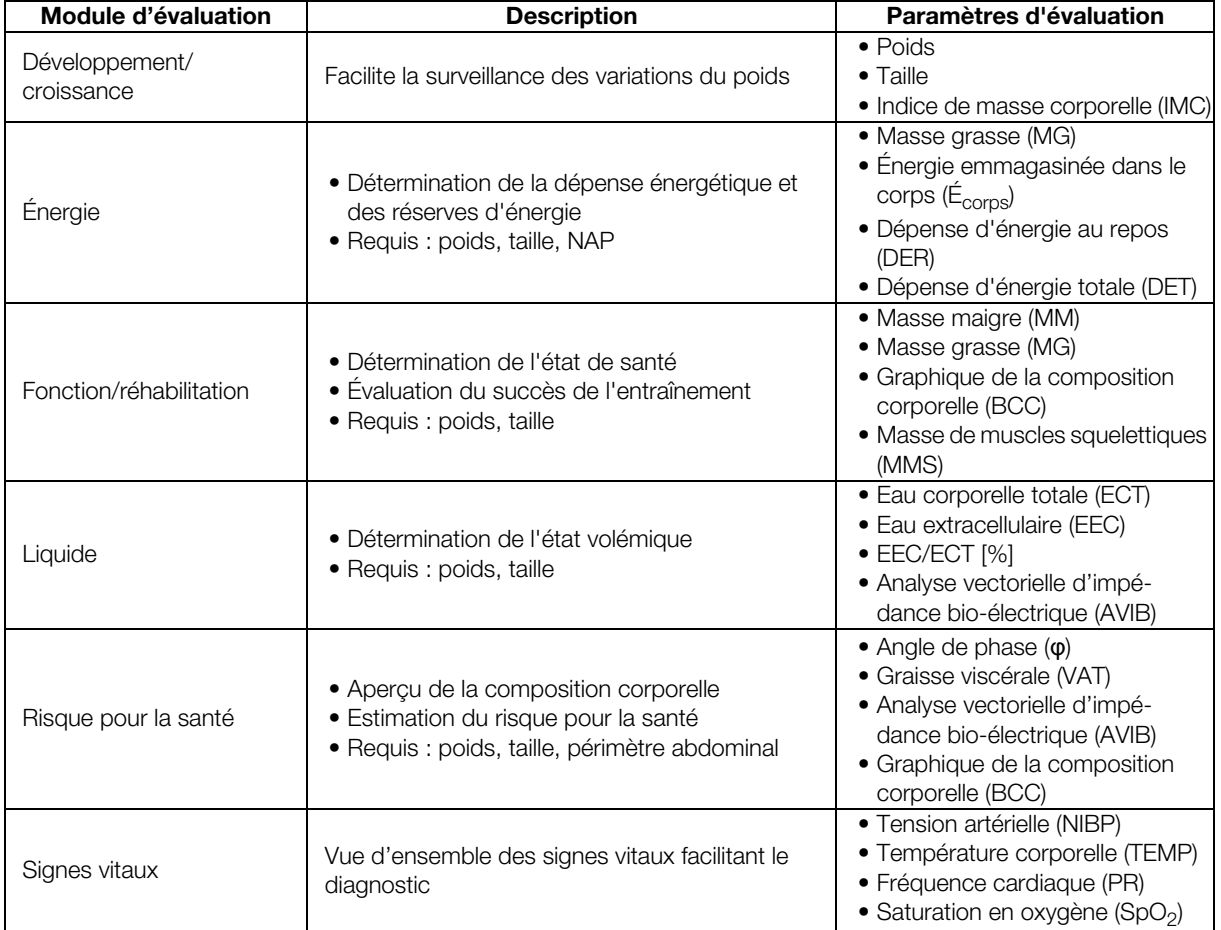

### 10.7 Système seca 360° wireless

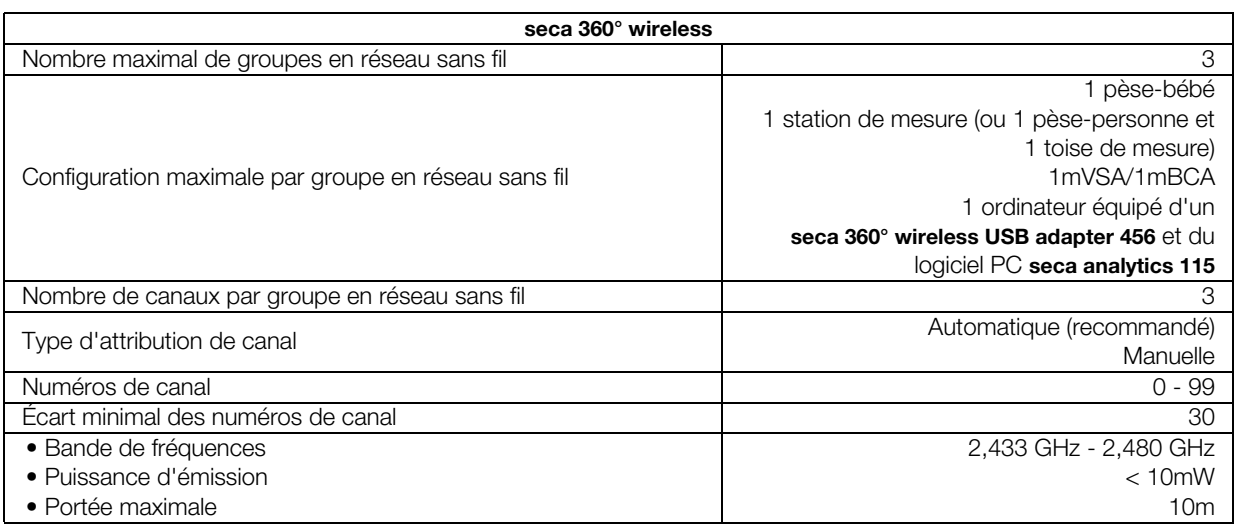

# <span id="page-106-0"></span>11.ACCESSOIRES OPTIONNELS ET PIÈCES DE RECHANGE

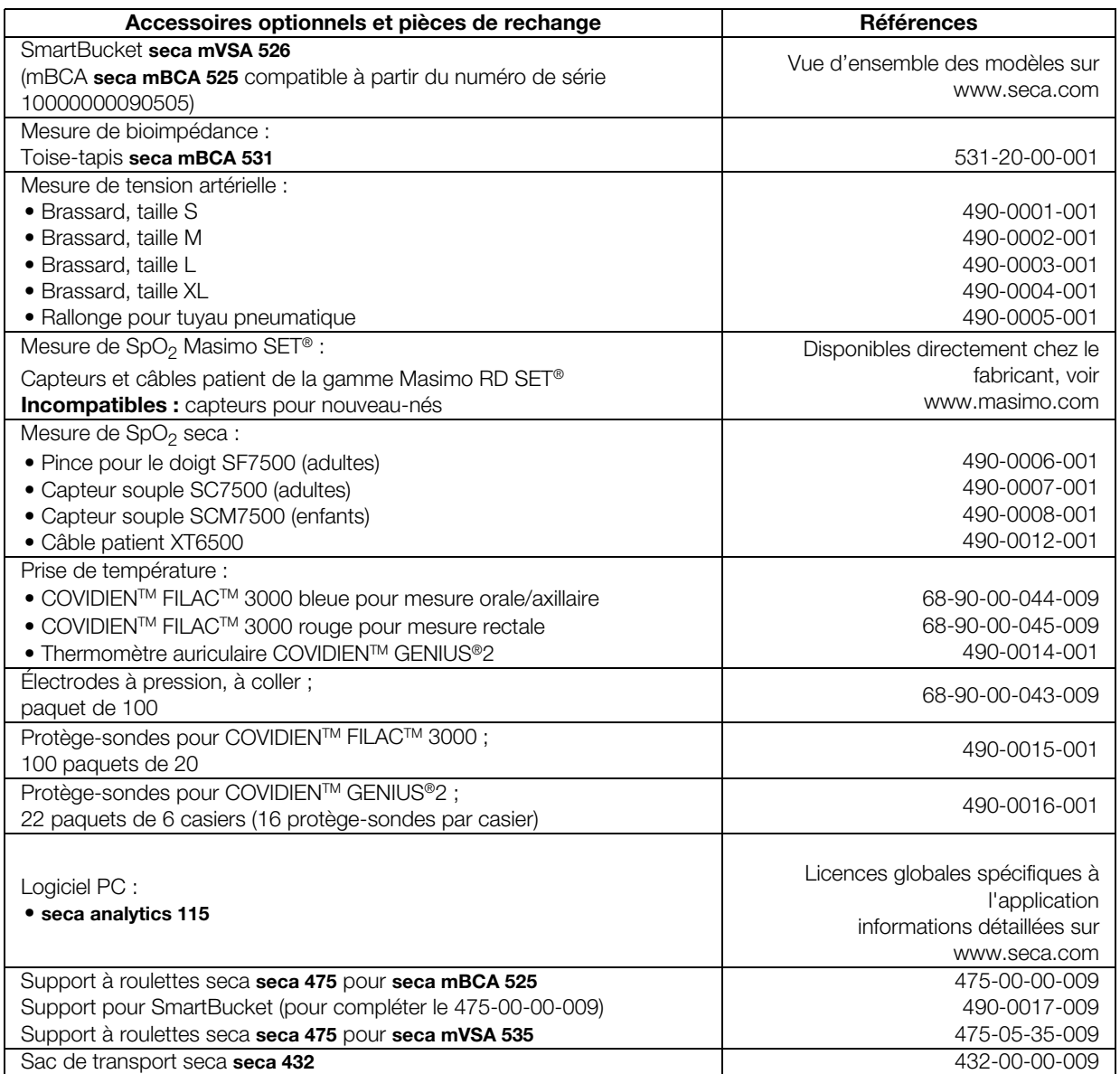

## 12.APPAREILS DE MESURE SECA COMPATIBLES

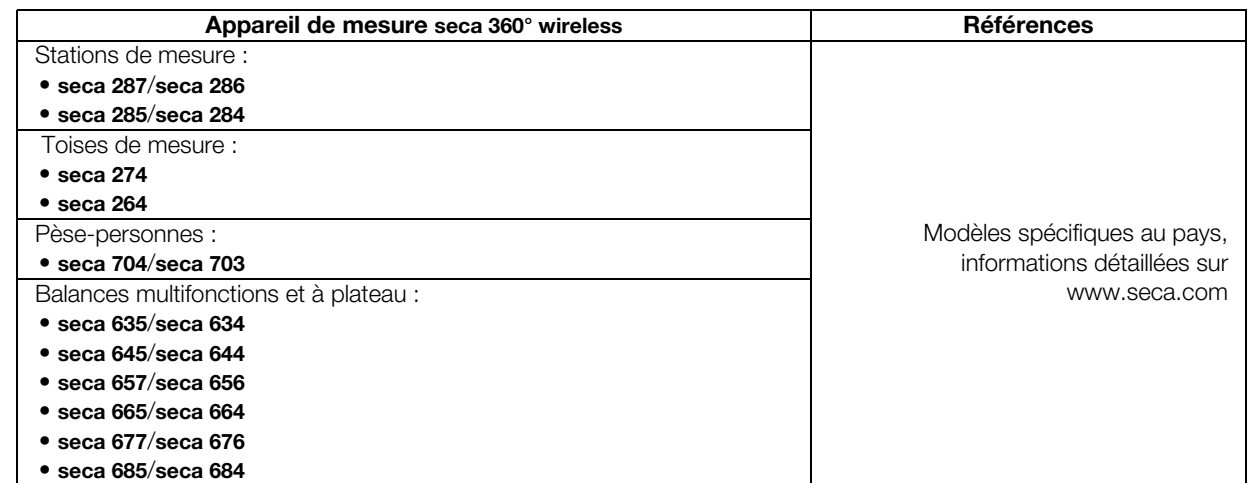

## 13.MISE AU REBUT

- **→ [Toise-tapis et appareil](#page-107-0)**
- ➔ [Piles jetables et rechargeables](#page-107-1)
- **→ [Consommables](#page-107-2)**

### <span id="page-107-0"></span>13.1 Toise-tapis et appareil

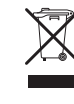

Ne jetez pas l'appareil avec les ordures ménagères. L'appareil doit être mis au rebut en tant que déchet d'équipements électriques et électroniques, conformément aux directives en vigueur. Respectez les dispositions en vigueur dans votre pays. Pour de plus amples informations à ce sujet, veuillez contacter notre service après-vente à cette adresse :

#### service@seca.com

### <span id="page-107-1"></span>13.2 Piles jetables et rechargeables

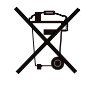

Ne jetez pas les piles et accus usagés avec les ordures ménagères, qu'ils contiennent ou non des substances toxiques. En tant que consommateur de ces produits, vous êtes tenu par la loi de mettre au rebut les piles et les accus via les centres de collecte de votre commune ou du commerce. Ne restituez les piles et les accus qu'une fois ces derniers complètement déchargés.

### <span id="page-107-2"></span>13.3 Consommables

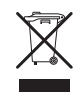

Ne jetez pas les articles à usage unique, par ex. les protège-sondes, avec les ordures ménagères. Respectez les règlements applicables dans votre établissement ainsi que les dispositions en vigueur dans votre pays.
## 14.GARANTIE

Une garantie de deux ans à compter de la date de livraison est accordée pour les défauts de matière ou de fabrication. Cette garantie ne s'applique pas aux pièces amovibles, comme par ex. les piles, les câbles, les blocs d'alimentation, les accus, etc. Les défauts couverts par la garantie sont réparés gratuitement sur présentation de la facture d'achat par le client. Aucune autre demande de réparation ne peut être prise en compte. Les frais de transport sont à la charge du client si l'appareil n'est pas installé à la même adresse que celle du client. En cas de dommages dus au transport, le cas de garantie peut être invoqué uniquement si l'emballage d'origine complet a été utilisé pour les transports et si la balance a été immobilisée et fixée conformément à l'emballage initial. Tous les éléments de l'emballage doivent par conséquent être conservés.

Aucun cas de garantie ne peut être invoqué si l'appareil est ouvert par des personnes qui ne sont pas explicitement autorisées par seca.

Pour les cas de garantie, veuillez vous adresser à votre filiale seca ou au revendeur auprès duquel vous avez acquis le produit.

Vous trouverez des informations détaillées sur la garantie pour les accessoires de mesure, tels que les brassards de tensiomètre, les capteurs de  $SpO<sub>2</sub>$  ou les thermomètres, sur www.seca.com.

# 15.DÉCLARATIONS DE CONFORMITÉ

- ➔ [Pour l'Europe](#page-109-0)
- ➔ [Pour les USA et le Canada](#page-109-1)

## <span id="page-109-0"></span>15.1 Pour l'Europe

 $\epsilon$ 

Nous, soussignés seca gmbh & co. kg, certifions par la présente que le produit satisfait aux dispositions des directives européennes applicables. Le texte intégral de la déclaration de conformité est disponible sous : www.seca.com.

## <span id="page-109-1"></span>15.2 Pour les USA et le Canada

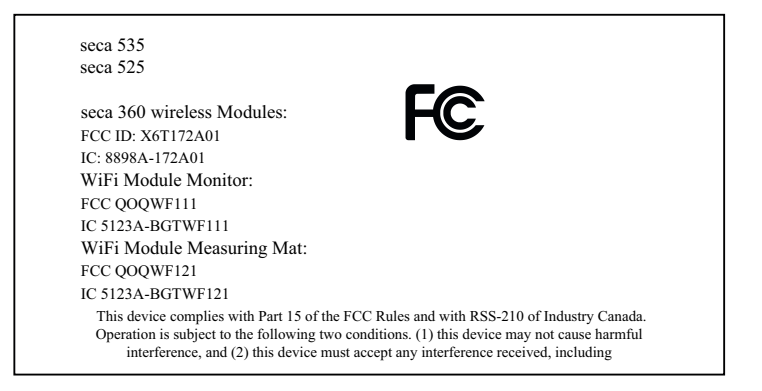

#### NOTE:

This device complies with Part 15 of the FCC Rules and with RSS-210 of Industry Canada. Operation is subject to the following two conditions:

- This device may not cause harmful interference.
- This device must accept any interference received, including interference that may cause undesired operation.

### NOTE:

Changes or modifications made to this equipment not expressly approved by seca may void the FCC authorization to operate this equipment.

### NOTE:

Radiofrequency radiation exposure information:

This equipment complies with FCC radiation exposure limits set forth for an uncontrolled environment. This equipment should be installed and operated with minimum distance of 1 m between the radiator and  $\sigma$ your body. This transmitter must not be co-located or operating in conjunction with any other antenna or transmitter.

# POUR LES ADMINISTRATEURS : CONFIGURER LE SECA 535/SECA 525

- <span id="page-110-2"></span>Français <sup>h</sup> ➔ [Préparer la configuration](#page-110-0) ➔ [Configurer la périphérie](#page-131-0)
	-
	- **→ [Gestion des comptes utilisateur](#page-114-0) → [Réglages d'usine](#page-154-0)**
	-

## REMARQUE :

- 
- **→ [Gérer des dossiers médicaux](#page-112-0) → [Gérer les composants du système](#page-148-0)** 
	-
- **→ [Régler le mode mesure](#page-118-0) → [Manuel de l'utilisateur seca 535/](#page-4-1)** [seca 525](#page-4-1)

Le présent document décrit le volume d'équipement maximal de la gamme seca mVSA 535/seca mBCA 525 : mesure de tension artérielle, température, saturation en oxygène et bioimpédance. Selon l'équipement dont vous disposez, certaines informations peuvent donc ne pas concerner votre appareil. Tenez compte des informations concernant votre appareil dans le présent document.

### REMARQUE :

- Cette partie de la documentation utilisateur contient des informations pour la configuration de l'appareil en mode mesure de même que son intégration dans un réseau d'ordinateurs.
- L'intégration de cet appareil dans un réseau d'ordinateurs comprenant d'autres appareils peut provoquer des risques inconnus auparavant pour les patients, les utilisateurs ou des tiers. La détermination, l'analyse, l'évaluation et la maîtrise de ces risques relèvent de la responsabilité de l'exploitant.
- Les fonctions décrites dans cette partie de la documentation utilisateur sont réservées aux utilisateurs disposant de droits d'administrateur.
- Respectez les consignes du manuel de l'utilisateur ➔ [Manuel de](#page-4-1)  [l'utilisateur seca 535/seca 525.](#page-4-1)

# <span id="page-110-0"></span>1. PRÉPARER LA CONFIGURATION

- **→ [Se connecter](#page-110-1)**
- **→ [Options de configuration](#page-111-0)**

## <span id="page-110-1"></span>1.1 Se connecter

## ATTENTION !

## Accès aux données par des personnes non autorisées

Si le mot de passe administrateur initial n'est pas modifié, des personnes non autorisées sont susceptibles d'accéder aux données patient ou aux réglages de l'appareil.

► Modifiez le mot de passe administrateur directement après la première connexion.

## ATTENTION !

## Configuration incorrecte

Pendant la configuration, des données sont transmises via une interface infrarouge à la toise-tapis. L'interface infrarouge se trouve dans le support aimanté du moniteur.

- ► Veillez à ce que la toise-tapis reste correctement accrochée dans le support aimanté du moniteur pendant l'intégralité de la procédure de configuration ➔ [Accrocher la toise-tapis dans le support](#page-33-0)  [aimanté](#page-33-0).
- 1. Mettez l'appareil en marche.

La toise-tapis s'allume automatiquement.

2. Connectez-vous comme administrateur (compte utilisateur par défaut : « admin » ; mot de passe « 1357 ») ➔ [Se connecter.](#page-38-0) Vous accédez à la zone administrateur.

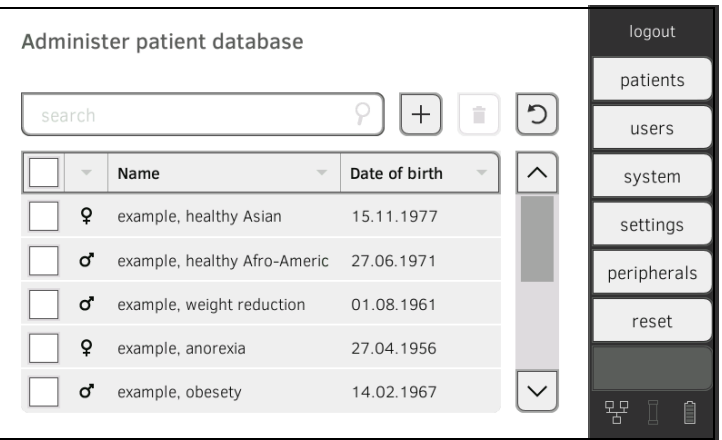

## <span id="page-111-0"></span>1.2 Options de configuration

- **→ [Fonctions réseau](#page-111-1)**
- ➔ [Modèle des rôles d'utilisateur](#page-111-2)

## <span id="page-111-1"></span>Fonctions réseau **•** = possible, - = impossible

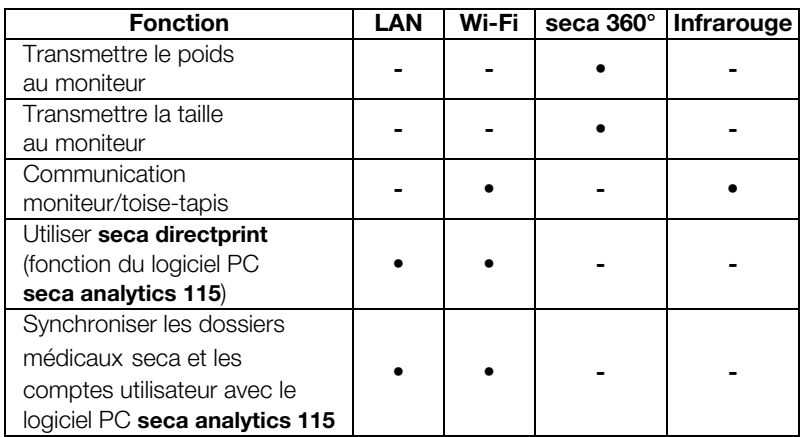

## <span id="page-111-2"></span>Modèle des rôles d'utilisateur • = possible, - = impossible

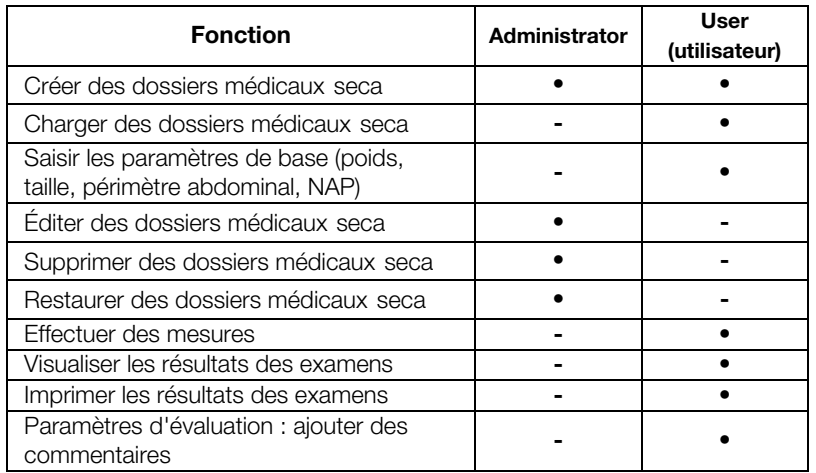

17-10-05-353-003b/05-2018 B  [17-10-05-353-003b/05-2018 B](#page-5-1)

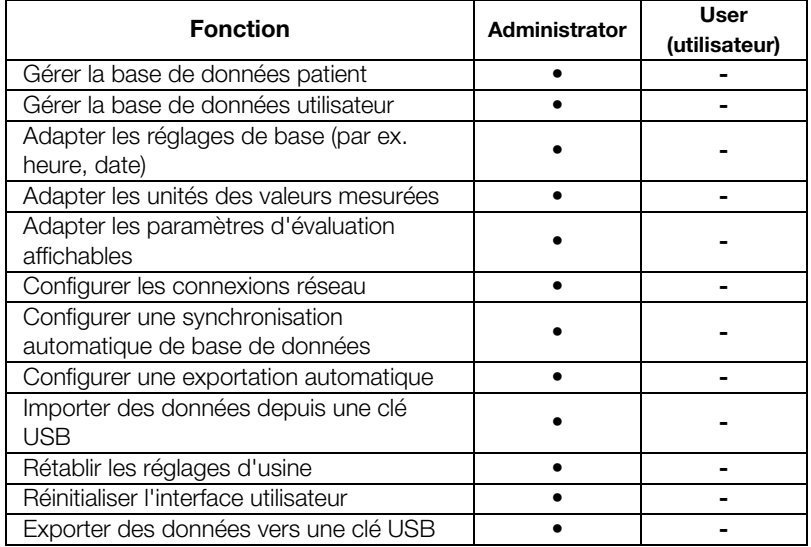

# <span id="page-112-0"></span>2. GÉRER DES DOSSIERS MÉDICAUX

- **→ [Créer un dossier médical seca](#page-41-0)**
- **→ [Éditer un dossier médical seca](#page-113-0)**
- **→ [Supprimer un dossier médical seca](#page-113-1)**
- **→ [Restaurer un dossier médical seca](#page-114-1)**

## ATTENTION !

#### Résultats de mesure incohérents

La présence de plusieurs dossiers médicaux seca pour un même patient peut entraîner une affectation incorrecte des résultats de mesure et fausser l'évaluation.

- ► Si aucun dossier médical seca n'est disponible sur l'appareil pour un patient, regardez si le logiciel PC seca analytics 115 contient déjà un dossier médical seca.
- ► Si le logiciel PC seca analytics 115 contient un dossier médical seca pour le patient, vérifiez les réglages de synchronisation ➔ [Activer la synchronisation automatique](#page-140-0).
- ► Ne créez un nouveau dossier médical seca directement sur l'appareil qu'après vous être assuré que le logiciel PC seca analytics 115 ne contient pas de dossier médical seca pour le patient concerné.
- 1. Appuyez sur l'onglet patients (patients).

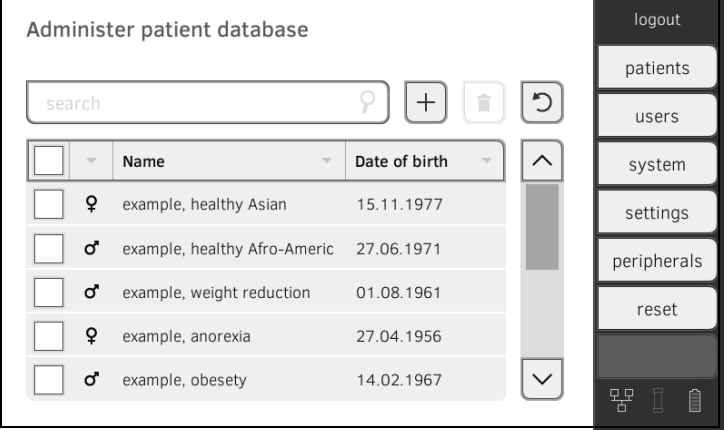

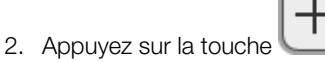

3. Créez un dossier médical seca comme indiqué dans la section correspondante du manuel de l'utilisateur ➔ [Créer un dossier médical seca.](#page-41-0)

## <span id="page-113-0"></span>2.1 Éditer un dossier médical seca

- 1. Chargez un dossier médical seca comme indiqué dans la section correspondante du manuel de l'utilisateur ➔ [Éditer un dossier médical seca](#page-113-0).
- 2. Éditez le dossier médical seca.
- 3. Appuyez sur la touche save (enregistrer). Les modifications sont enregistrées.

## <span id="page-113-1"></span>2.2 Supprimer un dossier médical seca

Cette fonction vous permet de supprimer des dossiers médicaux de la liste des patients de l'appareil, mais de les conserver dans la base de données patient de l'appareil ➔ [Restaurer un dossier médical seca.](#page-114-1)

Pour supprimer des dossiers médicaux de la base de données patient de l'appareil, vous devez rétablir les réglages d'usine de l'appareil ➔ [Réinitialiser](#page-155-0)  [l'appareil](#page-155-0). Cette procédure entraîne la suppression de tous les dossiers médicaux de l'appareil.

## ATTENTION !

#### Synchronisation involontaire de données

Si votre appareil est synchronisé avec une base de données patient externe, il est possible que des données de patient soient copiées involontairement sur l'appareil.

- ► Configurez votre base de données patient externe de manière à transférer exclusivement les dossiers médicaux requis sur l'appareil.
- 1. Appuyez sur l'onglet patients (patients).

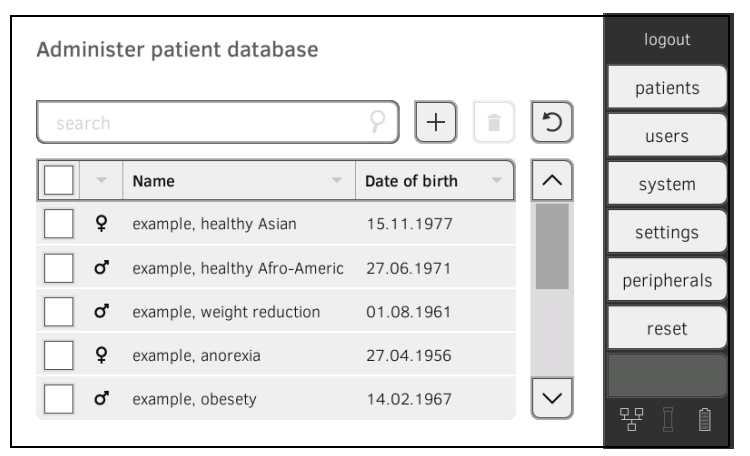

- 2. Appuyez sur les cases d'option  $\Box$  de tous les dossiers médicaux seca que vous souhaitez supprimer.
- 3. Appuyez sur la touche

Les dossiers médicaux seca sélectionnés sont supprimés.

## <span id="page-114-1"></span>2.3 Restaurer un dossier médical seca

1. Appuyez sur l'onglet patients (patients).

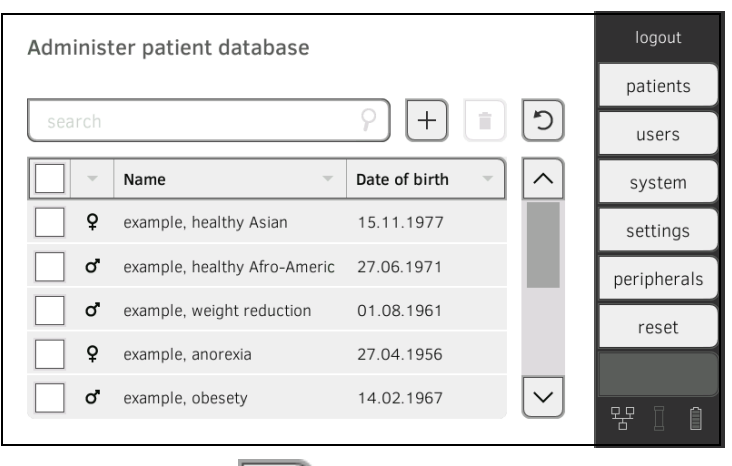

- 2. Appuyez sur la touche Une liste des dossiers médicaux seca supprimés apparaît.
- 3. Appuyez sur les cases d'option  $\Box$  de tous les dossiers médicaux seca que vous souhaitez restaurer.
- 4. Appuyez sur la touche restore (restaurer). Les dossiers médicaux seca sélectionnés réintègrent la liste des patients et sont disponibles en mode mesure.

# <span id="page-114-0"></span>3. GESTION DES COMPTES UTILISATEUR

- → [Créer un compte utilisateur](#page-115-0)
- **→ [Éditer le compte utilisateur](#page-116-0)**
- **→ [Supprimer un compte utilisateur](#page-117-0)**

### ATTENTION !

#### Résultats de mesure incohérents

La présence de plusieurs comptes pour un même utilisateur peut entraîner une affectation incorrecte des résultats de mesure et fausser l'évaluation.

- ► Si un utilisateur n'a pas de compte sur l'appareil, vérifiez d'abord s'il en possède déjà un dans le logiciel PC seca analytics 115.
- ► Si le logiciel PC seca analytics 115 contient un compte utilisateur pour l'utilisateur concerné, vérifiez les réglages de synchronisation de l'appareil pour pouvoir copier le compte utilisateur du logiciel PC seca analytics 115 vers l'appareil → [Activer la synchronisation au](#page-140-0)[tomatique](#page-140-0).
- ► Ne créez un nouveau compte utilisateur directement sur l'appareil qu'après vous être assuré que le logiciel PC seca analytics 115 ne contient pas de compte pour l'utilisateur concerné.

## <span id="page-115-0"></span>3.1 Créer un compte utilisateur

- 1. Appuyez sur l'onglet users (utilisateurs). logout Administer user database patients  $\circ$  $\overline{+}$ Ė  $HSPC$ Name Role  $\overline{\wedge}$ system admin Admin settings admin\_da Admin peripherals admin\_de\_DE Admin reset admin\_en\_US Admin admin\_es\_MX  $\checkmark$ Admin 먚 Ė
- 2. Appuyez sur la touche

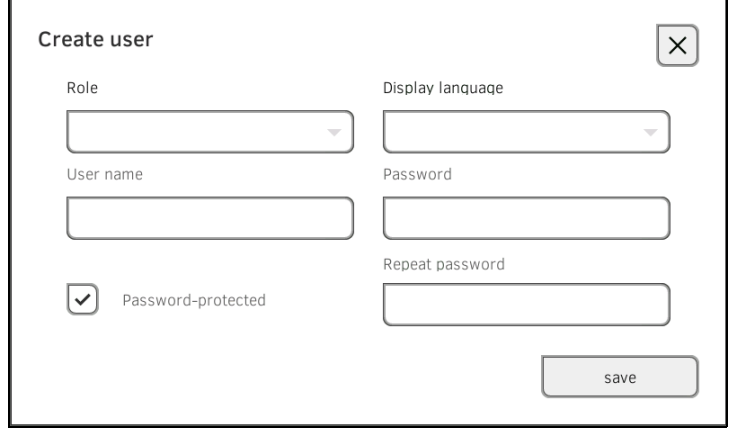

- 3. Saisissez les données utilisateur demandées en sélectionnant le champ de saisie correspondant :
	- ► Choisir le rôle
	- ► Choisir la langue d'affichage
	- ► Saisir le nom de l'utilisateur

#### REMARQUE :

Le réglage de la « Langue d'affichage » s'effectue individuellement pour chaque utilisateur. Si aucun utilisateur n'est connecté, l'interface utilisateur apparaît dans la « Langue du système » ➔ [Procéder aux](#page-118-1)  [réglages régionaux](#page-118-1).

- 4. Saisissez un mot de passe.
- 5. Répétez le mot de passe.
- 6. Communiquez son mot de passe à l'utilisateur.
- 7. Assurez-vous que le champ Password protected (Protégé par mot de passe) est activé (par défaut).
- 8. Appuyez sur la touche save (enregistrer). Le compte utilisateur est créé. Le compte utilisateur peut être synchronisé avec le logiciel PC seca analytics 115.

### REMARQUE :

- Pour la protection des données patient, nous recommandons de toujours protéger les comptes utilisateur avec un mot de passe. Les comptes utilisateur sans mot de passe de protection doivent être réservés à des applications spéciales (par ex. la configuration d'interfaces pour des systèmes d'information médicaux et hospitaliers). seca Service se tient à votre disposition pour toute question relative à la « configuration d'interfaces ».
- L'attribution du rôle Assistance (Assistant[e]) ou Doctor (Médecin) est importante pour l'utilisation du compte utilisateur dans le logiciel PC seca analytics 115. Vous trouverez des détails à ce sujet dans le Manuel de l'administrateur du logiciel PC.

## <span id="page-116-0"></span>3.2 Éditer le compte utilisateur

1. Appuyez sur l'onglet users (utilisateurs).

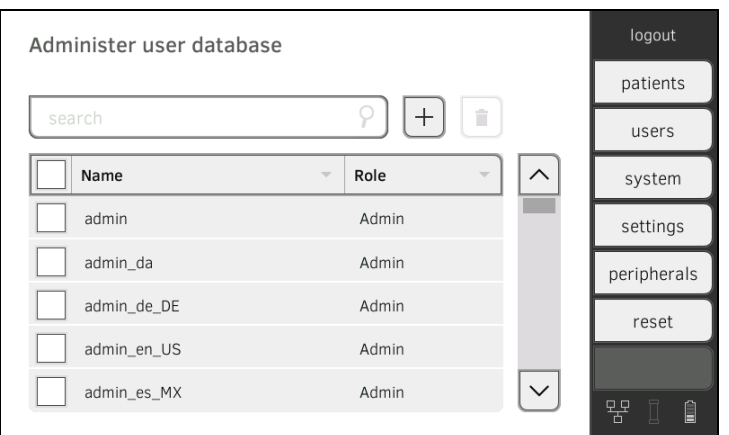

Vous disposez des options de navigation suivantes :

- ► Si l'entrée souhaitée est visible : passer à l'étape [3.](#page-116-1)
- ► Si l'entrée souhaitée n'est pas visible : passer à l'étape [2.](#page-116-2)
- <span id="page-116-2"></span>2. Recherchez le compte utilisateur souhaité dans la liste :

a) Appuyer sur le champ de saisie

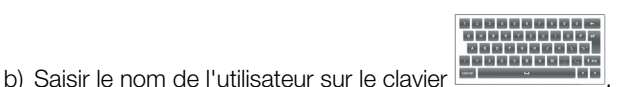

La liste des résultats trouvés s'affiche.

- <span id="page-116-1"></span>3. Appuyez sur l'entrée souhaitée. Le compte utilisateur sélectionné apparaît.
- 4. Éditez le compte utilisateur comme souhaité.

### REMARQUE :

- Lorsque la synchronisation automatique est activée, les modifications opérées sur les comptes utilisateur sont automatiquement appliquées au logiciel PC seca analytics 115 **→ [Activer la synchronisation automatique](#page-140-0).**
- Le nom de l'utilisateur ne peut pas être modifié. Si vous souhaitez modifier le nom de l'utilisateur, créez d'abord un compte utilisateur avec le nouveau nom d'utilisateur, puis effacez l'ancien compte utilisateur ➔ [Supprimer un compte utilisateur.](#page-117-0)

#### ATTENTION ! Perte de données

Contrairement aux dossiers médicaux seca, les comptes utilisateur supprimés ne peuvent pas être restaurés.

- ► Assurez-vous que vous n'avez vraiment plus besoin des comptes utilisateur que vous souhaitez supprimer.
- <span id="page-117-0"></span>1. Appuyez sur l'onglet users (utilisateurs).

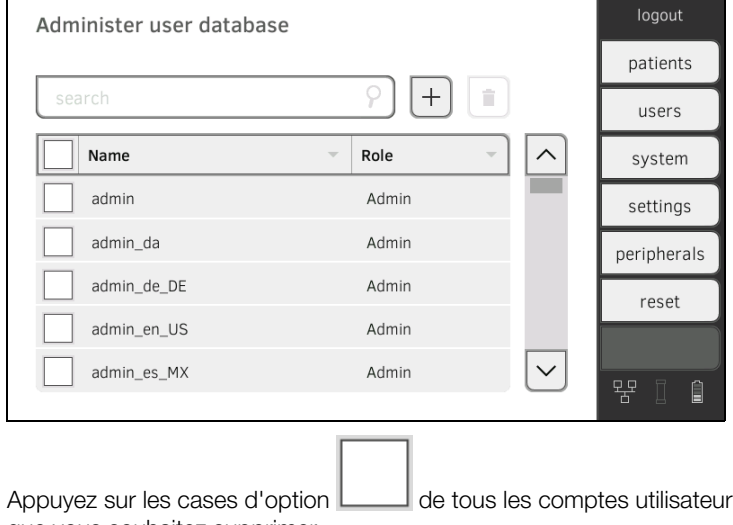

- 2. Appuyez sur les cases d'option  $\Box$  de tous les comptes utilisateur que vous souhaitez supprimer.
	-
- 3. Appuyez sur la touche 4. Validez la demande de confirmation.
	- Les comptes utilisateur sélectionnés sont supprimés.

# <span id="page-118-0"></span>4. RÉGLER LE MODE MESURE

- → [Procéder aux réglages régionaux](#page-118-1)
- ➔ [Régler la luminosité de l'écran et le volume sonore](#page-119-0)
- **→ [Régler les unités de mesure](#page-121-0)**
- ➔ [Désactiver des modules d'évaluation](#page-123-0)
- → [Procéder aux préréglages de mesure des signes vitaux](#page-124-0)

## <span id="page-118-1"></span>4.1 Procéder aux réglages régionaux

## ATTENTION !

Perte de données, erreurs d'interprétation des mesures Les réglages effectués pour la date et l'heure ne sont automatiquement synchronisés avec les réglages du logiciel PC seca analytics 115. En cas de divergence de date et d'heure, l'interprétation des mesures risque d'être faussée.

- ► Assurez-vous que les réglages effectués pour la date et l'heure sont identiques sur l'appareil et dans le logiciel PC seca analytics 115.
- 1. Appuyez sur l'onglet settings (réglages).

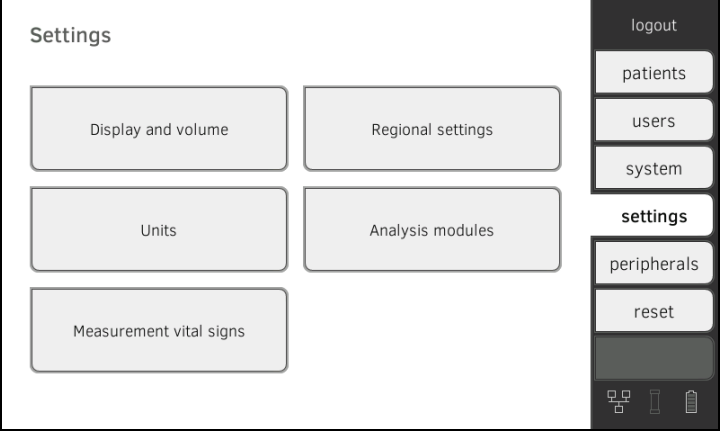

2. Appuyez sur le bouton Regional settings (Réglages régionaux).

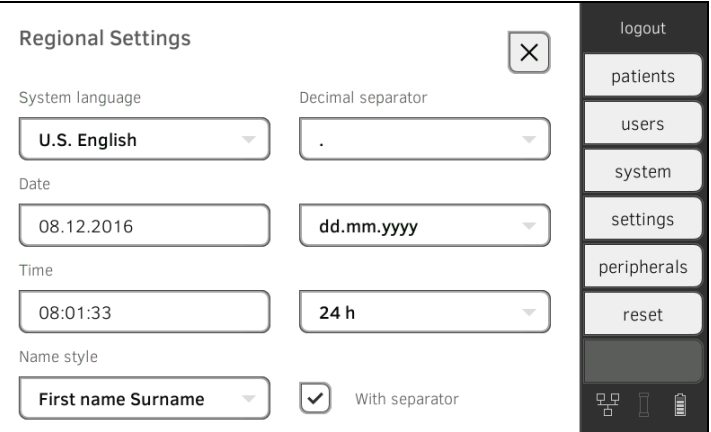

- 3. Réglez les paramètres régionaux en appuyant sur le champ de saisie correspondant et en le remplissant :
	- ► Sélectionner la langue du système
	- ► Sélectionner le séparateur décimal
	- ► Saisir la date
	- ► Sélectionner le format de date
	- ► Saisir l'heure
	- ► Sélectionner le format d'heure
	- ► Sélectionner l'ordre d'affichage des nom et prénom
	- ► Activer/désactiver le séparateur utilisé pour l'affichage des nom et prénom

Les réglages sont automatiquement transmis à la toise-tapis.

### REMARQUE :

- L'interface utilisateur apparaît dans la « Langue du système » si aucun utilisateur n'est connecté sur l'appareil. Si un utilisateur est connecté, l'interface utilisateur s'affiche dans la « Langue d'affichage » individuelle ➔ [Créer un compte utilisateur.](#page-115-0)
- Les réglages effectués sous cet onglet sont activés directement. Il n'est pas nécessaire de les enregistrer ou de les valider.

## <span id="page-119-0"></span>4.2 Régler la luminosité de l'écran et le volume sonore

1. Appuyez sur l'onglet settings (réglages).

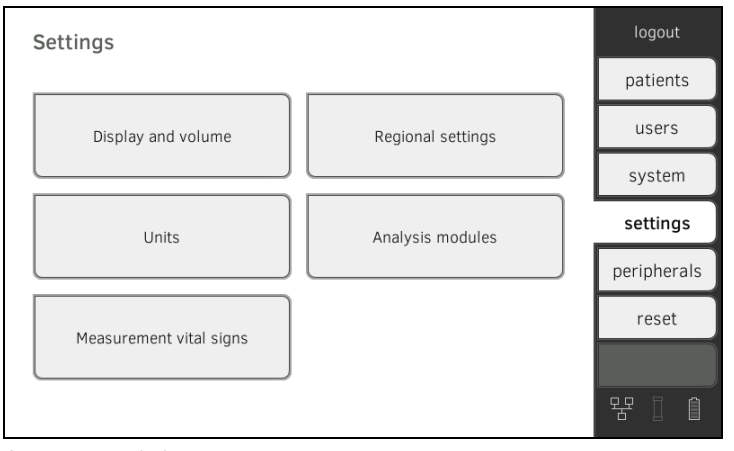

2. Appuyez sur le bouton Display and volume (Affichage et volume).

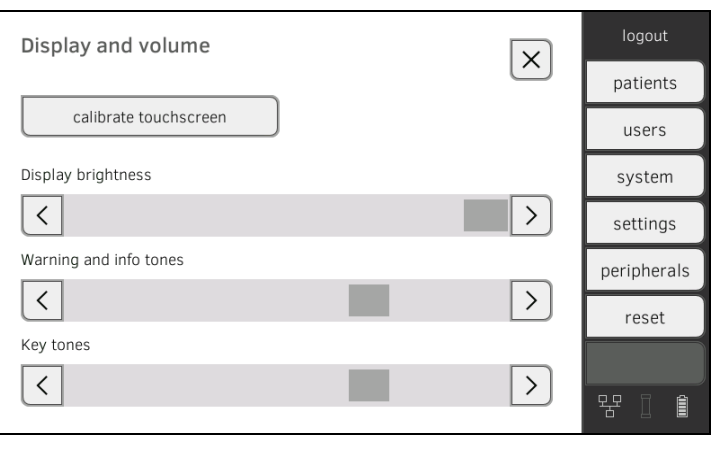

- く 3. Appuyez sur les touches
	- ► Régler la luminosité de l'écran
	- ► Régler le volume des tonalités d'avertissement et d'information

⟩

► Régler le volume de la tonalité des touches

#### REMARQUE :

Les réglages opérés sont directement visibles ou audibles à la pression des touches. Il n'est pas nécessaire de les enregistrer ou de les valider.

## 4.3 Calibrer l'écran tactile

1. Appuyez sur l'onglet settings (réglages).

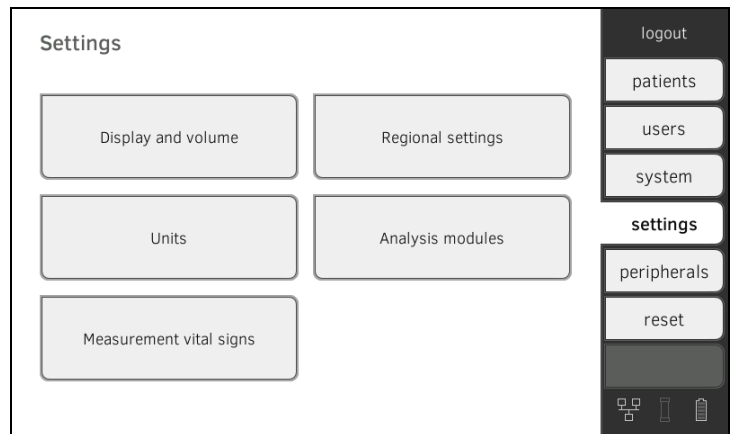

2. Appuyez sur le bouton Display and volume (Affichage et volume).

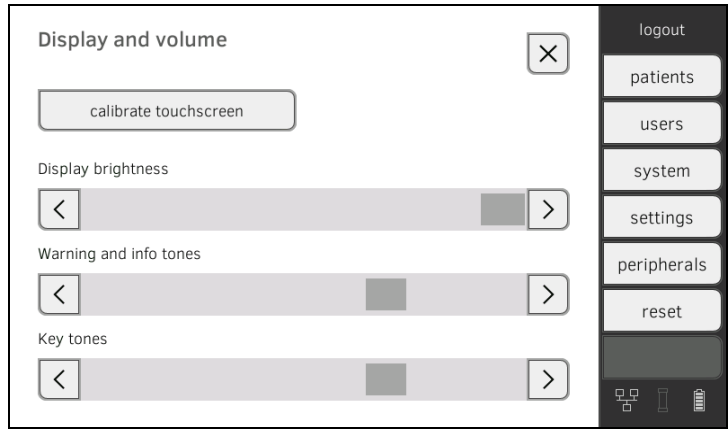

3. Appuyez sur la touche calibrate touchscreen (calibrer l'écran tactile).

4. Validez la demande de confirmation. L'écran de calibrage apparaît.

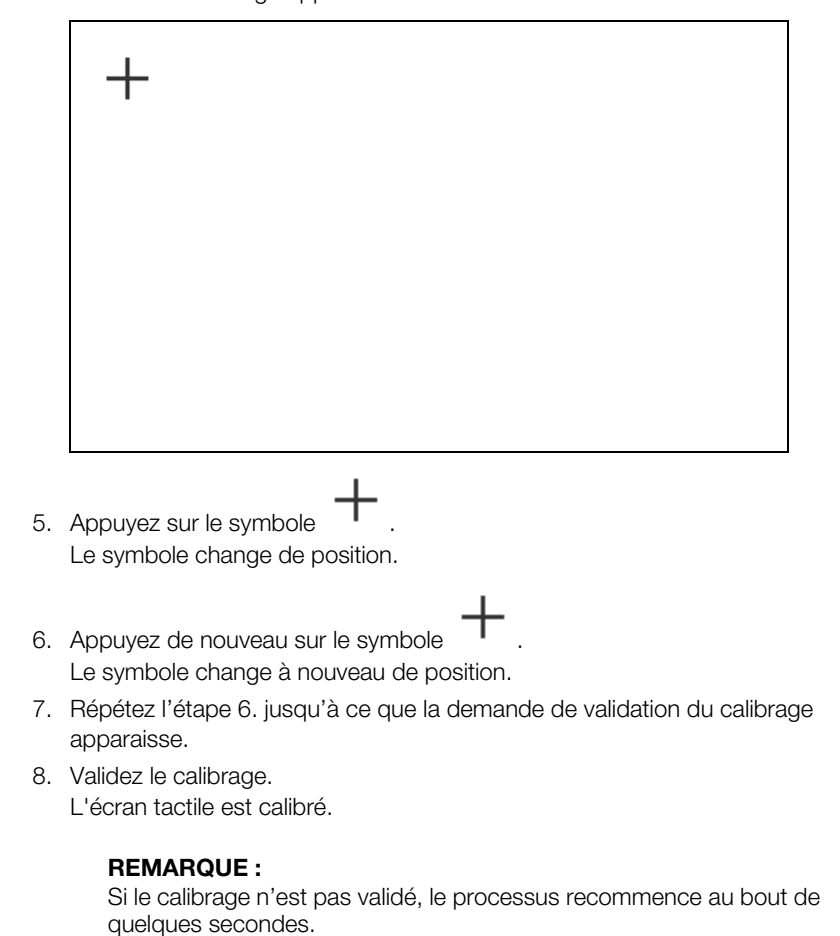

## <span id="page-121-0"></span>4.4 Régler les unités de mesure

<span id="page-121-1"></span>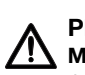

### PRUDENCE ! Mise en danger du patient

Afin d'éviter de mauvaises interprétations, les résultats de mesure à des fins médicales doivent être affichés et utilisés exclusivement en unités SI (poids : kilogrammes, taille : mètre). Certains appareils offrent la possibilité d'afficher les résultats de mesure dans d'autres unités. Cela correspond à une fonction supplémentaire.

- ► Utilisez les résultats de mesure exclusivement en unités SI.
- ► L'utilisateur est seul responsable de l'utilisation des résultats de mesure en unités autres que SI.

1. Appuyez sur l'onglet settings (réglages).

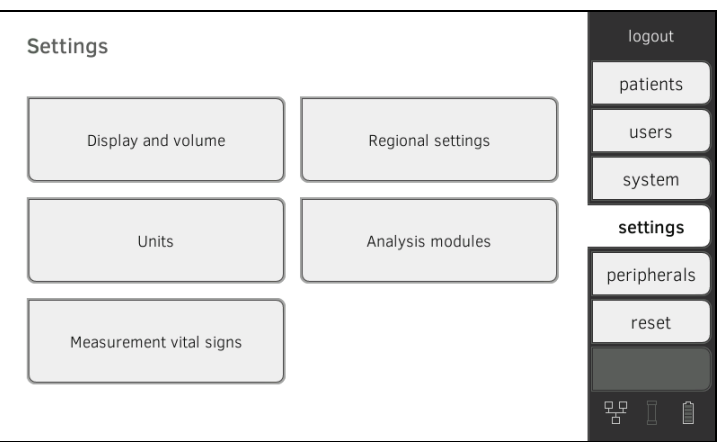

#### 2. Appuyez sur le bouton units (unités).

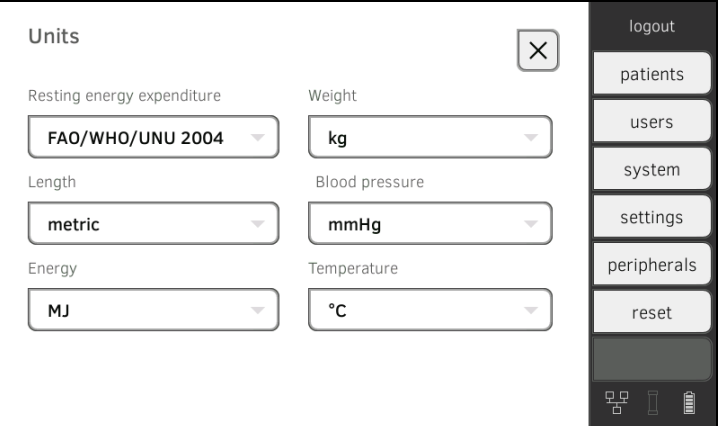

- 3. Effectuez les réglages souhaités :
	- ► Référence utilisée pour le calcul de la dépense énergétique au repos
	- ► Unité d'énergie
	- ► Unité de poids
	- ► Unité de taille
	- ► Unité de température
	- ► Unité de tension artérielle

## REMARQUE :

Les réglages effectués sous cet onglet sont activés directement. Il n'est pas nécessaire de les enregistrer ou de les valider.

## <span id="page-123-0"></span>4.5 Désactiver des modules d'évaluation

1. Appuyez sur l'onglet settings (réglages).

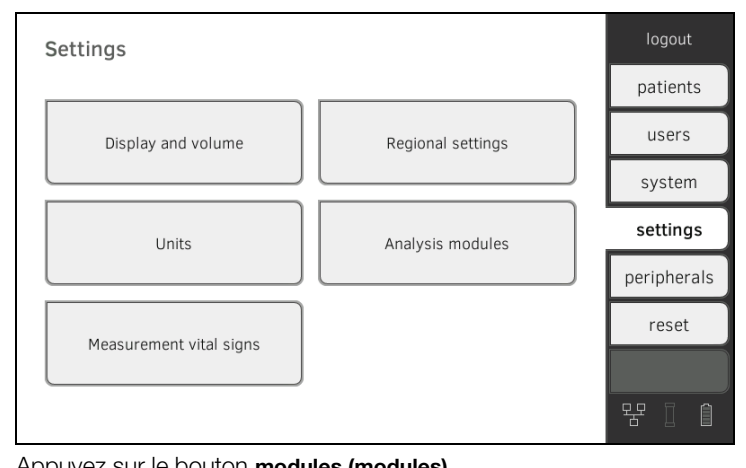

2. Appuyez sur le bouton modules (modules).

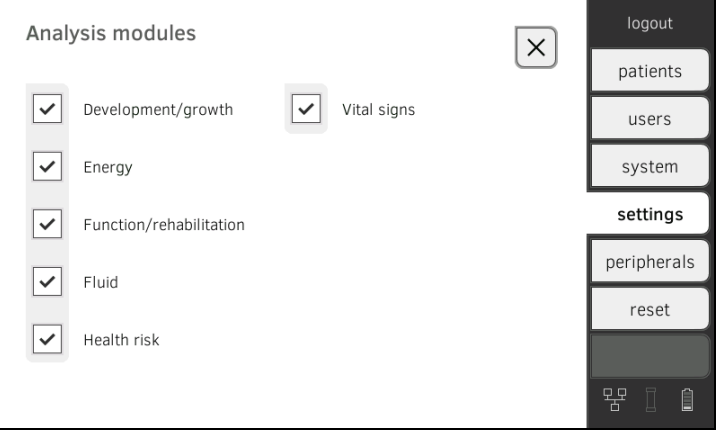

Tous les modules d'évaluation ont été activés en usine.

- 3. Appuyez sur les cases d'option  $\Box$  de tous les modules d'évaluation que vous souhaitez désactiver. Les modules d'évaluation désactivés n'apparaissent plus dans l'évaluation ➔ [Évaluer la mesure](#page-77-0).
- 4. Pour réactiver les modules d'évaluation, appuyez de nouveau sur les

cases d'option  $\Box$  des modules d'évaluation désactivés. Les modules d'évaluation réactivés apparaissent à nouveau dans l'évaluation ➔ [Évaluer la mesure](#page-77-0).

#### REMARQUE :

- Si les modules d'évaluation Energy (Énergie) et Health risk (Risque pour la santé) sont désactivés, les paramètres de base Waist Circumferance (Périmètre abdominal) et Physical Activity Level (Niveau d'activité physique) ne seront pas demandés ➔ [Préparer un](#page-40-0)  [dossier médical seca](#page-40-0).
- Les réglages effectués sous cet onglet sont activés directement. Il n'est pas nécessaire de les enregistrer ou de les valider.

## <span id="page-124-0"></span>4.6 Procéder aux préréglages de mesure des signes vitaux

- → [Préréglages de tension artérielle](#page-124-1)
- ➔ [Préréglages de fréquence cardiaque \(système de mesure seca](#page-126-0)  [uniquement\)](#page-126-0)
- $\rightarrow$  Préréglages de SpO<sub>2</sub>
- → Préréglages de température (COVIDIEN<sup>TM</sup> FILAC<sup>TM</sup> 3000 uniquement)
- ➔ [Choisir le mode couleur pour l'onglet « Signes vitaux »](#page-130-0)

L'onglet settings (réglages) vous permet de procéder aux réglages privilégiés dans votre établissement pour les mesures de tension artérielle, température et SpO<sub>2</sub>.

L'utilisateur peut adapter les réglages pendant une mesure ➔ [Mesurer les](#page-51-0)  [signes vitaux](#page-51-0). À la fin de la mesure, les préréglages sont réactivés.

Vous pouvez choisir un mode couleur pour l'onglet vital signs (signes vitaux) afin de permettre une lecture optimale des données de l'appareil dans différentes conditions d'éclairage. Cette fonction n'est pas disponible pour les autres onglets. Ce réglage ne peut pas être modifié pendant une mesure.

### <span id="page-124-1"></span>Préréglages de tension artérielle 1. Appuyez sur l'onglet settings (réglages).

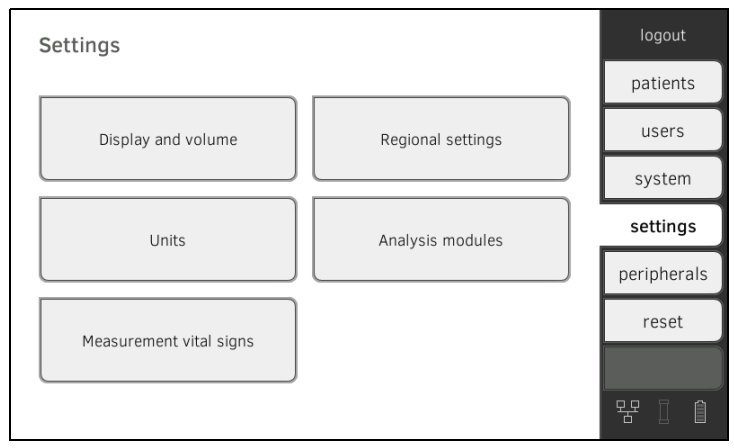

2. Appuyez sur le bouton Measurement vital signs (Mesure des signes vitaux).

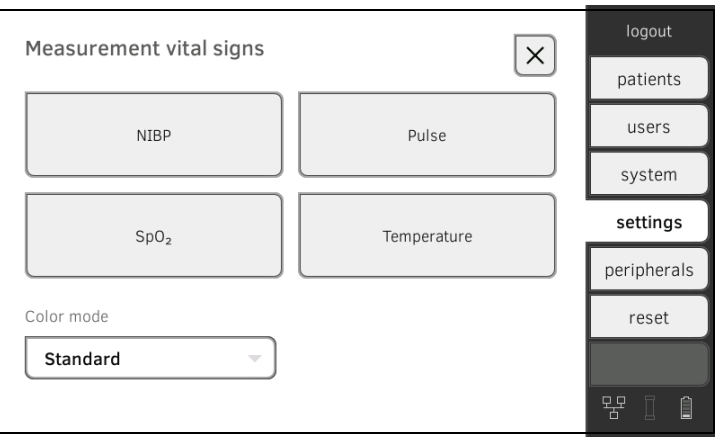

3. Appuyez sur le bouton NIBP. Les préréglages s'affichent.

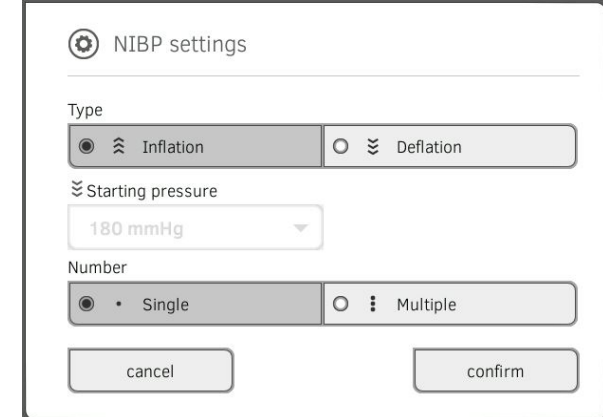

- 4. Appuyez sur la méthode de mesure souhaitée.
	- Mesure ascendante, passer à l'étape [6.](#page-125-0)
	- Mesure descendante, passer à l'étape [5.](#page-125-1)
- <span id="page-125-1"></span>5. Si nécessaire, ajustez la pression de démarrage.
- <span id="page-125-0"></span>6. Appuyez sur le nombre de mesures souhaité.
	- Mesure unique
	- Mesure répétée
- 7. Appuyez sur la touche confirm (confirmer). La boîte de dialogue se ferme. Les réglages modifiés sont appliqués.

## <span id="page-126-0"></span>Préréglages de fréquence cardiaque (système de mesure seca uniquement)

1. Appuyez sur l'onglet settings (réglages).

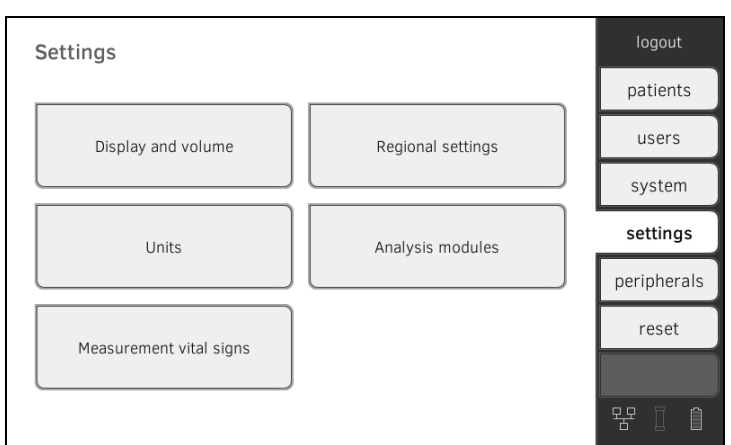

2. Appuyez sur le bouton Measurement vital signs (Mesure des signes vitaux).

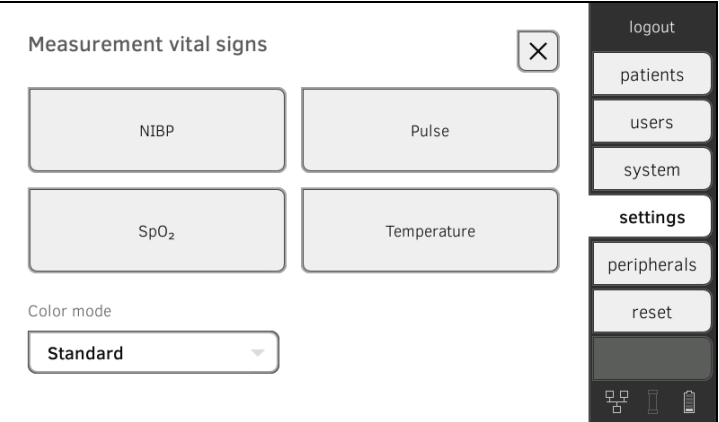

3. Appuyez sur la touche PR.

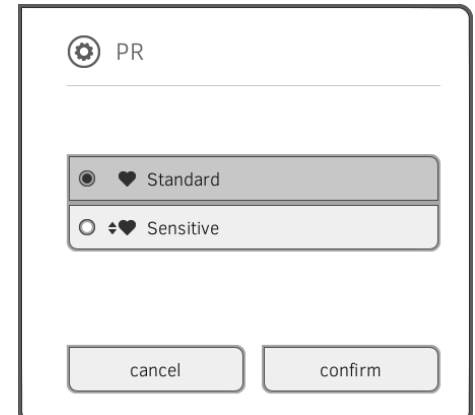

4. Appuyez sur le mode mesure souhaité (système de mesure seca uniquement) :

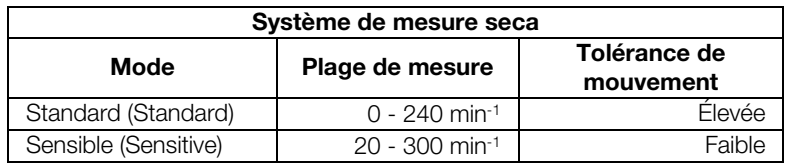

## 5. Appuyez sur la touche confirm (confirmer). La boîte de dialogue se ferme. Les réglages modifiés sont appliqués.

## <span id="page-127-0"></span>Préréglages de SpO<sub>2</sub> 1. Appuyez sur l'onglet settings (réglages).

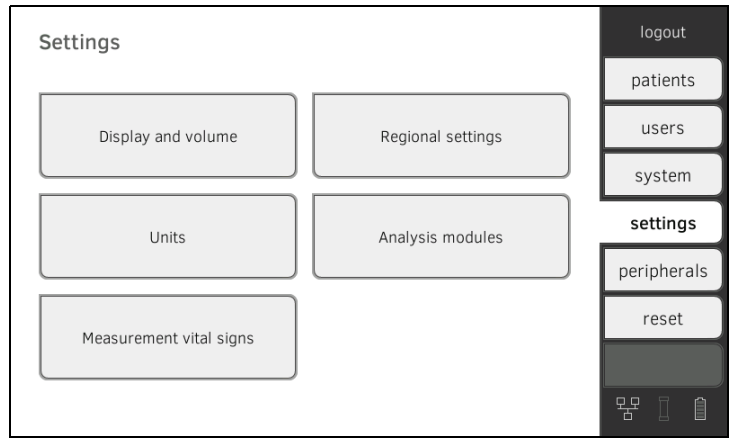

2. Appuyez sur le bouton Measurement vital signs (Mesure des signes vitaux).

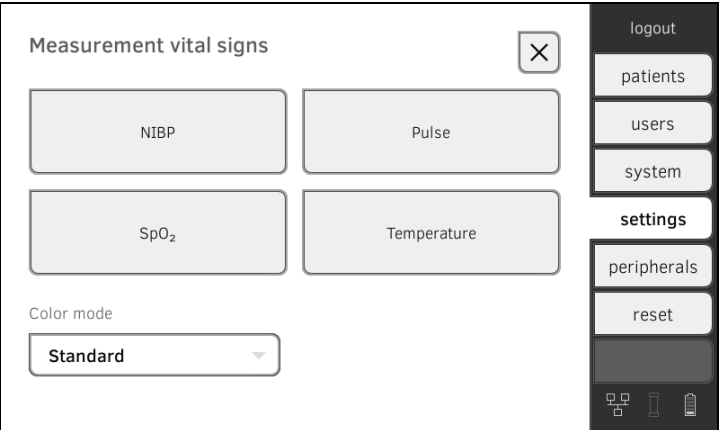

3. Appuyez sur la touche SpO<sub>2</sub>.

Les préréglages s'affichent (ici : oxymètre de pouls Masimo SET<sup>®</sup>) :

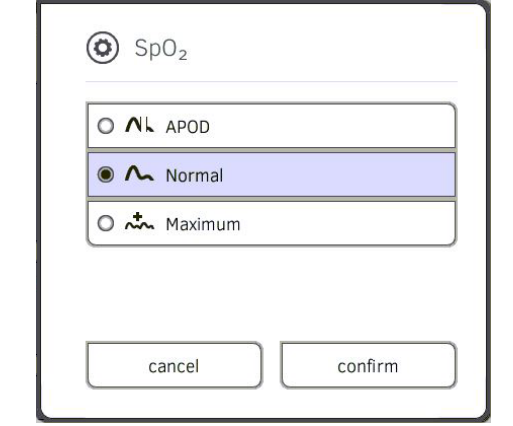

4. Appuyez sur la sensibilité souhaitée :

## REMARQUE :

Le réglage « Maximum » (oxymètre de pouls Masimo SET®) n'est pas disponible sous forme de préréglage. Sélectionnez directement ce réglage pour chaque mesure ➔ [Mesurer la saturation en oxygène](#page-68-0)   $(SpO<sub>2</sub>)$ .

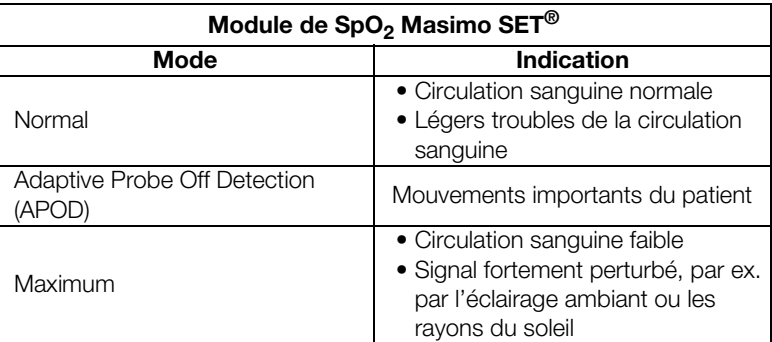

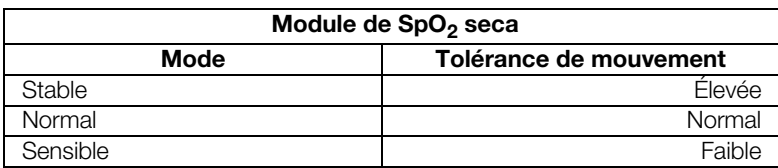

5. Appuyez sur la touche confirm (confirmer). La boîte de dialogue se ferme. Les réglages modifiés sont appliqués.

## 1. Appuyez sur l'onglet settings (réglages).

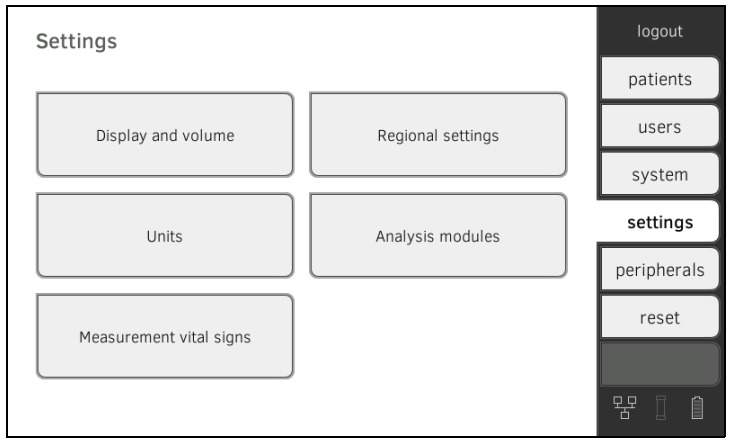

2. Appuyez sur le bouton Measurement vital signs (Mesure des signes vitaux).

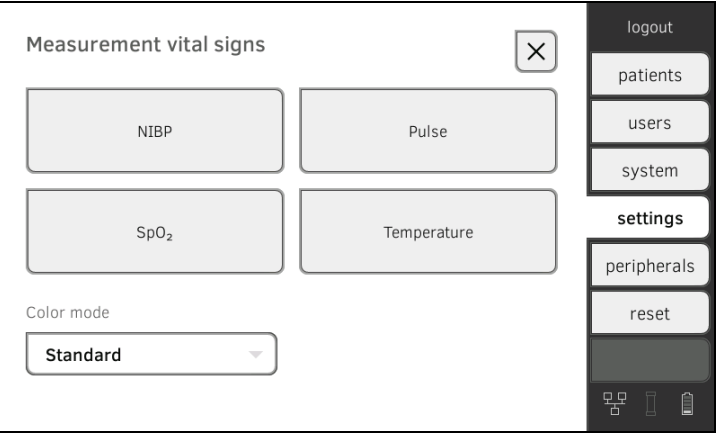

## <span id="page-128-0"></span>Préréglages de température (COVIDIENTM FILACTM 3000 uniquement)

- 3. Assurez-vous que la sonde de température est complètement insérée dans son support.
- 4. Appuyez sur le champ TEMP.

Les préréglages s'affichent (ici : COVIDIEN<sup>TM</sup> FILAC<sup>TM</sup> 3000 bleue) :

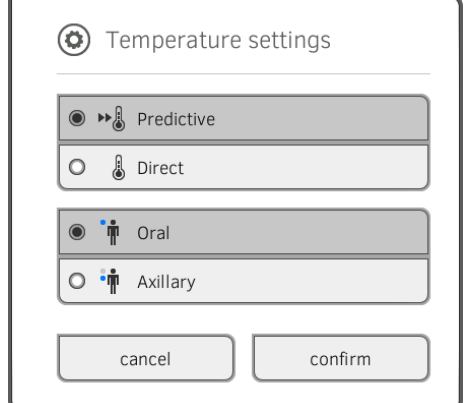

- 5. Appuyez sur la méthode de mesure souhaitée.
	- Prédictive
	- Directe
- 6. Appuyez sur la position de mesure souhaitée (COVIDIENTM FILACTM 3000 bleue uniquement).
	- Orale
	- Axillaire
- 7. Appuyez sur la touche confirm (confirmer). La boîte de dialogue se ferme. Les réglages modifiés sont appliqués.

## <span id="page-130-0"></span>Choisir le mode couleur pour l'onglet « Signes vitaux »

1. Appuyez sur l'onglet settings (réglages).

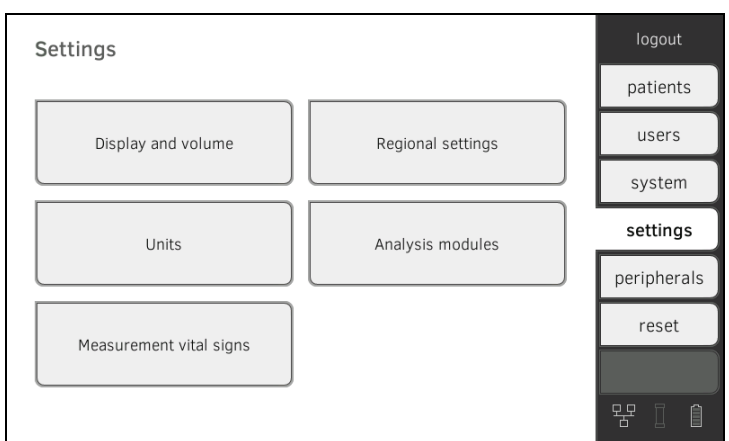

2. Appuyez sur le bouton Measurement vital signs (Mesure des signes vitaux).

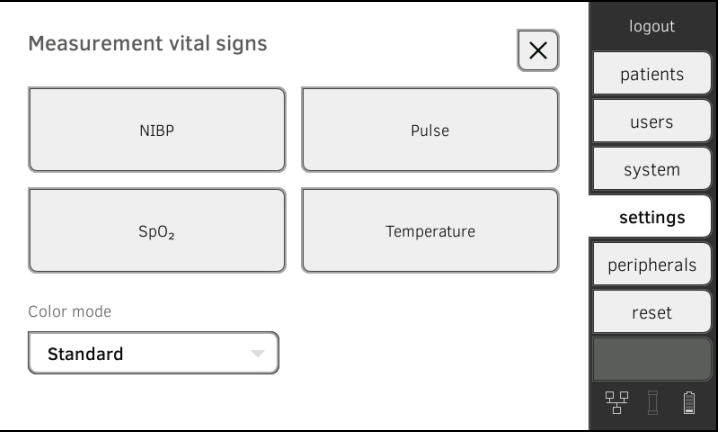

- 3. Appuyez sur le champ de saisie Color mode (Mode couleur).
- 4. Sélectionnez un mode couleur.
	- Standard (Standard)
	- Color, day (Couleur, jour)
	- Color, night (Couleur, nuit)
- 5. Déconnectez-vous.
- 6. Appuyez sur l'onglet vital signs (signes vitaux). L'onglet vital signs (signes vitaux) s'affiche dans le mode couleur choisi.

# <span id="page-131-0"></span>5. CONFIGURER LA PÉRIPHÉRIE

- → [Configurer la connexion LAN au réseau \(utilisation stationnaire\)](#page-131-1)
- **→ [Configurer la connexion WiFi \(utilisation mobile\)](#page-135-0)**
- → [Configurer la liaison de données vers le logiciel PC seca analytics 115](#page-138-0)
- **→ [Synchronisation et copie de sauvegarde](#page-140-1)**
- **→ [Configurer le réseau seca 360° wireless](#page-145-0)**

## <span id="page-131-1"></span>5.1 Configurer la connexion LAN au réseau (utilisation stationnaire)

- **→ [Introduction](#page-131-2)**
- **→ [Activer la connexion LAN](#page-132-0)**
- **→ [Désactiver la connexion LAN](#page-134-0)**

<span id="page-131-2"></span>Introduction **Pour une utilisation stationnaire**, par ex. dans une salle de soins de votre cabinet médical, vous pouvez intégrer le moniteur à votre réseau LAN afin d'échanger des données avec le logiciel PC seca analytics 115.

> Pour cela, le logiciel PC seca analytics 115 doit avoir été installé sur un serveur ou un ordinateur autonome et vous devez connaître la configuration réseau (UDP ou DHCP).

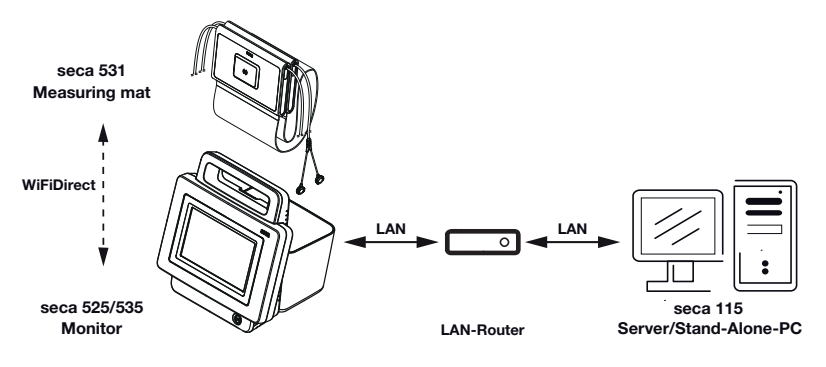

Si vous reliez l'appareil à votre réseau au moyen d'un câble LAN, la toisetapis - si vous en disposez - peut communiquer avec le moniteur via la connexion WiFi direct (WiFi direct) activée en usine. Il est ainsi possible d'échanger des données même si la toise-tapis n'est pas accrochée dans le support aimanté du moniteur.

<span id="page-132-0"></span>Activer la connexion LAN 1. Appuyez sur l'onglet peripherals (périphérie).

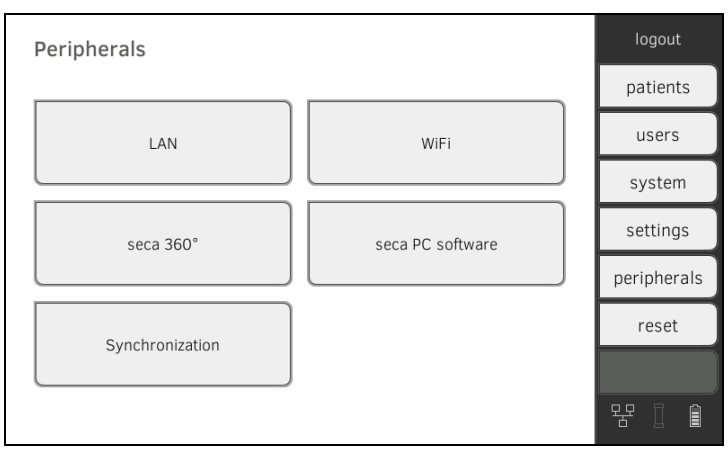

## 2. Appuyez sur le bouton LAN (LAN).

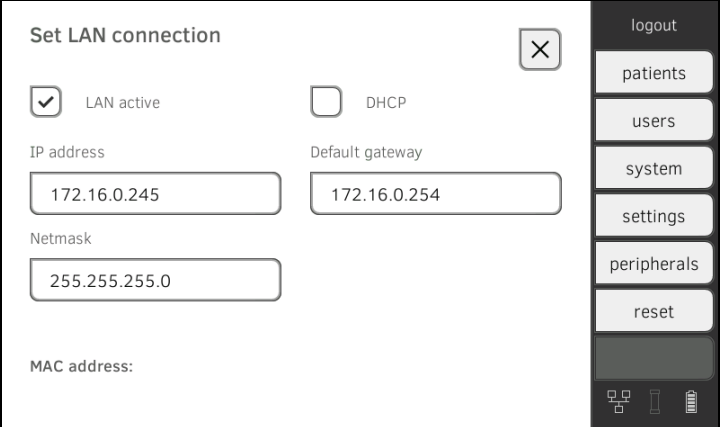

- 3. Appuyez sur la case d'option LAN active (LAN actif). La fonction LAN est activée.
- 4. Effectuez le réglage approprié pour votre réseau :
	- ► Configurer la connexion manuellement, passer à l'étape [5.](#page-133-0)
	- ► Configurer la connexion automatiquement : appuyer sur la touche DHCP (DHCP) et poursuivre avec → Configurer la liaison de données [vers le logiciel PC seca analytics 115](#page-138-0)

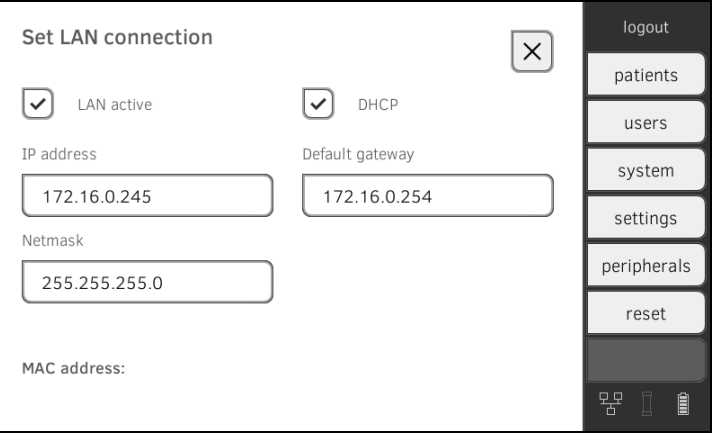

- <span id="page-133-0"></span>5. Effectuez les réglages nécessaires pour votre réseau :
	- ► Saisir l'adresse IP du moniteur (les trois derniers chiffres doivent être différents de ceux de l'ordinateur)
	- ► Saisir le masque de réseau (doit correspondre au masque de réseau de l'ordinateur)
	- ► Saisir la passerelle standard (si disponible)

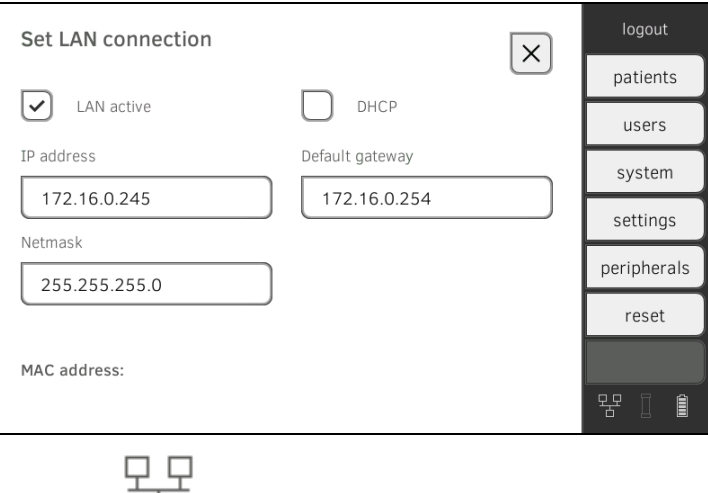

Le symbole  $\Box$  apparaît sur le moniteur. La connexion LAN est configurée.

#### REMARQUE :

Les réglages effectués sous cet onglet sont activés directement. Il n'est pas nécessaire de les enregistrer ou de les valider.

- 6. Poursuivez en fonction de votre modèle d'appareil :
	- ► Toise-tapis disponible : passer à l'étape [7.](#page-133-1)
	- ► Pas de toise-tapis disponible : passer à l'étape [10.](#page-134-1)
- <span id="page-133-1"></span>7. Assurez-vous que la toise-tapis est correctement accrochée dans le support aimanté du moniteur
- 8. Dans l'onglet peripherals (périphérie), appuyez sur le bouton WiFi (WiFi).
- 9. Dans le menu déroulant WiFi Mode (Mode WiFi), appuyez sur le mode souhaité :
	- ► WiFi direct (WiFi direct) : le moniteur et la toise-tapis communiquent ensemble par connexion WiFi directe.
	- ► WiFi off (WiFi désactivé) : le moniteur et la toise-tapis communiquent ensemble par interface infrarouge.

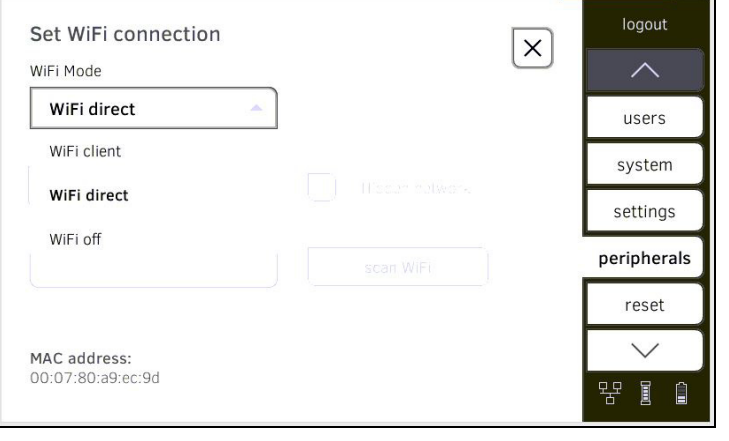

## REMARQUE :

- Si vous avez choisi le réglage WiFi off (WiFi désactivé), la toise-tapis doit être accrochée dans le support aimanté du moniteur avant et après chaque mesure afin de permettre l'échange de données par interface infrarouge.
- Si l'appareil est intégré à un réseau LAN, le mode WiFi client (Client WiFi) n'est pas disponible.
- <span id="page-134-1"></span>10. Reliez l'appareil au logiciel PC seca analytics 115 ➔ [Configurer la liaison](#page-138-0)  [de données vers le logiciel PC seca analytics 115](#page-138-0).

#### REMARQUE :

Les réglages effectués sous cet onglet sont activés directement. Il n'est pas nécessaire de les enregistrer ou de les valider.

<span id="page-134-0"></span>Désactiver la connexion LAN 1. Appuyez sur l'onglet peripherals (périphérie).

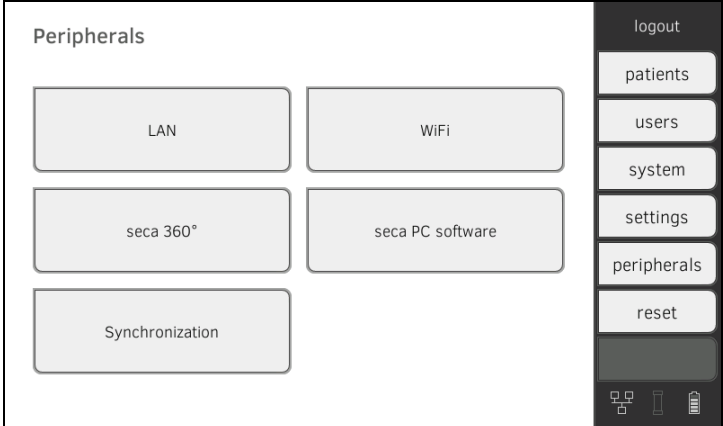

#### 2. Appuyez sur le bouton LAN (LAN).

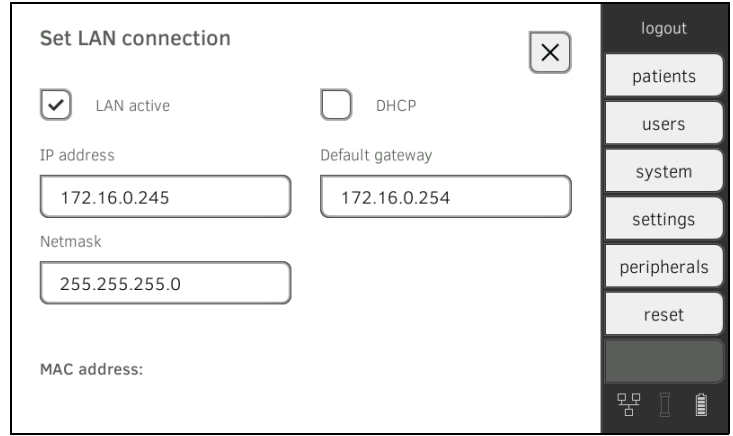

- 3. Appuyez sur la case d'option LAN active (LAN actif). La fonction LAN est désactivée. Les données de connexion sont supprimées.
- 4. Pour réactiver la fonction LAN, procédez comme suit :
	- a) Appuyer sur la case d'option LAN active (LAN actif)
	- b) → [Activer la connexion LAN](#page-132-0)

## <span id="page-135-0"></span>5.2 Configurer la connexion WiFi (utilisation mobile)

- **→ [Introduction](#page-135-1)**
- **→ [Activer la connexion WiFi](#page-135-2)**
- **→ [Désactiver la connexion WiFi](#page-137-0)**

<span id="page-135-1"></span>Introduction **Introduction** Pour une utilisation mobile, par ex. dans l'unité de soins d'un hôpital, vous pouvez intégrer l'appareil comme client WiFi dans votre réseau afin d'échanger des données avec le logiciel PC seca analytics 115.

> Pour cela, le logiciel PC seca analytics 115 doit avoir été installé sur un serveur ou un ordinateur autonome et vous devez connaître les identifiants de votre réseau WiFi.

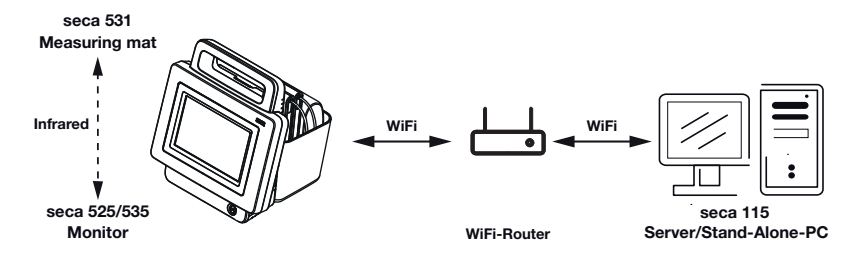

Si vous reliez l'appareil comme client WiFi à votre réseau, la toise-tapis - si vous en disposez - peut uniquement communiquer avec le moniteur par interface infrarouge.

## ATTENTION !

### Dysfonctionnement

La toise-tapis et le moniteur peuvent uniquement communiquer ensemble par interface infrarouge si la toise-tapis est accrochée dans le support aimanté du moniteur.

- ► Veillez à accrocher la toise-tapis dans le support aimanté du moniteur avant et après chaque mesure.
- <span id="page-135-2"></span>Activer la connexion WiFi 1. Assurez-vous que la toise-tapis est correctement accrochée dans le support aimanté du moniteur.
	- 2. Appuyez sur l'onglet peripherals (périphérie).

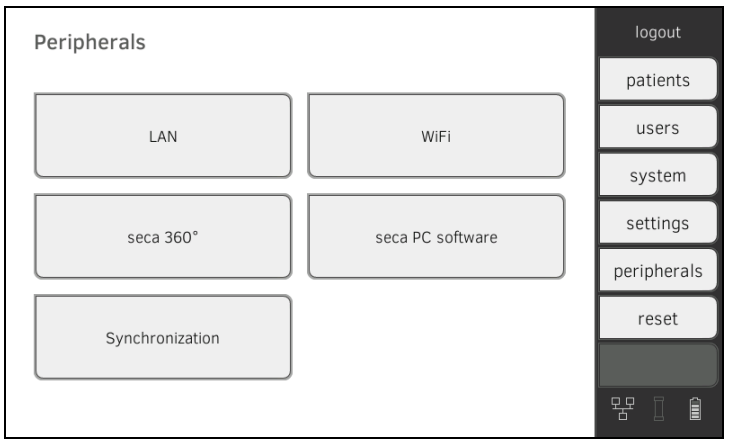

3. Assurez-vous que la connexion LAN au réseau n'est pas active **→ [Désactiver la connexion LAN](#page-134-0).** 

4. Appuyez sur le bouton WiFi (WiFi).

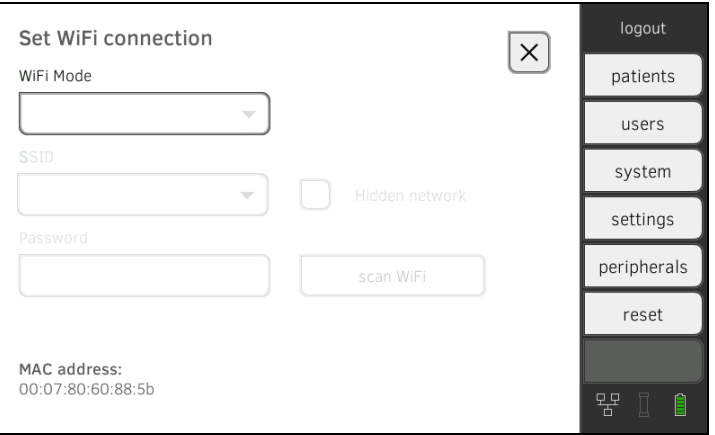

- 5. Dans le menu déroulant WiFi Mode (Mode WiFi), appuyez sur le réglage WiFi client (Client WiFi).
- 6. Effectuez le réglage approprié pour votre réseau WiFi :
	- ► Réseau visible : appuyer sur la touche scan WiFi (Recherche WiFi).
	- ► Réseau masqué : appuyer sur la touche Hidden Network (Réseau masqué)
- 7. Saisissez le SSID de votre réseau :
	- ► Réseau visible : sélectionner le SSID dans le menu déroulant
	- ► Réseau masqué : saisir le SSID manuellement
- 8. Saisissez le mot de passe du réseau.

Les réglages sont transmis à la toise-tapis.

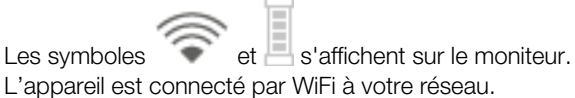

## REMARQUE :

Les réglages effectués sous cet onglet sont activés directement. Il n'est pas nécessaire de les enregistrer ou de les valider.

- 9. Reliez l'appareil au logiciel PC seca analytics 115
	- ► ➔ [Configurer la liaison de données vers le logiciel PC seca analytics](#page-138-0)  [115.](#page-138-0)

<span id="page-137-0"></span>Désactiver la connexion WiFi 1. Appuyez sur l'onglet peripherals (périphérie).

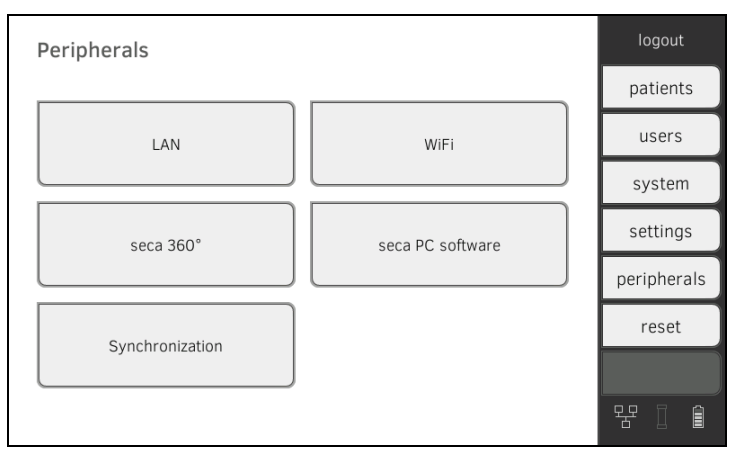

## 2. Appuyez sur le bouton WiFi (WiFi).

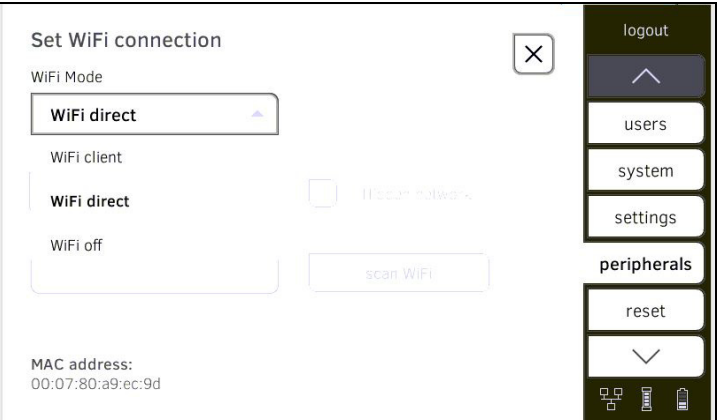

3. Dans le menu déroulant WiFi Mode (Mode WiFi), appuyez sur le réglage WiFi off (WiFi désactivé).

La fonction WiFi est désactivée.

Les données de connexion sont supprimées.

## <span id="page-138-0"></span>5.3 Configurer la liaison de données vers le logiciel PC seca analytics 115

- **→ [Introduction](#page-138-1)**
- ➔ [Intégrer l'appareil de manière automatique \(UDP\)](#page-138-2)
- → [Intégrer l'appareil manuellement \(TCP\)](#page-139-0)

<span id="page-138-2"></span>Intégrer l'appareil de manière

automatique (UDP)

<span id="page-138-1"></span>Introduction Si vous reliez l'appareil au logiciel PC seca analytics 115, les fonctions suivantes sont à votre disposition :

- Synchroniser automatiquement les données patient et utilisateur ➔ [Activer la synchronisation automatique](#page-140-0).
- seca directprint : transférer directement les comptes rendus de résultats de l'appareil vers une imprimante du réseau ➔ [Visualiser](#page-77-1)  [l'évaluation](#page-77-1).

Pour cela, l'appareil doit être connecté au réseau LAN ou WiFi de votre établissement.

- **→ [Configurer la connexion LAN au réseau \(utilisation stationnaire\)](#page-131-1)**
- **→ [Configurer la connexion WiFi \(utilisation mobile\)](#page-135-0)**

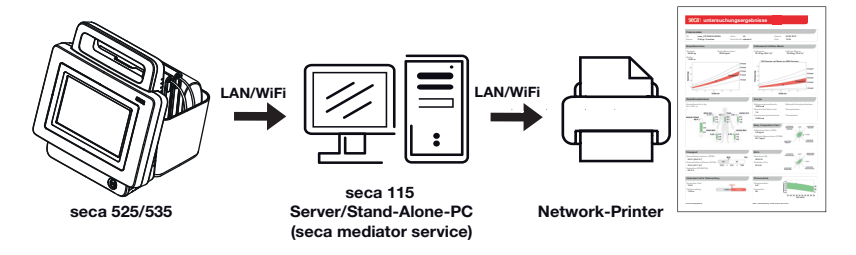

### REMARQUE :

- L'imprimante du réseau utilisée pour la fonction seca directprint doit être déterminée directement dans le logiciel PC seca analytics 115.
- Respectez également les consignes du Manuel de l'administrateur du logiciel PC seca analytics 115.

### 1. Appuyez sur l'onglet peripherals (périphérie).

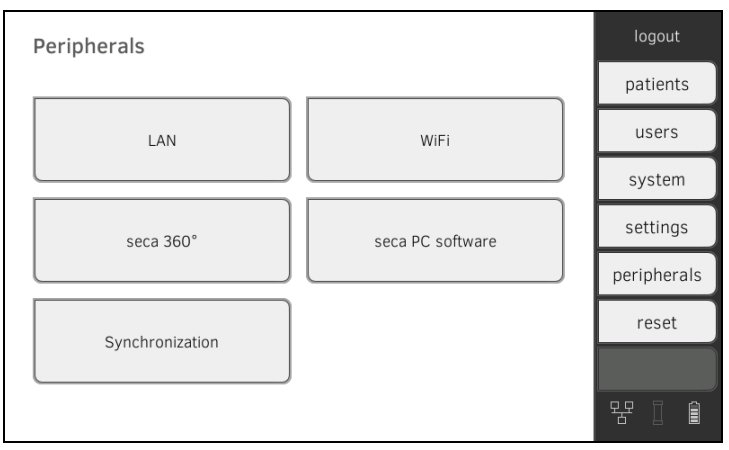

2. Appuyez sur le bouton seca PC Software (Logiciel PC seca). La boîte de dialogue Set connection to seca PC software (Logiciel PC seca : configurer la connexion) s'ouvre.

- 3. Appuyez sur la case d'option Link active (Connexion active).
- 4. Appuyez sur la case d'option Link via UDP (connexion via UDP). Les préréglages recommandés s'affichent.

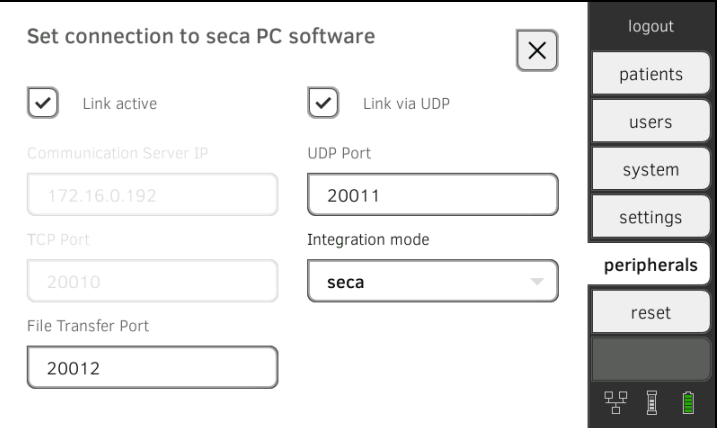

- 5. Si nécessaire, ajustez les préréglages.
- 6. Assurez-vous que ces réglages correspondent à ceux du logiciel PC seca analytics 115 (menu : Options\Réglages\Synchronisation).
- 7. Assurez-vous d'avoir sélectionné le mode seca dans le menu déroulant Integration mode (Mode intégration).

#### REMARQUE :

- Les réglages effectués sous cet onglet sont activés directement. Il n'est pas nécessaire de les enregistrer ou de les valider
- Le menu déroulant Integration mode (Mode intégration) est conçu pour l'intégration de l'appareil dans un système d'information hospitalier (SIH). Si vous souhaitez intégrer l'appareil dans votre SIH, contactez seca Service.
- 1. Appuyez sur l'onglet peripherals (périphérie).

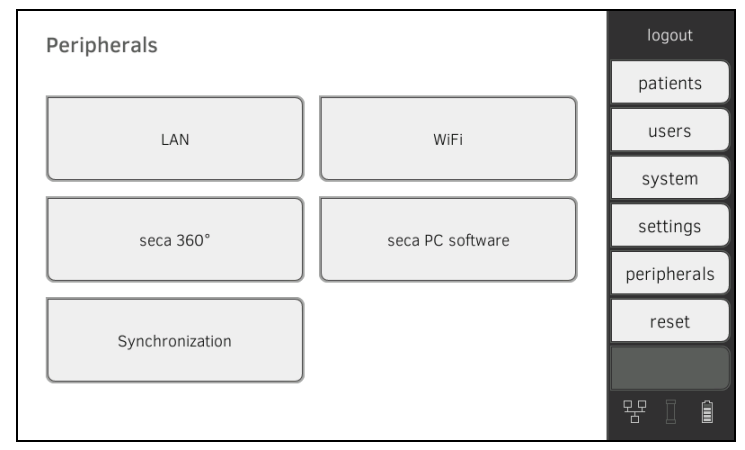

2. Appuyez sur le bouton seca PC Software (Logiciel PC seca). La boîte de dialogue Set connection to seca PC software (Logiciel PC seca : configurer la connexion) s'ouvre.

<span id="page-139-0"></span> Intégrer l'appareil manuellement (TCP)

3. Appuyez sur la case d'option Link active (Connexion active). Les préréglages recommandés s'affichent.

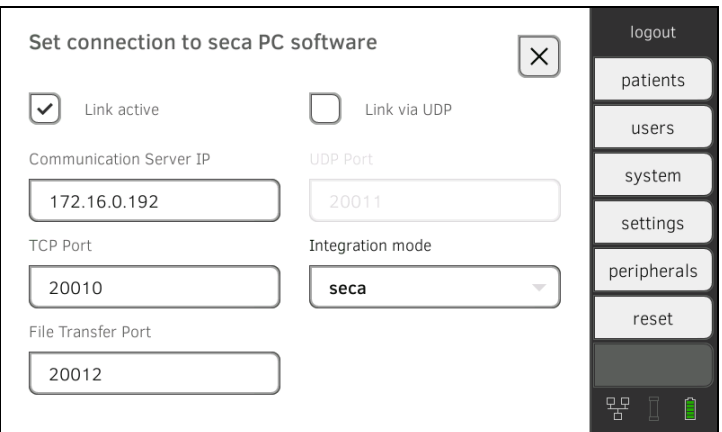

- 4. Si nécessaire, ajustez les préréglages.
- 5. Assurez-vous que la case d'option Link via UDP (connexion via UDP) est désactivée.
- <span id="page-140-2"></span>6. Entrez l'adresse IP appropriée dans la ligne Communication Server IP (IP serveur de communication).

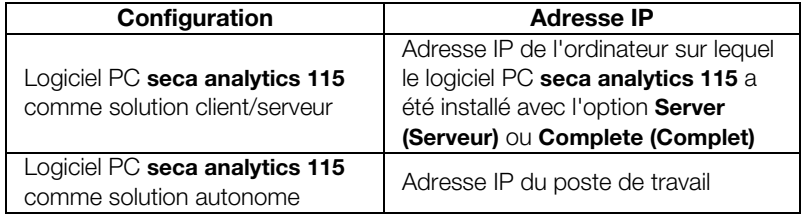

- 7. Saisissez dans la ligne TCP Port (Port TCP) le port de l'ordinateur sélectionné sous [6.,](#page-140-2) (standard : 20010).
- 8. Assurez-vous d'avoir sélectionné le mode seca dans le menu déroulant Integration mode (Mode intégration).

#### REMARQUE :

- Les réglages effectués sous cet onglet sont activés directement. Il n'est pas nécessaire de les enregistrer ou de les valider
- Le menu déroulant Integration mode (Mode intégration) est concu pour l'intégration de l'appareil dans un système d'information hospitalier (SIH). Si vous souhaitez intégrer l'appareil dans votre SIH, contactez seca Service.

## <span id="page-140-1"></span>5.4 Synchronisation et copie de sauvegarde

- **→ [Activer la synchronisation automatique](#page-140-0)**
- **→ [Configurer une exportation automatique](#page-141-0)**
- **→ [Exporter des données patient et utilisateur manuellement](#page-143-0)**
- **→ [Restaurer des données patient et utilisateur manuellement](#page-144-0)**

Lorsque vous utilisez l'appareil avec le logiciel PC seca analytics 115, la synchronisation automatique doit être activée. Les données suivantes sont alors synchronisées dès qu'elles sont modifiées sur l'appareil ou dans le logiciel PC :

- Dossiers médicaux seca
- Comptes utilisateur et mots de passe
- Réglages d'exportation automatique

## <span id="page-140-0"></span>Activer la synchronisation automatique

# ATTENTION !

## Dysfonctionnement

Pour que la synchronisation automatique fonctionne, la connexion au logiciel PC doit avoir été configurée ➔ [Configurer la liaison de](#page-138-0)  [données vers le logiciel PC seca analytics 115.](#page-138-0)

- ► Assurez-vous que la connexion au logiciel PC est configurée avant d'activer la synchronisation automatique.
- 1. Appuyez sur l'onglet peripherals (périphérie).

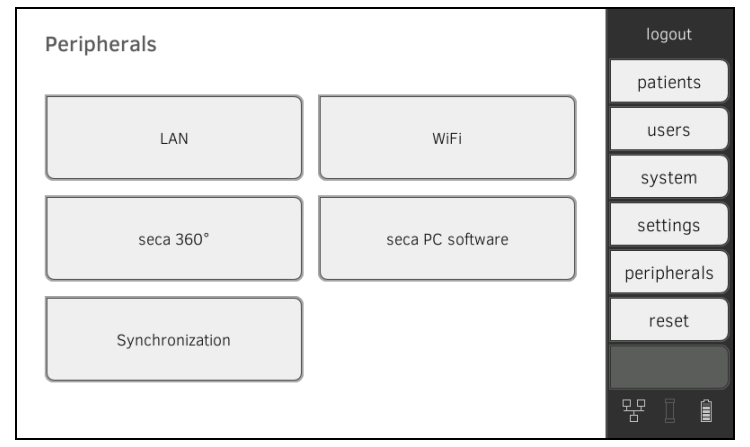

2. Appuyez sur le bouton Synchronization (Synchronisation).

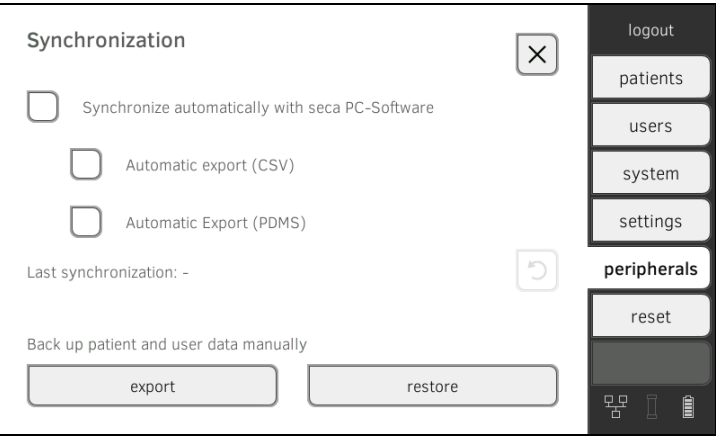

3. Appuyez sur la case d'option Synchronize automatically with seca PC-Software (Synchronisation automatique avec le logiciel PC seca). La synchronisation automatique est activée.

#### REMARQUE :

- Les données sont synchronisées dès leur modification sur l'appareil ou dans le logiciel PC. Aucun réglage supplémentaire n'est nécessaire.
- En cas de conflit lors de la synchronisation, les données du logiciel PC seca analytics 115 sont prioritaires. Les données de l'appareil sont écrasées.

Avec cette fonction, vous pouvez transmettre les résultats de mesure automatiquement à un système d'information médical ou hospitalier. L'exportation est effectuée dès que des données sont créées ou modifiées sur l'appareil. Pour pouvoir utiliser cette fonction, votre système d'information médical ou hospitalier doit disposer d'une interface configurée pour le logiciel PC seca analytics 115.

1. Déterminez le format de données accepté par votre système d'information médical ou hospitalier.

17-10-05-353-003b/05-2018 B  [17-10-05-353-003b/05-2018 B](#page-5-1)

## <span id="page-141-0"></span>Configurer une exportation automatique

2. Appuyez sur l'onglet peripherals (périphérie).

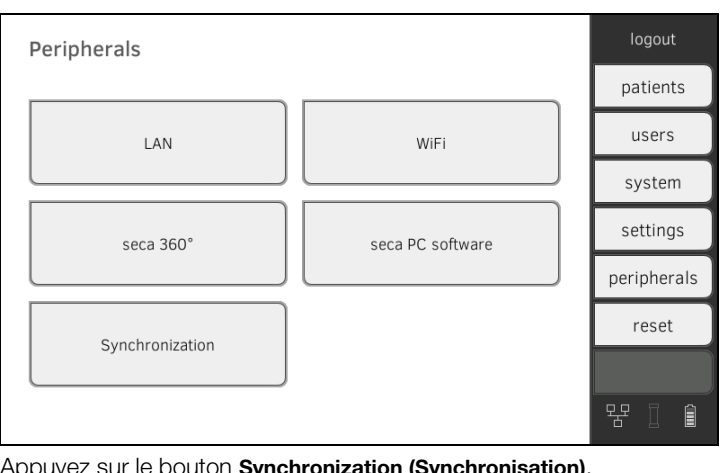

3. Appuyez sur le bouton Synchronization (Synchronisation).

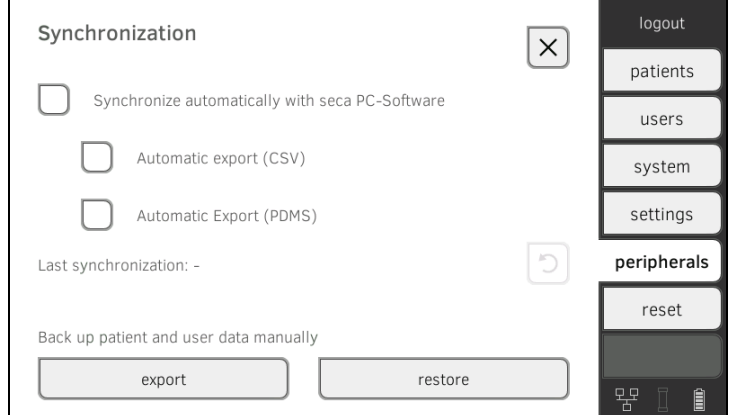

- 4. Assurez-vous que la case d'option Synchronize automatically with seca PC-Software (Synchronisation automatique avec le logiciel PC seca) est activée.
- 5. Appuyez sur le format d'exportation souhaité.
	- Automatic export CSV (Exportation automatique CSV)
	- Automatic export PDMS (Exportation automatique SIH)
- 6. Configurez dans votre système d'information médical ou hospitalier une interface avec le logiciel PC seca analytics 115.

#### REMARQUE :

- Les réglages effectués dans cette boîte de dialogue sont transmis au logiciel PC seca analytics 115 ➔ [Activer la synchronisation](#page-140-0)  [automatique.](#page-140-0)
- Respectez la documentation utilisateur de votre système d'information médical ou hospitalier.
- seca Service se tient à votre disposition pour toute question relative à la « configuration d'interfaces ».

## <span id="page-143-0"></span>Exporter des données patient et utilisateur manuellement

Cette fonction vous permet d'exporter des dossiers médicaux seca et des comptes utilisateur, par ex. comme copie de sauvegarde.

1. Appuyez sur l'onglet peripherals (périphérie).

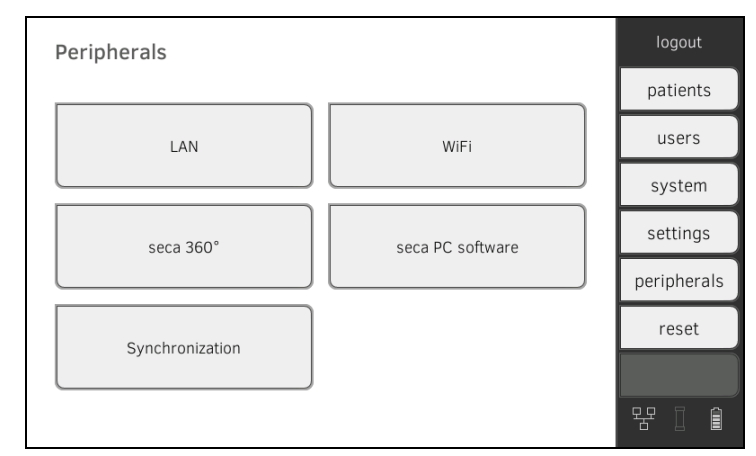

2. Appuyez sur le bouton Synchronization (Synchronisation).

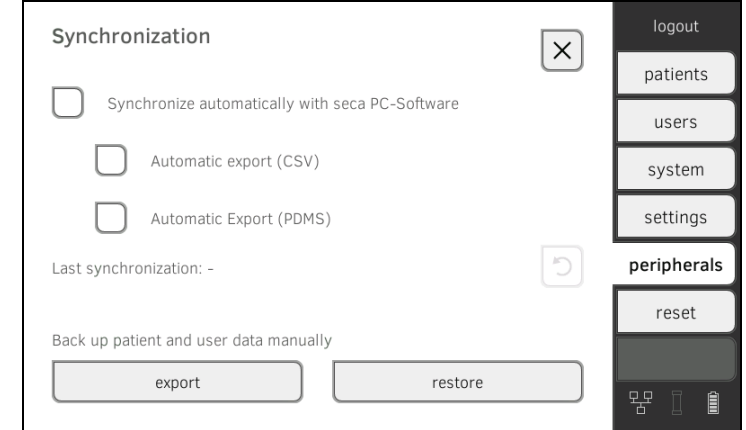

- 3. Branchez une clé USB sur le moniteur.
- 4. Appuyez sur la touche export (exporter). Les données sont exportées sur la clé USB.
- 5. Archivez les données conformément aux règles applicables dans votre établissement.
#### Restaurer des données patient et utilisateur manuellement

Cette fonction vous permet de restaurer les dossiers médicaux seca et comptes utilisateur sauvegardés sur un support externe.

#### ATTENTION !

#### Perte de données

Les données actuelles de l'appareil seront écrasées à la restauration de données sauvegardées sur un support externe.

- ► Exportez les dossiers médicaux seca et comptes utilisateur manuellement avant de restaurer manuellement des données plus anciennes (fonctionnement sans logiciel PC seca analytics 115).
- ► Avant de restaurer des données manuellement, assurez-vous que toutes les données de l'appareil ont bien été synchronisées avec le logiciel PC seca analytics 115 (fonctionnement avec logiciel PC seca analytics 115).
- 1. Chargez les dossiers médicaux seca et comptes utilisateur archivés sur une clé USB.
- 2. Appuyez sur l'onglet peripherals (périphérie).

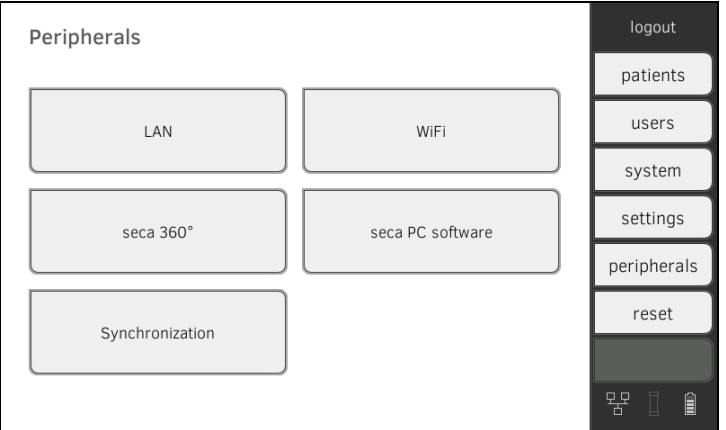

3. Appuyez sur le bouton Synchronization (Synchronisation).

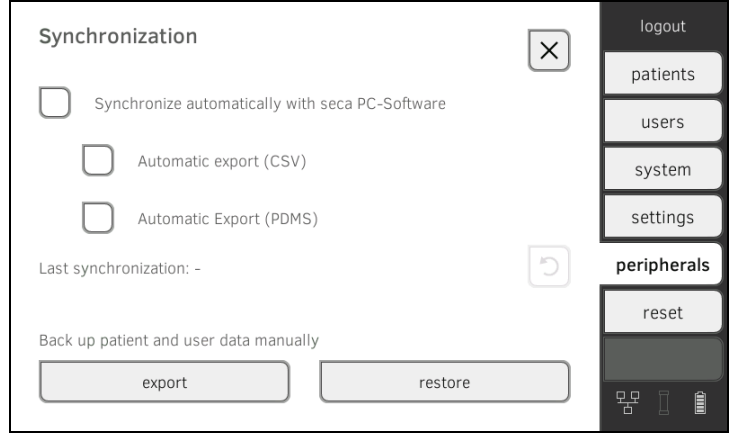

- 4. Branchez la clé USB sur le moniteur.
- 5. Appuyez sur la touche restore (restaurer). Les données sont importées.

## 5.5 Configurer le réseau seca 360° wireless

- ➔ [Activer/désactiver le module seca 360° wireless](#page-145-0)
- **→ [Établir la connexion seca 360° wireless](#page-146-0)**

Introduction **Si vous utilisez des appareils du système seca 360° wireless** dans votre établissement, notamment une station de mesure, vous pouvez les connecter au mVSA/mBCA. Vous pouvez envoyer les paramètres de taille et de poids directement au mVSA/mBCA pour qu'ils soient ajoutés à un dossier médical seca.

> Sur le mVSA, les valeurs s'affichent en supplément dans l'onglet vital signs (signes vitaux).

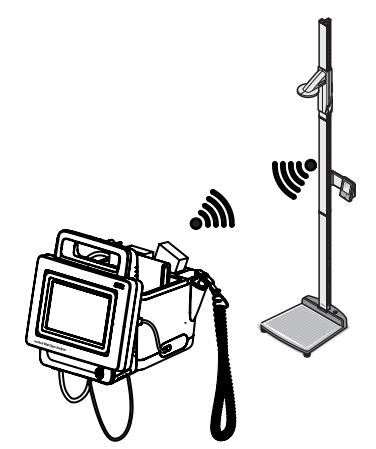

Pour que la communication soit possible avec les appareils du système seca 360° wireless, le module seca 360° wireless du mVSA/mBCA doit être activé et un groupe en réseau sans fil doit avoir été configuré.

#### REMARQUE :

- La connexion seca 360° wireless permet uniquement à l'appareil de recevoir des données, et non pas d'en envoyer.
- Les champs « Poids » et « Taille » apparaissent uniquement dans l'onglet vital signs (signes vitaux) si le module seca 360° wireless est activé.
- Respectez également les manuels de l'utilisateur des appareils du système seca 360° wireless utilisés.

#### <span id="page-145-0"></span>Activer/désactiver le module seca 360° wireless

#### 1. Appuyez sur l'onglet peripherals (périphérie).

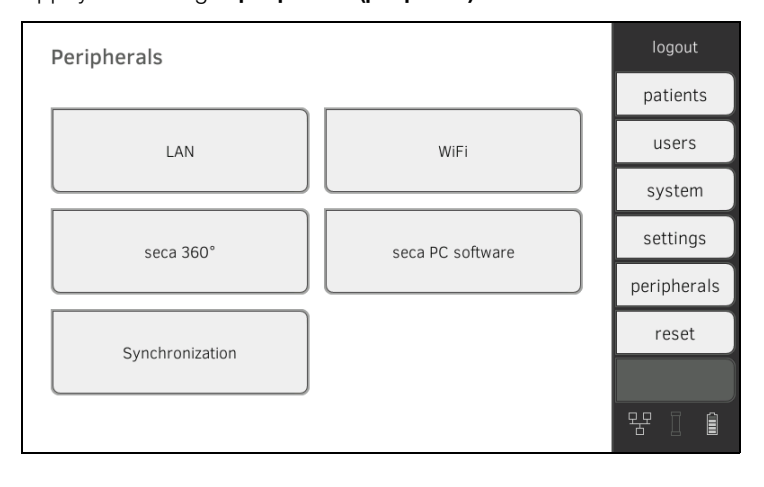

17-10-05-353-003b/05-2018 B  [17-10-05-353-003b/05-2018 B](#page-5-0) 2. Appuyez sur le bouton seca 360° wireless Network (Réseau seca 360° wireless.

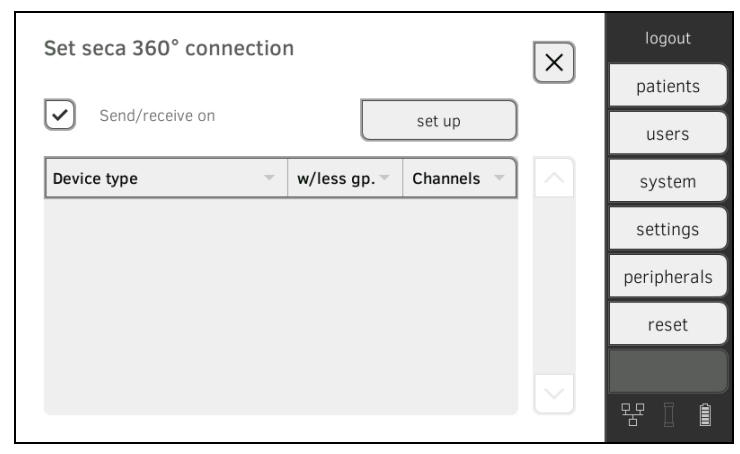

- 3. Appuyez sur la case d'option Send/receive on (Envoyer/recevoir actif). Le module seca 360° wireless est activé.
- 4. Pour désactiver le module seca 360° wireless, appuyez de nouveau sur la case d'option Send/receive on (Envoyer/recevoir actif).
- 1. Assurez-vous que les modules seca 360° wireless du mVSA/mBCA et de tous les appareils que vous souhaitez connecter au mVSA/mBCA sont activés.
- 2. Éteignez tous les appareils que vous souhaitez connecter au mVSA/ mBCA.
- 3. Appuyez sur l'onglet peripherals (périphérie).

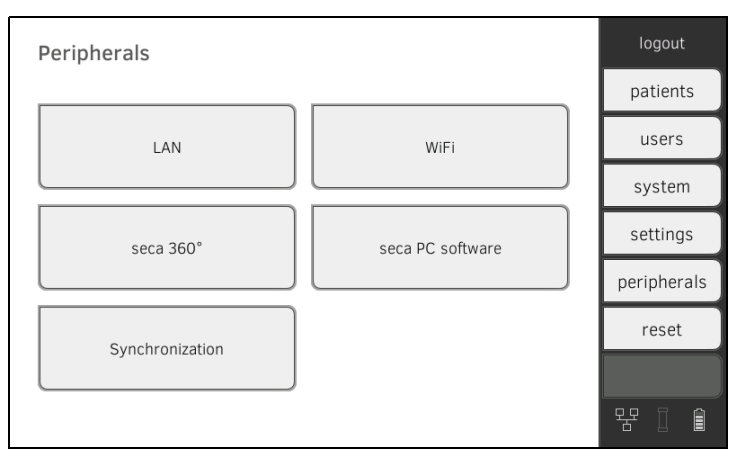

<span id="page-146-0"></span>Établir la connexion seca 360° wireless

4. Appuyez sur le bouton seca 360° wireless Network (Réseau seca 360° wireless.

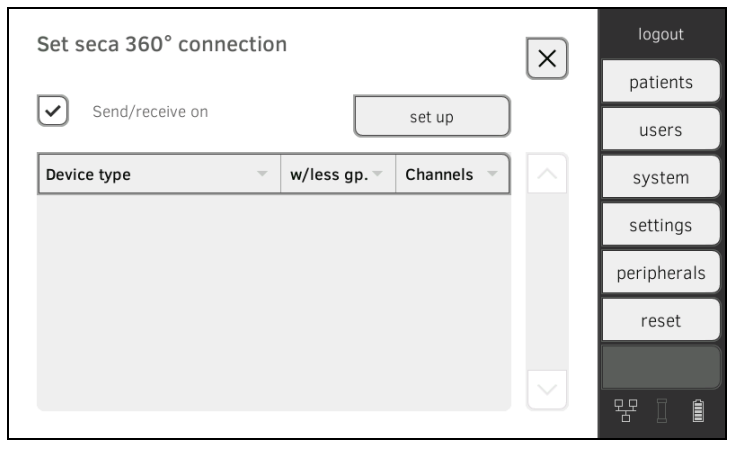

- 5. Appuyez sur la touche set up (configurer).
- 6. Sélectionnez l'un des trois groupes en réseau sans fil. L'appareil recherche les appareils seca 360° wireless en marche. L'appareil propose trois canaux radio.

#### ATTENTION !

#### Affectation incorrecte des appareils

Pour chaque groupe en réseau sans fil, il n'est possible d'intégrer qu'un seul appareil par catégorie (par ex. un pèse-personne ou un système de mesure de la taille).

► Respectez les caractéristiques techniques de la section ➔ [Système](#page-105-0)  [seca 360° wireless](#page-105-0) du manuel de l'utilisateur.

#### ATTENTION !

#### Perturbations dans la transmission de données

Les numéros de canal proposés peuvent être modifiés. Cette fonction est réservée à des situations de réception particulières. Il arrive que les appareils soient affectés au mauvais groupe en réseau ou que les connexions sans fil ne soient pas fiables.

- ► Modifiez les numéros de canal uniquement lorsque les numéros proposés n'offrent pas de connexion sans fil fiable.
- ► Assurez-vous que les nouveaux numéros de canal ne sont pas utilisés pour d'autres groupes en réseau sans fil.
- ► Assurez-vous que les numéros de canal sont séparés au minimum de la valeur 30.
- 7. Allumez tous les appareils seca 360° wireless que vous souhaitez intégrer au groupe en réseau sans fil. Dès que des appareils sont détectés, un bip sonore retentit. Les appareils détectés s'affichent sur le moniteur.
- 8. Appuyez sur la touche finish (terminer) lorsque tous les appareils seca 360° wireless ont été détectés.

## 6. GÉRER LES COMPOSANTS DU SYSTÈME

- **→ [Consulter les informations système](#page-148-0)**
- **→ [Mettre à jour le logiciel du moniteur](#page-149-0)**
- **→ [Mettre à jour le logiciel de la toise-tapis](#page-150-0)**
- → [Compléter l'équipement du SmartBucket \(](#page-151-0)seca mBCA 525 uniquement)
- **→ [Ajouter une toise-tapis \(](#page-152-0)seca mVSA 535 uniquement)**
- → [Ajouter un thermomètre auriculaire \(](#page-153-0)seca mVSA 535 uniquement)

#### <span id="page-148-0"></span>Consulter les informations système 1. Appuyez sur l'onglet system (system).

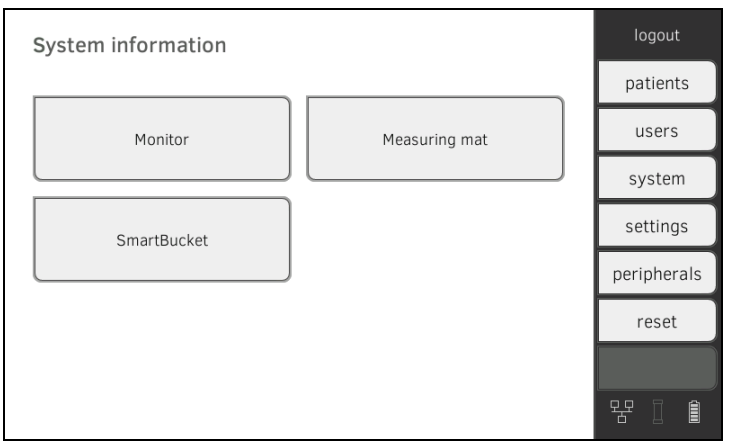

2. Sélectionnez un composant du système.

Les informations système sur les composants du système sélectionnés s'affichent (ici : SmartBucket (SmartBucket)).

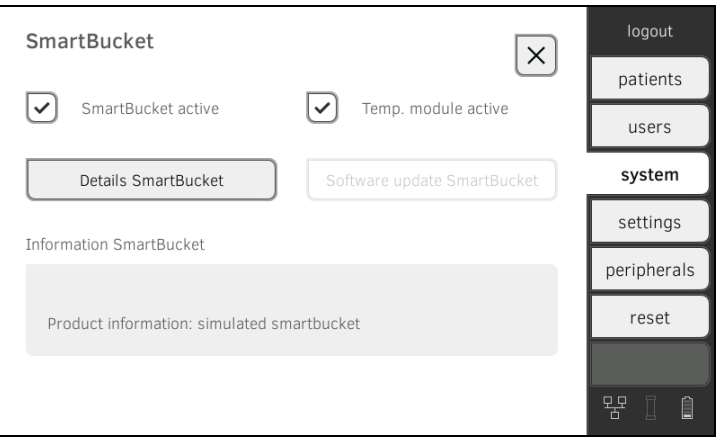

Vous disposez des possibilités suivantes :

- ► Visualiser les informations détaillées
- ► Effectuer une mise à jour du logiciel (pas pour SmartBucket (SmartBucket)) ➔ [Mettre à jour le logiciel du moniteur](#page-149-0)

<span id="page-149-0"></span>Mettre à jour le logiciel du moniteur Cette fonction vous permet de mettre à jour le logiciel de l'appareil. Vous trouverez les packs logiciels actuels sur www.seca.com.

## ATTENTION !

#### Perte de données

- ► Exportez manuellement les dossiers médicaux seca et comptes utilisateur **avant** de mettre le logiciel à jour (fonctionnement sans logiciel PC seca analytics 115).
- ► Avant de mettre le logiciel à jour, assurez-vous que toutes les données de l'appareil ont bien été synchronisées avec le logiciel PC seca analytics 115 (fonctionnement avec logiciel PC seca analytics 115).
- 1. Appuyez sur l'onglet system (system).

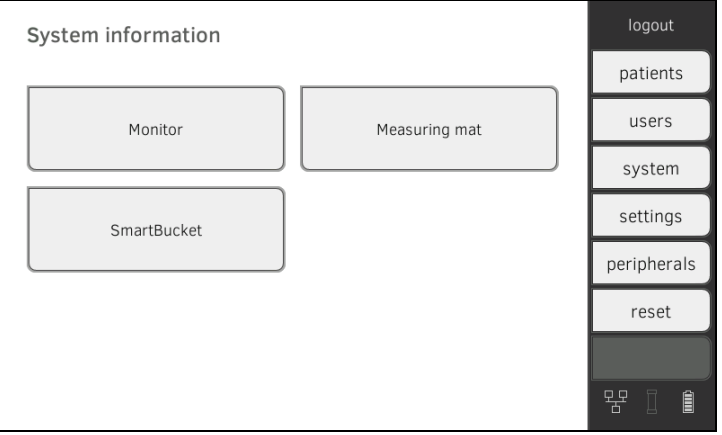

#### 2. Appuyez sur le bouton Monitor (Moniteur).

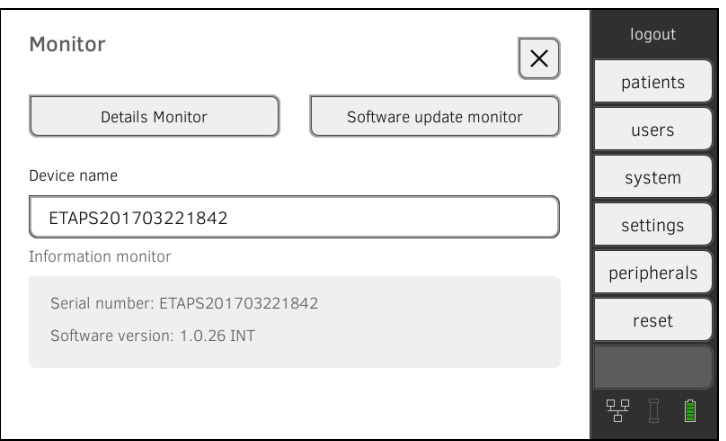

- 3. Appuyez sur la touche Software update monitor (Mise à jour logiciel moniteur).
- 4. Sélectionnez la source pour la mise à jour du logiciel :
	- ► Clé USB : passer à l'étape [5.](#page-149-1)
	- ► Réseau : passer à l'étape [6.](#page-149-2)
- <span id="page-149-1"></span>5. Branchez la clé USB sur le moniteur.

Le pack logiciel est automatiquement transmis à l'appareil. Une fois la transmission terminée, le bouton start software update (Lancer mise à jour du logiciel) est actif.

<span id="page-149-2"></span>6. Appuyez sur la touche start software update (Lancer mise à jour du logiciel).

Le pack logiciel est installé.

#### REMARQUE :

Le pack logiciel pour le moniteur contient aussi des données pour la toise-tapis. Si ces dernières sont plus récentes que le logiciel de la toise-tapis, un message s'affiche à l'écran. Procédez alors comme décrit à la section ➔ [Mettre à jour le logiciel de la toise-tapis](#page-150-0).

<span id="page-150-0"></span>Mettre à jour le logiciel de la toisetapis

Dans les cas suivants, il peut être nécessaire de mettre à jour le logiciel de la toise-tapis :

- Le logiciel du moniteur a été mis à jour (seca mVSA 535, seca mBCA 525) **→ [Mettre à jour le logiciel du moniteur](#page-149-0)**
- Une toise-tapis a été ajoutée au système (seca mVSA 535) **→ [Ajouter une toise-tapis \(](#page-152-0)seca mVSA 535 uniquement)**
- Une toise-tapis est remplacée par une nouvelle (seca mVSA 535, seca mBCA 525)

Si le logiciel de la toise-tapis est obsolète, un message s'affiche à l'écran. Procédez alors comme suit :

1. Appuyez sur l'onglet system (system).

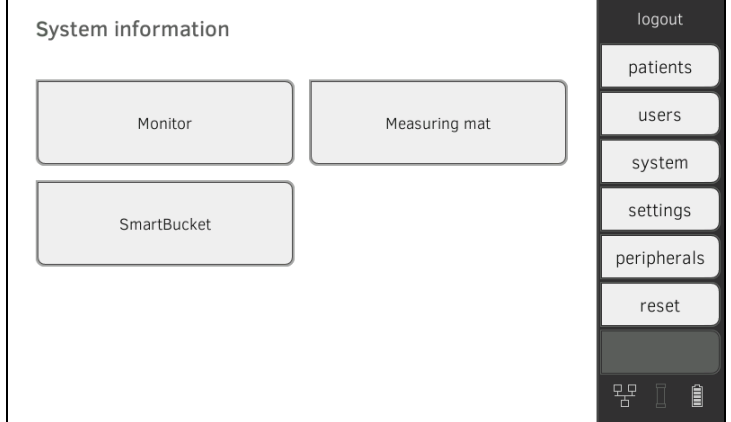

2. Appuyez sur le bouton Measuring mat (Toise-tapis).

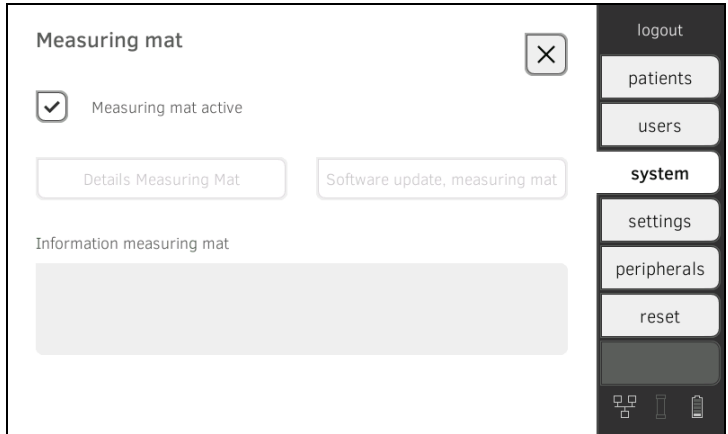

- 3. Appuyez sur la touche software update measuring mat (Mise à jour du logiciel de toise-tapis).
- 4. Suivez les instructions apparaissant à l'écran.
- 5. Appuyez sur la touche start software update (Lancer mise à jour du logiciel).

La mise à jour du logiciel est installée.

#### <span id="page-151-0"></span>Compléter l'équipement du SmartBucket (seca mBCA 525 uniquement)

À partir du numéro de série 10000000090505, l'Analyseur de composition corporelle pour utilisation médicale seca mBCA 525 peut être complété du SmartBucket seca mVSA 526 pour mesurer les signes vitaux ➔ [Accessoires](#page-106-0)  [optionnels et pièces de rechange](#page-106-0).

- 1. Ajoutez le SmartBucket comme décrit dans les instructions de montage correspondantes.
- 2. Activez le SmartBucket dans l'appareil : a) Appuyer sur l'onglet system (system)

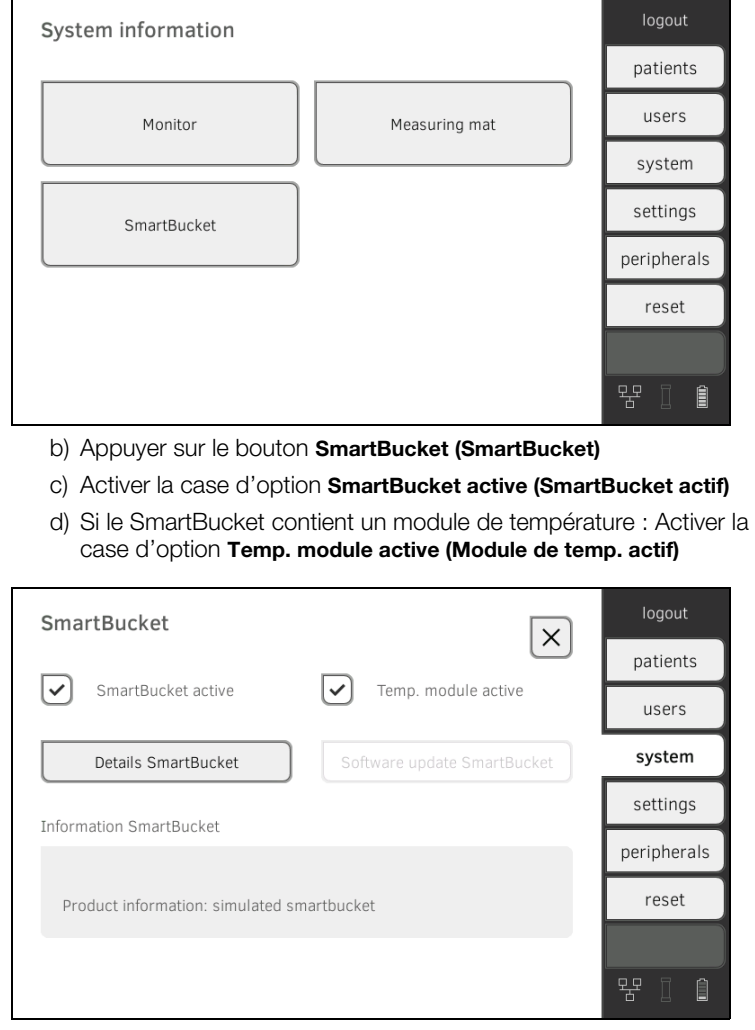

3. Suivez les instructions apparaissant à l'écran.

#### <span id="page-152-0"></span>Ajouter une toise-tapis (seca mVSA 535 uniquement)

seca mVSA 535 peut être complété de la toise-tapis seca mBCA 531 pour procéder à des mesures de bioimpédance ➔ [Accessoires optionnels et](#page-106-0)  [pièces de rechange.](#page-106-0)

- 1. Ajoutez la toise-tapis comme décrit dans les instructions de montage correspondantes.
- 2. Activez la toise-tapis dans l'appareil :

a) Appuyer sur l'onglet system (system)

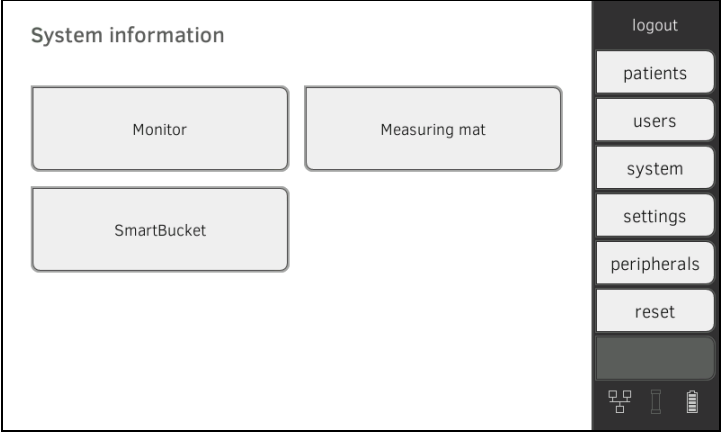

b) Appuyer sur le bouton Measuring mat (Toise-tapis)

c) Activer la case d'option Measuring mat active (Toise-tapis active)

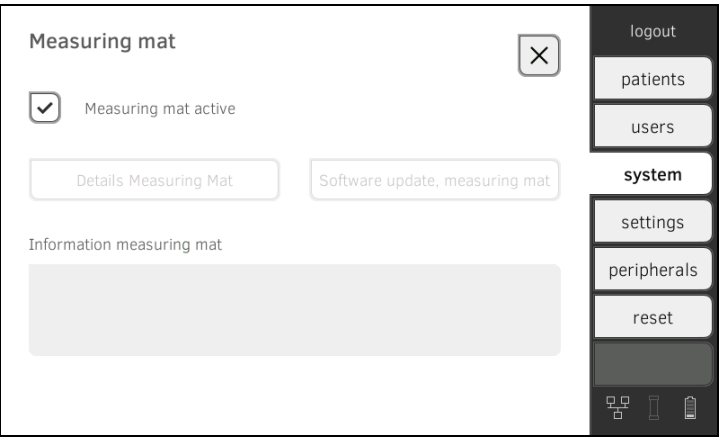

3. Suivez les instructions apparaissant à l'écran.

#### <span id="page-153-0"></span>Ajouter un thermomètre auriculaire (seca mVSA 535 uniquement)

seca mVSA 535 sans prise de température peut être complété du thermomètre auriculaire COVIDIENTM GENIUS®2 ➔ [Accessoires optionnels et](#page-106-0)  [pièces de rechange.](#page-106-0)

- 1. Branchez le thermomètre auriculaire comme décrit à la section **→ [Raccorder le thermomètre auriculaire.](#page-32-0)**
- 2. Activez le module de température dans l'appareil : a) Appuyer sur l'onglet system (system)

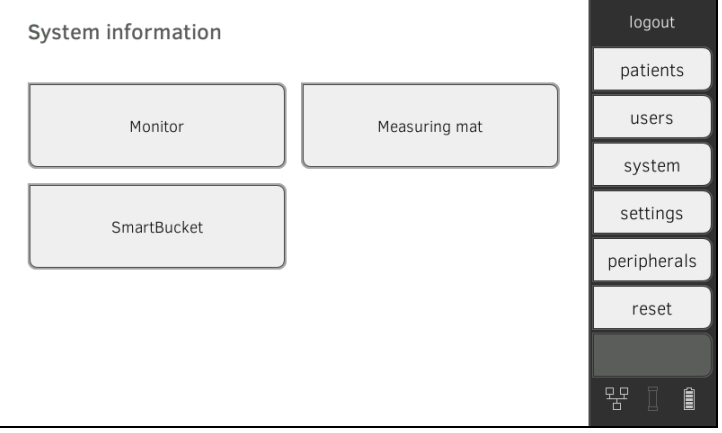

- b) Appuyer sur le bouton SmartBucket (SmartBucket)
- c) Activer la case d'option Temp. module active (Module de temp. actif)

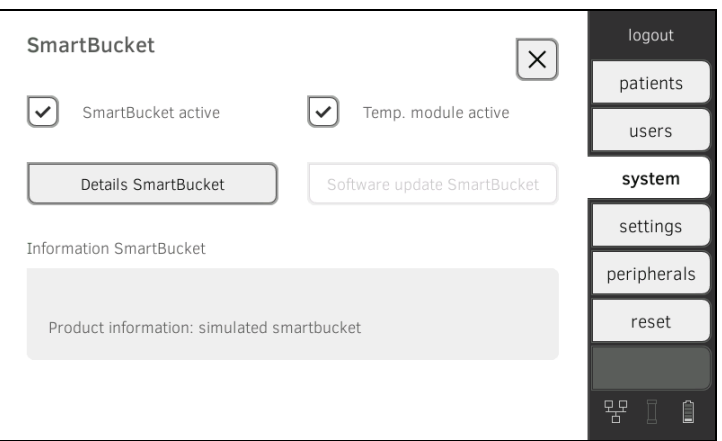

3. Suivez les instructions apparaissant à l'écran.

# <span id="page-154-1"></span>7. RÉGLAGES D'USINE

- ➔ [Vue d'ensemble des réglages d'usine](#page-154-0)
- **→ [Réinitialiser l'appareil](#page-155-0)**
- **→ [Réinitialiser l'interface utilisateur](#page-156-0)**
- ➔ [Exporter le journal système](#page-156-1)
- ➔ [Activer l'accès VNC](#page-157-0)

## <span id="page-154-0"></span>7.1 Vue d'ensemble des réglages d'usine

Sous l'onglet reset (réinit), vous pouvez rétablir les réglages d'usine suivants sur l'appareil :

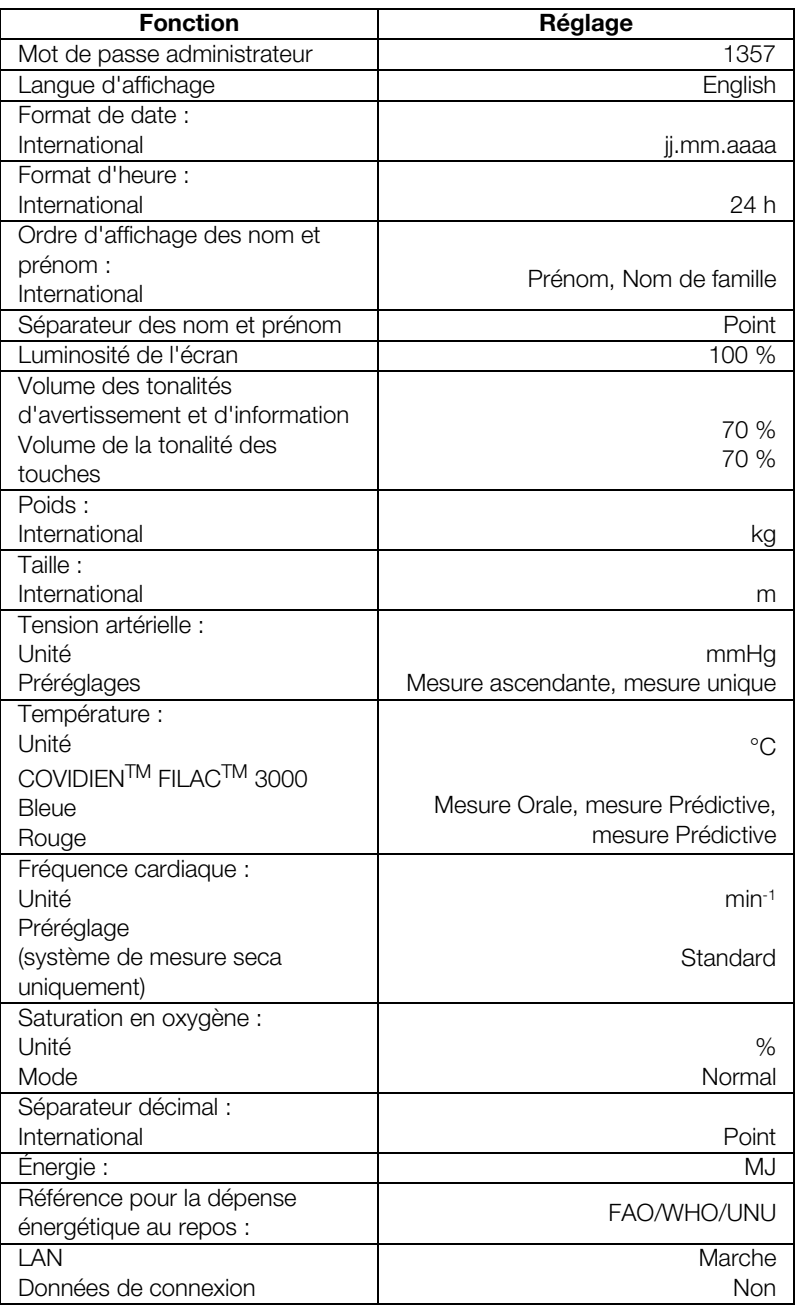

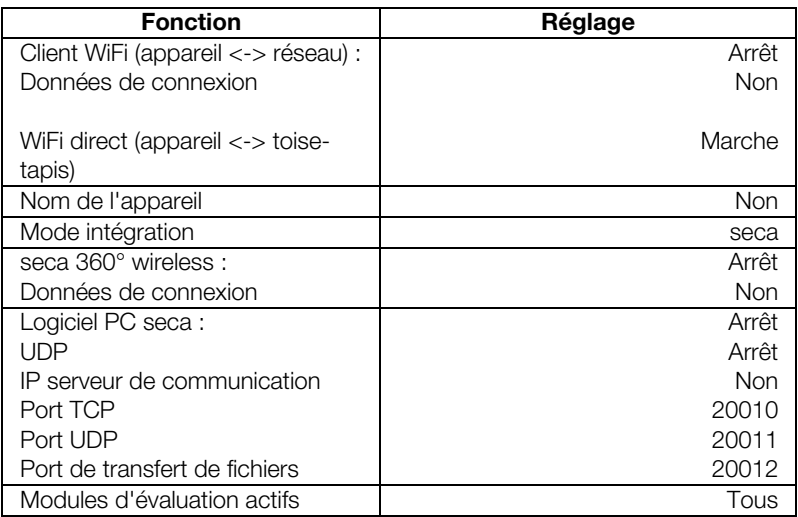

## <span id="page-155-0"></span>7.2 Réinitialiser l'appareil

La fonction reset device (réinitialiser l'appareil) vous permet de rétablir les **→ [Réglages d'usine](#page-154-1) de l'appareil ; cette opération entraîne la suppression** des dossiers médicaux seca et comptes utilisateur de l'appareil.

#### REMARQUE :

Si vous souhaitez conserver les dossiers médicaux seca et comptes utilisateur, procédez comme décrit à la section ➔ [Réinitialiser](#page-156-0)  [l'interface utilisateur](#page-156-0).

1. Appuyez sur l'onglet reset (réinit).

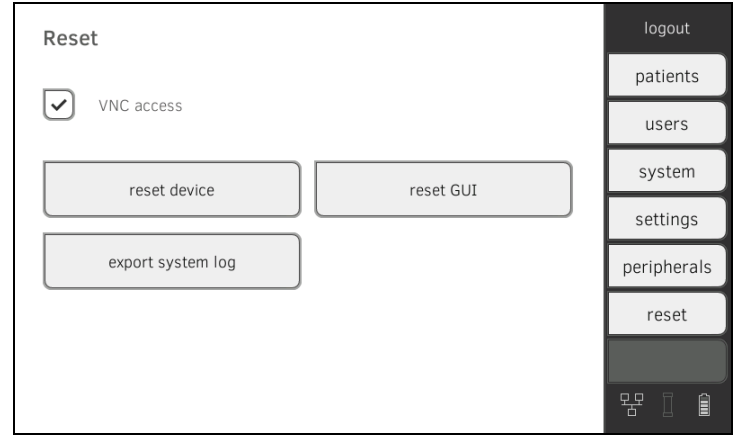

- 2. Assurez-vous que les dossiers médicaux seca et comptes utilisateur ont été exportés ou synchronisés avec le logiciel PC seca analytics 115.
- 3. Appuyez sur la touche reset device (réinitialiser l'appareil). Les dossiers médicaux seca et comptes utilisateur sont supprimés. Les → [Réglages d'usine](#page-154-1) de l'appareil sont rétablis.

### <span id="page-156-0"></span>7.3 Réinitialiser l'interface utilisateur

La fonction reset GUI (réinitialiser la GUI) vous permet de rétablir les **→ [Réglages d'usine](#page-154-1) de l'interface utilisateur (GUI = Graphical User Interface)** de l'appareil ; cette opération n'entraîne pas la suppression des dossiers médicaux seca et comptes utilisateur de l'appareil.

#### REMARQUE :

Si vous souhaitez supprimer tous les dossiers médicaux seca et comptes utilisateur de l'appareil, procédez comme décrit à la section **→ [Réinitialiser l'appareil.](#page-155-0)** 

1. Appuyez sur l'onglet reset (réinit).

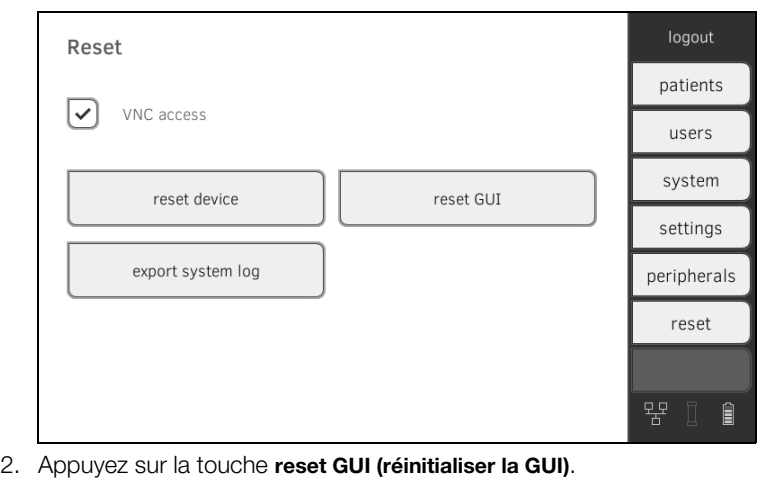

Les → [Réglages d'usine](#page-154-1) de l'interface utilisateur sont rétablis. Les dossiers médicaux seca et comptes utilisateur sont conservés.

## <span id="page-156-1"></span>7.4 Exporter le journal système

Cette fonction vous permet d'exporter le journal système pour, par exemple, le mettre à disposition de seca Service en cas de problème technique.

1. Appuyez sur l'onglet reset (réinit).

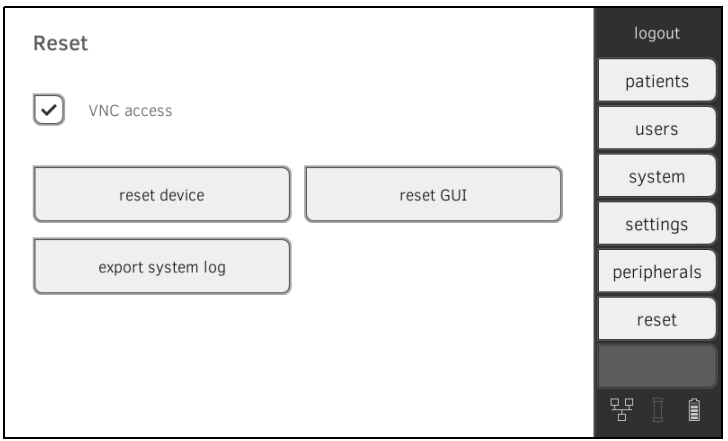

- 2. Appuyez sur la touche export system log (exporter journal système).
- 3. Sélectionner la cible de l'exportation :
	- ► Clé USB : passer à l'étape [4.](#page-156-2)
	- ► Réseau : passer à l'étape [5.](#page-157-1)
- <span id="page-156-2"></span>4. Branchez une clé USB sur le moniteur.

<span id="page-157-1"></span>5. Appuyez sur la touche start export (lancer exportation). Le journal système est exporté.

#### REMARQUE :

Si vous avez sélectionné « Réseau » comme cible, le journal système du répertoire d'installation du logiciel PC seca analytics 115 (serveur ou ordinateur autonome) est exporté vers le dossier « ProgramData\seca\LogExports ».

## <span id="page-157-0"></span>7.5 Activer l'accès VNC

La connexion VNC vous permet de partager l'interface utilisateur de l'appareil avec l'écran d'un ordinateur qui le pilote alors à distance. Pour cela, il est indispensable d'installer au préalable un visualiseur VNC sur l'ordinateur.

1. Appuyez sur l'onglet reset (réinit).

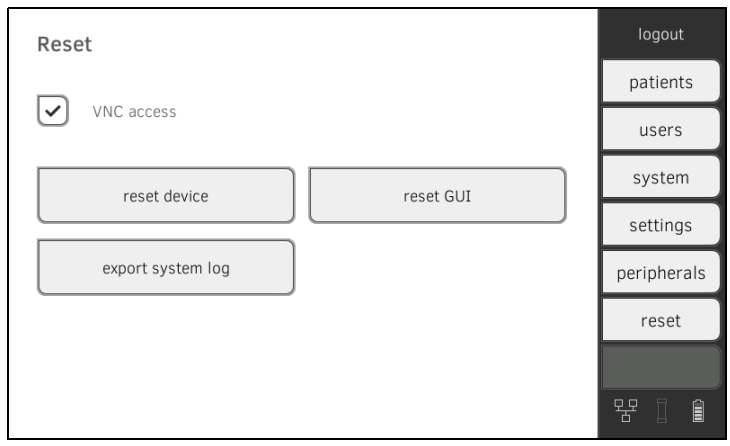

- 2. Appuyez sur la case d'option VNC access (Accès VNC).
- 3. Redémarrez l'appareil.
	- Le service VNC de l'appareil démarre.
- 4. Configurez la connexion VNC avec le visualiseur VNC de votre ordinateur.

# Medical Measuring Systems and Scales since 1840

seca gmbh & co. kg  $\frac{3}{2}$ Hammer Steindamm 3–25 22089 Hamburg · Germany Telephone +49 40 20 00 00 0 Fax +49 40 20 00 00 50

info@seca.com

 $\sec$ a operates worldwide with headquarters in Germany and branches in:

**Seca** france

**seca** united kingdom

**seca** north america

**seca** schweiz

**seca** zhong guo

**Seca** nihon

**seca** mexico

**seca** austria

**Seca** polska

**seca** middle east

**Seca** brasil

**Seca** suomi

**seca** américa latina

**seca** asia pacific

and with exclusive partners in more than 110 countries.

All contact data under www.seca.com

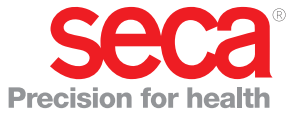